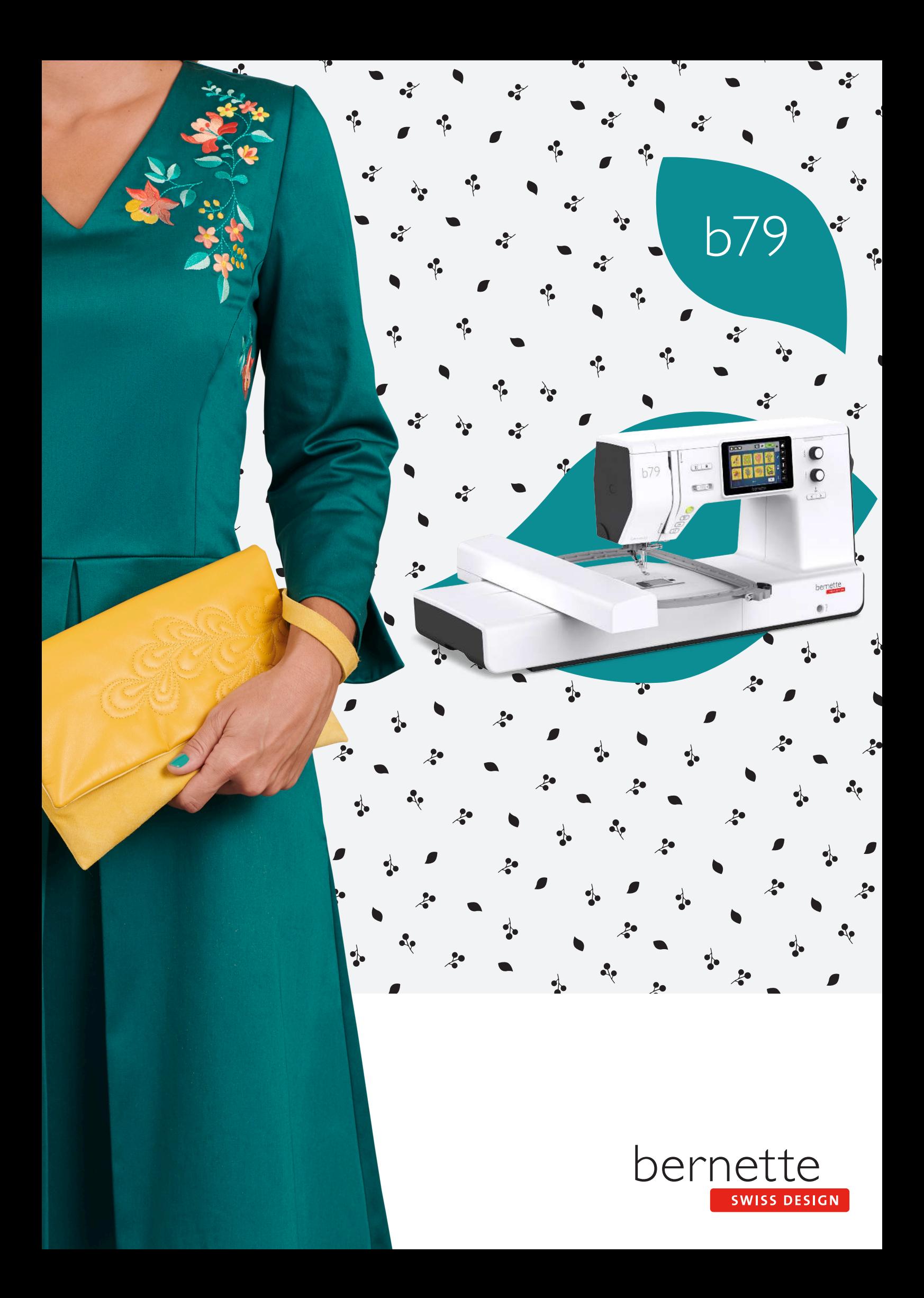

# **Съдържание**

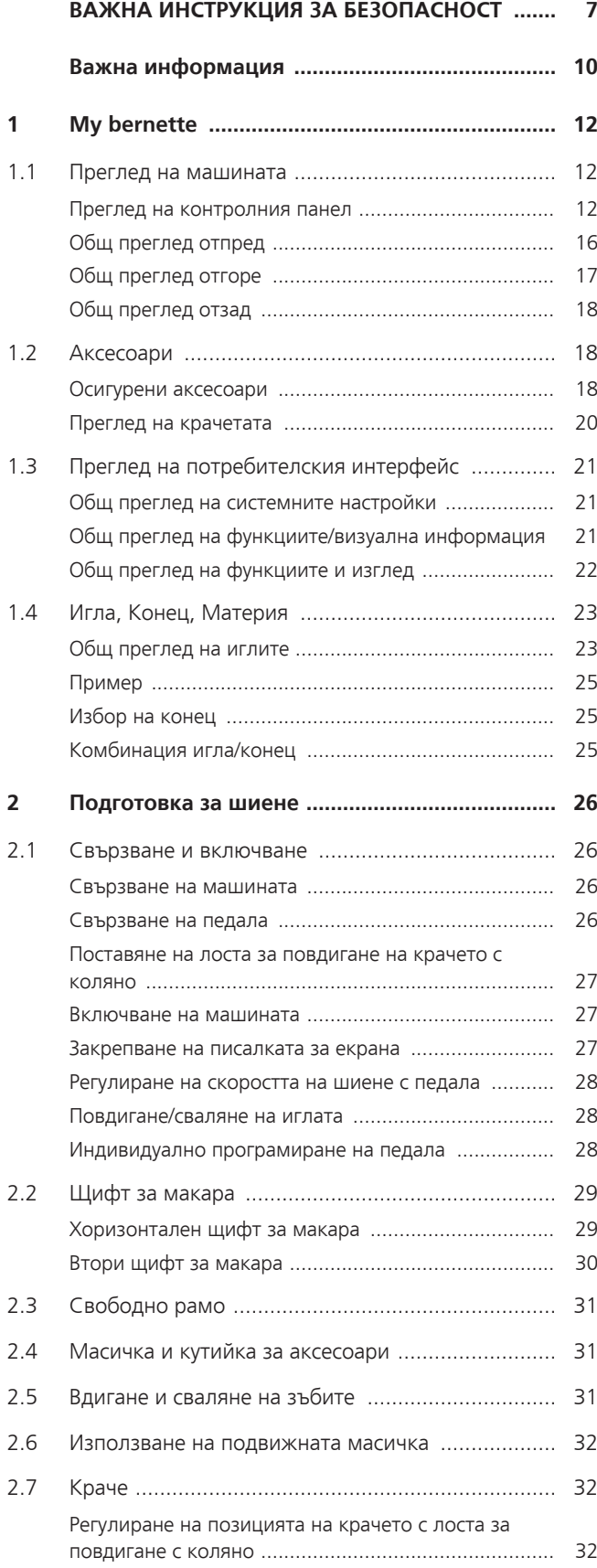

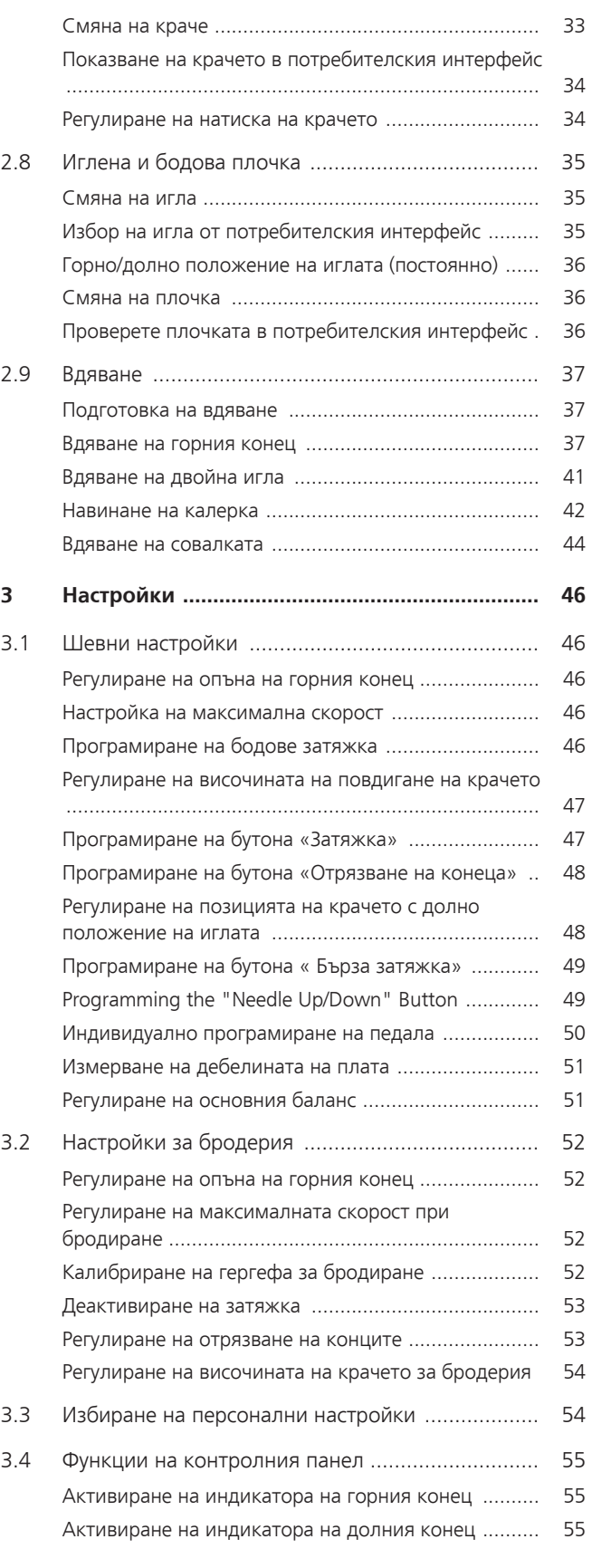

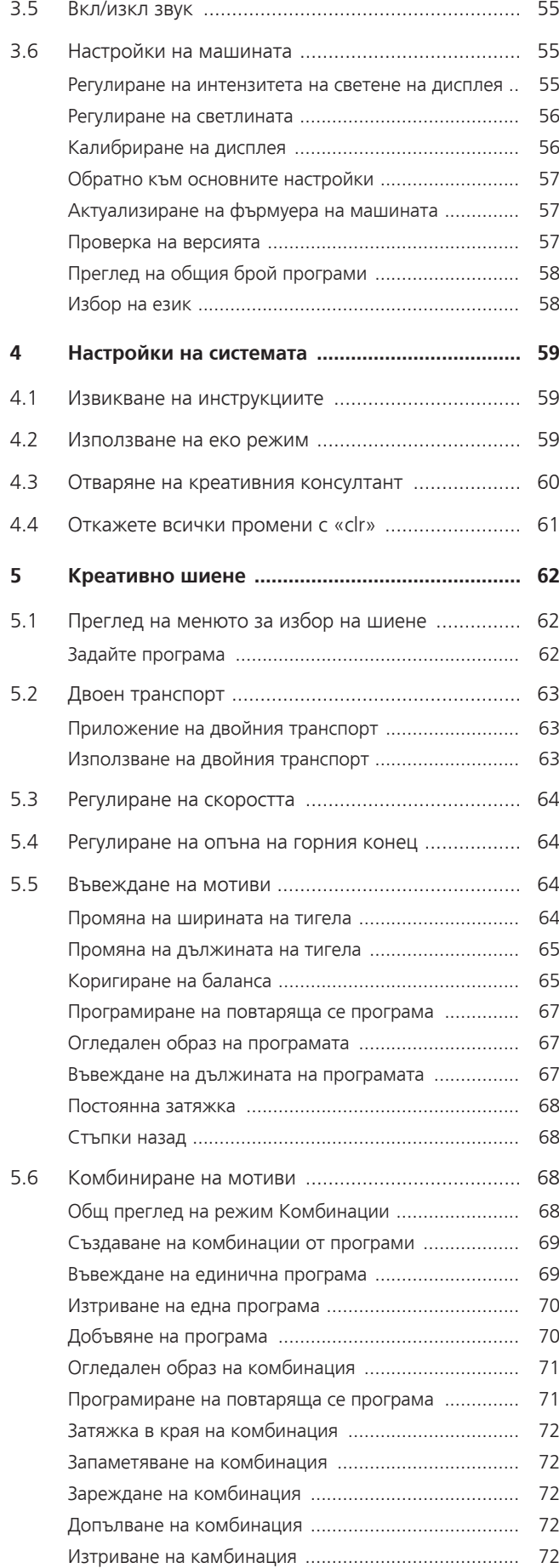

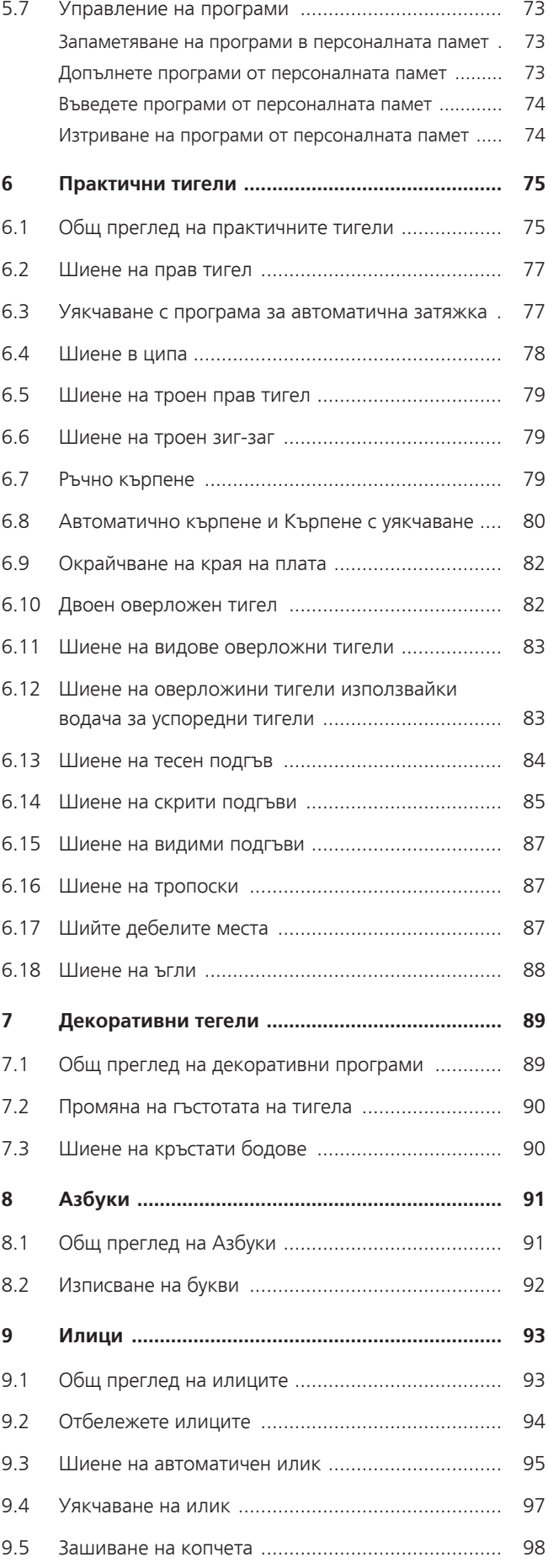

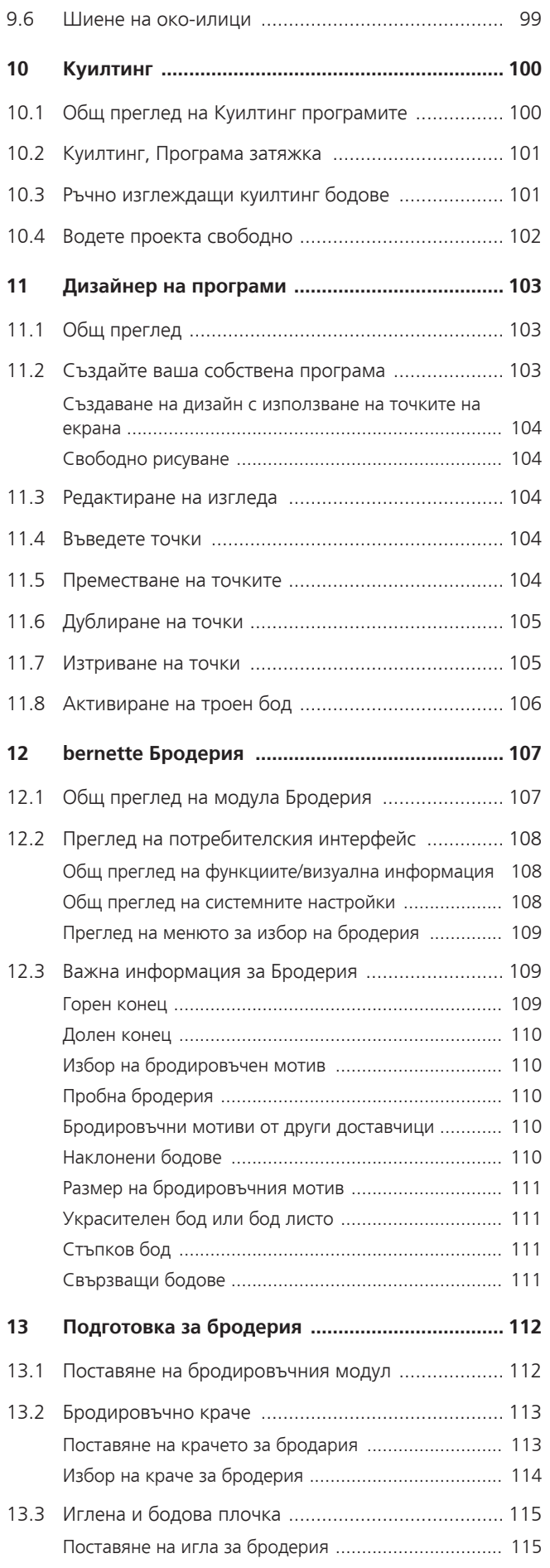

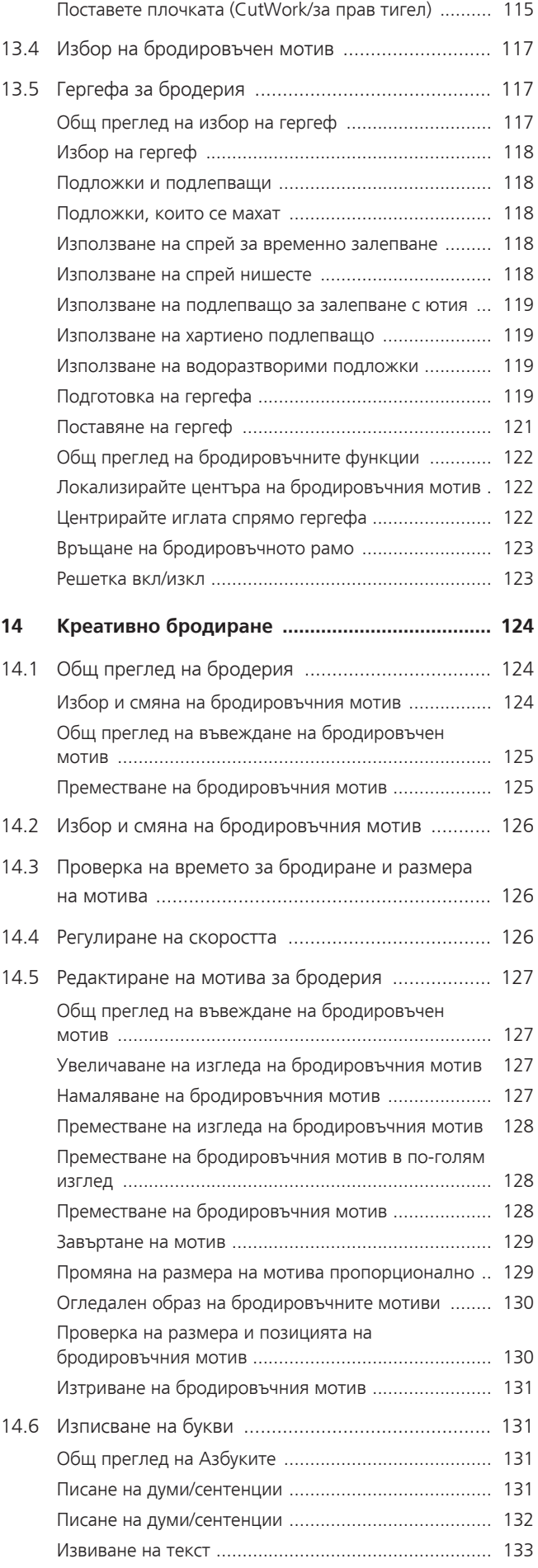

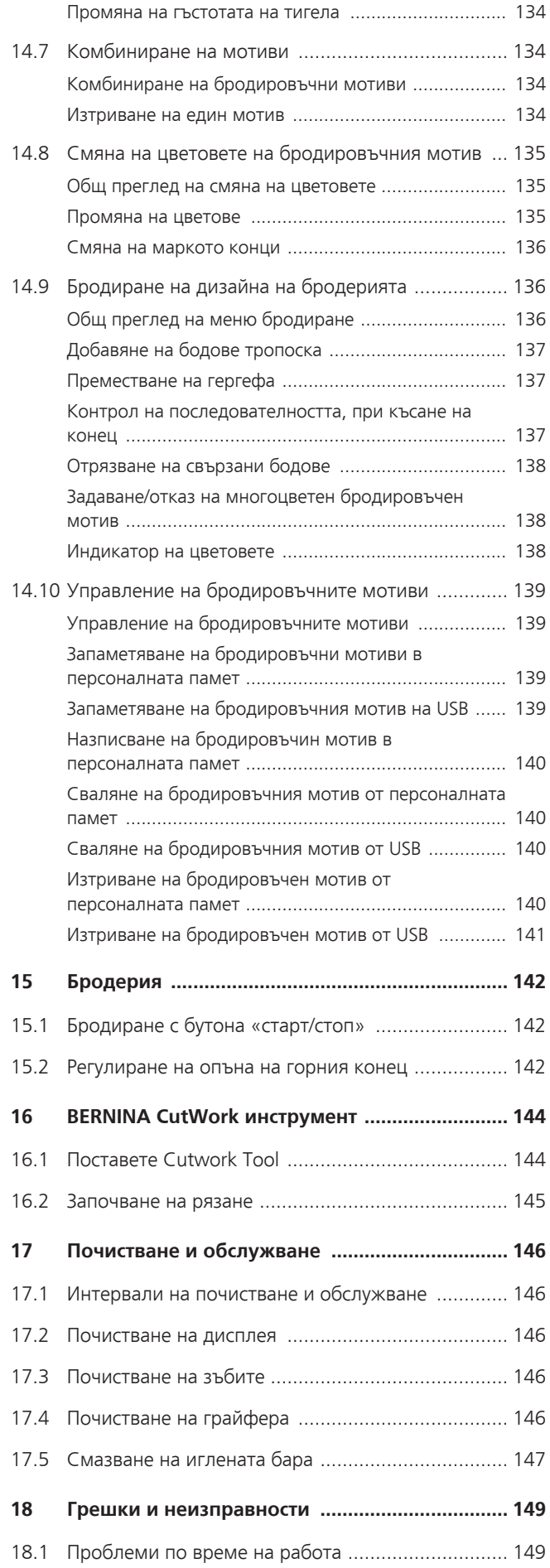

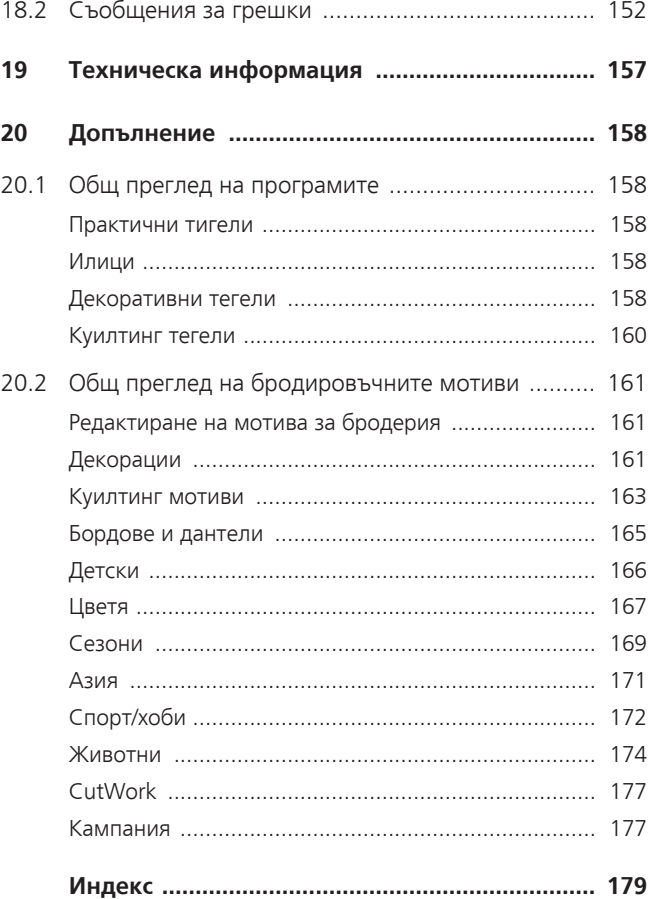

# <span id="page-6-0"></span>**ВАЖНА ИНСТРУКЦИЯ ЗА БЕЗОПАСНОСТ**

Моля запознайте се със следните инструкции за безопасност преди ползване на шевната машина. Преди да използвате тази машина, моля прочетете внимателно инструкцията за употреба.

# **Внимание**

За да предотвратите риска от ел.шок, трябва да следвате сл. инструкции.

- Никога не оставяйте машината без внимание, докато е свързана към ел. захранване.
- Веднага след използване и преди почистване, изключете машината от ел.контакта.

За да се защитите от нараняване, трябва да се спазват сл. инструкции.

- Не гледайте към LED светлината директно с оптични инструменти (напр. лупа).
- Ако LED лампата е повредена или дефектна, сменете я при вашия локален BERNINA дилър.
- Изключете машината преди обслужване и почистване.
- Затворете капаците преди стартиране на машината.

# **ВНИМАНИЕ**

За намаляване риска от изгаряне, запалване, ел. шок или нараняване следвайте сл. инструкции.

# **Основни факти**

• Тази машина може да се използва само по начина, описан в това ръководство.

## **Работна среда**

- Не използвайте машината на открито.
- Използвайте машината само в сухи помещения.
- Не използвайте машината във влажна среда.
- Не използвайте машината в помещения, където се работи с аерозоли (спрейове) или кислород.
- Не използвайте машината в помещения, където се подава кислород.

## **Техническо състояние**

• Не използвайте машината във влага и не навлажнявайте машината при почистване.

- Не използвайте машината, ако тя не работи правилно.
- Не използвайте машината, ако кабела или щепсела са повредени.
- Не използвайт емашината, ако е била изпускана, повредена или падала във вода.
- Ако машината е повредена или не работи правилно, трябва да бъде обслужена в оторизиран сервиз на BERNINA.
- Поддържайте вентилационните места свободни от мъх, конци или парчета плат.
- Не използвайте машината с блокирани места за вентилация.

### **Аксесоари**

- Използвайте само аксесоарите, препоръчани от производителя.
- Винаги използвайте оригинална bernette плочка. Друг вид плочка може да доведе до счупване на иглата.
- Използвайте само качествени игли. Изкривени или повредени игли могат да доведат до повреда в самата машина и в частите й.
- Тази машина е двойна изолирана (освен USA, Канада и Япония). Използвайте само идентични части. Виж инструкциите за обслужване на двойно изолирани продукти.
- За смазване на машината използвайте само препоръчано машинно масло bernette.

### **Инструкции за безопасност**

• По време на работа с машината, всички протектори и капаци трябва да бъдат затворени и на мястото си.

### **Подходяща употреба**

- Машината може да се използва, почиства и обслужва от деца над осем години, от възрастни с намалени психически, сензорни или ментални възможности или от възрастни с липса на опит и познания в шиенето, само под наблюдение на възрастен със познания и опит в шиенето и правилното използване на машината.
- В допълнение, такива лица трябва да бъдат напътствани по време на работа с машината, и/или те трябва да познават безопасността на работа с машината и да са наясно с произтичащите от това опасности.
- Децата не трябва да играят с машината.
- трябва да се обърне специална грижа, когато машината се използва в присъствието на деца.
- Използвайт емашината само с кабела от комплекта й.
- Кабела за USA и Canada (power plug NEMA 1-15) може да се използва за 150 volt-to-ground.
- Винаги използвайте машината с оригиналния педал FC-210.
- Не пъхайте предмети в отворите на машината.
- Не поставяйте предмети върху педала.
- По време на шиене водете плата внимателно. Дърпането и бутането на плата може да доведе до изкривяване и счупване на иглата.
- Дръжте пръстите се далеч от движещите се части.
- Нужно е допълнително внимание по време на работа в зоната около иглата.
- По време на обслужване в зоната около иглата като вдяване, смяна на игла, вдяване на плетач или смяна на краче - винаги изключвайте машината.
- За изключване копчето трябва да бъде на позиция «0».
- Когато протекторите капаци са свалени, при смазван ена машината или се извършва друго обслужване на машината описани в инструкцията, изключвайте машината от ел. контакт.
- Издърпайте щепсела от контакта като хванете щепсела с ръка. Не дърпайте кабела.

# <span id="page-9-0"></span>**Важна информация**

### **Наличие на ръководството за употреба**

Към машината е включено съкратено ръководство.

- Запазете съкратеното ръковоство на подходящо място до машината, за да може да се консултирате от него в случай на нужда.
- Подробната инструкция може да се свали от www.bernette.com
- При предаване на машината на трета страна, осигурете съкратеното ръководство.

# **Правилна употреба**

Вашата bernette машина е конструирана и предназначена само за домашна употреба. Машината е предназначена за материи и материали, описани в тази инструкция. Всяка друга употреба не е подходяща. BERNINA не носи отговорност за последствия от неправилна и неподходяща употреба.

### **Окомплектовка и обсег на доставка**

Например изображенията, използвани в това ръководство, са за нуждите на илюстрациите. Машините, показани на снимките и техните аксесоари не винаги съвпадат с актуалните, включени към вашата машина. Аксесоарите към машината могат да се различават за различните държави. Аксесоарите, описани или показани, които не са включени в обхвата на доставки, могат да се поръчат допълнително от bernette дилър. Допълнителните аксесоари могат да се намерят на www.bernette.com.

Поради технически причини и за подобряване на продуктите, могат да се правят регулярни промени в окомплектовката на машините и в обсега и времето на доставка, без предварително известяване.

## **Обслужване на двойно изолирани продукти**

При двойно изолираните продукти вместо заземяване са осигурени две системи за сигурност. Двойноизолираните продукти не се нуждаят от допълнително заземяване и не прябва да бъде поставяно. Обслужването на двойноизолирани продукти изисква специални грижи и познания на системата и трябва да се обслужва от квалифициран сервизен персонал. Частите които се сменят трябва да са идентични с оригиналните. Двойно изолираните продукти се маркират с: «Двойна изолация»или «двойно-изолиран».

Продукта може да е маркират със символа.

### **Опазване на околната среда**

BERNINA International AG е ангажирана с опазването на околната среда. Стремим се да сведем до минимум лошото въздействие върху околната среда като непрекъснато подобряваме дизайна на нашите продукти и технологията на производство.

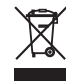

Машината е обозначена със символа на зачертан отпадък. Това означава, че машината не трябва да се изхвърля в контейнери за битови отпадъци, след като вече не се нуждаете от нея. Неправилното изхвърляне може да доведе до навлизането на опасни вещества в подземните води и по този начин в нашата хранителна верига, което уврежда нашето здраве.

Машината трябва да се предаде безплатно в най-близкия пункт за събиране на отпадъци за ел. оборудване. Информация за събирателните пунктове може да се намери в местната администрация. Когато купувате нова машина, може да предадете безплатно старата ви машина на вашия дилър, който да я изхвърли на правилния пункт.

Ако машината съдържа лични данни, вие сте отговорни за изтриването им преди да предадете машината.

# **Обеснения на символите**

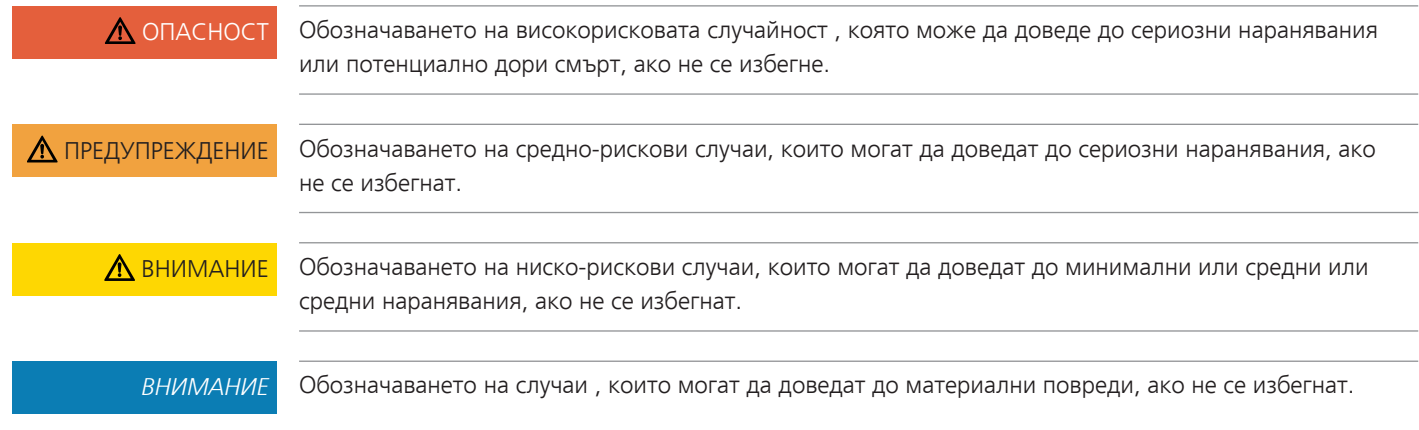

# <span id="page-11-0"></span>**My bernette**

# <span id="page-11-1"></span>**1.1 Преглед на машината**

## <span id="page-11-2"></span>**Преглед на контролния панел**

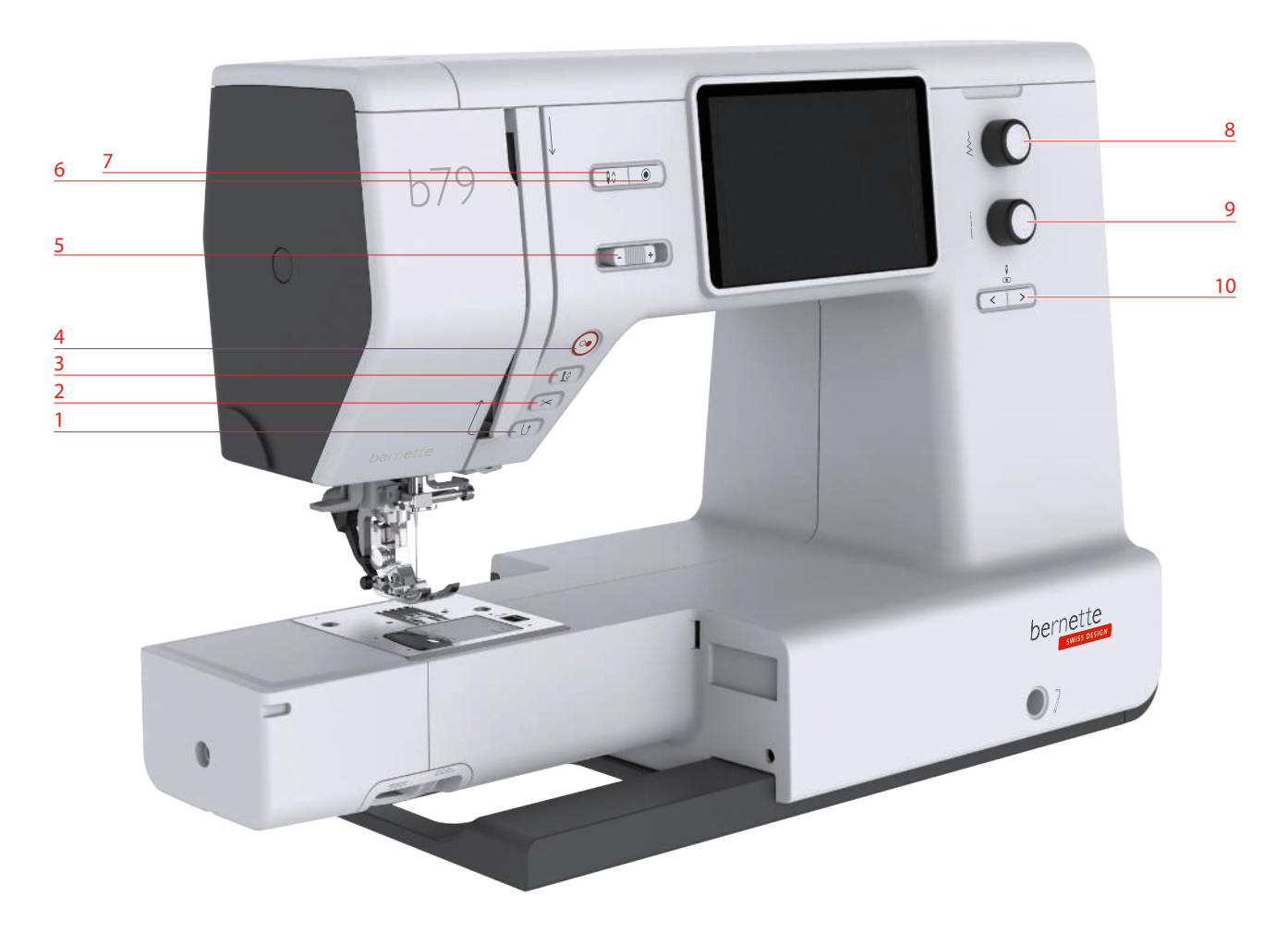

- 
- 
- Повдигане/сваляне на крачето 8 Горно мултифункционално копче
- 
- Регулатор на скоростта на шиене 10 Ляво/дясно положение на иглата
- Бърза затяжка 6 Уякчителни тегели
- Ножче за отрязване на конците 7 Позициониране на иглата в горно/долно положение
	-
- Старт/стоп 9 Долно мултифункционално копче
	-

### **Работни компоненти**

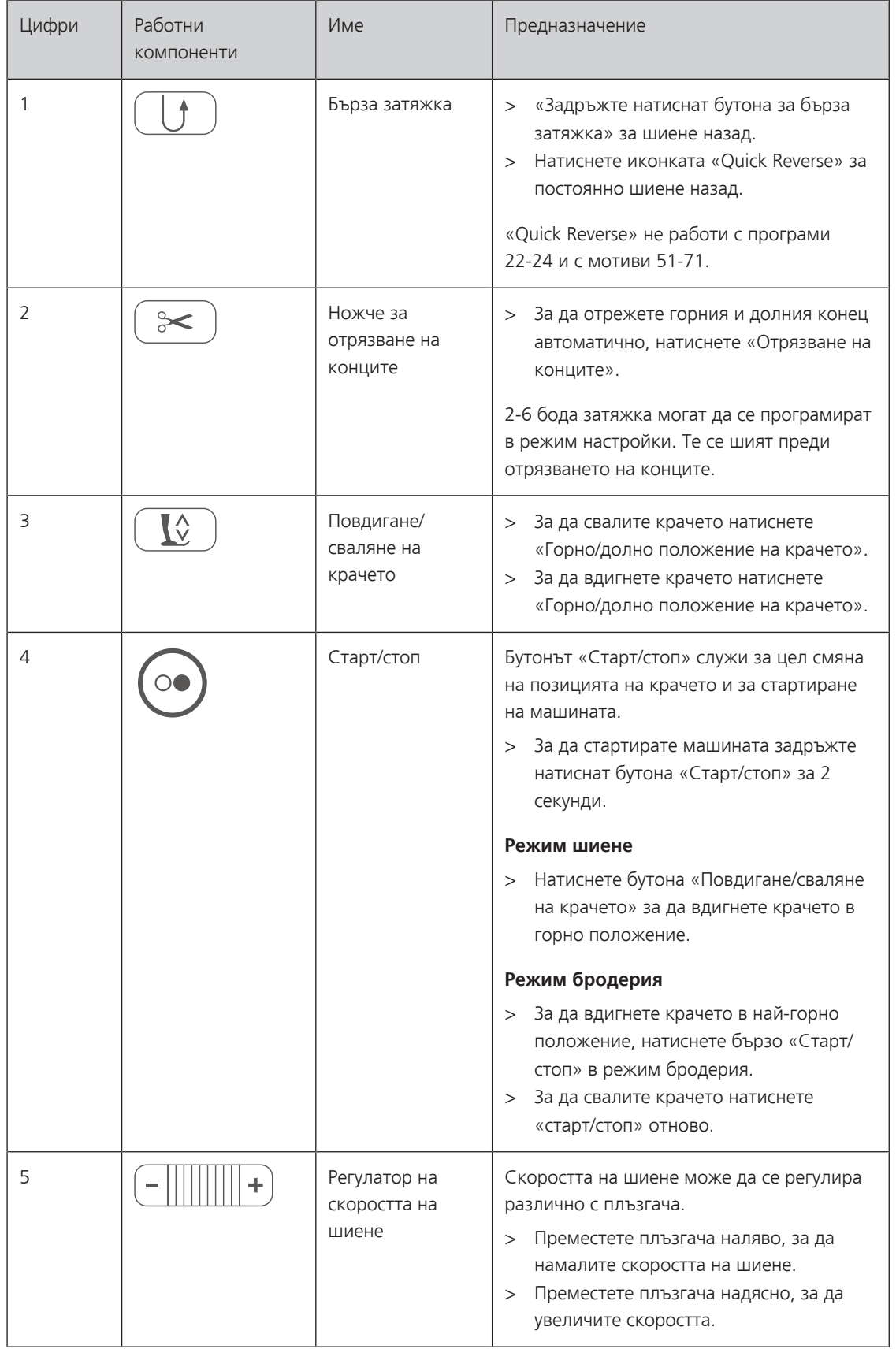

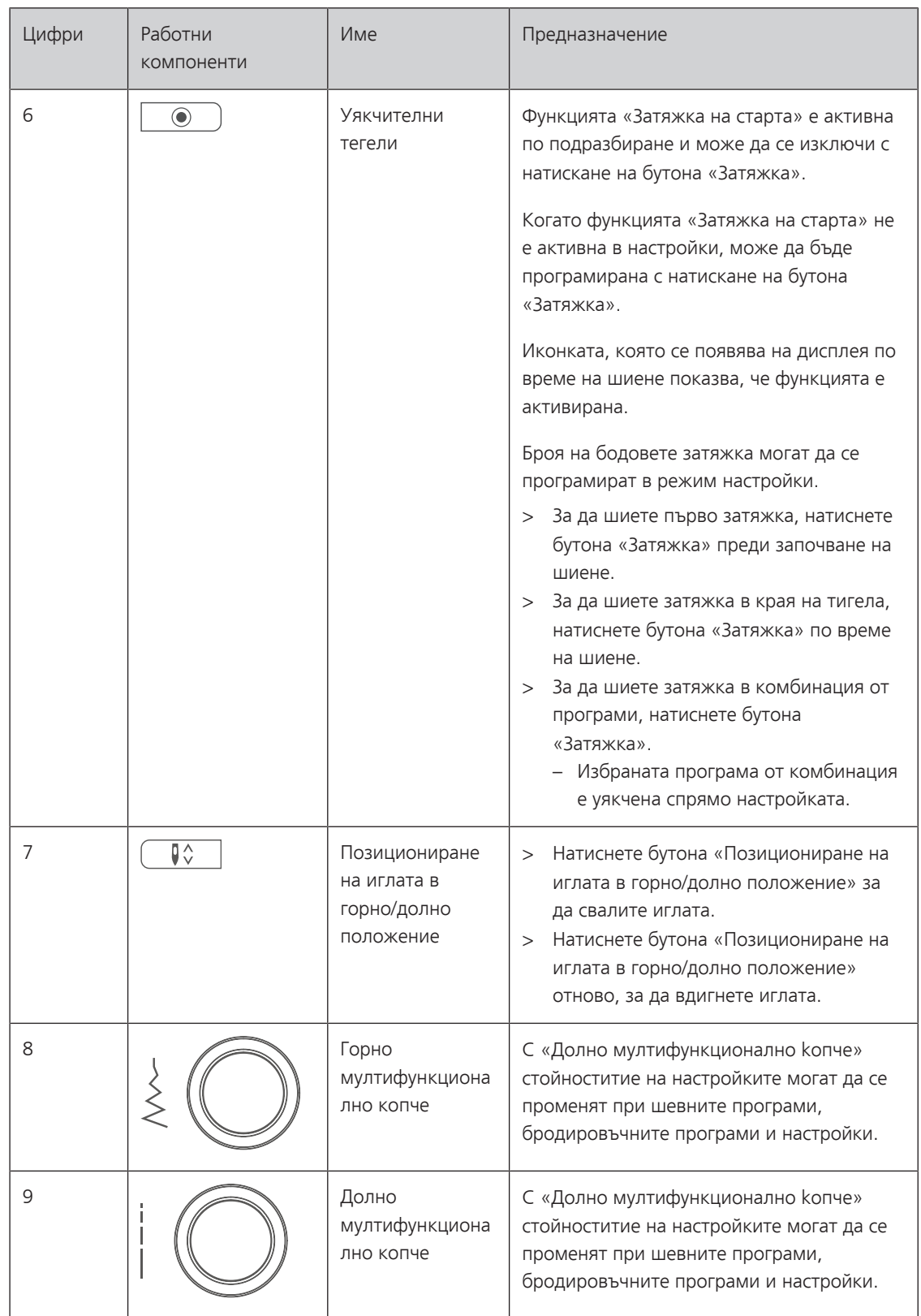

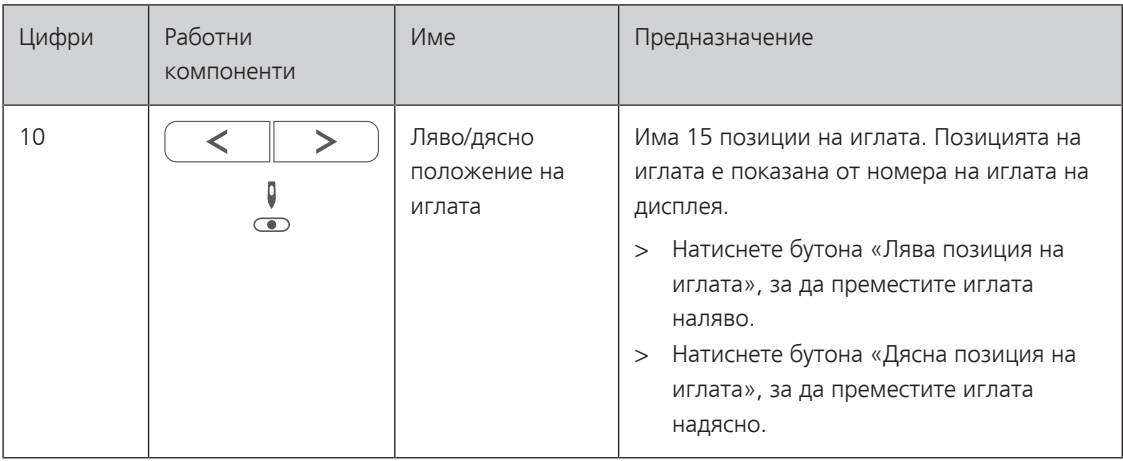

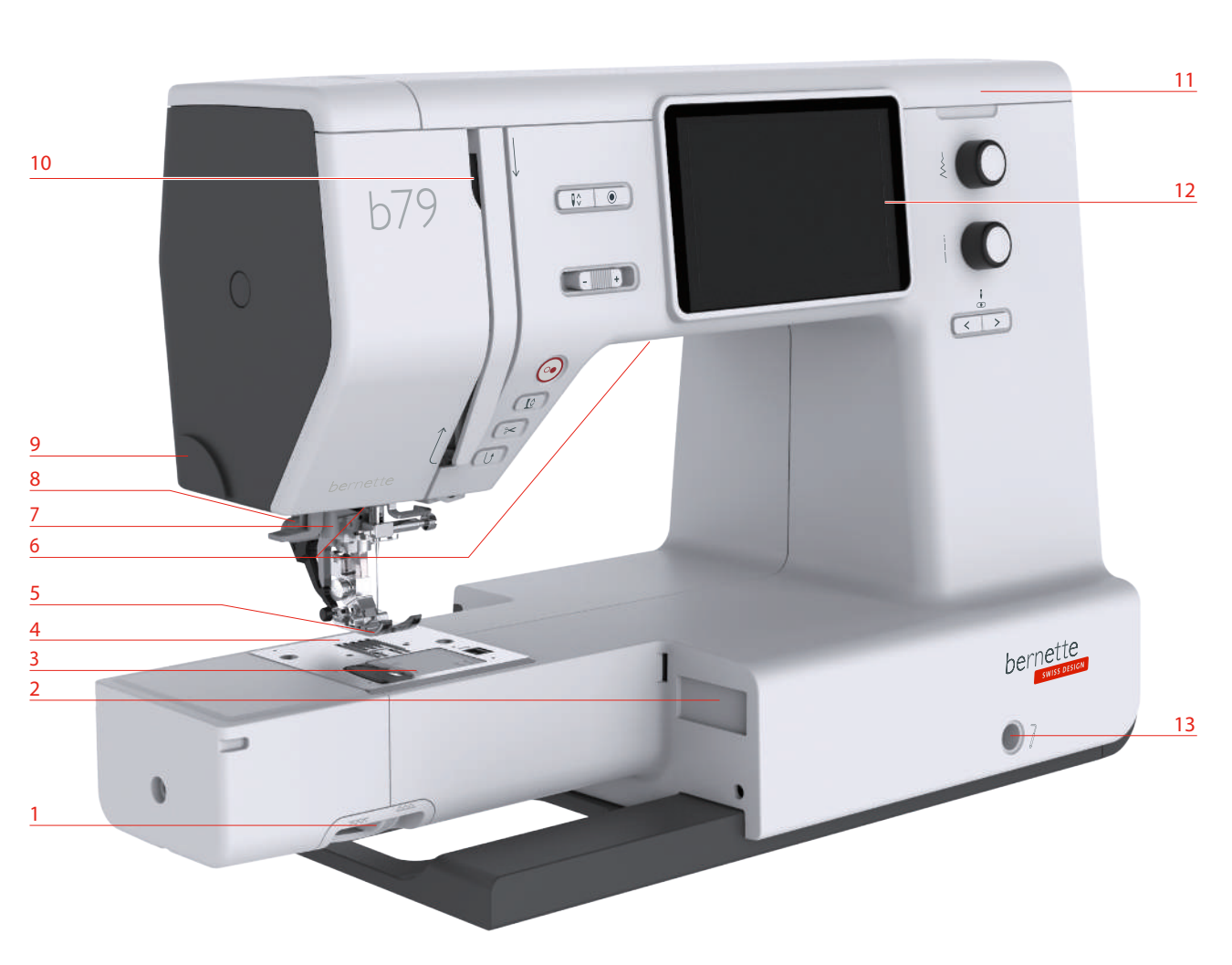

# <span id="page-15-0"></span>**Общ преглед отпред**

- 1 Лост за зъбите в 1990 година с постава или к
- Свързване за бродировъчния модул 9 Ножче за отрязване на конците
- Капак на калерката 10 Опъвач на конеца
- 
- 
- 
- 
- 
- 
- 
- Плочка 11 Горен капак
- Краче 12 LCD дисплей
- Светлина 13 Свързване на лоста за повдигане на крачето с коляно
- Вдевачка на конеца 14 Масичка и кутийка за аксесоари

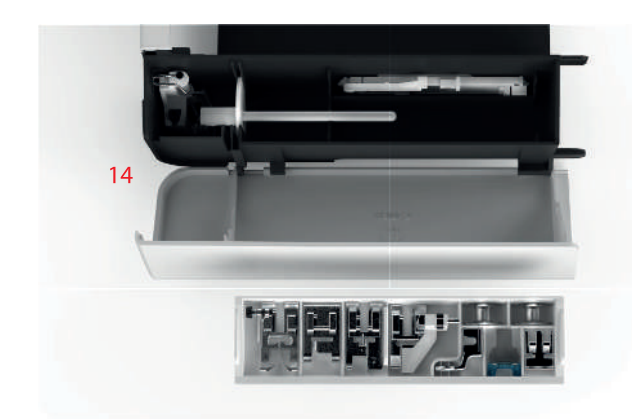

# <span id="page-16-0"></span>**Общ преглед отгоре**

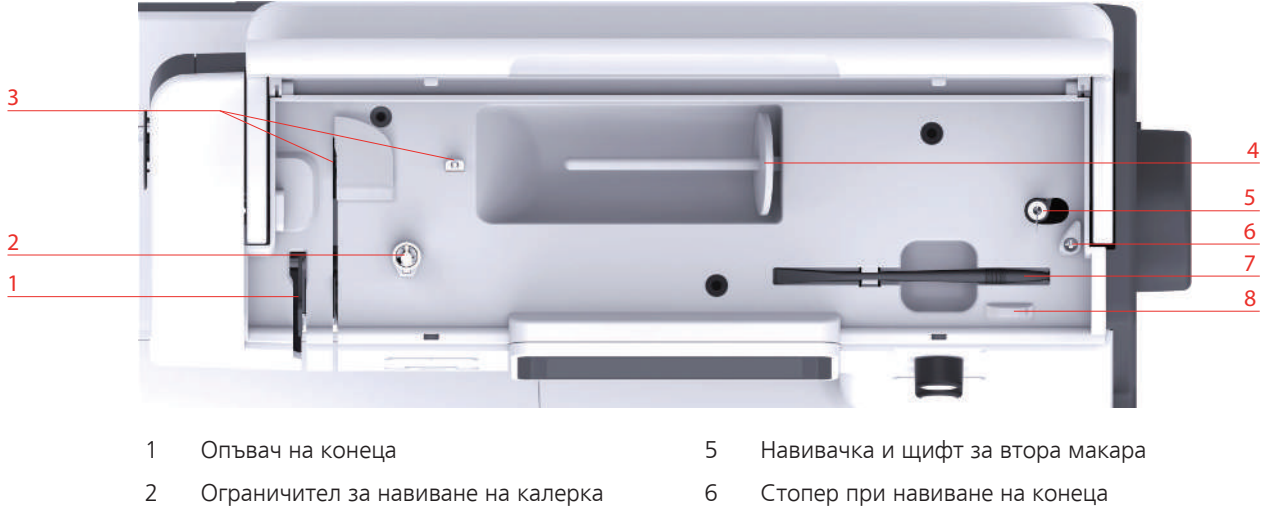

- Водач на конеца 7 Писалка за екрана
- 
- 
- 
- Щифт за конус 8 Ножче за отрязване на конците

# <span id="page-17-0"></span>**Общ преглед отзад**

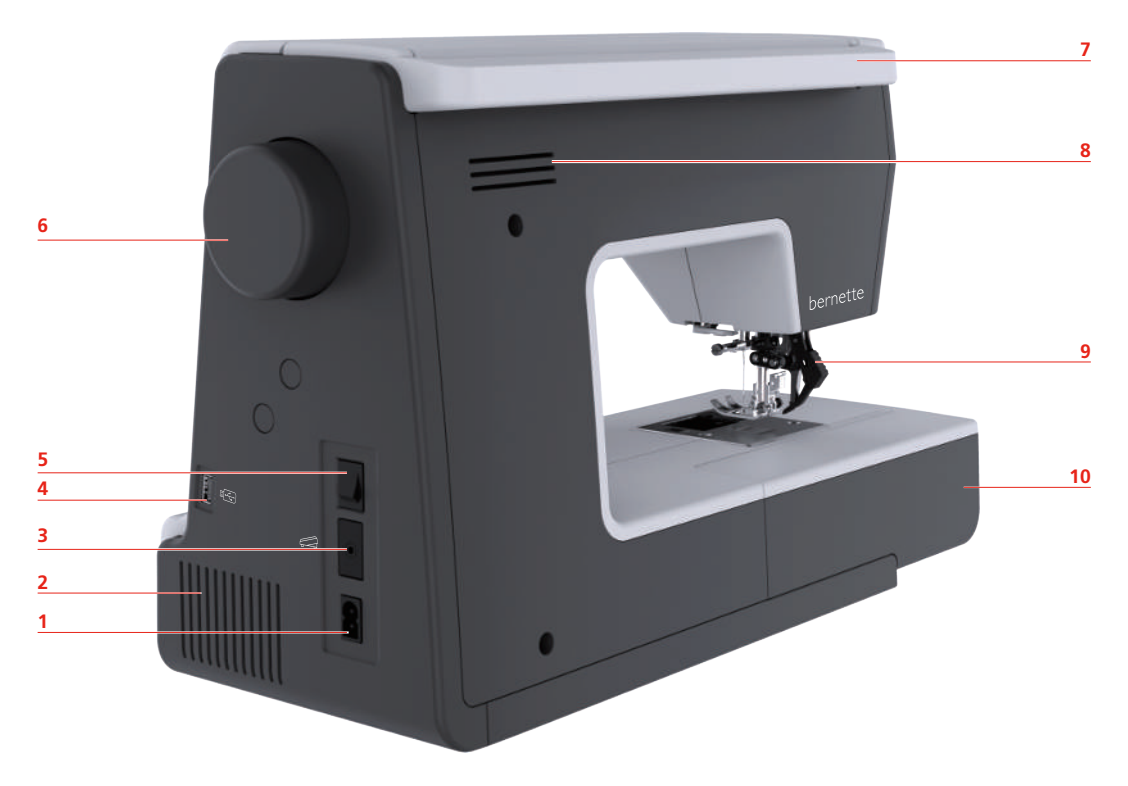

- 1 Свързване на кабела 6 Странично колело
- 2 Места за вентилация 7 Дръжка
- 
- 
- 

# <span id="page-17-1"></span>**1.2 Аксесоари**

# <span id="page-17-2"></span>**Осигурени аксесоари**

- 
- 3 Свързване за педала **1988 година е провета в Места за вентилация**
- 4 USB вход 9 Двоен транспорт
- 5 Копче за вкл/изкл 10 Масичка и кутийка за аксесоари

#### Посетете www.mybernette.com/accessories за повече информация относно предлаганите аксесоари.

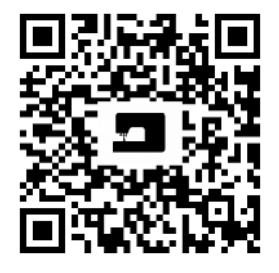

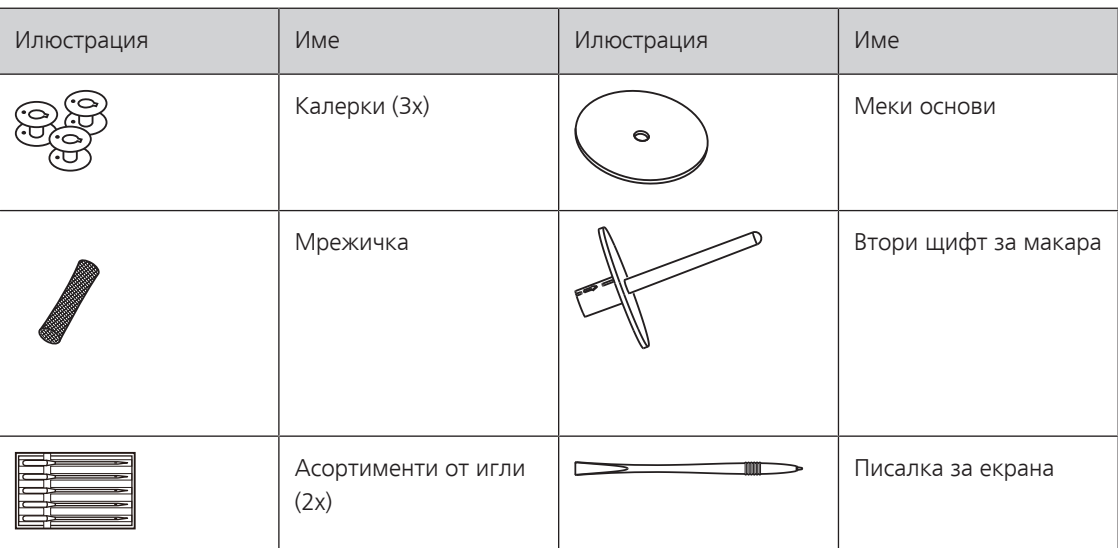

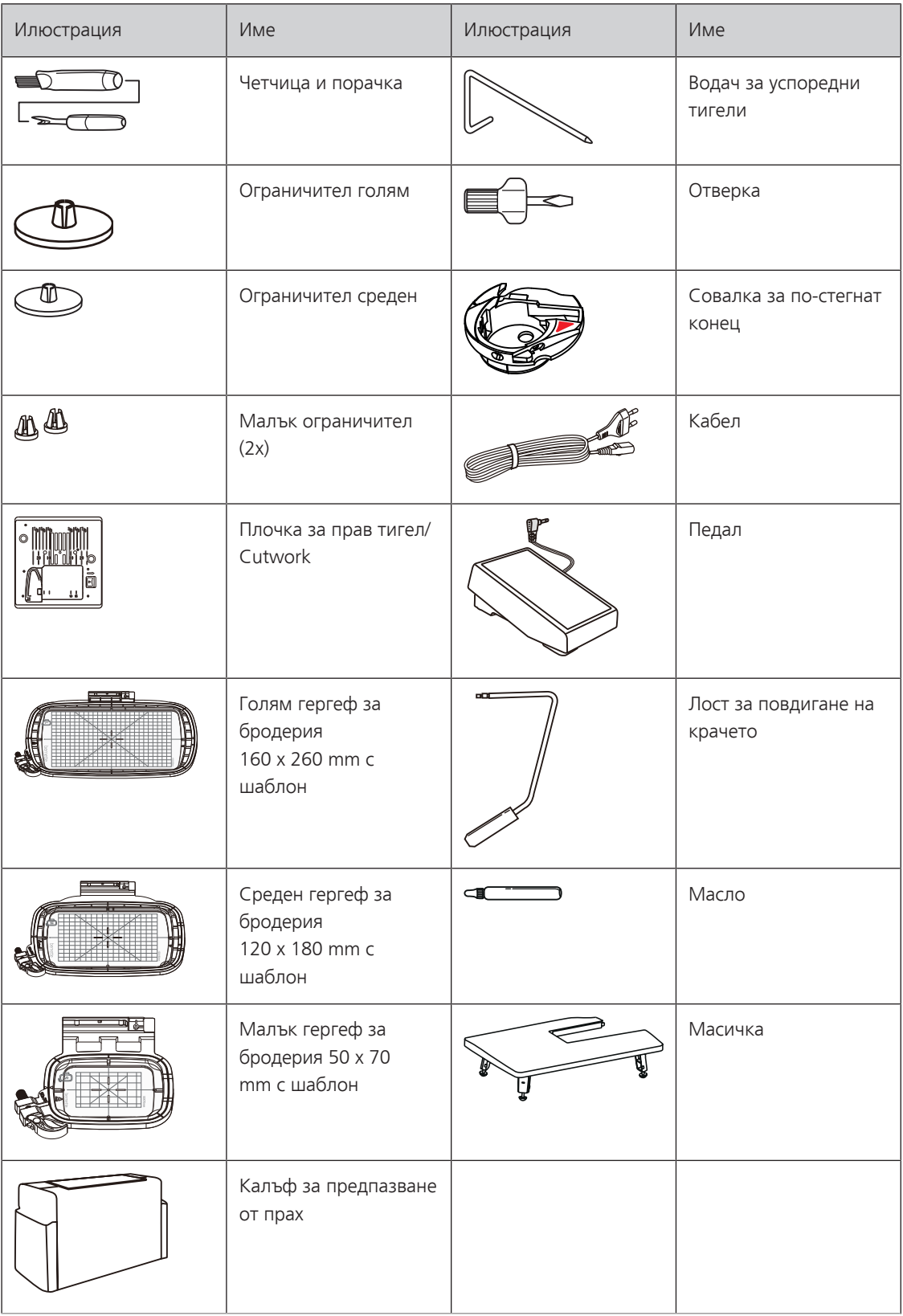

# **Преглед на крачетата**

<span id="page-19-0"></span>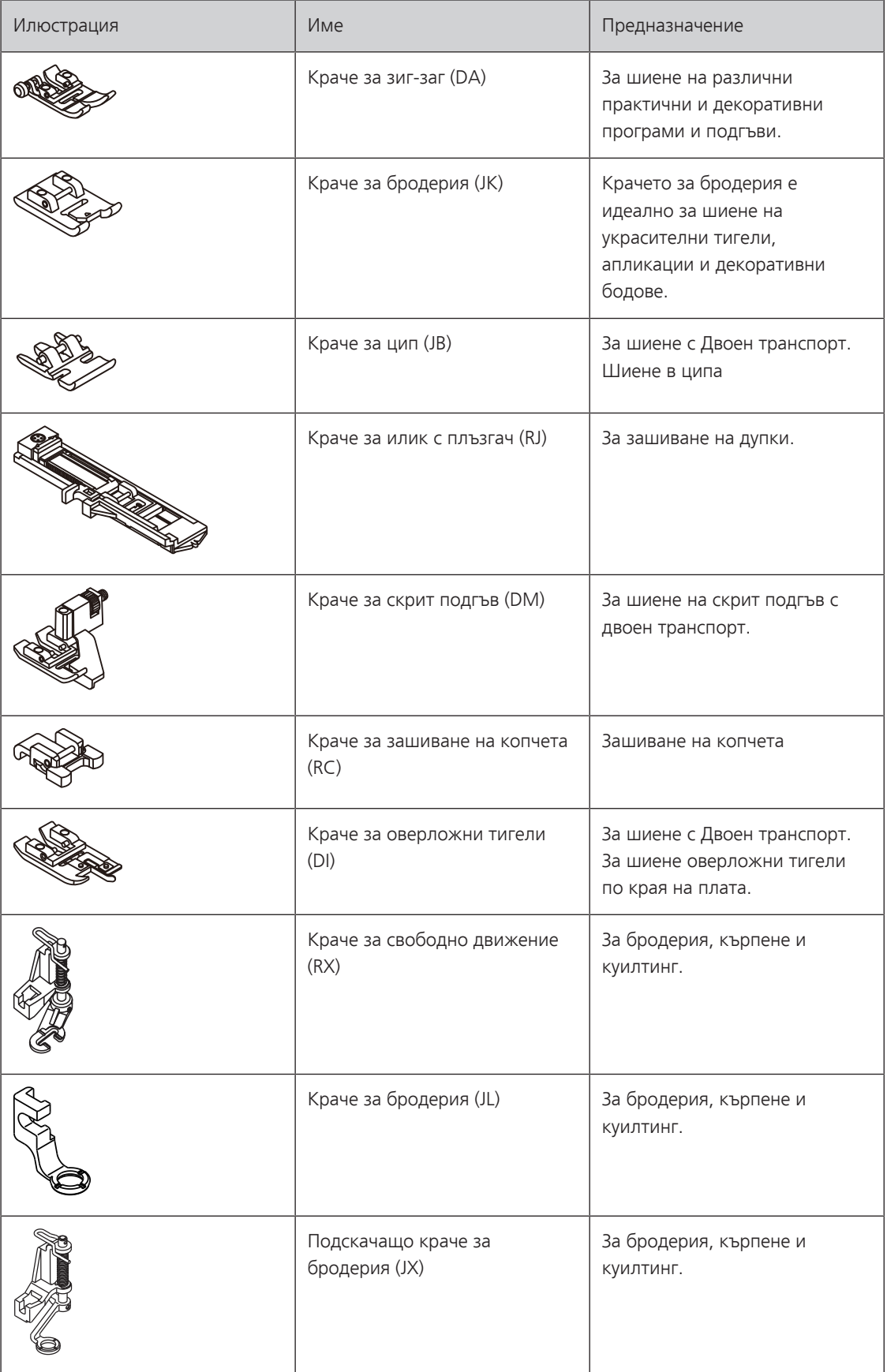

# <span id="page-20-0"></span>**1.3 Преглед на потребителския интерфейс**

# <span id="page-20-1"></span>**Общ преглед на системните настройки**

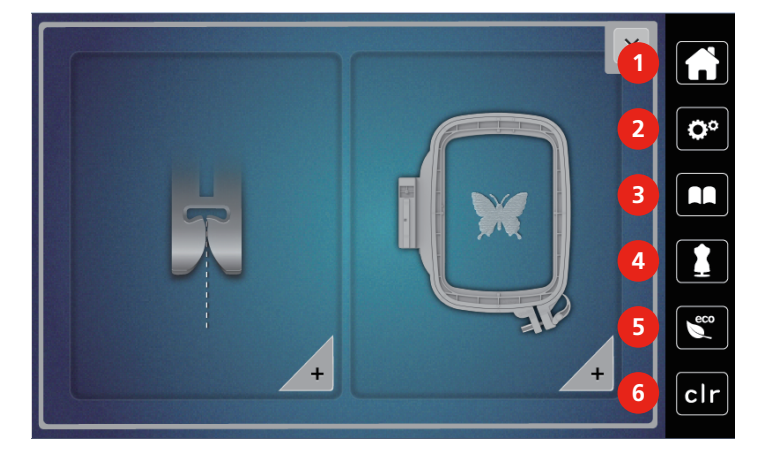

- 
- Настройки 5 eco режим
- 
- 1 Ноте **1 Ноте 2018** 1 Ноте 2018 1 Ноте 2018 1 Ноте 2018 1 Ноте 2018 1 Ноте 2018 1 Ноте 2018 2 Ноте 2019 2 Но
	-
- Видео урок 6 Обратно към основните настройки

## **Общ преглед на функциите/визуална информация**

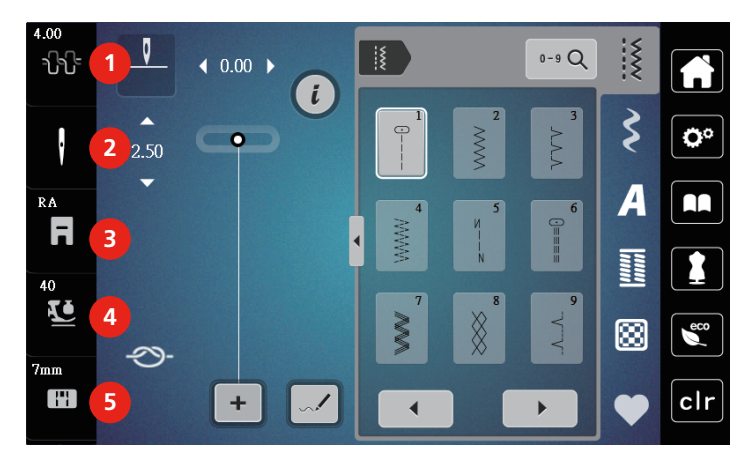

- Опън на горния конец 4 Натиск на крачето
- 
- Визуализация на крачета/избор на краче
- <span id="page-20-2"></span>
- Избор на игли 5 Избор на плочка

# **Общ преглед на функциите и изглед**

<span id="page-21-0"></span>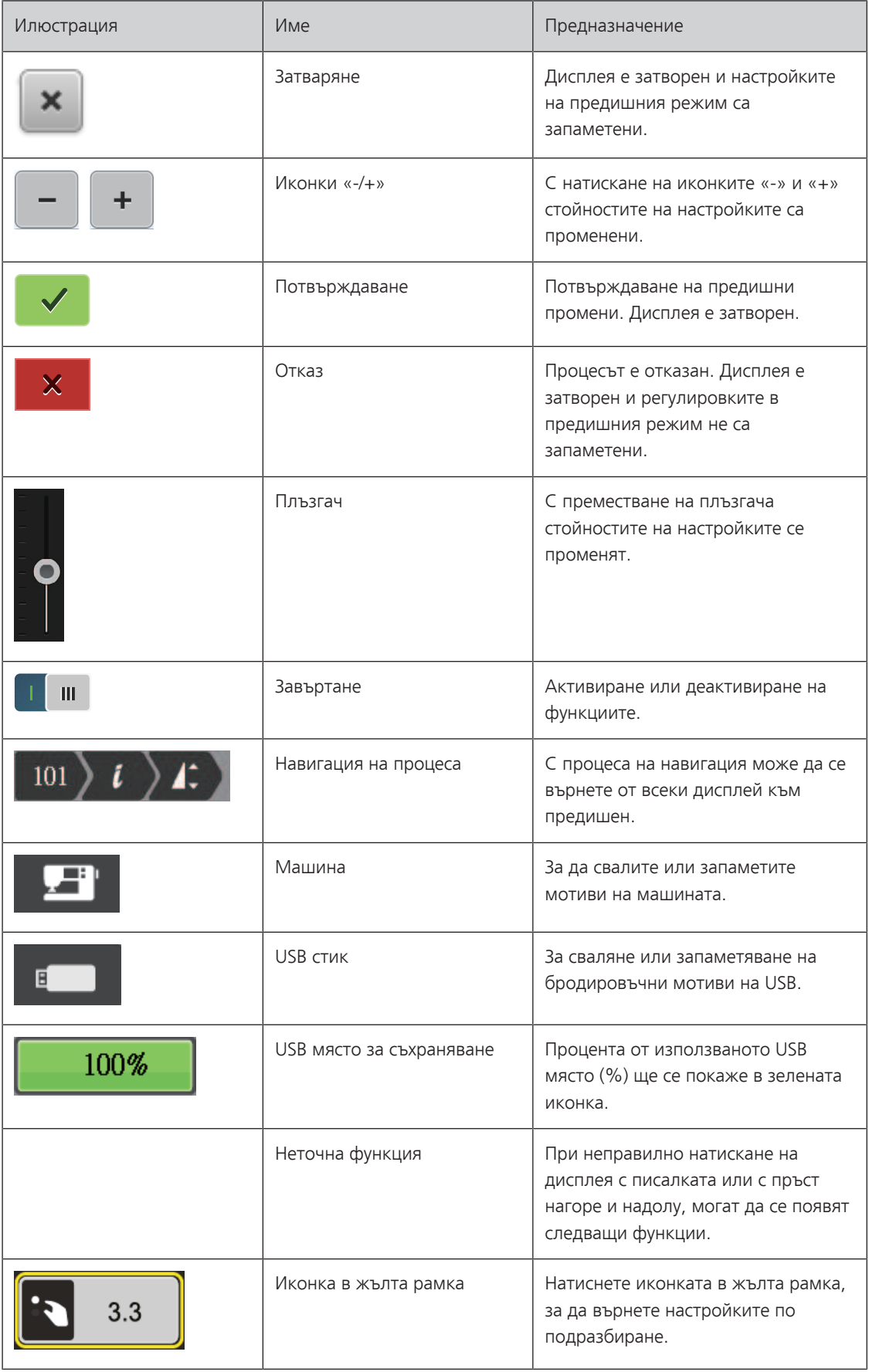

# <span id="page-22-0"></span>**1.4 Игла, Конец, Материя**

Иглите се износват с течение на времето. Затоваиглата трябва да се сменя често. Само добрия връх на иглата води до добри резултати при шиене. Най-общо, колкото по-тънка е материята, толкова потънка е иглата. Иглите на схемата са или от аксесоара на машината или допълнителен аксесоар, в зависимост от машината.

- Размер игли 70, 75: за тънки материи.
- Размер игли 80, 90: за средно дебели материи.
- <span id="page-22-1"></span>• Размер игли 100: за дебели материи.

# **Общ преглед на иглите**

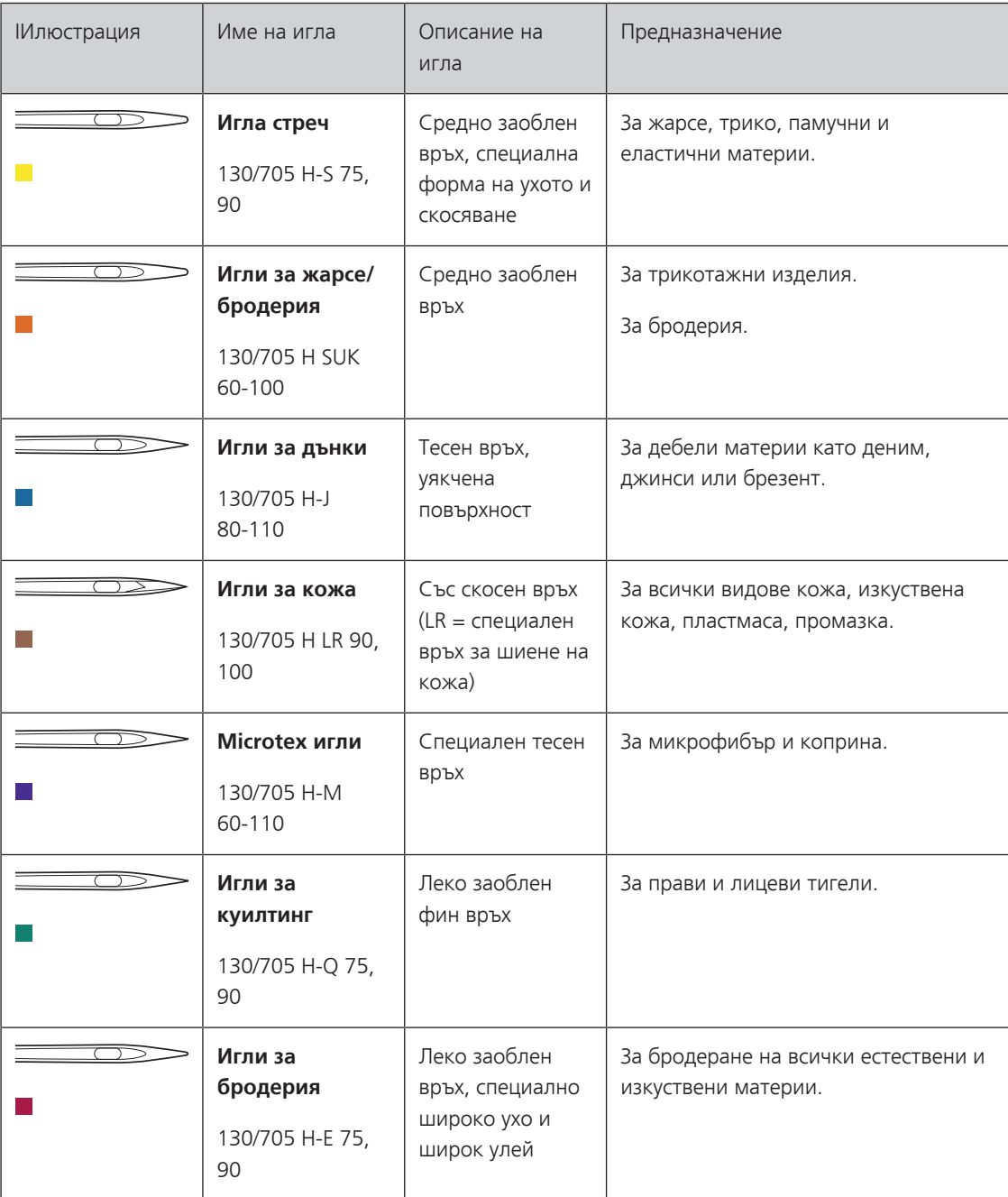

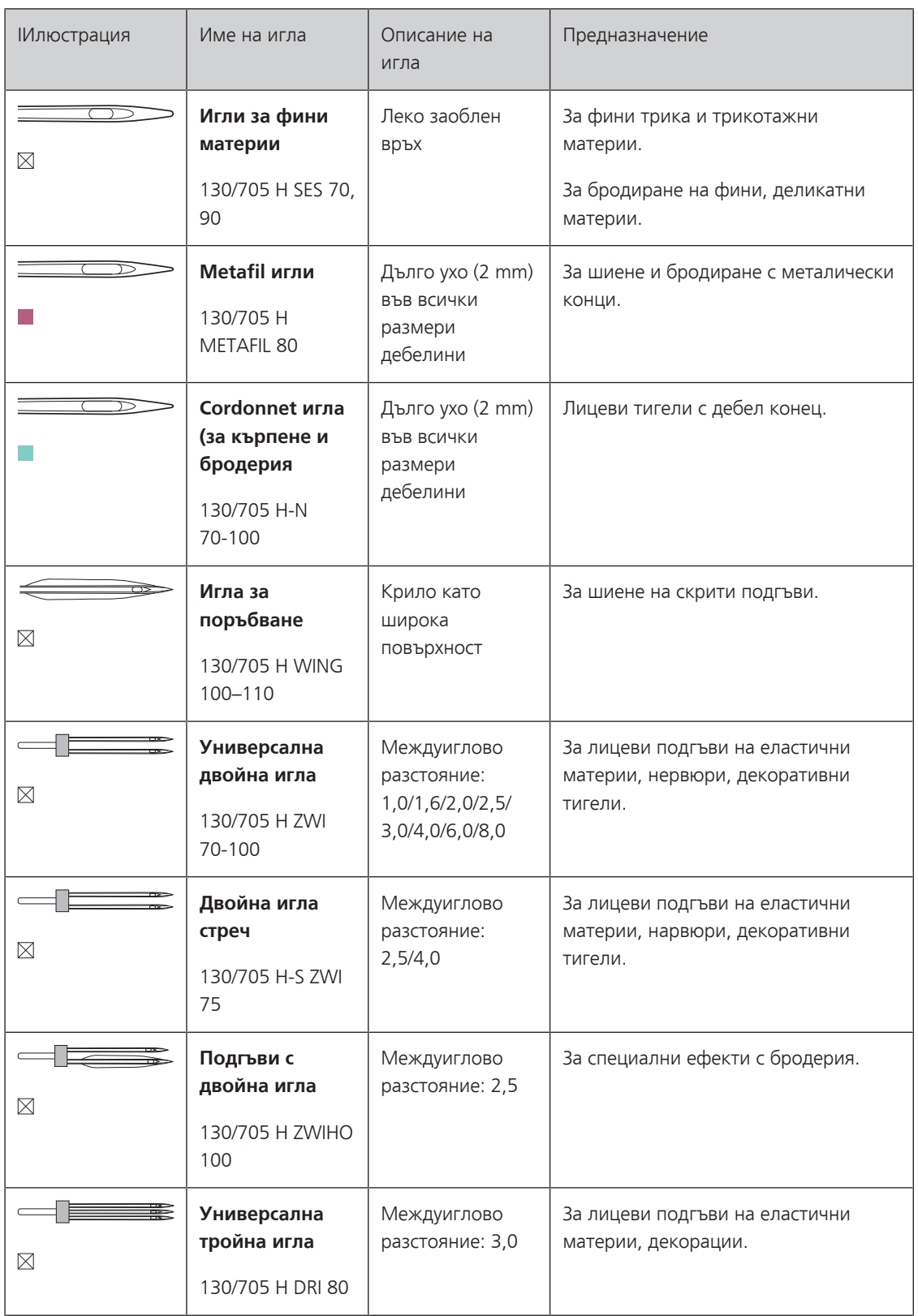

# <span id="page-24-0"></span>**Пример**

Система 130/705 се използва за домашни машини и е показана на схемата Jersey/Stretch Жарсе/ Еластични материи и трико.

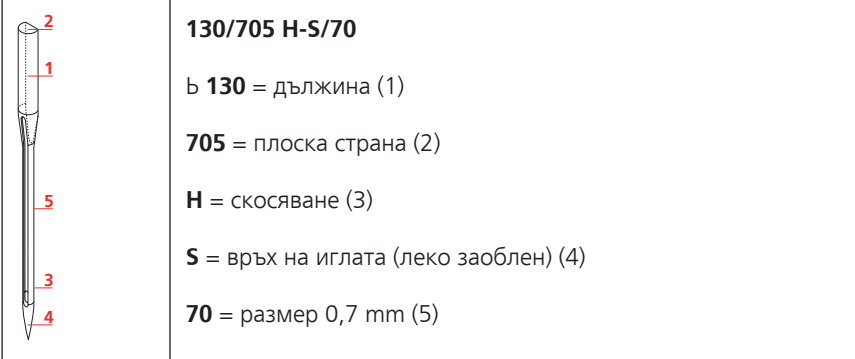

## <span id="page-24-1"></span>**Избор на конец**

За перфекти шевни резултати, най-важна роля играят качеството на конеца и материята.

Ние препоръчваме използването на качествени конци за постигане на добри резултати при шиене.

- Памучните конци имат предимството, че са от естествени нишки и затова са подходящи за шиене на памучни материи.
- Тексторираните конци имат лек блясък, който не се губи при пране.
- Полиестерните конци имат висока еластичност и се предлагат в много цветове.
- Полиестерните конци са по-гъвкави и се препоръчват при изискване за задравина и еластичност.
- Конците от изкуствена коприна са направени от естествени материи и имат блясък.
- <span id="page-24-2"></span>• Конците от изкуствена коприна са подходящи за декоративни тигели и постигат красив ефект.

### **Комбинация игла/конец**

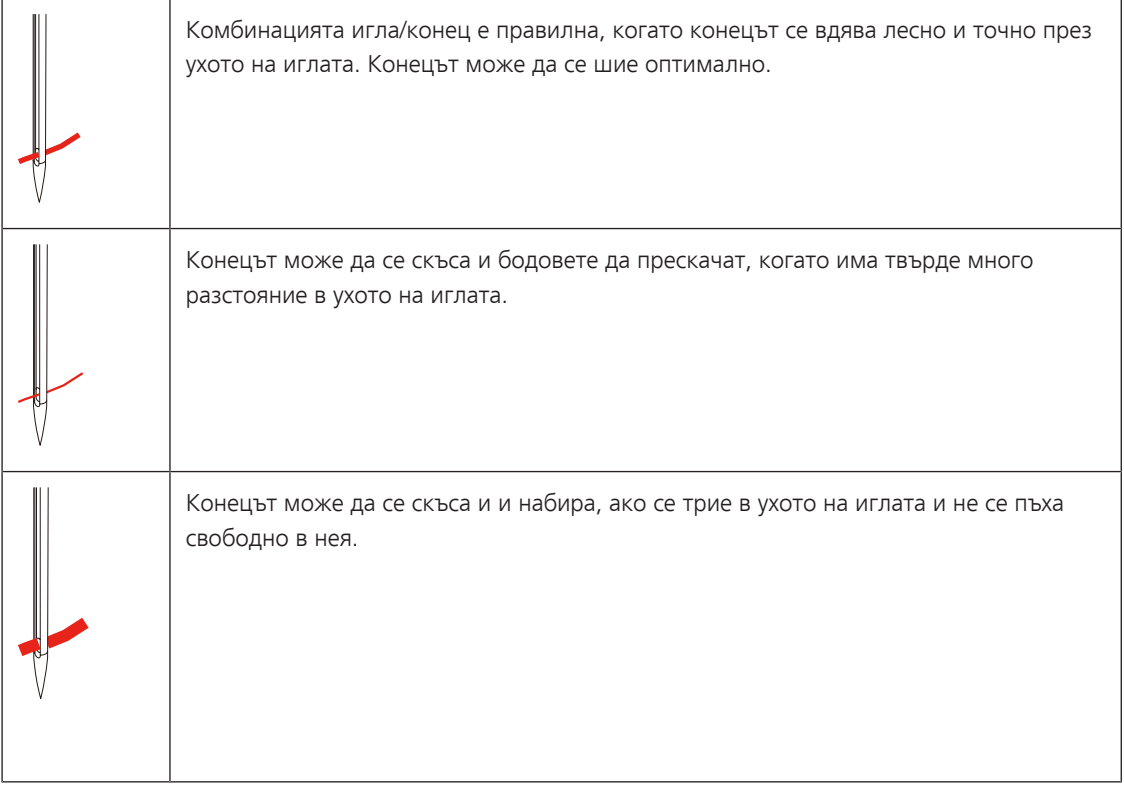

# <span id="page-25-0"></span>**2 Подготовка за шиене**

## <span id="page-25-1"></span>**2.1 Свързване и включване**

#### <span id="page-25-2"></span>**Свързване на машината**

За сигурното използване на машината, използвайте само кабела от комплекта на машината. Кабелът е проектиран за напрежението и волтажа на съответната страта. Ако машината се използва извън в друга страна, трябва да се използав подходящ кабел за съответната страна и да бъде съгласуван с BERNINA дилър.

Кабелът за USA и Canada има поляризират щепсел (единият край е по-широк от др). За намаляване на риска от ел. шок, този щепсел е предназначен да се побере в поляризиран изход само по един начин. Ако щепсела не влиза плътно в ел. контакта, завъртете щепсела. Ако все още не може да се пъхне се свържете с квалифициран ел. техник за инсталиране на подходящ щепсел. Не променяйте щепсела по никакъв начин.

> Пъхнете конектора на кабела в отвора му на машината.

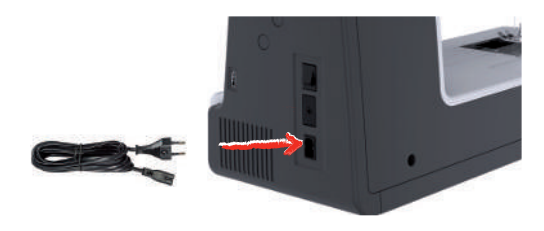

> Пъхнете щепсела в контакт.

#### <span id="page-25-3"></span>**Свързване на педала**

Кабела от педала е навит под него.

> Развийте кабела от педала на желана дължина и го пъхнете в държача на педала.

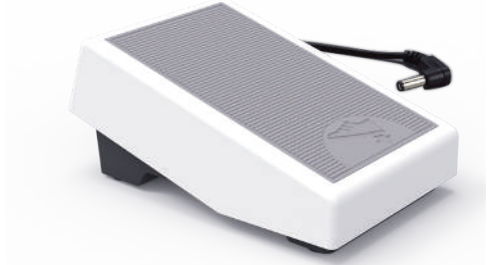

> Пъхнете щепсела на педала в куплунга на машината.

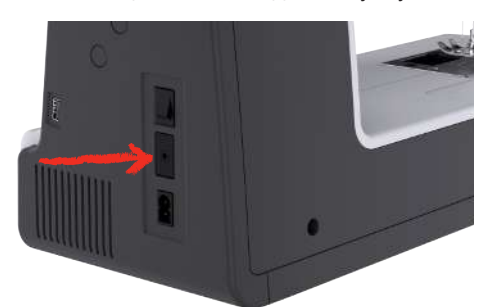

- > Поставете педала под вашата маса.
- > Ако кабела е твърде дълъг, завийте остатъка обратно на педала и го фиксирайте отново.

#### <span id="page-26-0"></span>**Поставяне на лоста за повдигане на крачето с коляно**

Крачето може да се вдига и сваля с лоста за повдигяне на крачето с коляно. Лоста за повдигане на крачето е много удобен при шиене на апликации, пачуърк и куилтинг, т.к. ръцете ви остават свободни за придържане на плата.

- > Поставете лоста за повдигане на крачето с коляно в отвора на предната част на машината.
- > Регулирайте височината му при сядане, за да го достигате с коляно.

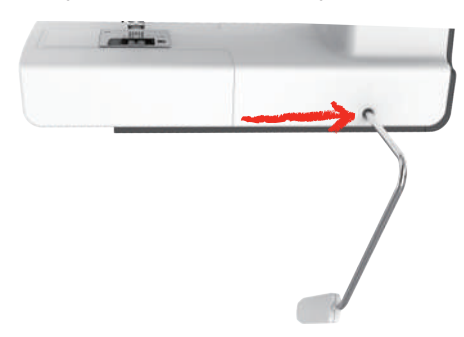

#### **Включване на машината**

> Включете копчето на «I».

<span id="page-26-1"></span>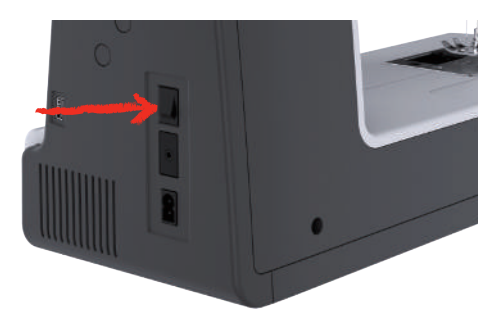

## <span id="page-26-2"></span>**Закрепване на писалката за екрана**

> Съхранявайте писалката за екрана под горния капак на машината.

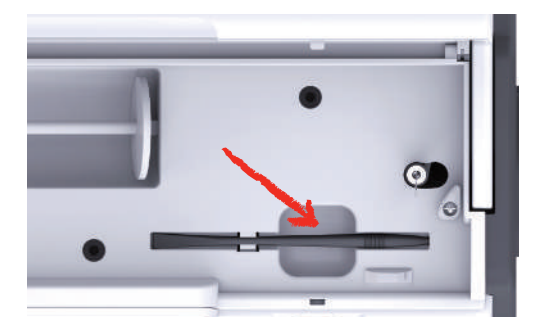

# <span id="page-27-0"></span>**Регулиране на скоростта на шиене с педала**

Скоростта на шиене може да се регулира постоянно от педала.

- > Натиснете педала надолу внимателно, за да стартирате машината.
- > За по-бързо шиененатиснете педала надолу.
- > За да спрете машината отпуснете педала.

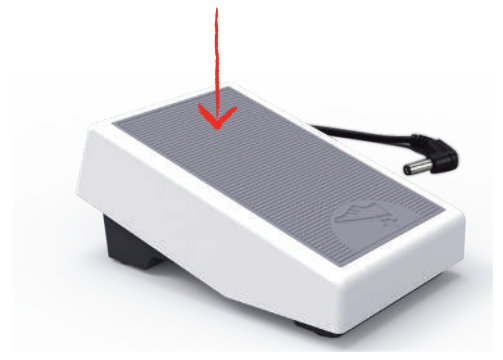

#### **Повдигане/сваляне на иглата**

> Натиснете задната страна на педала за повдигане/сваляне на иглата.

<span id="page-27-1"></span>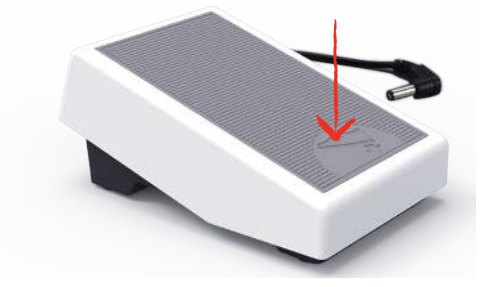

## <span id="page-27-2"></span>**Индивидуално програмиране на педала**

Педала може да бъде програмиран индивидуално.

# <span id="page-28-0"></span>**2.2 Щифт за макара**

# <span id="page-28-1"></span>**Хоризонтален щифт за макара**

#### **Поставяне на макарата и ограничителя**

Ограничителите придържат правилно макарата върху щифта.

- > Поставете макара на щифта.
- > Поставете подходящ ограничител на щифта, така че да няма разстояние между ограничителя и макарата.

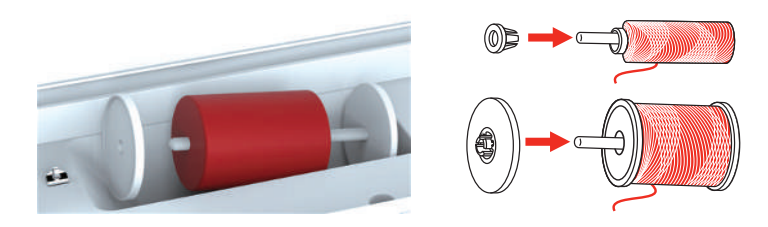

**Използване на мрежичка**

 Мрежичката осигурява правилното развиване на конеца от макарата и предотвратява омотаването и завързването на конеца. Мрежичката се използва само с хоризонтален щифт.

> Поставете мрежичката върху макарата.

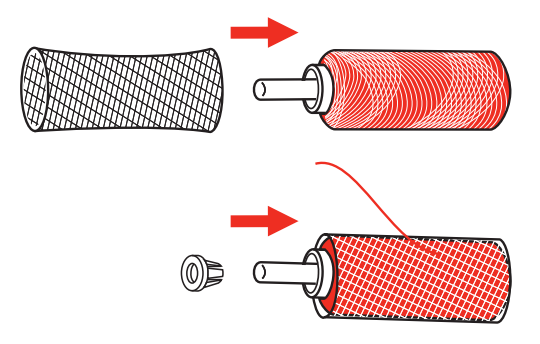

# <span id="page-29-0"></span>**Втори щифт за макара**

#### **Поставяне на втори щифт за макара**

Втория щифт е необходим при шиене с двойна игла или при навиване на калерка.

- > Поставете втория щифт на оказаното място (1).
- > Позиционирайте прореза (2) с пружинката (3) на навивачката.

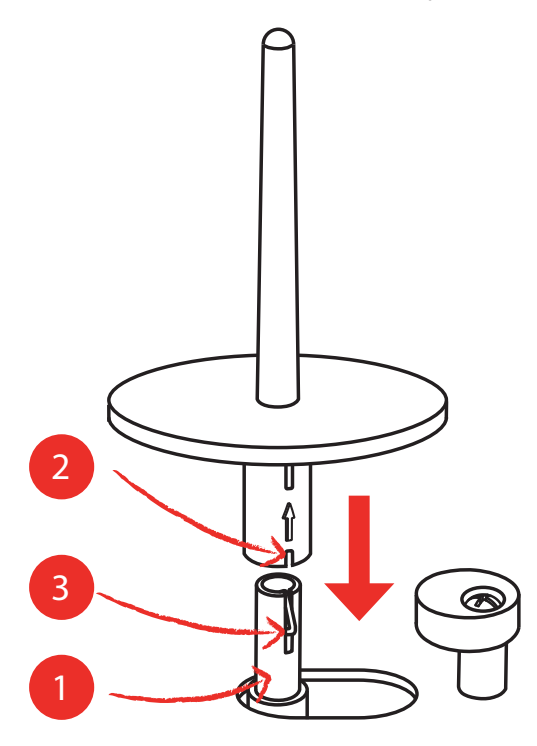

### **Поставяне на макара**

Меката основа предотвратява омотаването на конец в щифта.

- > Поставете мекия диск (1) на втория щифт.
- > Поставете макара на втория щифт.

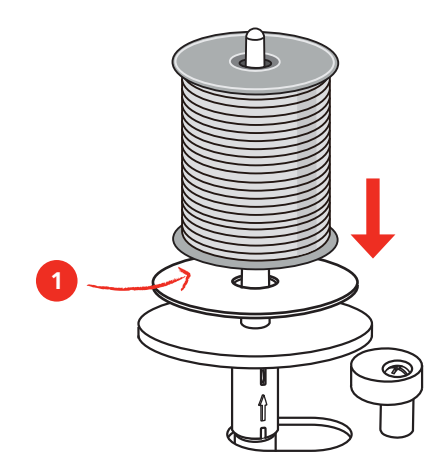

# <span id="page-30-0"></span>**2.3 Свободно рамо**

bernette b79 предлага солидно свободно рамо, което сигурява голямо разстояние за големи проекти отдясно на иглата.

## **2.4 Масичка и кутийка за аксесоари**

<span id="page-30-1"></span>Масичката се използва като кутийка за аксесоари.

> За да свалите масичката, издърпайте я с ръка наляво по посока на стрелките.

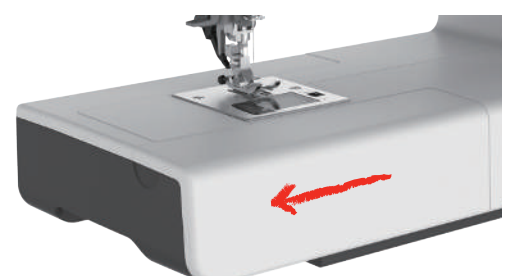

- > За да отворите кутийката за аксесоари, наклонете капака към вас.
- > За да затворите кутийката, наклонете капака назад, за да щракне.

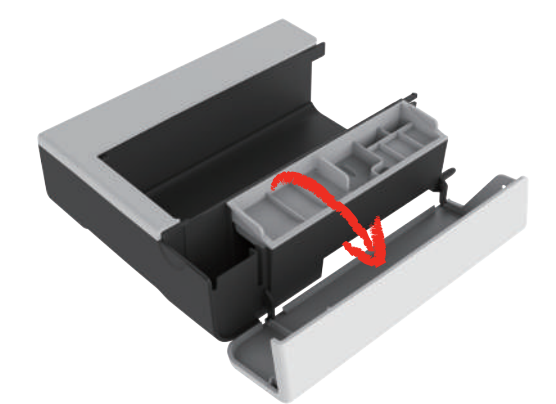

**2.5 Вдигане и сваляне на зъбите**

<span id="page-30-2"></span>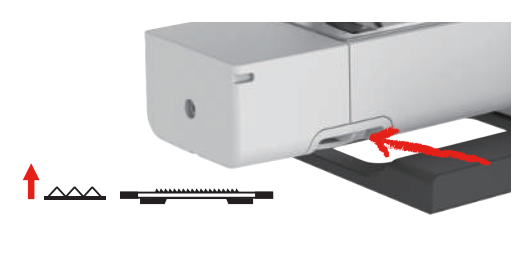

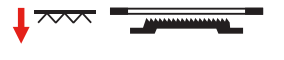

- > За да вдигнете зъбите, натиснете лоста им надясно. – Зъбите се вдигат, когато се направи първия бод.
- > Преместете «лоста на зъбите» наляво, за да ги свалите.
	- Зъбите са свалени.

## <span id="page-31-0"></span>**2.6 Използване на подвижната масичка**

Масичката може да се постави на свободното рамо, осигурява допълнителна шевна повърхност.

Височината на подвжната масичка може да се регулира с регулируемите крачета.

Предпоставка:

- Масичката е свалена.
- > Вдигнете иглата.
- > Вдигнете крачето.
- > Изключете машината от ел.захранването.
- > Разгънете крачетата на допълнителната масичка.
- > Поставете масичката от ляво надясно на свободното рамо, за да я свържете.

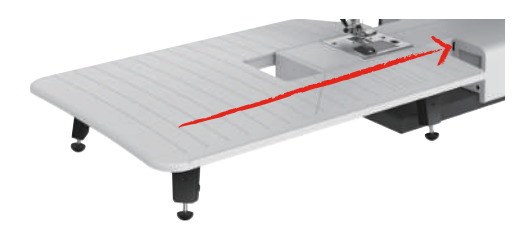

> За да извадите масичката, издърпайте масичката от свободното рамо наляво.

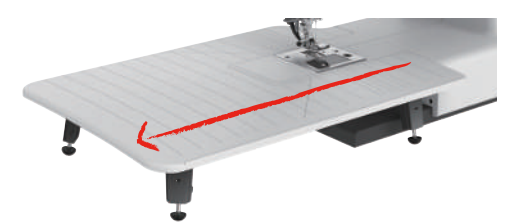

# <span id="page-31-1"></span>**2.7 Краче**

#### <span id="page-31-2"></span>**Регулиране на позицията на крачето с лоста за повдигане с коляно**

- > Регулирайте височината в седнало положение, така че да може да работите с коляно.
- > Натиснете лоста с коляно надясно, за да вдигнете крачето.

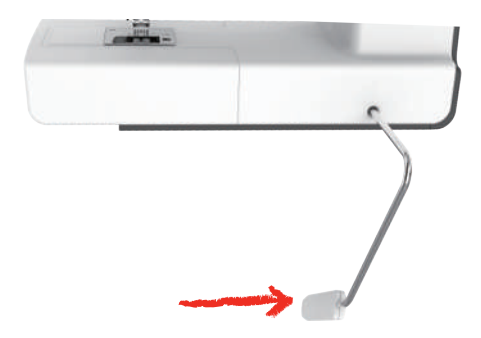

- Едновременно с това опъна на конеца се отпуска.
- > Пуснете лоста бавно, за да свалите крачето.

## <span id="page-32-0"></span>**Смяна на краче**

#### **Сваляне на краче**

> Вдигнете крачето.

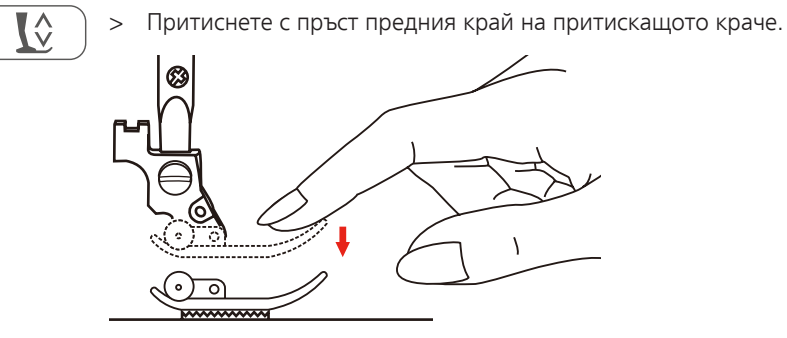

#### **Поставете основата на крачето**

- > Вдигнете крачето (1).
- > Поставете основата на крачето (2) под улея на държача на крачето (3), така че улея да застане на око над щифта на крачето (4).
- > След това натиснете основата нагоре, за да се застопори.

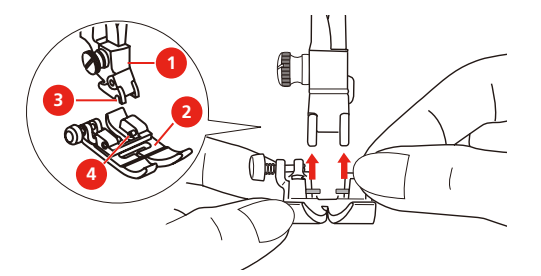

#### **Сваляне и поставяне на доржача на крачето**

Предпоставка:

- Основата е свалена.
- > Вдигнете крачето.
- > Позиционирайте държача на крачето (1) с крачната бара (2) отдолу и наляво.
- > Хванете държача на крачето и винта внимателно.
- > Стегнете винта с отверка.

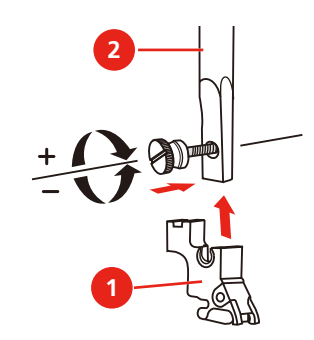

#### **Поставете водача**

Водачът на тигели е подходящ за шиене на паралелни тигели.

> Вмъкване на края за куилтинг (1) в отвор (2).

> Задайте желаната дистанция до съседния тегел.

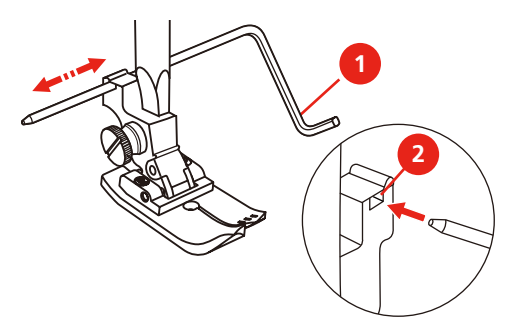

### <span id="page-33-0"></span>**Показване на крачето в потребителския интерфейс**

Показва се препоръчителното краче за зададената програма. Освен това, могат да се покажат други допълнителни крачето.

- > Включете машината.
- > Задайте програма.
	- На иконката «Краче» се показва с буква препоръчителното краче.
- > Натиснете иконката «Краче».
	- Показват се други крачета.

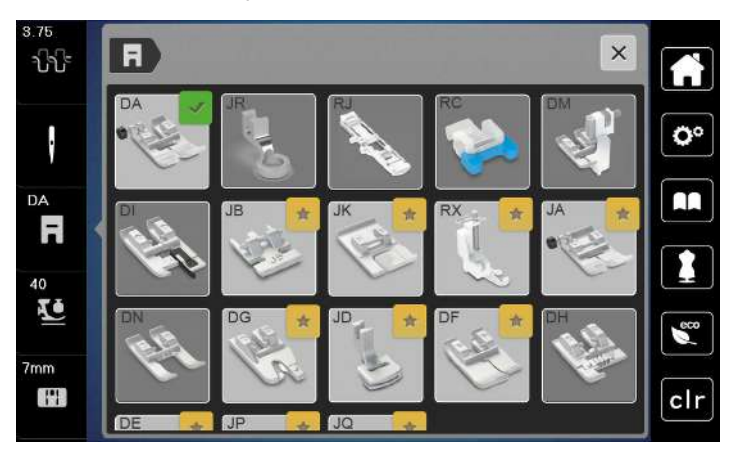

- Зелената отметка показва препоръчителното краче.
- <span id="page-33-1"></span>– Жълтата звезда показва крачето, което може да се използва с тази програма за специални цели.

#### **Регулиране на натиска на крачето**

 $\overline{\phantom{a}}$ 

Натиска на крачето е проектиран, за да регулира оптимално натиска спрямо дебелината на материята. Когато работите с дебели материи е препоръчително да намалите натиска на крачето. По този начин материята ще се придвижва по-лесно. Когато натиска на крачето е зададен под 0, крачето ще се повдигне на по-високо положение, за да осигури повече място за дебели материи. Когато работите с фини материи е препоръчително да увеличите натиска на крачето. Това предотвратява твърде бавното придвижване на плата под крачето.

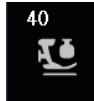

> Докоснете «Натиск на крачето».

# <span id="page-34-0"></span>**2.8 Иглена и бодова плочка**

### <span id="page-34-1"></span>**Смяна на игла**

- > Вдигнете крачето.
- > Вдигнете иглата.
- > Изключете машината от ел. захранването.
- > Развийте винта (1) с отверка.
- > Издърпайте иглата надолу и я свалете.
- > Поставете нова игла (2) с плоската страна назад. Пъхнете иглата плътно нагоре в държача на иглата (3).
- > Стегнете винта с отверка.

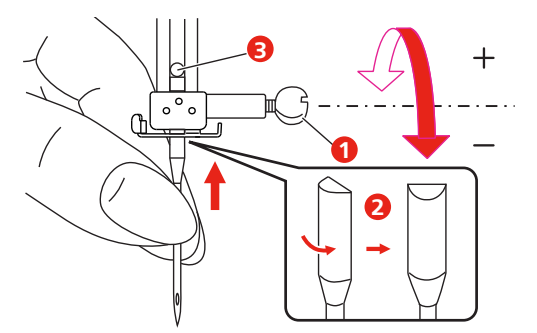

#### <span id="page-34-2"></span>**Избор на игла от потребителския интерфейс**

След смяна на плочката, може да проверите дали може да се използва с поставената игла.

> Натиснете иконката« Избор на игла» или «Избор на плочка».

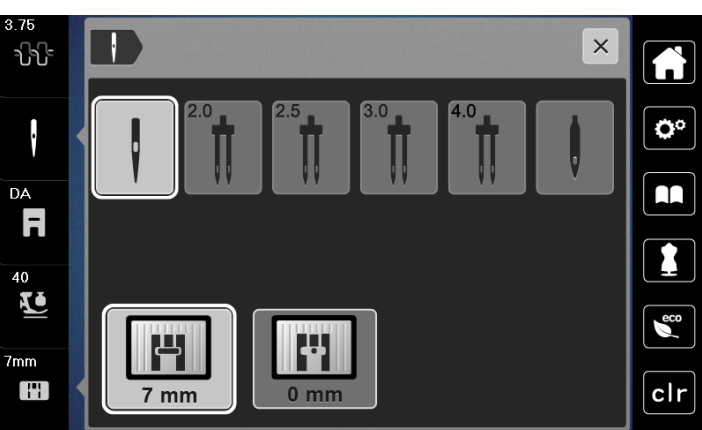

- Когато избраната игла съответства на зададената плочка и краче, може да започнете шиене.
- Ако избраната игла не съответства на плочката се появява червена маркировка.

Ŧ

> Изберете поставената игла.

#### <span id="page-35-0"></span>**Горно/долно положение на иглата (постоянно)**

- > За да зададете стоп позиция на иглата постоянна, докоснете «Позициониране на иглата в горно/ долно положение».
	- Машината спира с долно положение на иглата веднага след като педала се пусне или се натисне бутона «Старт/стоп».
- > Докоснете «Позициониране на иглата в горно/долно положение» отново.
	- Машината спира с горно положение на иглата веднага след като педала се пусне или се натисне бутона «Старт/стоп».

#### <span id="page-35-1"></span>**Смяна на плочка**

Плочката е маркирана с вертикални, хоризонтални и диагонални линии в мм (mm) и инчове (inch). Тези маркировки помагат при шиенето или за прецизното изработване на лицеви тигели. **Забележка:** Маркировката на совалката и плочката трябва да са идентични и да съвпадат.

Предпоставка:

- Зъбите са свалени.
- Машината е изключена от ел. контакта.
- Капачето, иглата и крачето са свалени.
- Развийте болтовете на плочката с отверка.

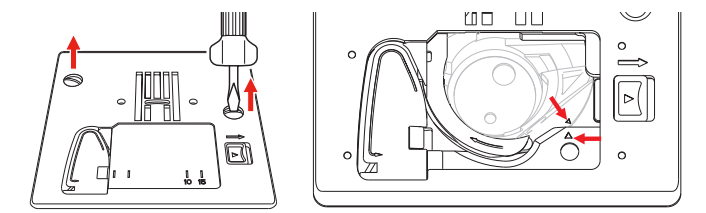

- > Свалете плочката.
- > Позиционирайте новата плочка и стегнете винтовете с отверка.

#### **Проверете плочката в потребителския интерфейс**

След смяна на плочката, може да проверите дали може да се използва с поставената игла.

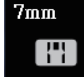

> Докоснете «Избор на плочка/игла».

<span id="page-35-2"></span>– Плочката е автоматично разпозната и се визуализира на екрана.

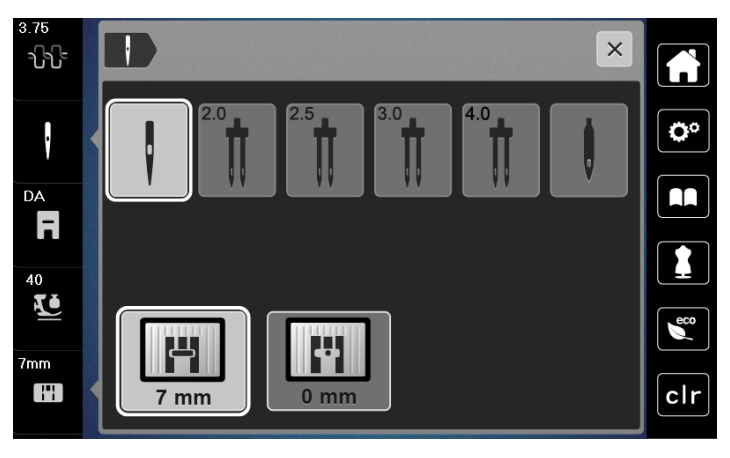

- Ако избраната плочка е подходяща в комбинация с плочката, шиенето може да стартира.
- Ширината на тигела е определена автоматично към допустима стойност.
- Ако поставената плочка не е подходяща за използване с иглата, се появява червен удивителен знак.
# **2.9 Вдяване**

# **Подготовка на вдяване**

- > Натиснете бутон «Повдигане/сваляне на крачето» за да вдигнете крачето.
- > Вдигнете крачето.

# **Вдяване на горния конец**

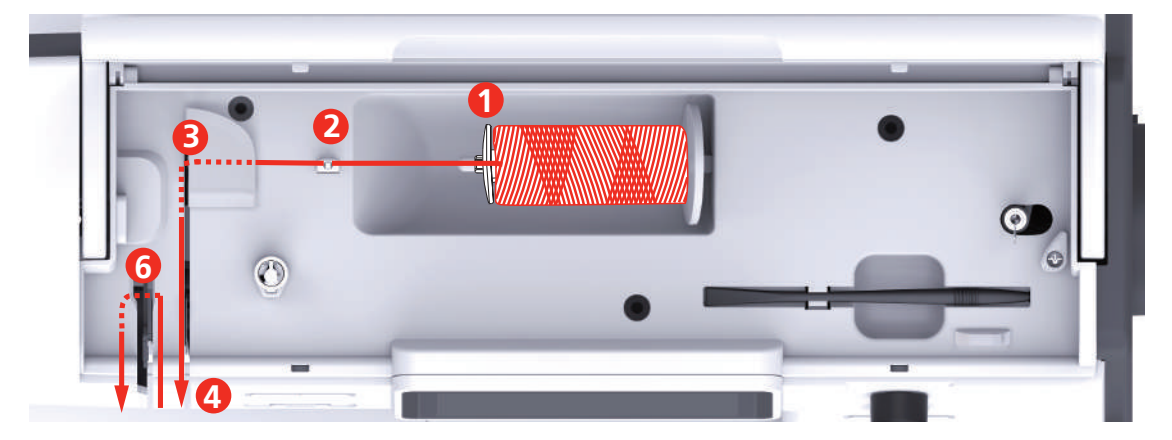

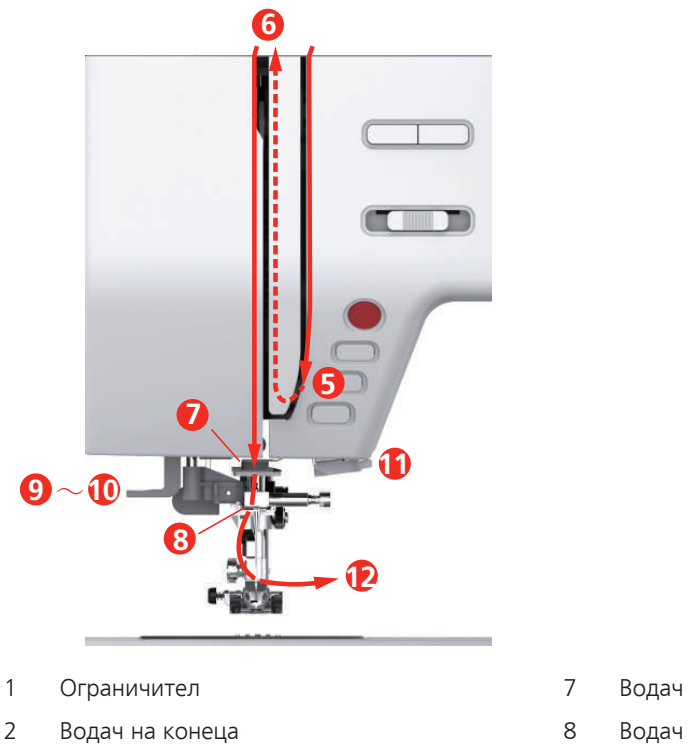

- 
- 4 Бремза за опъна на конеца 10 Кукичка
- 
- Опъвач на конеца 12 Конец
- 
- 
- Опъвач на конеца 9 Лост на вдевачката
	-
- Капак на опъвача на конеца 11 Ножче за отрязване на конците
	-

> Поставете макара на щифта, така че конецът да се развива по посока на часовниковата стрелка.

> Поставете подходящ ограничител за макара.

> Вденете конеца през водача.

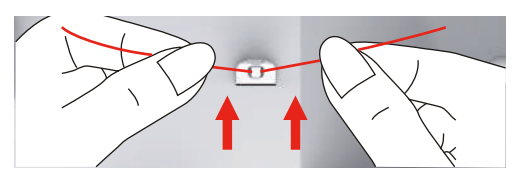

> Вденете конеца през бремзата.

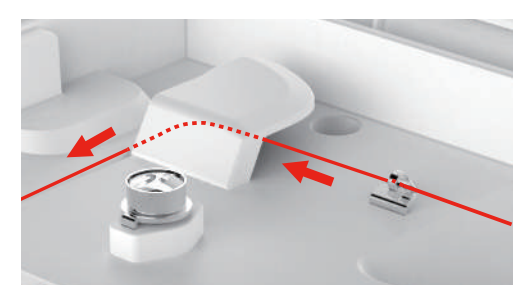

> Пъхнете края на конеца надолу през канала.

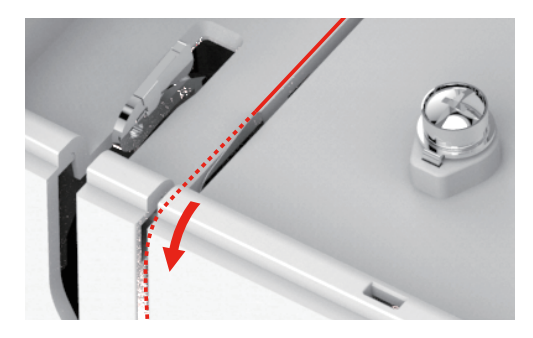

> Продължете вдяването надолу и около капака на опъвача.

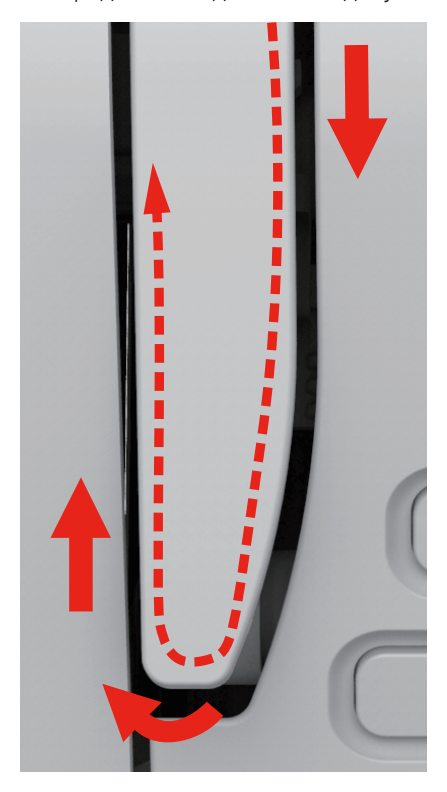

> Водете гонеца нагоре отдясно наляво през опъвача и след това надолу отново.

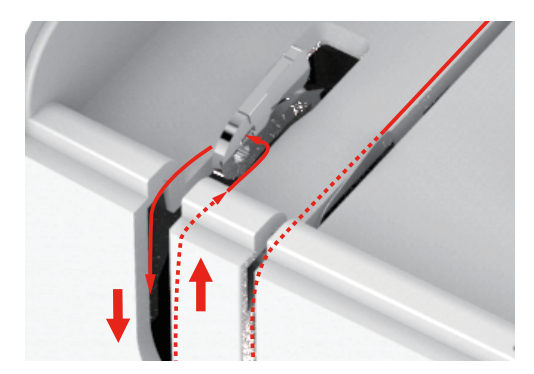

- > Вденете конеца през водачите над иглата.
- > Свалете крачето.

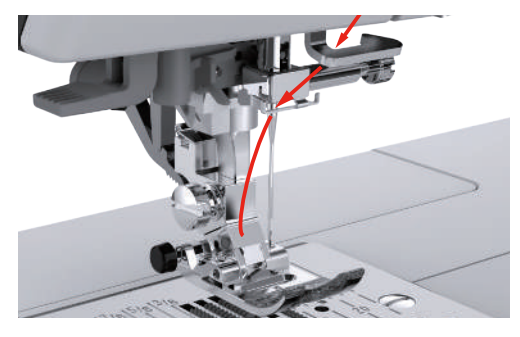

- > Натиснете лоста надолу, докато устройството застане на място.
	- Кукичката минава през ухото на иглата.
	- За да предотвратите повреда на вдевачката, крачето е свалено автоматично.

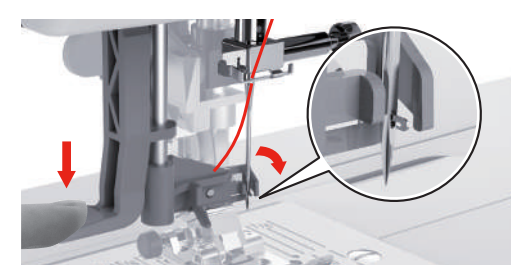

- > Вденете конеца през водача.
- > Прекарайте конеца пред иглата и под кукичката и го задръжте с ръка.

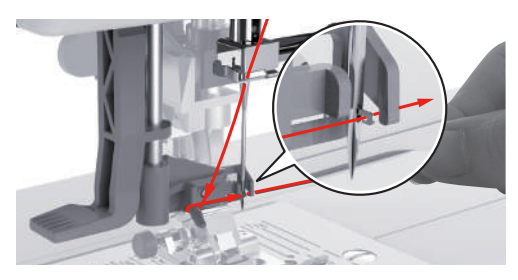

> За да отрежете края на конеца, хванете края му и го издърпайте над ножчето за отрязване на конците. **Забележка:** Използвайте ножчето за конци отдясно само при вдяване.

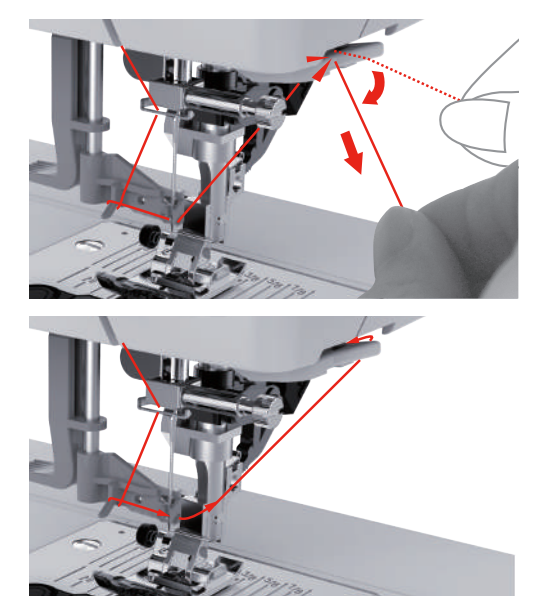

- > За да вденете иглата, повдигнете лоста на вдевачката. Отпуснете конеца. – Кукичката се придвижва назад и издърпва конеца през ухото на иглата.
- > Издърпайте конеца през ухото на иглата.

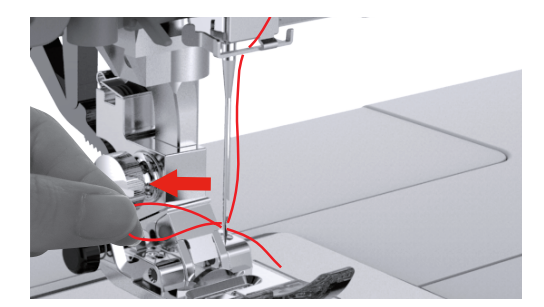

# **Вдяване на двойна игла**

Предпоставка:

- Препоръчително е използването на крачето за зиг-заг.
- Двойната игла е поставена.
- Поставени са вторият щифт, меката основа и втората макара.
- > Вденете конеца от хоризонталния щифт (червено) по посока на стрелките към лявата страна на дисковете за опъна на конеца.

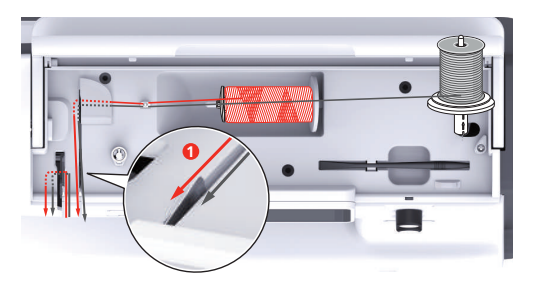

> Вденете конеца през водачите над иглата.

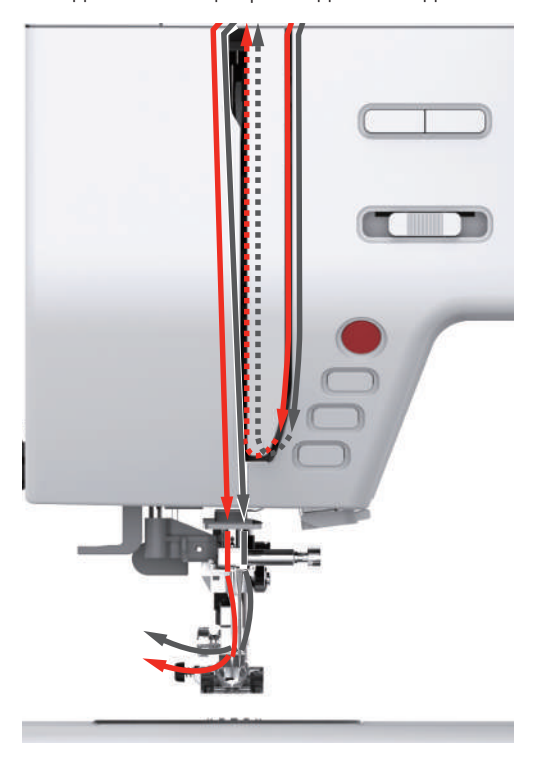

> Вденете на ръка лявата игла.

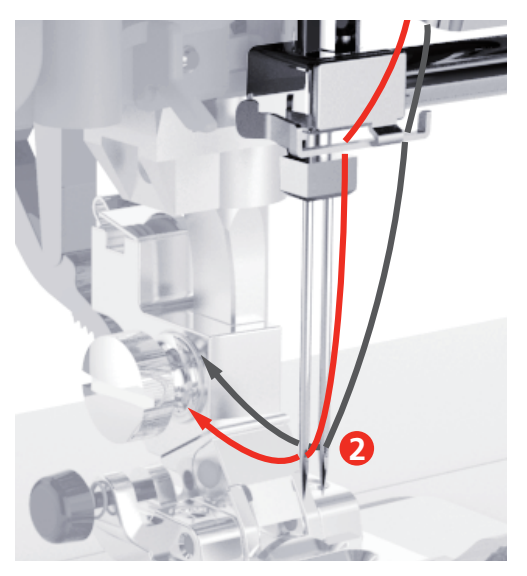

- > Вденете конеца от вертикалния щифт (синьо) по посока на стрелките към дясната страна на дисковете за опън на конеца.
- > Вденете конеца през водачите над иглата.
- > Вденете конеца в дясната игла ръчно.

# *ВНИМАНИЕ* Иглата се чупи заради неподходящо краче, програма или позиция на иглата

Ако крачето, програмата или позицията на иглата не са подходящи, иглата може да удря в крачето или в плочката и да се счупи.

- > Поставете крачето за зиг-заг.
- > Задайте прав тегел.
- > Задайте централно положение на иглата.

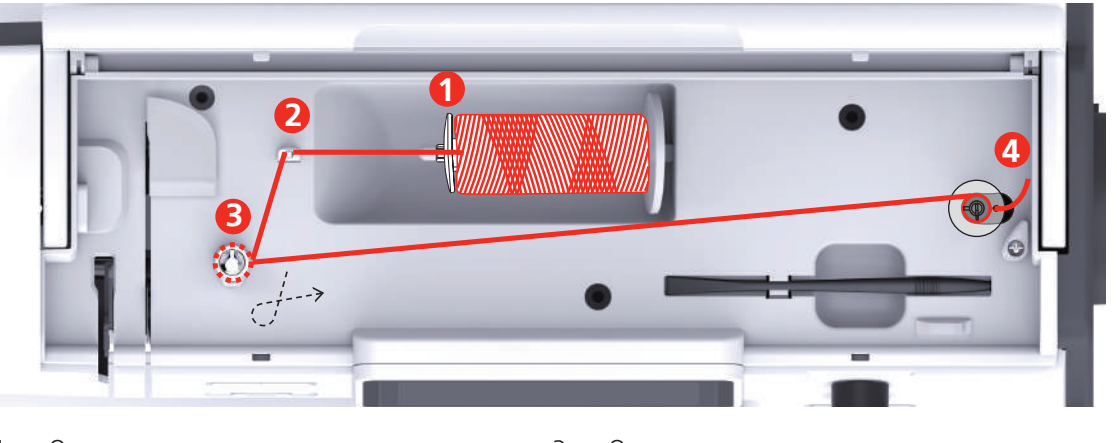

# **Навинане на калерка**

- 
- 2 Водач на конеца 4 Щифт за конус
- 1 Ограничител 3 Ограничител за навиване на калерка
	-
- > За да предотвратите плъзгане на конеца и лесното му размотаване, поставете мрежичка за конци върху макарата.

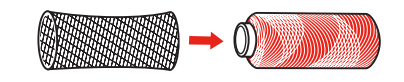

> Поставете макара и подходящ ограничител за нея на щифта. Използвайте малкия диск на макарата в държача на макарата.

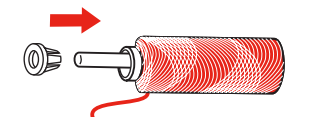

> Вденете конеца през водача.

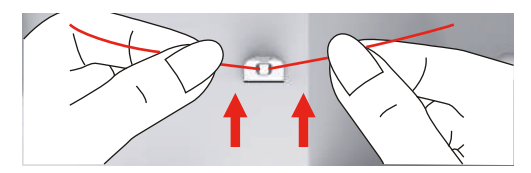

> Вденет конеца през водача за навиване на калерка по посока на стрелките.

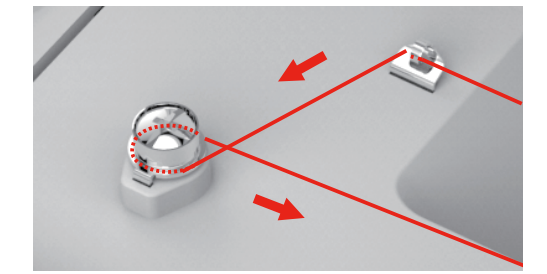

> Вденете края на конеца през една от дупките на калерката и поставете празната калерка върху щифта за навиване на калерка.

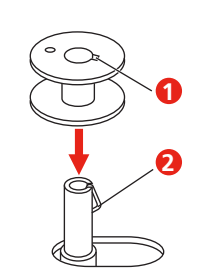

> Преместете калерката надясно.

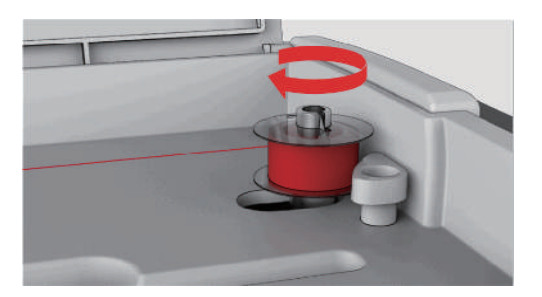

– Бутонът «Старт/Стоп» мига и прозореца за навиване на калерка се появява на екрана.

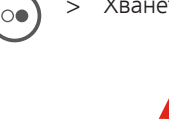

> Хванете края на конеца.

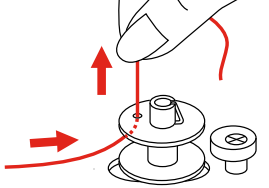

> За да стартирате процеса по навиване, натиснете бутона «Старт/Стоп».

 $\circ$ 

- > Отрежете края на конеца над вътрешния отвор.
- > За да продължите процеса по навиване, натиснете бутона «Старт/стоп».
- > За да спрете процеса по навиване, натиснете бутона «Старт/стоп».
- > Преместете щифта за навиване на калерка наляво в нормално положение.

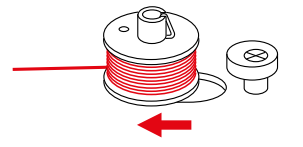

> Махнете калерката и отрежете конеца.

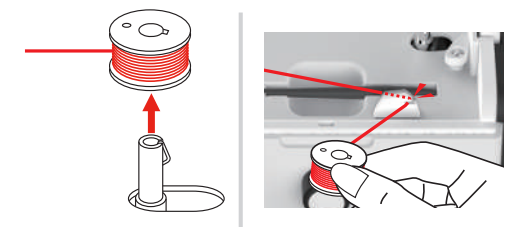

# **Вдяване на совалката**

# *ВНИМАНИЕ* Чупене на игли заради неправилно навиване на калерка

Неправилното навиване на калерка може да доведе до неправилен опън на конеца и оттам и чупене на игли.

> Използвайте само правилно навити калерки.

Предпоставка:

- Иглата е вдигната.
- Крачето е вдигнато.
- Машината е изключена.
- > За да отворите капачето на калерката, натиснете бутона надясно и свалете капачето.

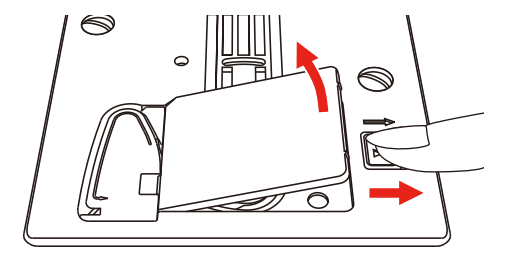

> Поставете нова калерка, така че конецът да се развива обратно на часовниковата стрелка.

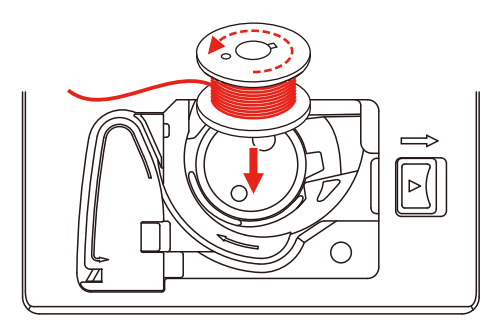

> Пъхнете конеца в отвора (1).

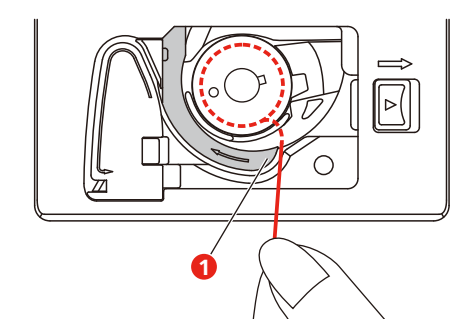

- > Притиснете леко калерката.
- > Следвайте стрелките, за да издърпате конеца през водача му.

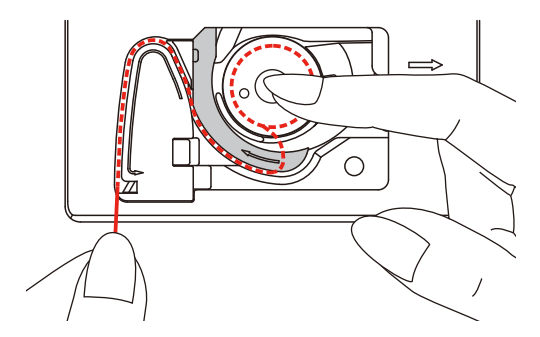

> За да отрежете остатъка от конеца, хванете края му и го прекарайте над ножчето (2).

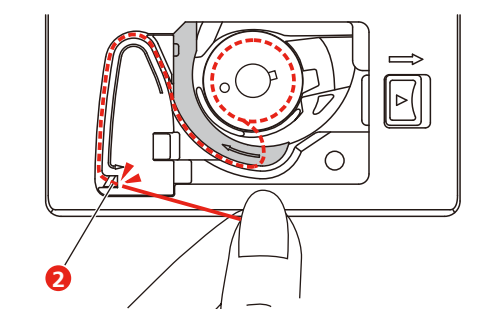

> Поставете капачето.

# **3 Настройки**

# **3.1 Шевни настройки**

# **Регулиране на опъна на горния конец**

Промените в опъна на конеца в програмата за настройка оказват ефект на всички програми. Индивидуалната промяна на опъна на горния конец може да се направи за конкретната програма.

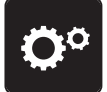

> Докоснете «Настройки».

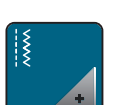

> Докоснете «Шевни настройки».

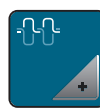

> Докоснете «Опън на горния конец».

> Регулирайте опъна на горния конец.

# **Настройка на максимална скорост**

С използване на тази функция максималната скорост може да се намали.

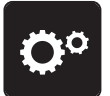

> Докоснете «Настройки».

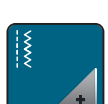

> Докоснете «Шевни настройки».

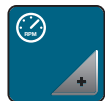

> Докоснете «Максимална скорост».

> Задаване на максимална скорост.

# **Програмиране на бодове затяжка**

Ако функцията е включена в началото на програмата, ще се ушият четири уякчаващи бода след отрязване на конеца.

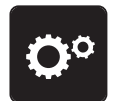

> Докоснете «Настройки».

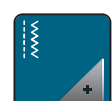

> Докоснете «Шевни настройки».

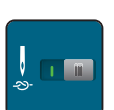

> Натиснете копчето отново, за да деактивирате затяжка.

> Натиснете копчето отново, за да активирате затяжка.

## **Регулиране на височината на повдигане на крачето**

Височината на повдигане може да се регулира спрямо дебелината на плата от 1 до макс. 6 mm.

> Натиснете иконката« Режим настройки».

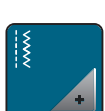

> Натиснете иконката« Шевни настройки».

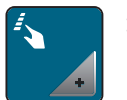

> Натиснете иконката« Програмиране на иконки и бутони». Натиснете копчето отново, за да деактивирате повдигане на крачето с позиция на иглата.

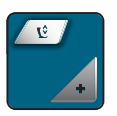

> Натиснете иконката« Програмиране на повдигане на крачето».

> Завъртете« Горното мултифункционално копче» или « Долното мултифункционално копче» или натиснете иконки«-» или «+» за регулиране на разстоянието между плочката и крачето.

# **Програмиране на бутона «Затяжка»**

Боже да се програмира броя и тип бодове.

Броя на бодовете затяжка за могат да се програмират на горната секция на дисплея (1).

Затяжка на декоративни бодове или комбинации от програми могат да се програмират на долната секция на дисплея (2).

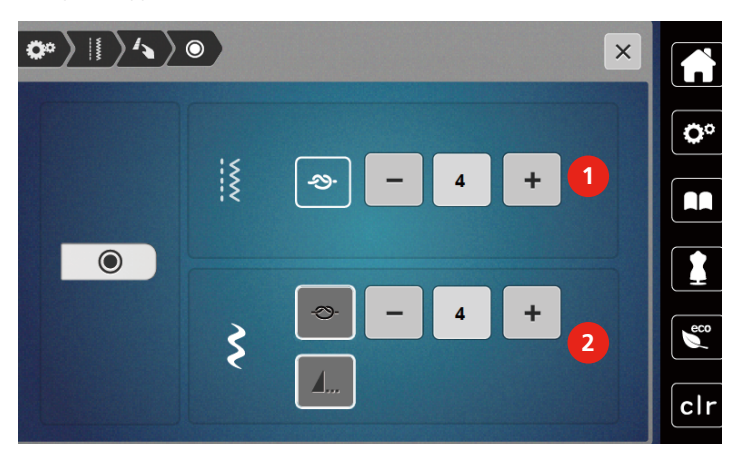

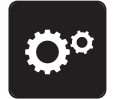

> Натиснете иконката « Режим настройки».

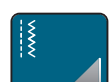

> Натиснете иконката« Шевни настройки».

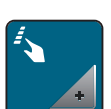

> Натиснете иконката« Програмиране на иконки и бутони».

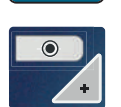

> Натиснете иконката « Програмиране на затяжка».

> Натиснете иконките «-» или «+» в горната секция на дисплея (1) , за да програмирате броя на бодовете в близка последователност за практични тигели.

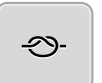

- > Натиснете иконката« Затяжка,» за да активирате автоматична затяжка за декоративни бодове и комбиниране на програми.
- > Натиснете иконките«-» или «+» в долната секция на дисплея (2) , за да програмирате броя бодове затяжка в близка последователност.

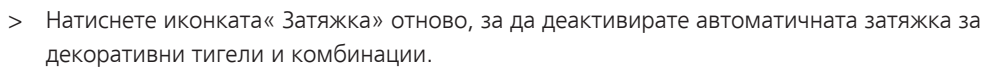

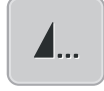

- > За да уякчите края на зададенат апрограма натиснете иконката « Край на програмата».
	- Машината уякчава тигели и спира в края на мотива.
- $>$  За да деактивирате затяжка в края на програмата, натиснете иконката « Край на програмата» отново.

# **Програмиране на бутона «Отрязване на конеца»**

Автоматичната затяжка може да се програмира преди отрязване на конеца.

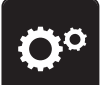

> Натиснете иконката « Режим настройки».

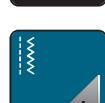

> Натиснете иконката «Шевни настройки».

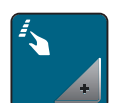

> Натиснете иконката « Програмиране на бутони и иконки».

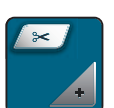

> Натиснете иконката « Програмиране на бутона за отрязване на конеца».

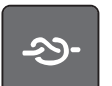

- > Натиснете иконката « Затяжка» , за да активирате 4 бода затяжка преди отрязване.
- > Натиснете иконките«-» или «+» , за да програмиране броя бодове затяжка.
- > Натиснете иконката « Затяжка» отново, за да деактивирате автоматичната затяжка.

#### **Регулиране на позицията на крачето с долно положение на иглата**

С долно положение на иглата крачето се вдига до горно положение , когато иглата е програмирана в долно положение.

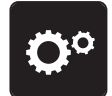

> Натиснете иконката « Режим настройки».

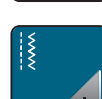

> Натиснете иконката« Шевни настройки».

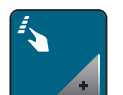

> Натиснете иконката « Програмиране на бутони и иконки ». Натиснете копчето отново , за да деактивирате вдигнато положение на крачето с долно положение на иглата.

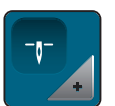

> Натиснете иконката « Регулиране на позицията на крачето с долно положение на иглата ».

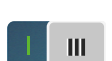

Натиснете копчето, за да активирате вдигнато положение на крачето с долно положение на иглата.

> Натиснете копчето отново, за да деактивирате вдигнато положение на крачето с долно положение на иглата.

#### **Програмиране на бутона « Бърза затяжка»**

Може да изберете или « Шиене назад» или « Стъпки назад».

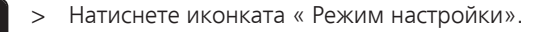

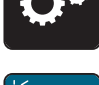

> Натиснете иконката « Шевни настройки».

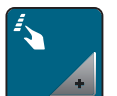

> Натиснете иконката « Програмиране на иконки и бутони». Натиснете копчето отново, за да деактивирате вдигнато положение на крачето с долно положение на иглата.

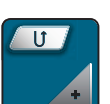

> Натиснете иконката « Програмиране на бърза затяжка».

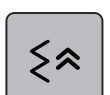

> Натиснете иконката « Стъпки назад» за да я активирате.

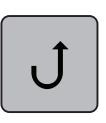

> Натиснете иконката « Стъпки назад» за да я активирате.

# **Programming the "Needle Up/Down" Button**

The hovering height of the presser foot can be set for the sewing stop with the lower needle.

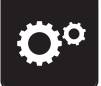

> Tap «Настройки».

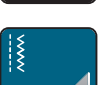

> Tap «Шевни настройки».

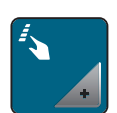

> Tap «Programming Buttons and Icons».

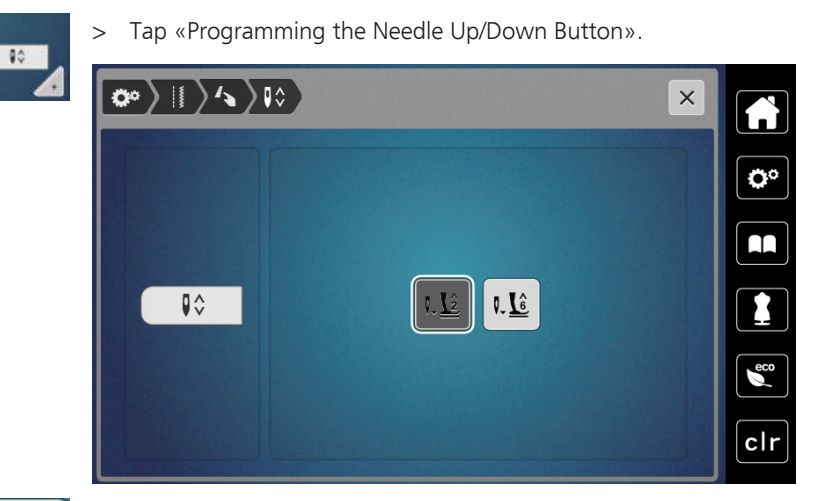

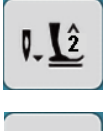

> To set the hovering height of the lower needle to 2 mm, tap «Presser Foot Hovering Height 2».

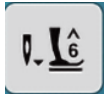

> To set the hovering height of the lower needle to 6 mm, tap «Presser Foot Hovering Height 6».

**ВНИМАНИЕ! If the ruler foot is being used, the presser foot hovering height may be maximum 2 mm, in order to avoid a collision with the needle holder.**

# **Индивидуално програмиране на педала**

Когато иконката « Горно/долно положение на иглата» е активна, иглата се вдига или сваля с обратната функция на педала. Алтернативно могат да се програмират отрязване на конците, позициониране на крачето и автоматична затяжка.

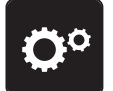

> Натиснете иконката « Режим настройки».

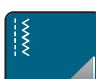

> Натиснете иконката« Шевни настройки».

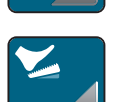

> Натиснете иконката « Програмиране на педала».

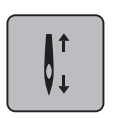

- Иконката « Голно/долно положение на иглата» е активна по подразбиране.
- Обратната функция на педала повдига и сваля иглата.

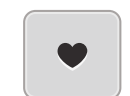

> Натиснете иконката « Програмиране на задната функция на педала» за да я програмирате.

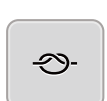

- > Натиснете иконката « Затяжка» , за да активирате автоматичната затяжка с натискане на педала назад.
- > Натиснете иконките«-» или «+» , за да програмирате броя бодове затяжка.
- > Натиснете иконката« Затяжка» отново, за да деактивирате автоматичната затяжка със натискате та педала назад.

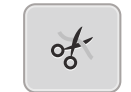

- > Натиснете иконката « Отрязване на конеца» , за да активирате автоматичното отрязване с натискане педала назад.
- > Натиснете иконката« Отрязване на конеца» отново, за да деактивирате отрязване на конеца с натискане на педала назад.

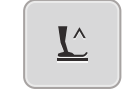

- > Натиснете иконката« Позициониране на крачето» , така че крачето да остава долу с натискане на педала назад.
- > Натиснете иконката« Позициониране на крачето» отново, така че крачето да спира в горно положение при натискане на педала назад.
	- Ако само« Позициониране на крачето» е активирано без « Отрязване на конеца» и «Затяжка», функцията може да премести крачето в най-висока горна позиция (12 mm).

#### **Измерване на дебелината на плата**

 По време на шиене машината проверява дебелината на плата и регулира подходящия натиск на крачето за равномерно избутване на плата.

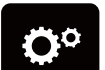

> Натиснете иконката« Режим настройки».

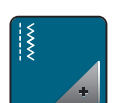

> Натиснете иконката« Шевни настройки».

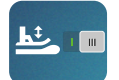

- > За да активирате автоматичната компенсация на натиска на крачето, натиснете иконката« Определяне на дебелината на плата».
- > За да деактивирате автоматичнната компенсация на натиска на крачето, натиснете иконката « Измерване на дебелината на плата » отново.

# **Регулиране на основния баланс**

Различните материи, конци и подложки оказват ефект върху програмите , така че те не могат да се шият правилно. Електронния баланс може да коригира тази отклонения и програмата може да се регулира оптимално спрямо избраната материя.

- > Изберете програма или азбука.
- > Натиснете иконката " Режим настройки".

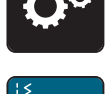

> Натиснете иконката "Шевни настройки".

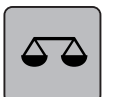

- > Натиснете иконката "Баланс".
- Изтлада на мотива се изобразява.
- > За да регулирате програмата по посока на дължината, завъртете «Мултифункционалното копче» докато изгледа на програмата достигне желания мотив.

# **3.2 Настройки за бродерия**

# **Регулиране на опъна на горния конец**

Промяната на опъна на горния конец в програмата за настройка оказва влияние на всички бродировъчни мотиви.

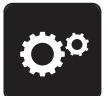

> Докоснете «Настройки».

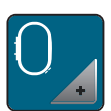

> Докоснете «Настройки за бродерия».

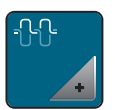

- > Докоснете «Регулиране на опъна на горния конец».
- > Регулирайте опъна на горния конец.

# **Регулиране на максималната скорост при бродиране**

С използване на тази функция максималната скорост може да се намали.

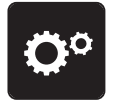

> Докоснете «Настройки».

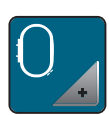

> Докоснете «Настройки за бродерия».

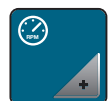

- > Докоснете «Максимална скорост».
- > Задаване на максимална скорост.

# **Калибриране на гергефа за бродиране**

Калибрирането на гергефа е координация на иглата спрямо центъра на гергефа

Предпоставка:

• Бродировъчния модул е свързан и гергефа е поставен със съответния шаблон.

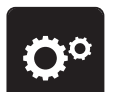

> Натиснете иконката « режим настройки».

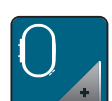

> Натиснете иконката « Бродировъчни настройки».

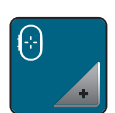

> Натиснете иконката « Калибриране на гергефа». – Машината разпознава гергефа автоматично и го премества в центъра. > Центрирайте иглата чрез иконките със стрелки на дисплея и потвърдете.

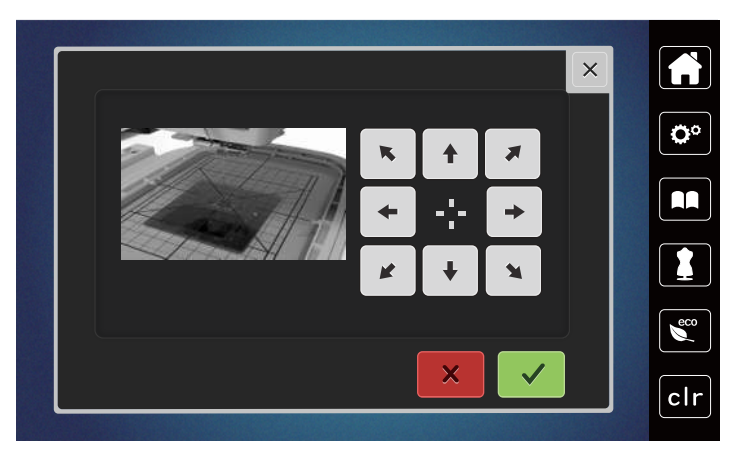

#### **Деактивиране на затяжка**

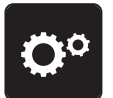

> «» Натиснете иконката« режим настройки».

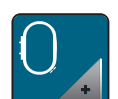

> Натисенете иконката « Бродировъчни настройки».

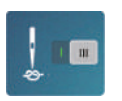

- > Натиснете иконката« Затяжка вкл/изкл.».
- > Натиснете копчето в долния ляв ъгъл на дисплея , за да деактивирате затяжка.
	- Затяжката няма да се шие и долния конец трябва да се извади ръчно и да се задържи, когато стартира бродерията.
- > Натиснете копчето отново , за да активирате затяжка.

#### **Регулиране на отрязване на конците**

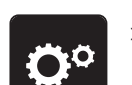

> Натиснете иконката« режим настройки».

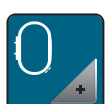

> Натиснете иконката« Бродировъчни настройки».

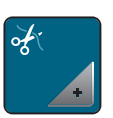

> Натиснете иконката « Настройки за отрязване на конците».

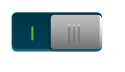

- > За да деактивирате автоматичното отрязване преди смяна на конец, натиснете копчето в горната част на дисплея (1).
- > За да активирате автоматичното отрязване на конците преди смяна на конец, натиснете копчето в горната част на дисплея (1) отново.
- > Натиснете копчето в долната част на дисплея (2) , за да деактивирате автоматичното отрязване на конците след стартиране на бродерия.
	- Машината няма да спре за ръчно отрязване на конците.
- > За да активирате ръчното отрязване след бродиране, натиснете копчето в долната част на дисплея (2).
	- Машината ще спре след около 7 бода .

> Срежете останалия конец с ножичка.

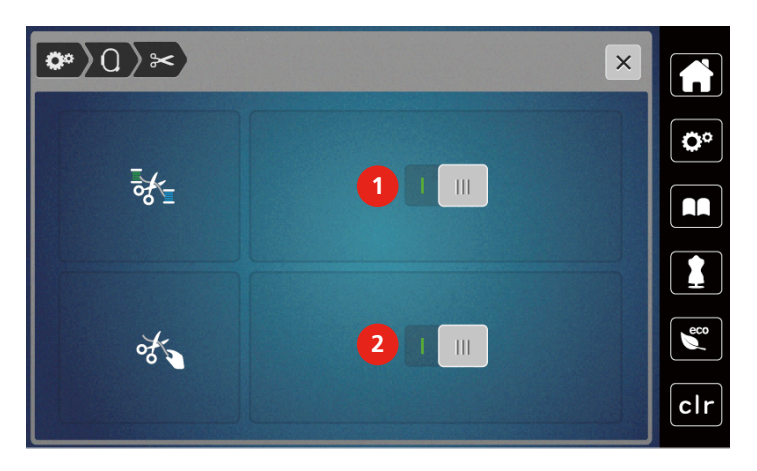

# **Регулиране на височината на крачето за бродерия**

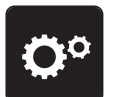

> Натиснете иконката « режим настройки».

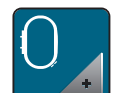

> Натиснете иконката« Бродировъчни настройки».

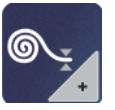

- > Натиснете иконката « Регулиране на височината на крачето за бродерия».
- > Завъртете « Горното мултифункционално копче» или « Долното мултифункционално копче» или натиснете иконките«-» или «+» , за да регулирате разстоянието между плочката и крачето.

# **3.3 Избиране на персонални настройки**

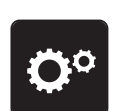

> Натиснете иконката «Настройки на програмата».

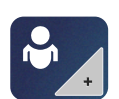

- > Натиснете иконката «Персонални настройки».
- > Изберете желания цвят на дисплея.

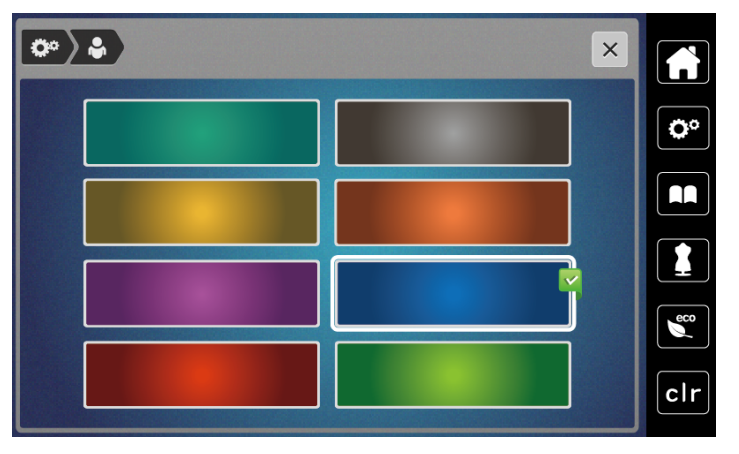

# **3.4 Функции на контролния панел**

# **Активиране на индикатора на горния конец**

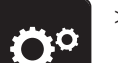

> Докоснете «Настройки».

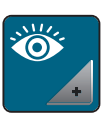

> Докоснете «Функции на контролния панел».

> Натиснете копчето в горната част на дисплея, за да деактивирате индикатора на горния конец. > Натиснете копчето отново, за да активирате индикатора на горния конец.

#### **Активиране на индикатора на долния конец**

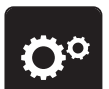

> Докоснете «Настройки».

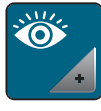

> Докоснете «Функции на контролния панел».

> Натиснете копчето в долната част на дисплея, за да деактивирате индикатора на долния конец. > Натиснете копчето отново, за да активирате индикатора на долния конец.

# **3.5 Вкл/изкл звук**

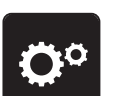

> Натиснете иконката «Настройки на програмата».

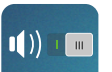

- > Натиснете иконката «Вкл/изкл звук», за да деактивирате аудио сигналите.
- > Натиснете иконката «Вкл/изкл звук» отново, за да деактивирате аудио сигналите.

# **3.6 Настройки на машината**

#### **Регулиране на интензитета на светене на дисплея**

Яркостта на дисплея може да се променя спрямо вашите предпочитания.

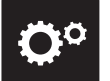

> Докоснете «Настройки».

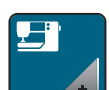

> Докоснете «Настройки на машината».

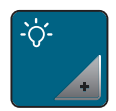

> Докоснете «Настройки на екрана». > Регулиране на яркостта на дисплея в горната част на екрана.

# **Регулиране на светлината**

Яркостта на светене на лампичката може да се регулира спрямо личните ви предпочитания.

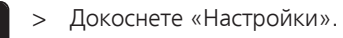

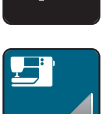

> Докоснете «Настройки на машината».

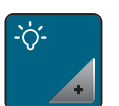

> Докоснете «Настройки на екрана».

- > Регулиране на яркостта на дисплея в долната част на екрана.
- 
- > Натиснете копчето, за да изключите светлината.
- > Натиснете копчето отново, за да включите светлината.

# **Калибриране на дисплея**

Моля, намерете повече информация по темата в главата на приложението под проблеми по време на шиене в края на инструкцията за употреба.

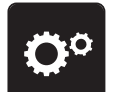

> Докоснете «Настройки».

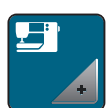

> Докоснете «Настройки на машината».

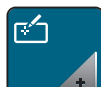

> Докоснете «Калибриране на екрана». > Натиснете кръстчетата в последователността с писалката.

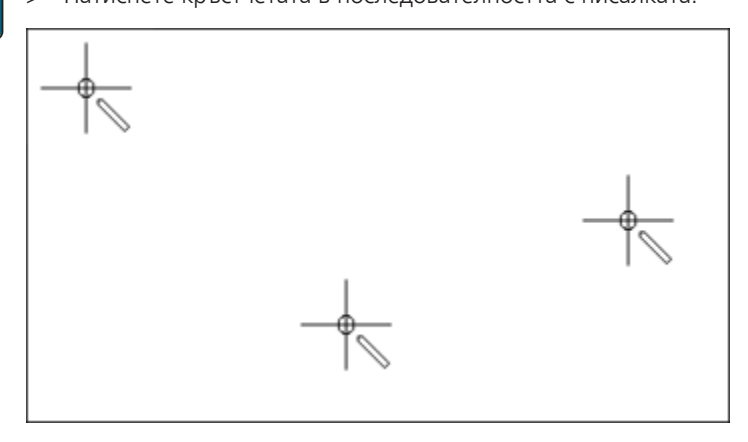

#### **Обратно към основните настройки**

**Внимание:** Тази функция изтрива всички индивидуално направени настройки.

> Докоснете «Настройки».

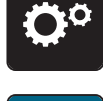

> Докоснете «Настройки на машината».

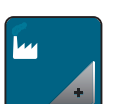

> Докоснете «Фабрични настройки».

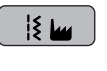

За връщане към настройки по подразбиране за шиене докоснете «Настройки по подразбиране за шиене» и потвърдете.

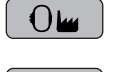

**51 W** 

- > За връщане към настройки по подразбиране за бродиране докоснете «Настройки по подразбиране за бродиране» и потвърдете.
- > За връщане към всички настройки по подразбиране докоснете «Машинни настройки по подразбиране», потвърдете и рестартирайте машината.

#### **Актуализиране на фърмуера на машината**

Последната версия на машината и подробната инструкция стъпка по стъпка за процеса на актуализация могат да бъдат свалени о[тwww mybernette.com](http://www.bernina.com) . Личната информация и настройки са автоматично прехвърлени по време на актуализация.

# *ВНИМАНИЕ* USB стик (допълнителен аксесоар) е извадено много рано

Фирмуера не е бил актуализиран и машината не може да се използва.

- > Извадете USB (допълнителен аксесоар) само след като запаметената информация е била прехвърлена успешно.
- > Пъхнете BERNINA USB стик (допълнителен аксесоар), FAT32 формат, осигурявайки най-новия софтуер.

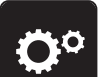

> Натиснете иконката« режим настройки».

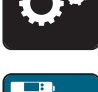

> Натиснете иконката« Настройки на машината».

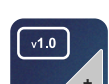

> Натиснете иконката« Версия на фърмуера».

**UPDATE** 

> Натиснет еиконката« Актуализиране» , за да стартирате актуализирането на фирмуера.

# **Проверка на версията**

Версията се визуализира на екрана.

- > Натиснете иконката« режим настройки».
- 2023-06 BG 5020079.10A.31 57

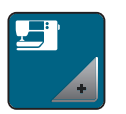

> Натиснете иконката« Машинни настройки».

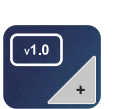

> Натиснете иконката« Версия на фирмуера».

# **Преглед на общия брой програми**

Показва се общия брой бодове на машината и броя бодове след последното обслужване в сервиз на bernette.

 $\bigotimes_{4,000,000}$  бода след сервиз, символът показва , че е препоръчително машината да се обслужи в

специализиран сервиз на bernette.

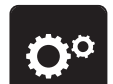

> Натиснете иконката «Настройки на програмата».

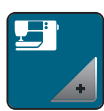

> Натиснете иконката «Настройки на машината».

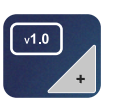

> Натиснете иконката «Версия на софтуера».

# **Избор на език**

Потребителския интерфейс може да се програмира на различни езици спрямо желанието на потребителя.

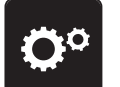

> Натиснете иконката«Setup програма».

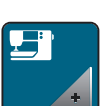

> Натиснете иконката « Настройки на машината».

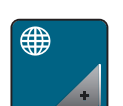

> Натиснете иконката« Избор на език».

> Задайте език.

# **4 Настройки на системата**

# **4.1 Извикване на инструкциите**

Ръковоството дава информация и обеснения, покриващи различни аспекти от шиенето, бродирането и различните програми.

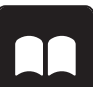

> Докоснете «Видео урок».

> Изберете желана тема, за да получите информация.

# **4.2 Използване на еко режим**

По време на дългото спиране на работа на машината тя може да се въведе в режим на пестене на енергия. Нищо не може да бъде зададено на дисплея и машината не може да стартира.

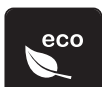

> Натиснете иконката«eco» отново.

– Дисплея изгасва. Консумацията на енергия се намалява и светлините изгасват.

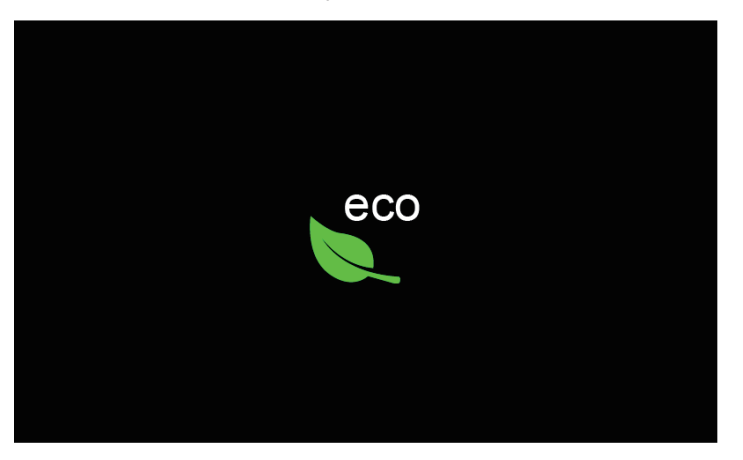

> Бързо щракнете върху зелената иконка«eco» на екрана.

– Машината е готова за употреба.

# **4.3 Отваряне на креативния консултант**

Креативния консултант осигурява информация и подкрепа относно шевни проекти. След въвеждане на материя и желан проект, екрана подсказва за подходящи игли, краче и др.

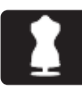

- > Натиснете иконката« Креативен консултант».
- > Задайте материя, която ще се шие.

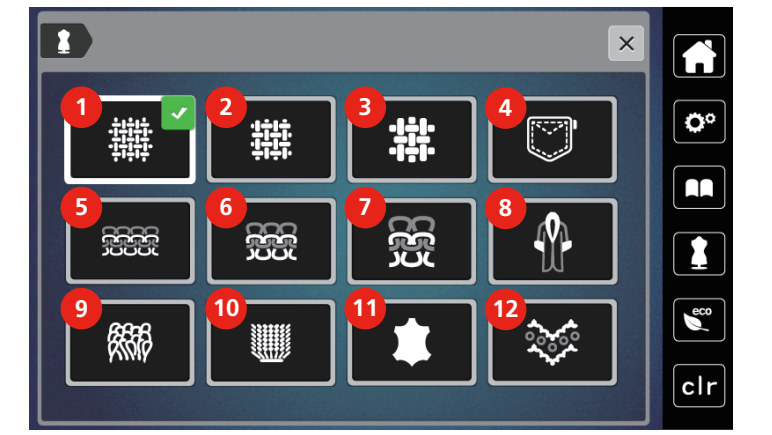

- 
- 2 Средно дебели плетива **8 Материи с косми**
- 3 Дебели плетива **9 Хавлии**
- 
- 
- Средно дебели плетива 12 Мрежи и ласе
- Тънки материи 7 Дебели плетива
	-
	-
- Дънки 10 Пухкави материи
- Тънки плетива 11 Кожа и винил
	-

- > Избор на шевен проект.
	- Програмата се сменя автоматично, но всички останали настройки , трябва да бъдат направени от потребителя.

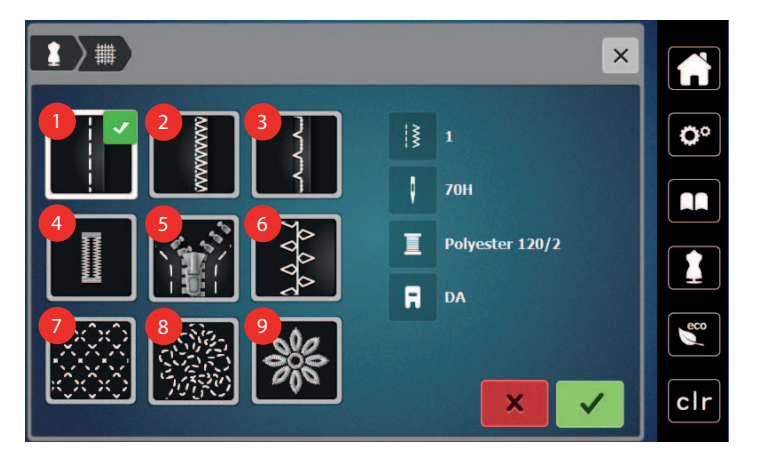

- 
- 2 Окрайчване на края на плата 7 Куилтинг
- 
- 
- Ципове
- Шевове 6 Креативно шиене
	-
- Скрит подгъв 8 Свободно движение при шиене
- Илици 9 Апликации

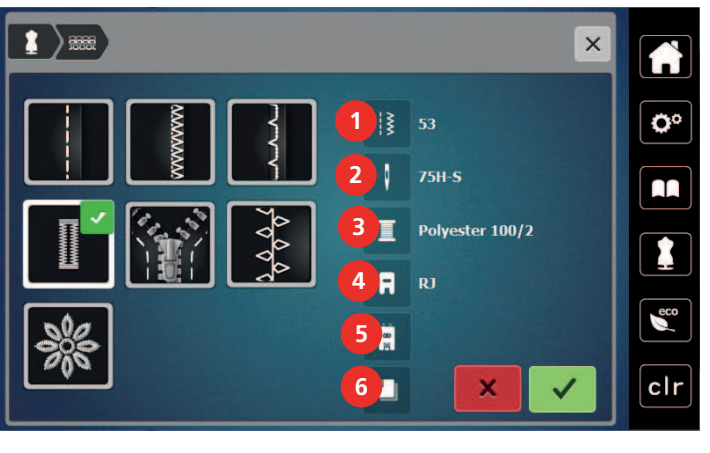

- 
- 
- 
- 1 Препоръчителен брой бодове 4 Препоръчително краче
- 2 Препоръчителна игла **1988 година 1988 година 1988 година** 5 Илик с уякчаване
- 3 Препоръчителен конец 6 Препоръчителна основа
- > Настройте на машината спрямо инструкциите.

# **4.4 Откажете всички промени с «clr»**

Всички промени на мотиви могат да се връщат по подразбиране. Изключения са запаметени мотиви, които са в персоналнат апамет и контролните функции.

> Докоснете «Изтриване настройки».

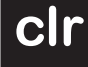

# **5 Креативно шиене**

#### $\frac{1}{2}$  $\ddot{\ddot{\xi}}$ p<sub>1</sub>  $40.0$ **1**  $\mathbf{r}$  $\mathbf{\hat{S}}$ **2** ö  $\ddot{\cdot}$ s. Z  $\Gamma$ DA **3** F **4**  $rac{40}{10}$ ⊗  $\epsilon$ **5** mm H clr  $\ddot{}$  $\overline{\phantom{a}}$ **6**

# **5.1 Преглед на менюто за избор на шиене**

- 1 «Практични тигели» 4 «Илици»
- 2 «Декоративни тегели» 5 «Куилтинг тегели»
- 
- 
- 
- 3 «Азбуки» 6 «Персонална памет»

# **Задайте програма**

- > Задайте програма, азбука или илик.
- > Натиснете иконката« Свитък» (1) , за да се визуализират повече програми.
- > Натиснете иконката« Показване на всички програми» (2) за мащабиране на гледката.
- > Натиснете иконката« Показване на всички програми» (2) отново , за да намалите изгледа на програмата.

 $\blacktriangleright$ 

**0-9** > Натиснете иконката« Въвеждане на номера на програмата» (3) за да зададете програма с въвеждане на номера.

- Ако «!!!» се появи, когато въвеждате програма, програмата не може да се използва в режим Комбиниране.
- Ако «???» се появи, когато въвеждате програма, означава че програмата не съществува.

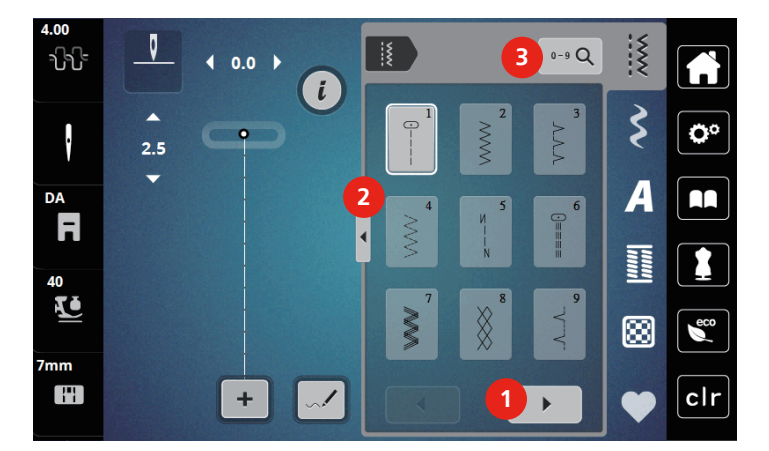

# **5.2 Двоен транспорт**

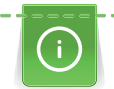

Препоръчително е да настроите натиска на крачето спрямо материята. По-дебелата материя изисква намаляване на натиска на крачето.

BERNINA Двоен транспорт придвижва материята отгоре и отдолу равномерно. Това осигурява равномерно и внимателно избутване напред дори при капризни и тънки материи. Раираните и пъстри мотиви могат да се съчетаят перфектно.

# **Приложение на двойния транспорт**

Двойния транспорт се използва за следните шевни проекти:

- Шиене: Всички шевни приложения с капризни материи като напр. шевове, ципове.
- Пачуърк: С правилните райета и с декоративни програми с ширина до 7 mm.
- Апликации: Зашиване на панделки и биета.

Капризните материи са:

- Кадифе
- Хавлии
- Жарсе, особено когато го шиете напречно
- Материя с косми
- Вълнени материи
- Дебели сплъстени материи
- Ивици и знаци
- Материи за пердета с повтарящи се мотиви

«Лепкави» материи са:

• Имитация на кожа, промазани материи

#### **Използване на двойния транспорт**

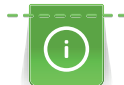

Когато работите с двойното подаване, използвайте само притискащи крачета със заден отвор.

- > Вдигнете крачето.
- > Издърпайте механизма за двоен транспорт надолу и под крачето, докато се застопори към него.

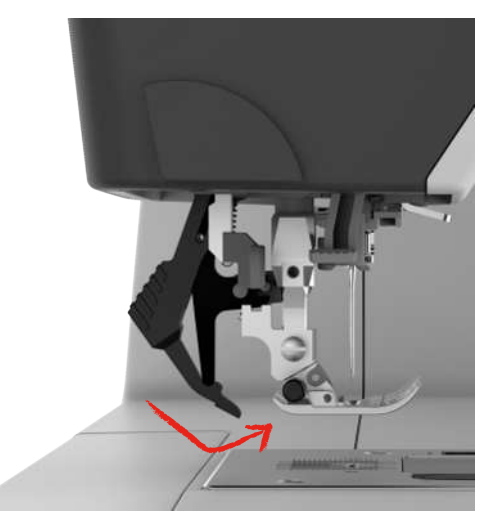

- > Вдигнете крачето.
- > Издърпайте надолу механизма за двоен транспорт и назад, за да го изключите.

# **5.3 Регулиране на скоростта**

Скоростта на шиене може да се регулира различно с плъзгача.

- > Преместете плъзгача наляво, за да намалите скоростта на шиене.
- > Преместете плъзгача надясно, за да увеличите скоростта.

# **5.4 Регулиране на опъна на горния конец**

Основните настройки на опъна на горния конец се осигурява автоматично, веднага след като е зададен мотив.

Когато използвате други видове конци, опъна на горния конец може да варира. Затова може да е нужно да регулирате опъна на горния конец индивидуално спрямо шевния проект, както и желаната програма.

Колкото по-сегнат е горния конец, толкова повече долният конец ще се показва от лицевата страна на плата. Когато горния конец е хлабав, означава че не е стегнат достатъчно и долния конец се издърпва по-малко.

Промените в опъна на горния конец дават отражение на настоящия мотив. Постоянните промени в опъна на горния конец за шиене могат да бъдат направени в Setup програмата.

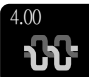

> Докоснете «Опън на горния конец».

За да увеличите или намалите опъна на горния конец, преместете регулатора.

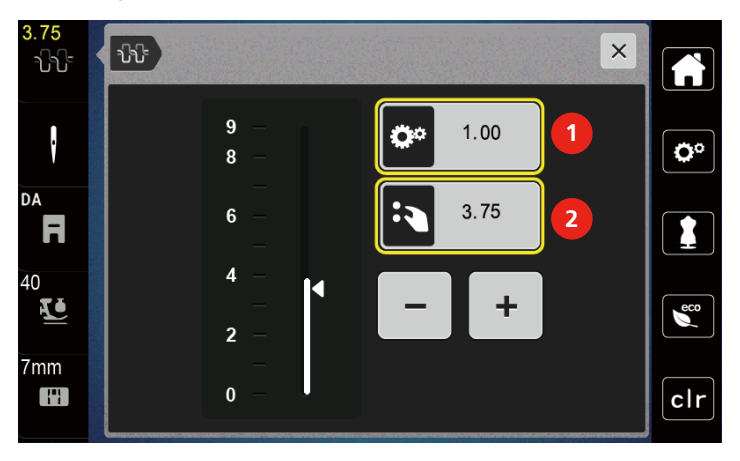

1 Постоянна промяна на опъна на горния конец

2 Опън на конеца на настоящия мотив

# **5.5 Въвеждане на мотиви**

# **Промяна на ширината на тигела**

- > Завъртете «Горно мултифункционално копче» наляво, за да сгъстите ширината.
- > Завъртете «Горно мултифункционално копче» надясно, за да увеличите ширината.

> За достъп до следващите настройки, натиснете иконката «Ширина на тигела» (1).

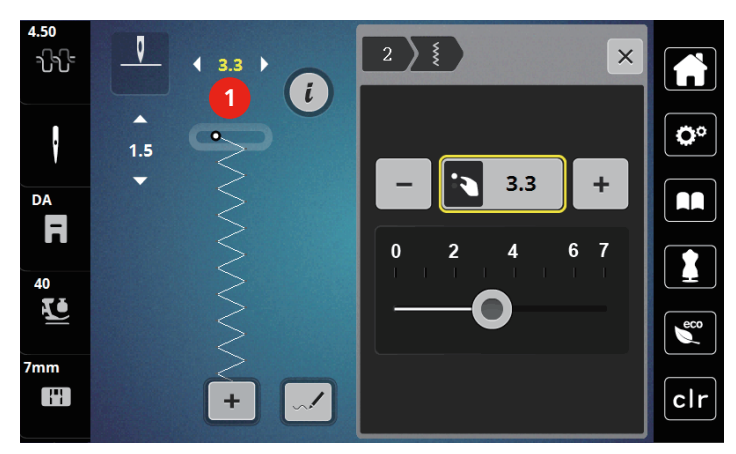

# **Промяна на дължината на тигела**

- > Завъртете «Долно мултифункционално kопче» наляво, за да намалите дължината.
- > Завъртете «Долно мултифункционално kопче» надясно, за да увеличите дължината.
- > За да извикате другите опции за настройки докоснете «Дължина на тегела» (1).

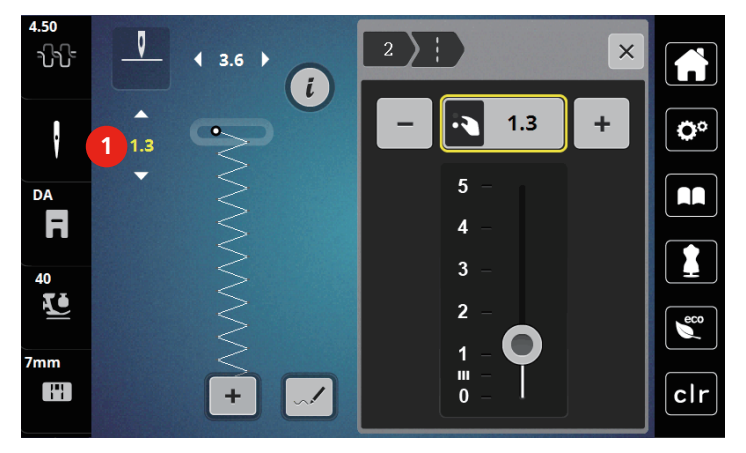

# **Коригиране на баланса**

Различните материи, конци и подложки може да дадат отражение на програмираните мотиви, така че да не могат да се шият правилно. Електронния баланс може да коригира тези отклонения мотива може да бъде регулиран оптимално, спрямо зададената материя.

- > Изберете мотив или азбука.
- > Програма.

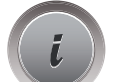

> Докоснете «i-Диалог».

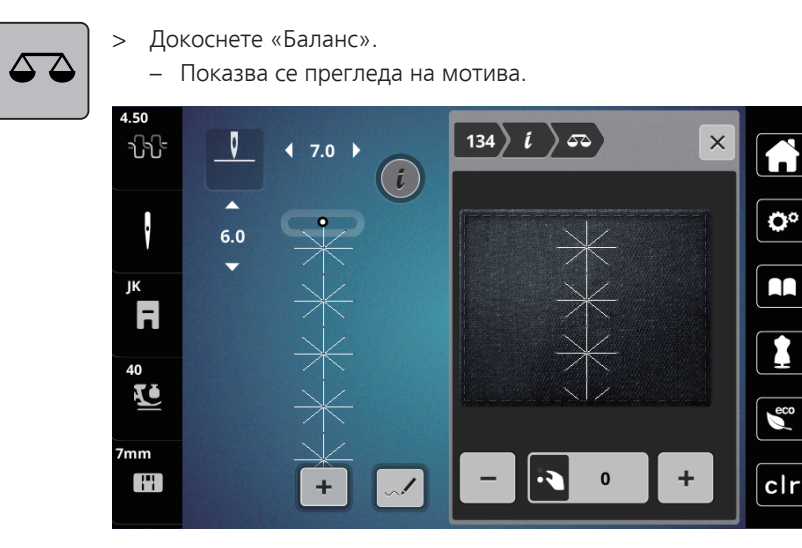

> За да регулирате програмата по посока на дължината, завъртете «Долното мултифункционално копче» докато изгледа на програмата достигне желания вид.

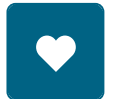

> Променените настройки на баланса могат да се запаметяват за всеки бод «Персонална памет». > Промяната на настройките на баланса остава валидна до натискане на бутона «Изтриване настройки» или до изключване на машината.

# **Програмиране на повтаряща се програма**

- > Задайте програма или азбука.
- > Натиснете иконката«i»-Диалог.

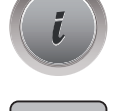

 $\overline{\mathbf{r}}$ 

- > Натиснете иконката« Повтаряне на мотива» веднъж за повтаряне на мотива.
- > Натиснете иконката« Повтаряне на мотива» два пъти до 9 за да повторите схемата на шева до 9 пъти.
	- Машината спира автоматично след като е ушита програмираната програма.
- **⊘**
- > За уякчаване на края на тигела, иконката « Затяжка» е активирана.
	- > Натиснете иконката« Затяжка» , за да я деактивирате.

# **Огледален образ на програмата**

- > Изберете програма или азбука.
- > Докоснете «i-Диалог».

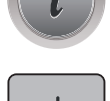

> За да обърнете програмата отляво надясно докоснете «Ляв/десен огледален образ».

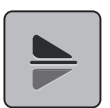

> За да обърнете програмата обратно на посоката на шиене, докоснете «Горен/долен огледален образ».

#### **Въвеждане на дължината на програмата**

Програми от категория украсителни леко могат да се разтеглят или събират.

- > Задайте програма.
- > Натиснете иконка«i»-Диалог.

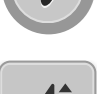

- > Натиснете иконка «Въвеждане на дължината на тигела».
- > Преместете плъзгача или натиснете иконките«+»/«-» (1) , за да определите дължината на програмата.
- > Натиснете иконки «+»/ «-» (2) , за да определите гъстотата на тигела.

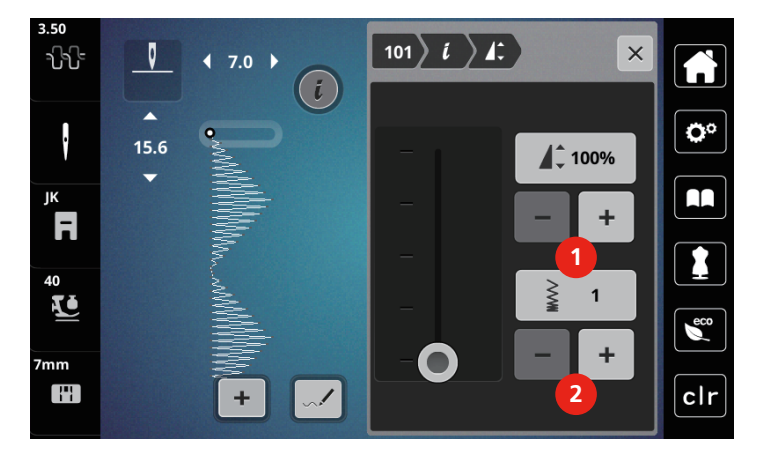

# **Постоянна затяжка**

- > Задайте програма или азбука.
- > Натиснете иконка«i»-Диалог.

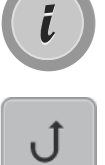

> Натиснете иконка« Постоянна затяжка» (1) за постоянно шиене назад.

# **Стъпки назад**

- > Задайте програма, азбука или илик.
- > Натиснете иконка«i»-Диалог.

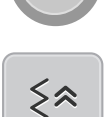

 $\mathbf{L}$ 

> Натиснете иконка « Стъпки назад» (2) .

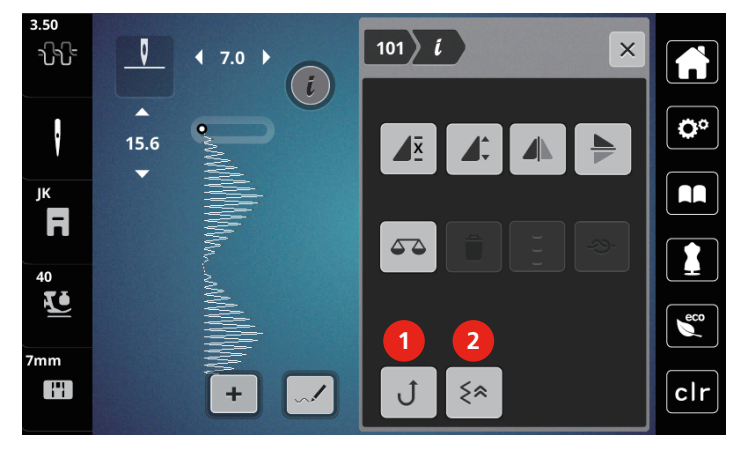

# **5.6 Комбиниране на мотиви**

 $\overline{1}$ **1**  $\frac{1}{2}$  $\overline{\xi}$   $\overline{\xi}$  $0 - 9$  Q 가나  $70$ Â a  $\widetilde{\xi}$ 101  $102$  $10<sup>2</sup>$  $\overline{\mathbf{Q}^{\circ}}$  $\ddot{\phantom{0}}$ **2**  $16.0$  $\overline{\mathbf{A}}$ AA JK  $\overline{100}$  $\overline{\phantom{a}}$ ┨  $\mathbf{x}$ **MAN** П 40  $\blacktriangle$ **ZJ 4**  $1/20$ 囫  $\epsilon$ 7mm  $\bar{\mathbf{v}}$ Ŧ  $clr$ **3** ä,

**Общ преглед на режим Комбинации**

- 
- 
- 1 «Ширина» 3 «Режим Комбинации/Единичен мотив»
- 2 «Дължина на тегела» 4 индивидуален мотив в комбинация

#### **Създаване на комбинации от програми**

В режима за комбинации програмите и азбуките могат да бъдат комбинирани спрямо вашите желания. Всяка комбинация може да побере до 20 програми. Програми създани в Дизайнер на мотиви не могат да бъдат добавяни в комбинации.

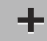

- > Натиснете иконката « Режим комбинации/единичен мотив» (3).
- > Задайте желани програми.

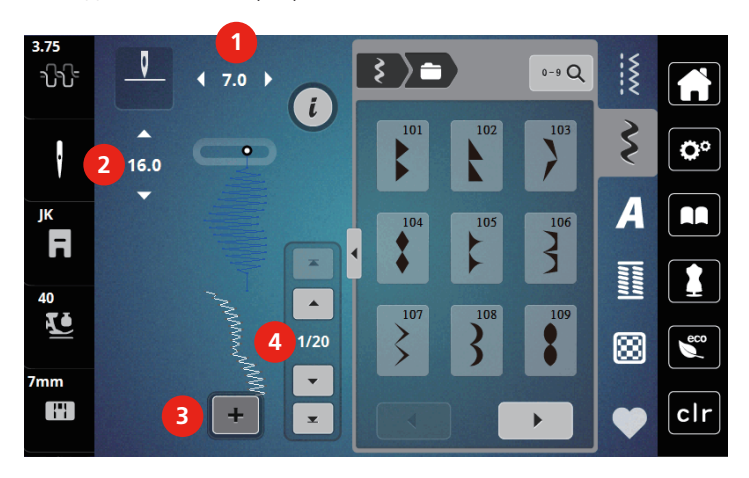

> Натиснете иконката « Режим комбинации/единичен мотив» отново за връщане към Единичен мотив.

# **Въвеждане на единична програма**

- > Създайте комбинация от програми.
- > За да изберете единичен мотив, задайте желаната позиция (1) в комбинация.

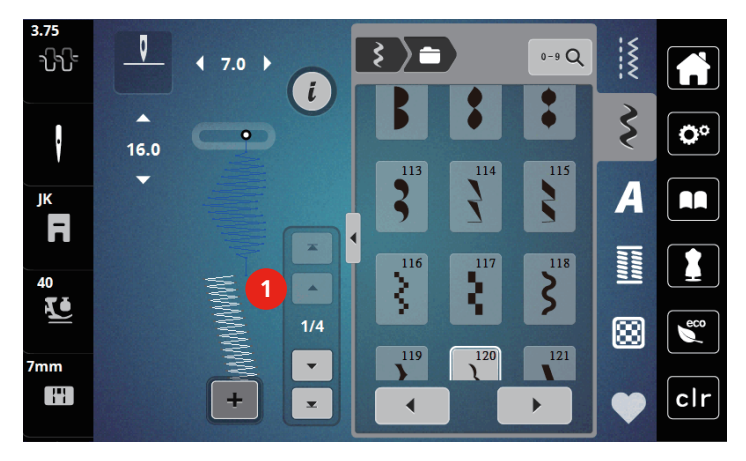

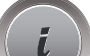

> За да зададете единичен мотив докоснете «i-Диалог».

# **Изтриване на една програма**

- > Създайте комбинация.
- > С писалката/пръст натиснете желана позиция (1) в комбинация от програми , за да изберете една програма.

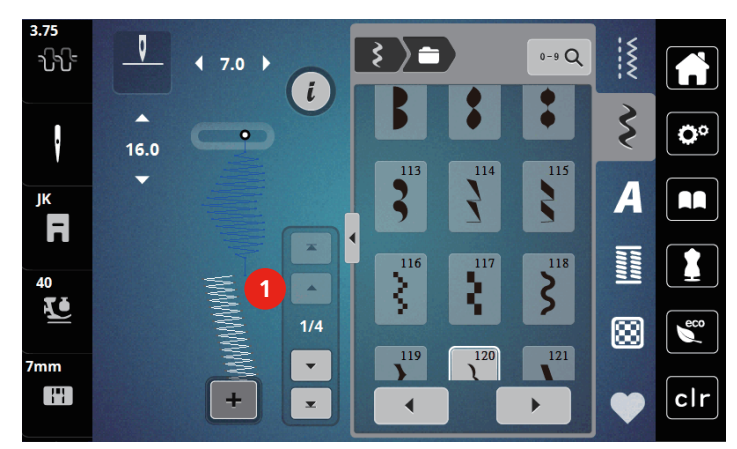

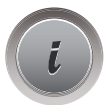

> Натиснете иконката«i»-Диалог.

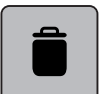

> Натиснете иконката« Изтриване» , за да изтриете програмата индивидуално.

# **Добъвяне на програма**

- > За да добавите програма в началото, преместете най-отред на групата мотиви и натиснете втората горна стрелка (1).
	- Двете горни стрелки не са активни.
- > Добавете нова програма.

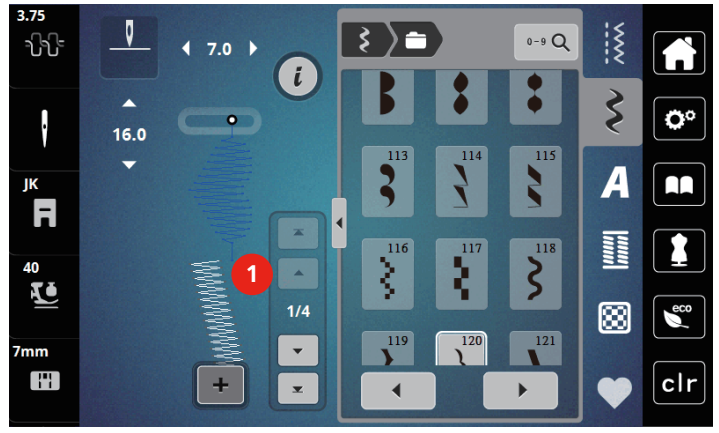

> Създайте комбинация.

> Натиснете желана позиция (2) в комбинацията или натиснете стрелката (3) , за да изберете една програма.

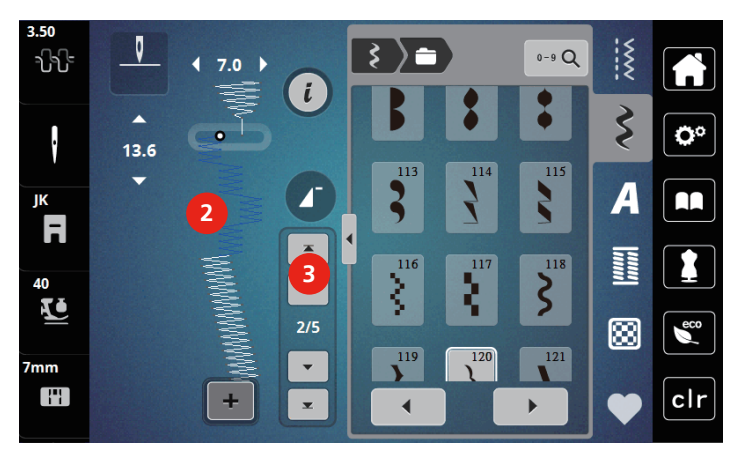

# **Огледален образ на комбинация**

- > Създайте комбинация.
- > Натиснете иконката«i»-Диалог.
- > Натиснете иконката« Въвеждане на пълна комбинация».

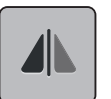

- > Натиснете иконката« Ляв/десен огледален образ» за огледален образ на цялата комбинация отляво надясно.
- > Натиснете иконката « Ляв/десен огледален образ» отново, за да върнете променените настройки по подразбиране.

# **Програмиране на повтаряща се програма**

- > Създайте комбинация.
- > Натиснете иконката«i»-Диалог.
- > Натиснете иконката« Въвеждане на пълна комбинация».

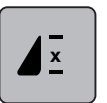

- > Натиснете иконка« Повтаряне на мотива» веднъж, за да повторите комбинация.
	- « Затяжка» е активна в края на комбинацията.
- > Натиснете иконката« Повтаряне на мотива» отново, за да повторите комбинацията до 9 пъти.
- > Натиснете иконката « Повтаряне на мотива» и задръжте докато се появи «X» вместо номера.

#### **Затяжка в края на комбинация**

Бодовете затяжка са активирани в края на комбинацията.

- > Натиснете иконката «Затяжка в края на цялата комбинация», за да деактивирате затяжката в края на комбинацията.
- > Създайте комбинация от програми.

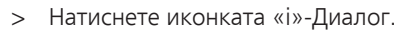

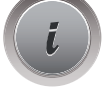

> Натиснете иконката «Въвеждане на цяла комбинация».

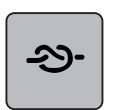

- > Натиснете иконката «Уякчаване».
	- Всеки един мотив от комбинацията, може да се уякчи в началото и в края.

#### **Запаметяване на комбинация**

За да използвате създадена комбинация отново, тя може да се запамети в папка «Персонална памет».

- > Създайте комбинация от програми.
- > Докоснете «Персонална памет».

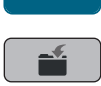

> Докоснете «Запаметяване на мотив».

> За да запаметите комибнацията докоснете «Потвърждаване».

#### **Зареждане на комбинация**

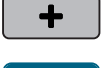

> Докоснете «Режим Комбинации/Единичен мотив».

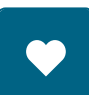

> Докоснете «Персонална памет».

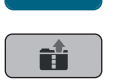

> Докоснете «Зареждане на комбинация». > Задайте комбинация.

# **Допълване на комбинация**

> Създайте комбинация от програми.

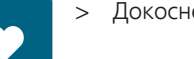

> Докоснете «Персонална памет».

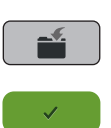

- > Докоснете «Запаметяване на мотив».
- > Изберете комбинация, която искате да допълните.
- > За да допълните комбинацията от мотиви докоснете «Потвърждаване».

#### **Изтриване на камбинация**

> Създайте комбинация от програми.
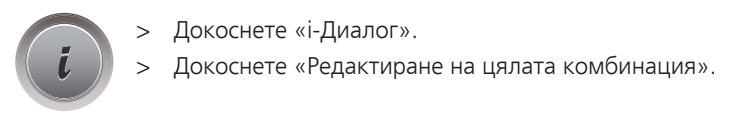

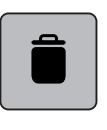

> Докоснете «Изтриване».

> Докоснете «Потвърждаване».

#### **5.7 Управление на програми**

#### **Запаметяване на програми в персоналната памет**

В системата « Персонална памет» всички програми, и тези които са били въведени индивидуално, могат да бъдат запаметени.

- > Задайте програма, азбука или илик.
- > Въведете програма.

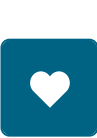

- > Натиснете иконката« Персонална памет».
- 
- > Натиснете иконката« Запаметяване на програма».
- > Натиснете иконката« Потвърждавам».

#### **Допълнете програми от персоналната памет**

Предпоставка:

- Програмата е запаметена в персоналната памет.
- > Задайте програма, азбука или илик.
- > Въведете програма.
- > Натиснете иконката« Персонална памет».

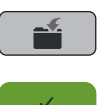

- > Натиснете иконката« Запаметяване на програма».
- > Изберете програмата, която ще бъде допълнена.
- > Натиснете иконката« Потвърждавам».

#### **Въведете програми от персоналната памет**

#### Предпоставка:

- Програмата е запаметена в персоналната памет.
- > Натиснете иконката« Персонална памет».

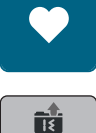

- > Натиснете иконката« Въвеждане на програма».
- > Задайте програма.

## **Изтриване на програми от персоналната памет**

Предпоставка:

- Програмата е запаметена в персоналната памет.
- > Натиснете иконката« Персонална памет».

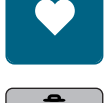

- > Натиснете иконката« Изтриване».
- > Задайте програма.
- > Натиснете иконката« Потвърди».

## **6 Практични тигели**

## **6.1 Общ преглед на практичните тигели**

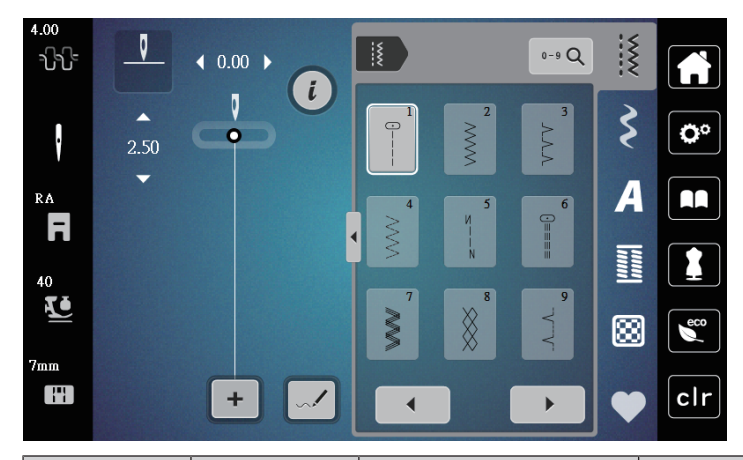

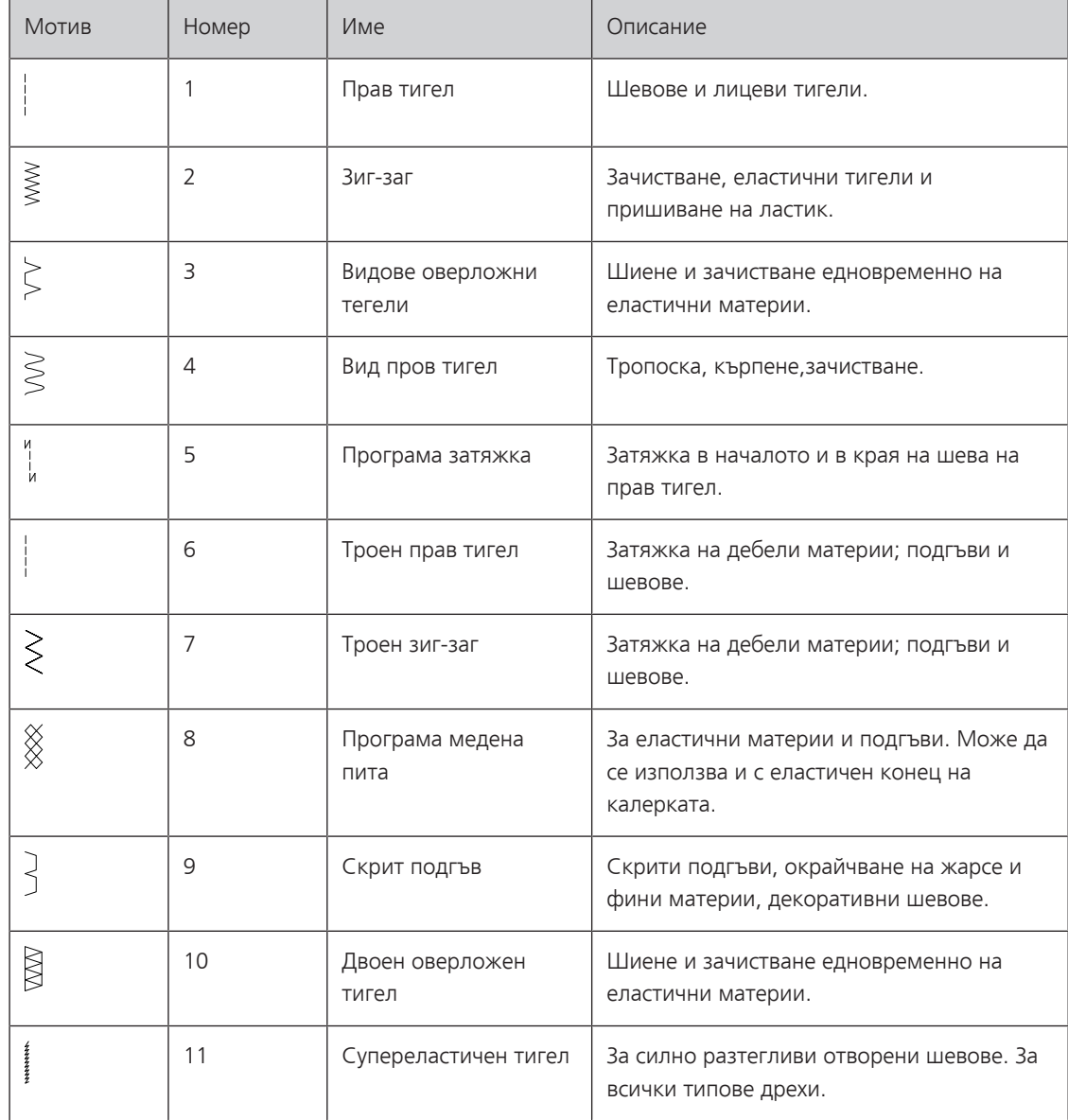

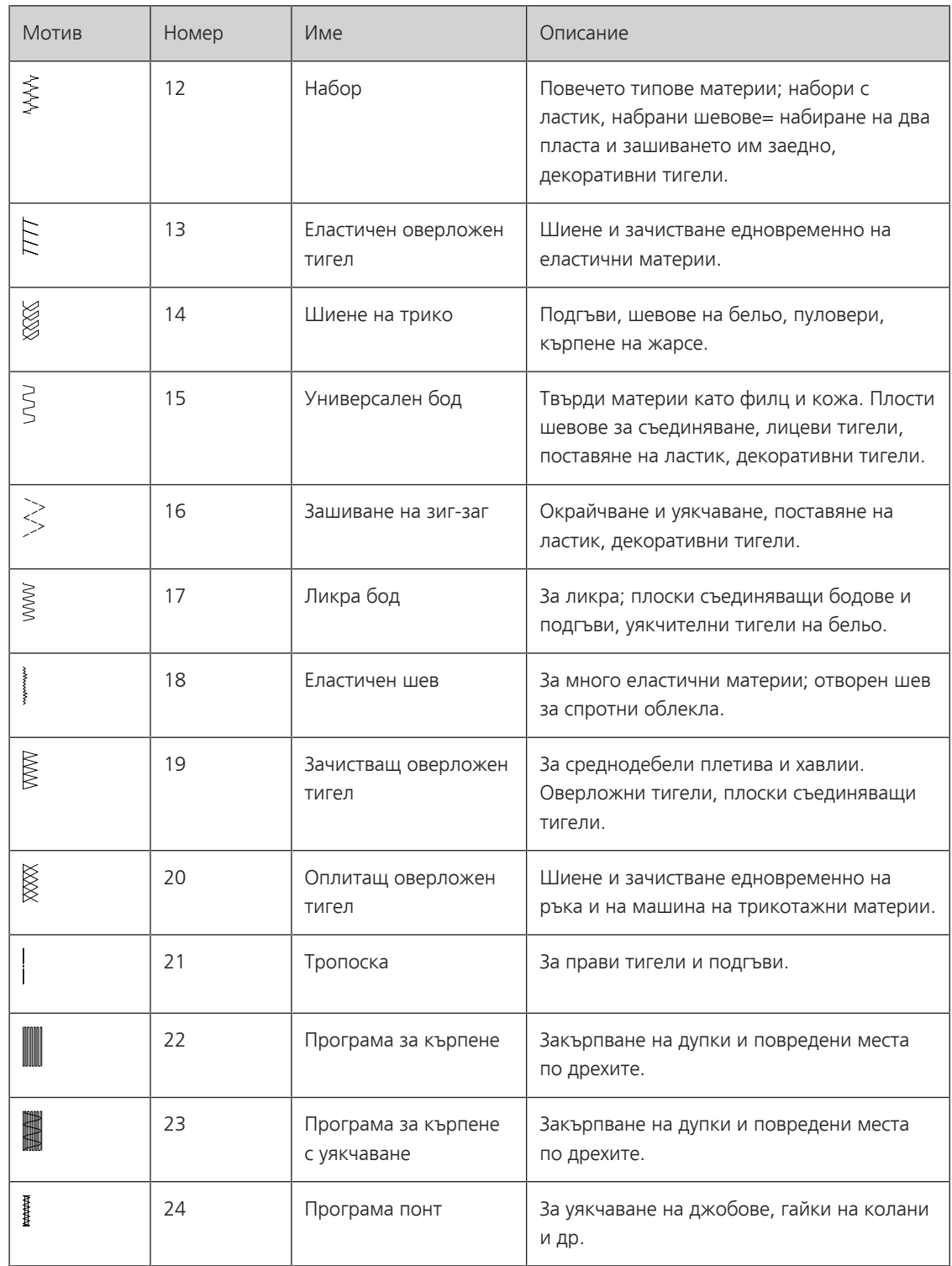

## **6.2 Шиене на прав тигел**

 $\frac{1}{2}$ 

Регулирайте дължината за шевния проект, напр. по-голяма дължина за шиене на дънки (приблизително 3 – 4 mm) и по-къса за деликатни материи (приблизително 2 – 2,5 mm). Регулирайте дължината в зависимост от дебелината на конеца, напр. по-голяма дължина (приблизително 3 – 5 mm) за лицеви тегели с ширит.

Предпоставка:

- Крачето за зиг-заг (DA) е поставено.
- > Натиснете иконката « Практични програми».

> Задайте прав тигел No.1.

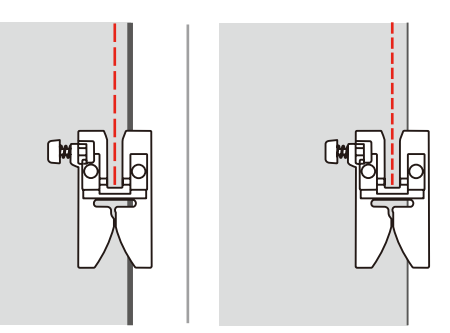

## **6.3 Уякчаване с програма за автоматична затяжка**

По време на определянето на броя 6 бода напред и 6 бода назад, затяжката е нормалната.

Предпоставка:

• Крачето за зиг-заг (DA) е поставено.

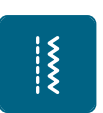

 $\odot$ 

- > Натиснете иконката « Практични тигели».
- > Задайте програма за затяжка No. 5.
- > Натиснете педала.
	- Машината прави затяжка автоматично.
- > Шийте тигела на желана дължина.
- > Натиснете бутона « Затяжка».

– Машината прави автоматична затяжка и спира в края на програмата.

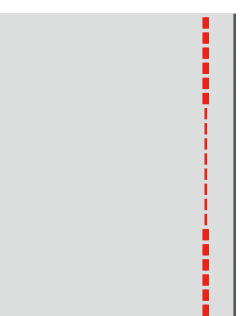

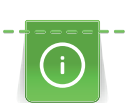

## **6.4 Шиене в ципа**

Тъй като в началото на шева материята се избутва по-трудно, препоръчително е да държите конците леко назад за първите няколко бода, докато се направи 1 – 2 cm затяжка.

- > Поставете крачето за зиг-заг (DA).
- > Натиснете иконката «Практични тигели».
- > Задайте прав тигел No. 1.
- > Затворете дължината на ципа с дълги шевове.
- > Завършете тигелите поотделно.
- > Изгладете шева.
- > Отворете ципа.
- > Тропосайте ципа на плата , сгънатите краища да се срещат върху центъра на ципа.

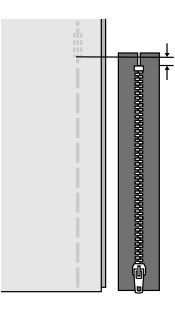

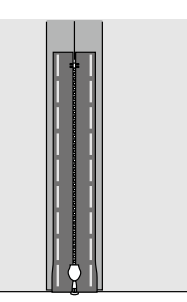

- > Поставете крачето за цип (JB).
- > Когато шиете лявата страна на ципа уякчете дясната страна с карфица.

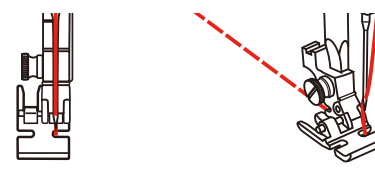

> Когато шиете дясната страна на ципа, уякчете лявата страна на ципа с карфица.

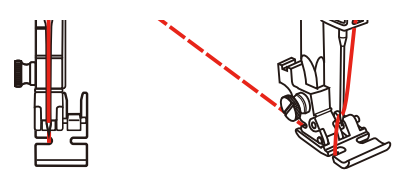

- > Шийте лявата страна на отворения цип отгоре надолу.
- > Затворете цип ана около 5 cm от края.
- > Шийте върху долния край и дясната страна на ципа.
- > Спрете пред плъзгача.
- > Преместете иглата в долно положение.
- > Вдигнете крачето.
- > Отворете ципа.
- > Завършете дясната страна.

> Разпорете тропоската.

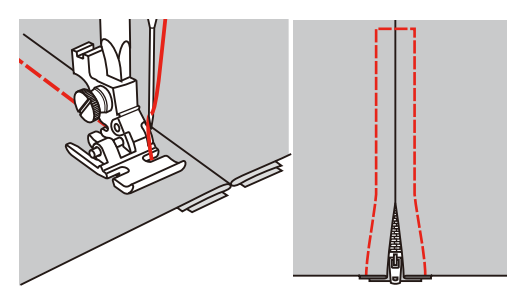

## **6.5 Шиене на троен прав тигел**

Тройния прав тигел е подходящ за твърди, плътни вълнени платове като деним и кадифе.

- > Поставете крачето за зиг-заг (DA).
- > Натиснете иконката «Практични тигели».

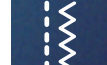

> Задайте троен прав тигел No. 6.

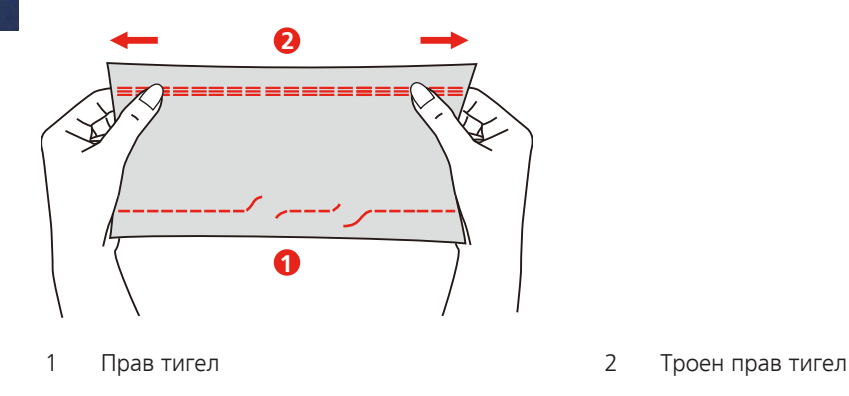

## **6.6 Шиене на троен зиг-заг**

На твърди платове, деним, дамаски, платна. Подгъве на изделия, които се перат често. Първо зачистете краищата на плата.

- > Поставете крачето за зиг-заг (DA).
- > Натиснете иконката «Практични тигели».
- > Задайте троен зиг-заг No. 7.

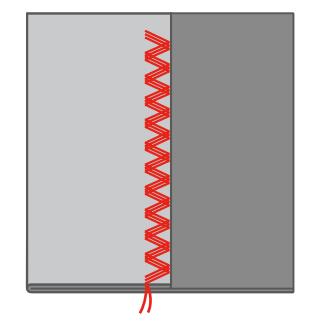

## **6.7 Ръчно кърпене**

Използва се за кърпене на дупки или повредени места по дрехите.

Ако конецът се вижда от лицевата страна и резултатие от шиене са лоши, забавете движението на проекта. Ако има възелчета от опъковата страна на плата, премествайте шевния проект по-бързо. Ако конецът се къса, водете шевния проект постоянно с еднаква скорост.

- > Свалете държача на крачето и поставете крачето за свободно движение (RX) на крачната бара. – Щифта (1) трябва да е от горната страна на винта (2) за стягане на иглата.
- > Натиснете крачето за свободна бродерия (RX) внимателно отдолу с пръст и стегнете с винта (3).

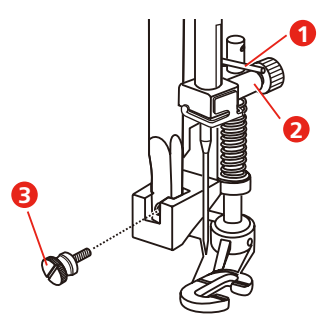

- > Натиснете иконката «Практични тигели».
- > Задайте прав тигел No. 1.
- > Свалете зъбите.
- > Поставете подвижната масичка.
- > Поставете шевния проект в кръгъл гергеф за бродерия (допълнителен аксесоар).
	- Зоната за кърпене остава опъната равномерно и не може да се деформира.
- > шийте отляво надясно, водете плата равномерно с ръка без да оказвате натиск.
- > Премествайте по завоите , когато сменяте посоката на шиене , за да предотвратите прескачане и чупене на игла.

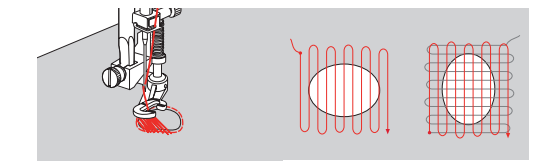

#### **6.8 Автоматично кърпене и Кърпене с уякчаване**

Обикновената програма за кърпене No. 22 е подходяща за бързи набори на повредени места по дрехите. Препоръчително е да използвате фина материя като подлепващо за повредените места по дрехите или да залепите подлепващо. Обикновената програма за набор No. 22 добавя конци по дължината на всички материи. Ако зоната за набор се изкривява, коригирайте я с балансьора.

Уякчаващата програма за кърпене No. 23 е подходяща за бързо кърпене от опъковата страна на повредени места по дрехите. Уякчаващата програма за кърпете No. 23 добавя нишки на всички материи.

Предпоставка:

- Подложката е прикрепена с тропоска.
- > Поставете крачето за илик (RJ).
- > Натиснете иконката « Практични програми».
- > Задайте програма за кърпене с уякчаване No. 23.

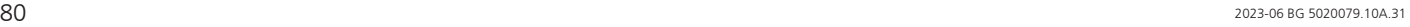

> Свалете крачето върху средата на материята.

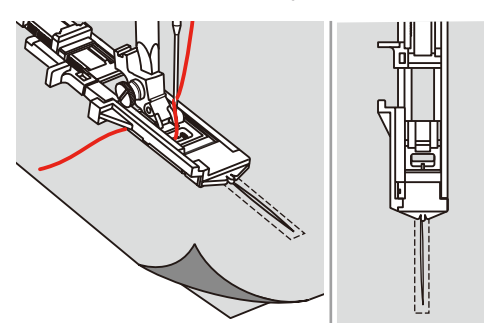

- > Отворете задната част на крачето назад, за да определите желаната дължина. Размерът на кръпката може да е различен.
	- Максималната дължина е 2.6 cm и максималната ширина е 7 mm.

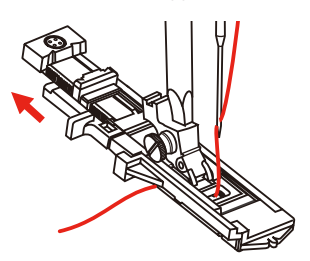

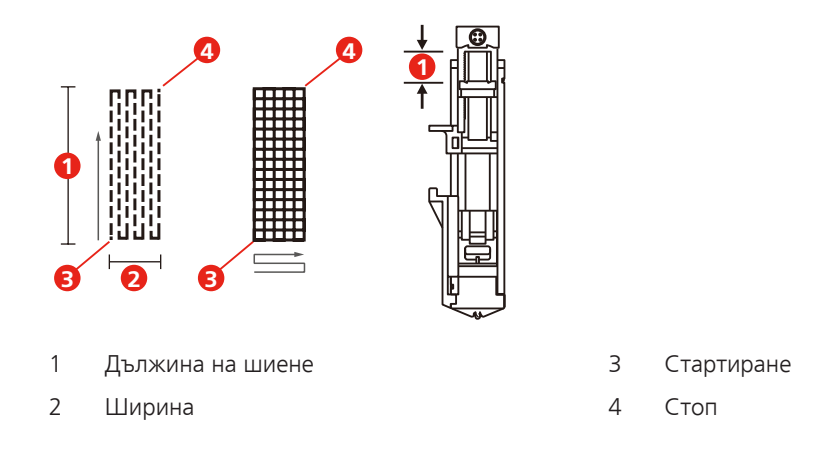

- > Позиционирайте плата, така че иглата да е на 2 mm пред мястото на кръпката.
- > Свалете крачето.

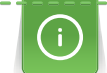

Когато сваляте крачето не го натискайте отпред, в противен случай кръпката няма да бъде направена с правилния размер.

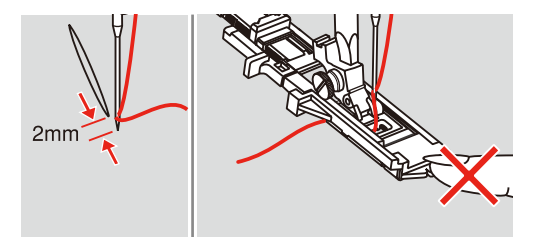

- > Издърпайте горния конец надолу през отвора на крачето.
- > Издърпайте лоста за автоматичен илик плътно надолу.
	- Лоста за илика е позициониран зад скобата на крачето за илик.

> Хванете края на горния конец с лявата ви ръка и след това стартирайте шиене.

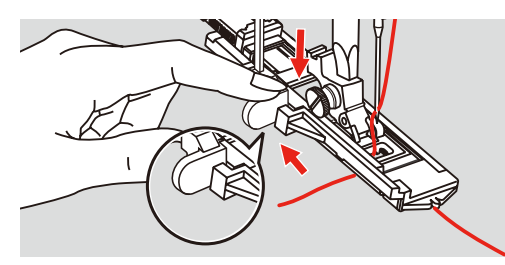

> Ако мястото за шиене е твърде голямо, препоръчваме да шиете мястото няколко пъти , за да получите по-добри шевни резултати.

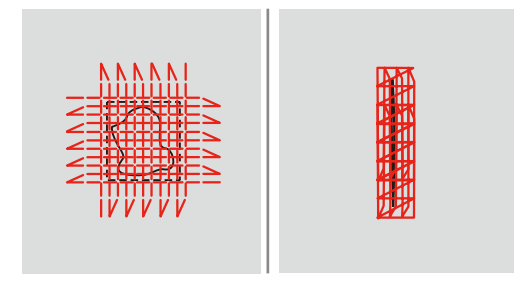

## **6.9 Окрайчване на края на плата**

Зиг-зага е подходящ за зачистване на всички видове материи. Използвайте тънки конци за фини материи.

Предпоставка:

- Края на материята трябва да лежи плоско под крачето и да не се подвива.
- > Поставете крачето за зиг-заг (DA).
- > Поставете крачето за зиг-заг (DA).
- - > Натиснетне иконката «Практични програми».
	- > Не задавайте нито твърде широк нито твърде дълъг бод.
	- > Водете края на плата в центъра на крачето, така че иглата да боде в плата от една страна и извън плата от друга.

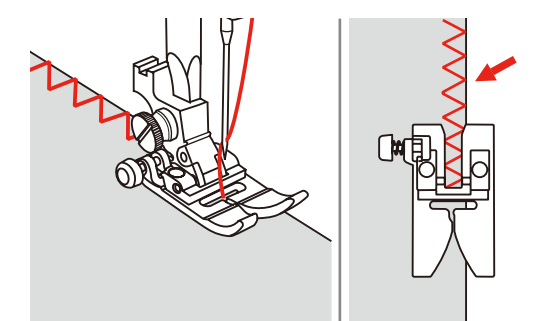

## **6.10 Двоен оверложен тигел**

Двойния оверложен тегел е подходящ за рехави трикотажни платове и за големи тегели на трикотажни материи. Когато работите с жарсе, трябва да използвате игла за жарсе, за да предотвратите повреждането на плата. Когато шиете еластични материи, използвайте игла за трико.

- > Поставете крачето за зиг-заг (DA).
- > Натиснетне иконката «Практични програми».

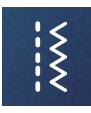

> Задайте двоен оверложен тигел No. 10.

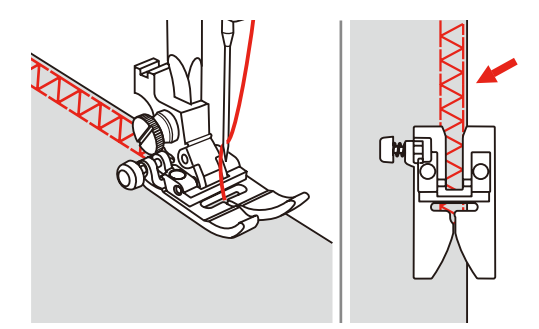

## **6.11 Шиене на видове оверложни тигели**

Шиенето на зачистващи тигели по края на плата, за да предотвратите плата от разнищване. Когато шиете еластични материи, използвайте игла за трико.

- > Поставете крачето за оверложни материи (DI).
- > Натиснетне иконката «Практични програми».
- > Задайте двоен оверложен тегел No. 3.

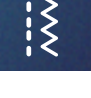

> Шийте края на плата до водача на крачето.

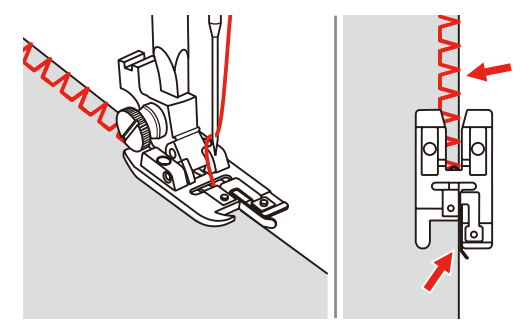

## **6.12 Шиене на оверложини тигели използвайки водача за успоредни тигели**

Когато шиете паралелни линии, препоръчваме да водите водача спрямо линията на тегела.

- > Поставете крачето за зиг-заг (DA).
- > Натиснете иконката «Практични тигели».

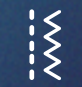

- > Задайте прав тигел No. 1.
- > Пъхнете водача в отвора на държача на крачето.
- > Шийте първия ред и преместете материята, за да направите следващите шевове водейки плата върху предишния тигел.

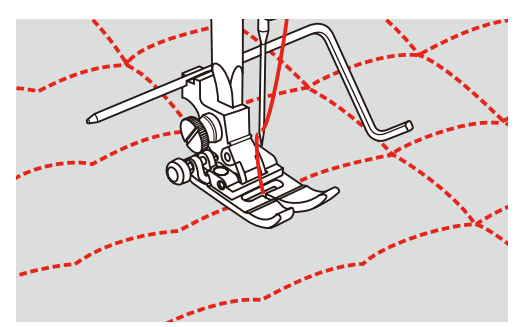

# 

## **6.13 Шиене на тесен подгъв**

- > Поставете крачето за подгъви (DG) допълнителен аксесоар.
- > Натиснете иконката «Практични тигели».
- > Задайте прав тигел No. 1.
	- > Сгънете края на плата около 3 mm, след това сгънете отново 3 mm около 5 cm дължина от плата.

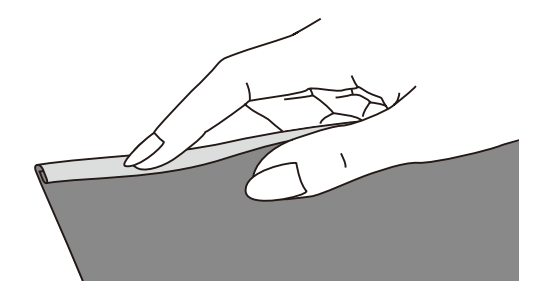

- > Поставете края на плата с лявата страна на плата нагоре под притискащото краче. Платът под притискащото краче трябва да е малко по-малък от ширината на притискащото краче.
- > Шийте 4 5 бода.
- > Вдигнете иглата и крачето.
- > Издърпайте плата назад около 10 15 cm. Не отрязвайте конците.
- > Хванете 4 краища на конеца с лявата ръка. Пъхнете края на плата в спиралата на крачето с дясната ви ръка.

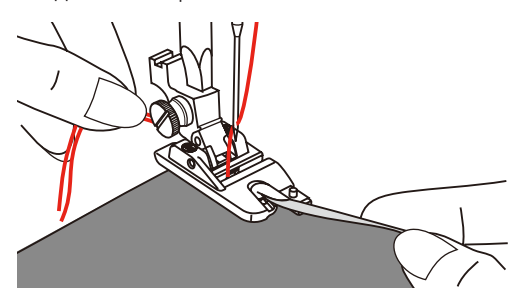

- > Свалете крачето.
- > Продължете шиенето бавно, като последователно подгъвате края на плата пред спиралата на крачето и го придържате наляво. Пъхайте края на плата последователно в спиралата на крачето и шийте.

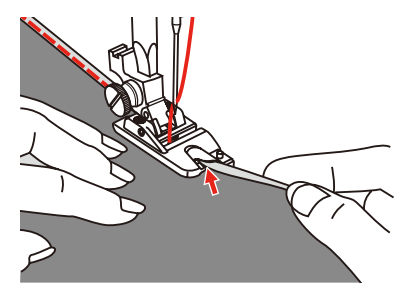

## **6.14 Шиене на скрити подгъви**

За скрити подгъви на среднодебели и дебели памучни материи, вълна и смесени материи.

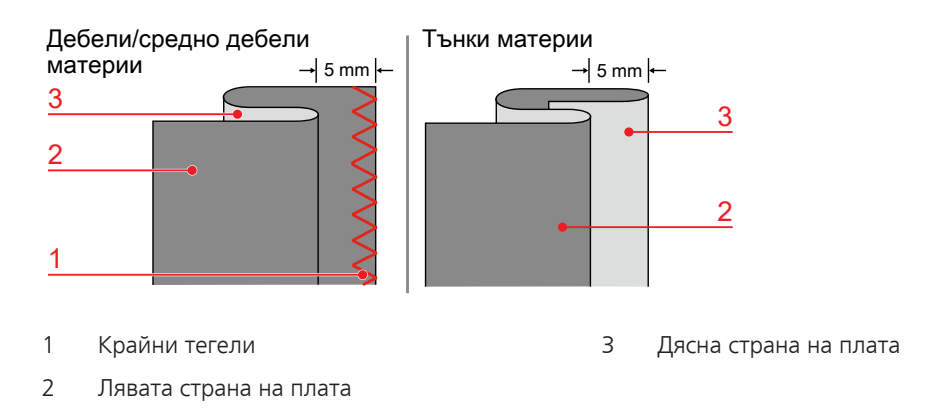

#### Предпоставка:

- Краищата на материяте са завършени.
- > Поставете крачето за скрит подгъв (DM).
- > Натиснете иконката «Практични тигели».
- > Задайте скрит подгъв No. 9.
- > Сгънете плата, както е показано на схемата с опъковата страна нагоре.
- > Поставете плата под крачето.
- > Завъртете страничното колело обратно на часовниковата стрелка, докато иглата застане вляво. Иглата трябва само да захваща нишка от подгъва. Ако е необходимо регулирайте ширината на тигела.
- > Регулирайте водача (2) със завъртане на винтчето (1), така че водача да е позициониран директно срещу подгъва.

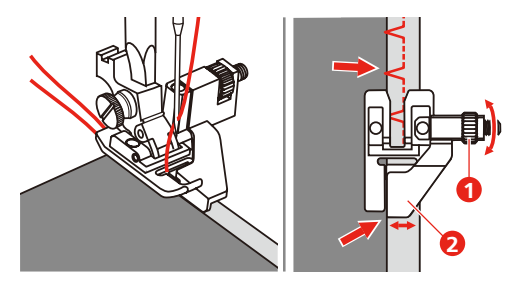

> Шийте бавно, като водите плата внимателно по края на водача.

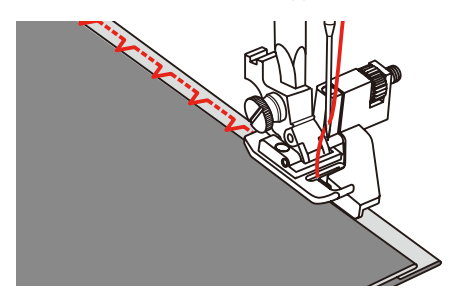

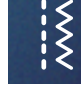

> Отворете плата.

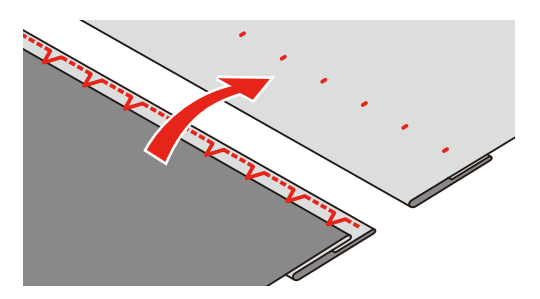

## **6.15 Шиене на видими подгъви**

Този подгъв е подходящ за еластични тигели на трикотажни , памучни, вълнени, синтетични и смесени материи.

> Поставете крачето за бродерия (JK).

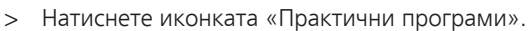

- > Задайте програма за трико No. 14.
- > Изгладете подгъва и тропосайте , ако е необходимо.
- > Намалете натиска на крачето, ако е необходимо.
- > Шийте подгъва с желаната ширина на лицевата страна.
- > Отрежете остатъка от плата от опъковата страна.

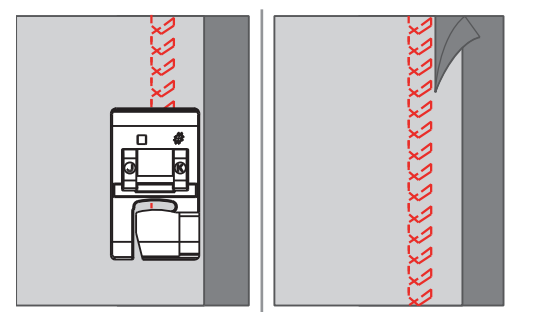

#### **6.16 Шиене на тропоски**

Когато шиете тропоска е препоръчително да използвате фин тънък конец. Лесен е за порене. Възможната най-голяма дължина е 5 mm. Препоръчителната дължина е 3.5 – 5 mm. Тропоската е подходяща за шевни проекти , където се изисква голяма дължина на бода.

- > Поставете крачето за зиг-заг (DA).
- > Натиснете иконката « Практични програми».
- > Задайте програма тропоска No. 21.
- > Задайте дължина на тигела.
- > Закрепете с карфици пластовете материя , за да предотвратите разместване на пластовете.
- > Шийте 3 4 бода затяжка в началото и в края на тигела.

#### **6.17 Шийте дебелите места**

- > Поставете крачето за зиг-заг (DA).
	- Черния бутона от лявата страна на крачето ще заключи крачето в хоризонтална позиция, ако го натиснете преди да свалите крачето (1). Това осигурява равномерното избутване на плата в началото на тигела и помага при шиене на няколко пласта, като напр. при шиене на подгъви на дънки.
- > След достигане на най-високата точка свалете иглата и вдигнете крачето.
- > Натиснете черното бутонче зад крачето, свалете крачето и продължете шиене.
	- Черния бутон се отпуска автоматично след няколко бода.

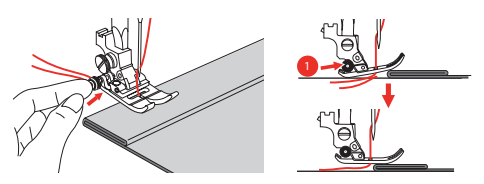

> За да придържате крачето при ръчното водене на плата и шиене на подгъва, поставете една, две или три части от устройството за висока компенсация (1) зад иглата и под крачето.

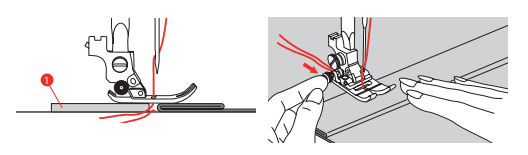

1 Устройство за висока компенсация

## **6.18 Шиене на ъгли**

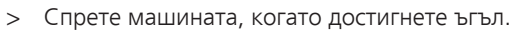

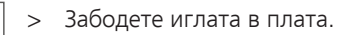

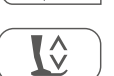

 $\overline{\mathsf{Q}\circ}$ 

> Вдигнете крачето.

> Използвайте иглата като ос и завъртете плата.

> Свалете крачето и продължете шиене.

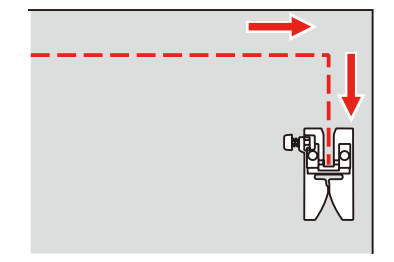

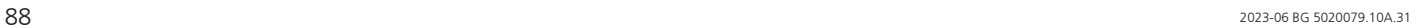

## **7 Декоративни тегели**

## **7.1 Общ преглед на декоративни програми**

Декоративните тегели са подходящи за различни видове материи.

- Декоративните тигели, които са програмирани с обикновени прави тигели са подходящи за тънки материи, напр. Декоративна програма No. 142.
- Декоративните програми, които са програмирани с троен прав тигел или с няколко украсителни тигела са подходящи за средно-дебели материи, напр. Декоративна програма No. 152.
- Декоративните тигели, които са програмирани с украсителни тигели са подходящи за среднодебели материи, напр. Декоративна програма No. 101.

За перфектно образуване на бодовете е препоръчително да се използва еднакъв цвят конец за горен и долен конец и подложка. При мъхестите и влакнести материи е препоръчително да използвате водоразтворимо подлепващо от опъковата страна, което лесно може да се махне след шиене.

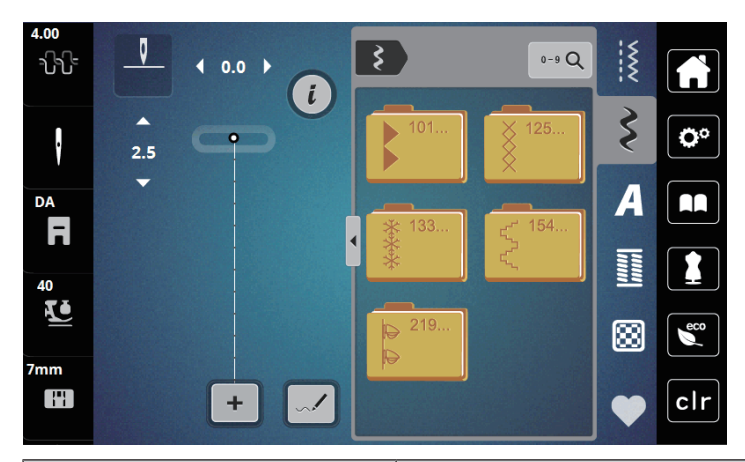

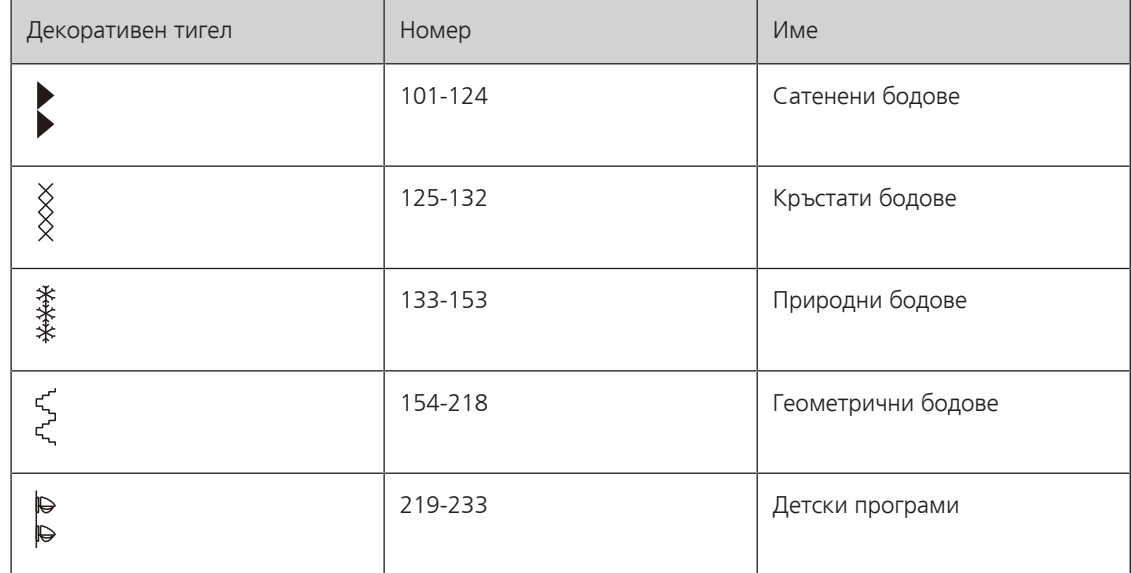

## **7.2 Промяна на гъстотата на тигела**

С украсителни тигели (напр.No. 101) гъстотата може да бъде променяна. По-дългия номер означава по-голямо разстояние между бодовете, т.е. тегелът ще е по-рядък. За по-голяма гъстота, номера трябва да се намали. Гъстота 1 е минималната. Зададената ширина на мотива не е променена при промяната на гъстотата.

> Задайте украсителен тигел. Натиснете иконката «i».

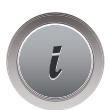

- 
- > Натиснете иконката «Задайте дължина/гъстота».
- > За да увеличите гъстотата натиснете (1) «-».
- > За да увеличите гъстотата натиснете (1) «+».

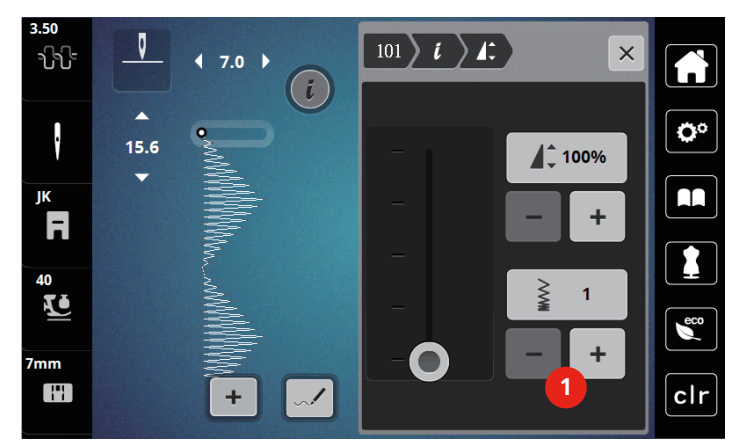

## **7.3 Шиене на кръстати бодове**

Кръстатите бодове са традиционна техника и се предлагат голям набор от програми кръстат бод. Кръстатите бодове се шият на материи от лен и придават ефект на ръчна изработка. Когато кръстатите бодове се шият с памучен бродировъчен конец , мотивите изпълкат. Кръстатите бодове се използват за домашен тесктил, като декорация към дрехи и емблеми и др. Всеки следващ ред съответсва на първия и е важна първия тигел да се направи на права линия.

- > Поставете крачето за зиг-заг (DA) или крачето за бродерияя (JK) или отвореното краче за бродерия (DN) (допълнителен аксесоар).
- > Задайте кръстат бод на декоративна програма No.125-132 и комбинирайте по желание.
- > Шийте първия ред, като използвате водача, за да направите права линия.
- > Шийте втория ред до първия на резстояние срямо ширината на крачето или използвайте водача.

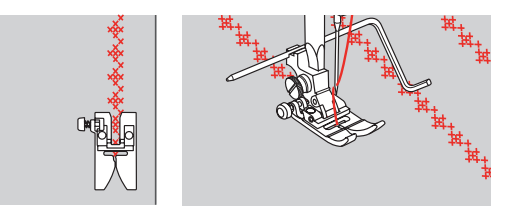

## **8 Азбуки**

## **8.1 Общ преглед на Азбуки**

Block, Double block и Script Азбуки могат да се шият в два различни размера, главни и малки букви.

За образуване на перфектен тигел е препоръчително да използвате един и същи вид конец на калерката и на иглата. Плата може да се уякчи с подложка за бродерия от опъковата страна. Когато работите с материи с косъм, напр. хавлии, използвайте допълнително водоразтворемо подлепващо от лицевата страна на плата.

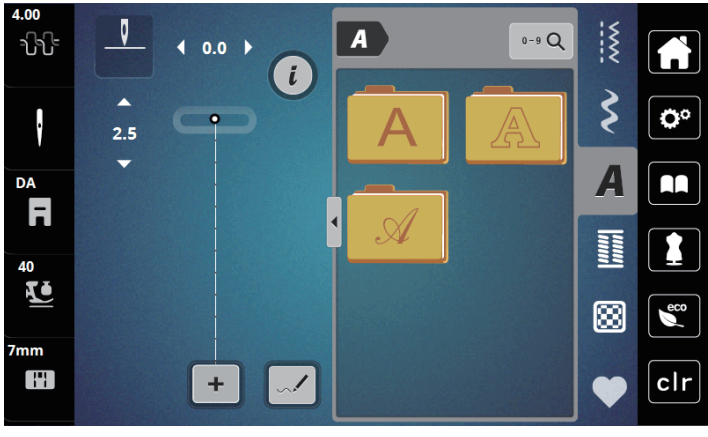

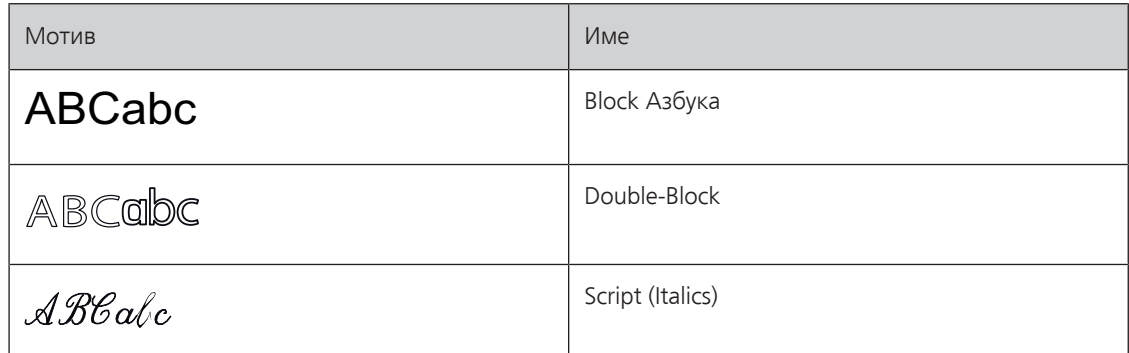

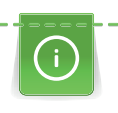

 $\ddotmark$ 

## **8.2 Изписване на букви**

Препоръчително е да шиете пробен тигел, използвайки желан конец, парче от материята която ще шиете и подлепващо. Уверете се, че платът се подава равномерно и леко, така че да не се притиска или закача за нищо. Платът не трябва да се дърпа, натиска или задържа.

 $\mathbf{Z}$ 

> Натиснете иконката «Aзбуки».

> Задайте шрифт.

> Задайте буква.

- > За създаванена комбинации, натиснете иконката «Режим единичен мотив/режим комбинации» (1).
- > За да отворите разширения режим на влизане, натиснете иконката «Показване на Азбуки» (2).

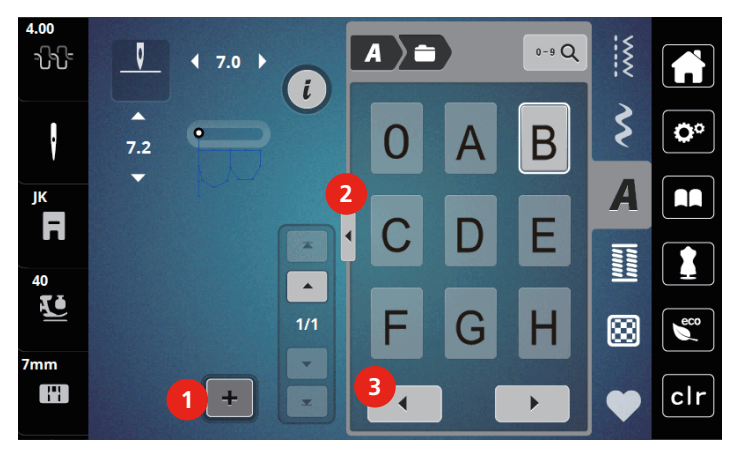

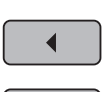

> За достъп до повече букви натиснете иконката «Прелистване наляво» (3).

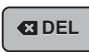

> За да изтриете индивидуална буква от въведения текст, натиснете иконката «DEL».

> За да затворите разширеното меню, натиснете иконката «Показване на Азбуки» (1) отново.

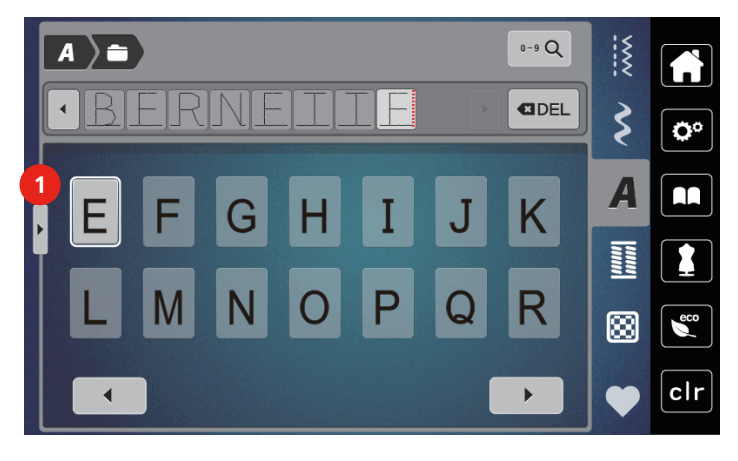

## **9 Илици**

## **9.1 Общ преглед на илиците**

За да може да правите правилни илици за всяко копче, всяка цел и всяка материя bernette b79 предлага с богата колекция от илици. Може да зашиете след това копчето автоматично. Може да шиете око-илици.

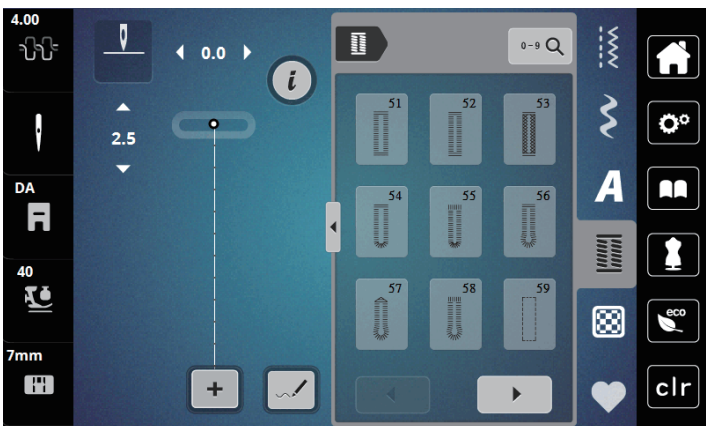

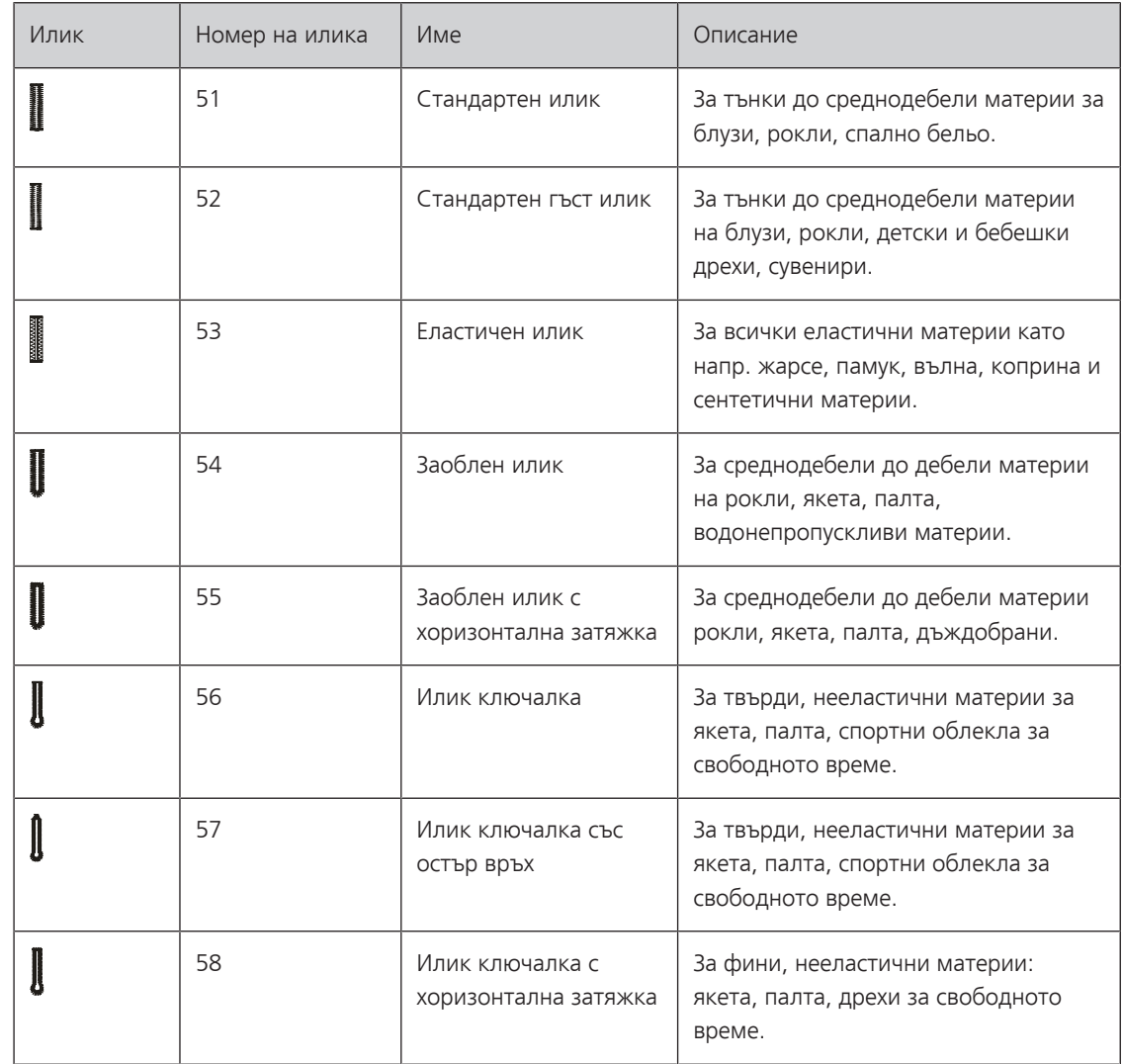

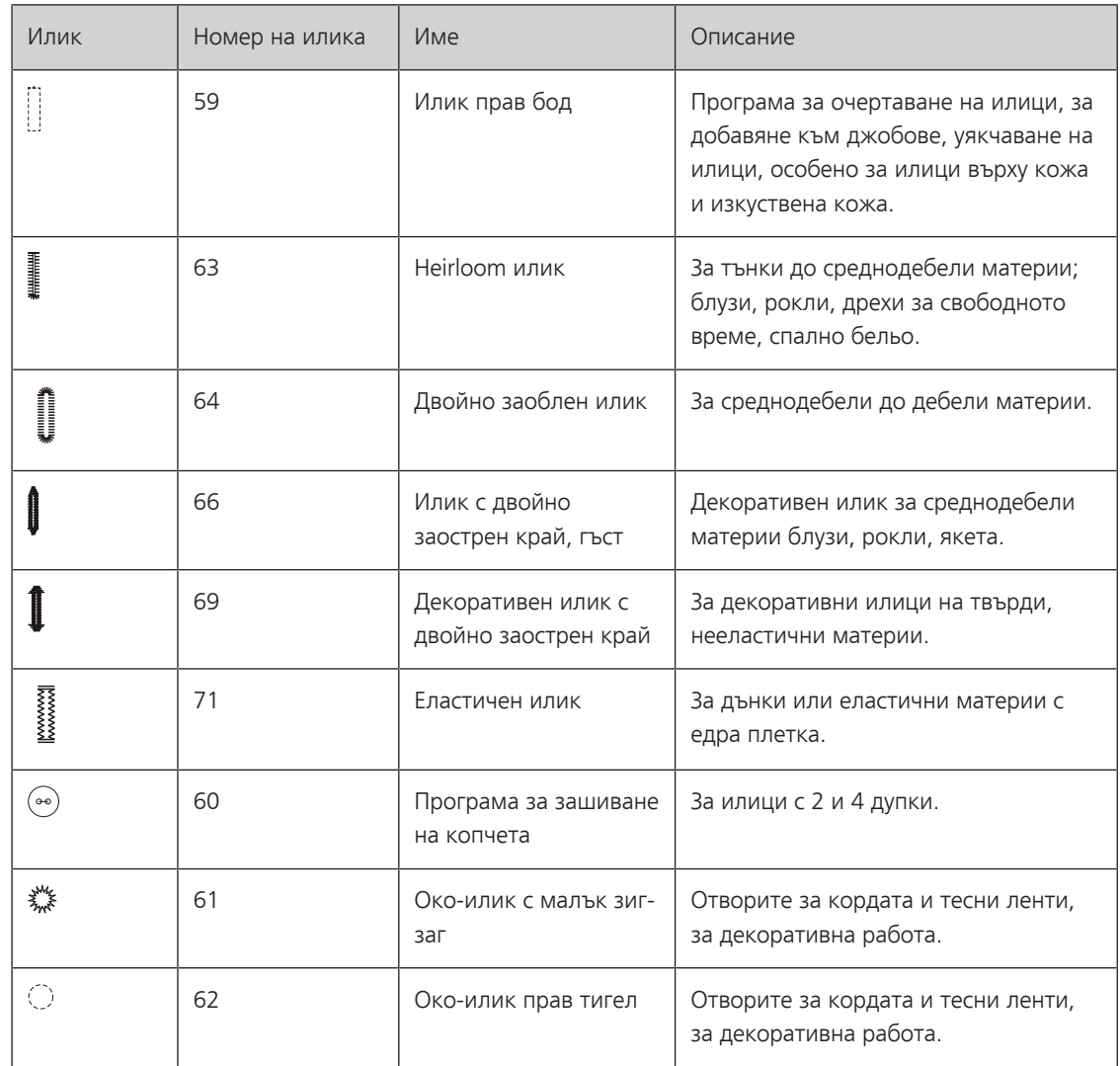

## **9.2 Отбележете илиците**

- > Маркирайте позициите на илиците върху плата.
	- Максималната дължина на илика е 3 cm (1 3/16 inch). (диаметър + дебелина на копчето.)
- > Размера на илика се определя с поставяне на копчето в отвора на крачето за илик.

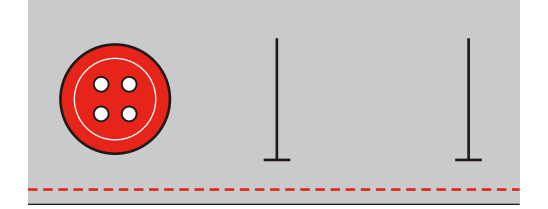

## **9.3 Шиене на автоматичен илик**

- > Поставете крачето за илик (RJ).
- > Издърпайте подвижната част на крачето назад и поставете копчето.
- > Поставете конеца под отвора на крачето и назад.
- > Докоснете «Илици».
- > Задайте илик.

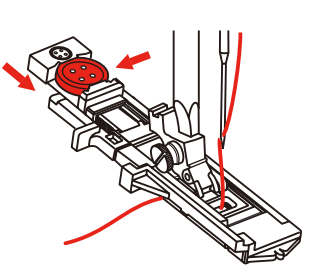

- > Задайте желана гъстота и ширина на тигела.
- > Поставете плата под крачето, така че маркировката да съвпада със стартовата позиция (1).
- > Уверете се, че няма разстояние между върха на крачето и пластмасовата част.

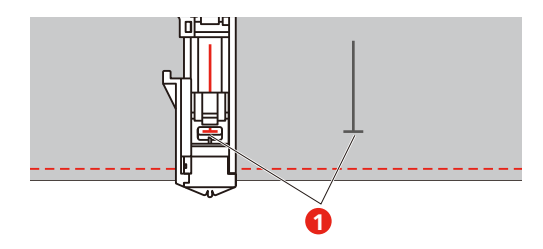

- > Натиснете бутона «Старт/стоп». – Ако лоста за илик е вдигнат, дисплея показва съобщение да се свали лоста.
- > Издърпайте лоста плътно надолу.

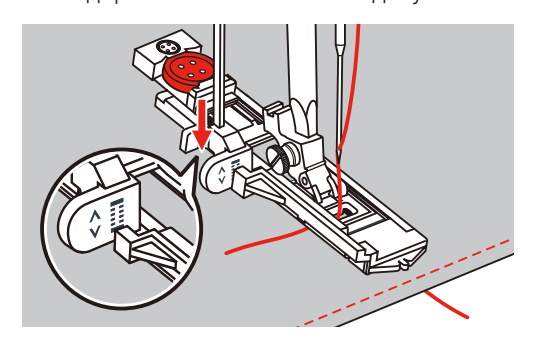

- > Хванете горния конец вертикално на крачето за илик и стартирайте шиене.
	- След като иликът е завършен, машината ще направи няколко бода затяжка автоматично и след това ще спре.

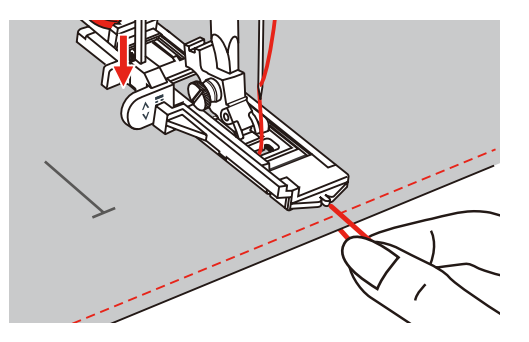

– Илиците се шият отзад напред на крачето.

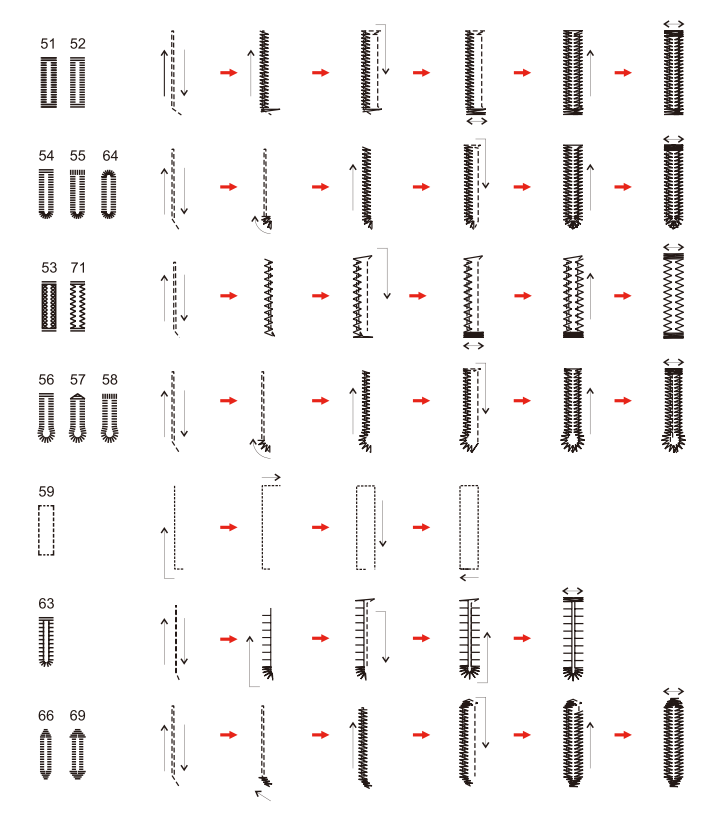

> Вдигнете крачето и отрежете конеца.

> След завършване на илика вдигнете лоста за илик.

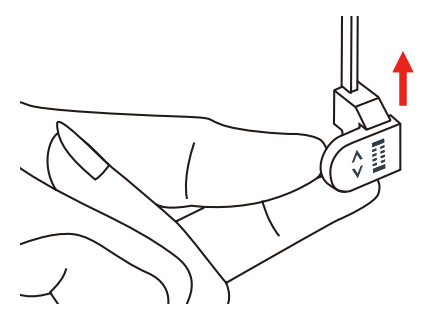

> Прорежете илика като внимавате да не прорежете двете затяжки от краищата му. Използвайте карфица като ограничител в единия край, за да предотвратите прорязване на затяжката.

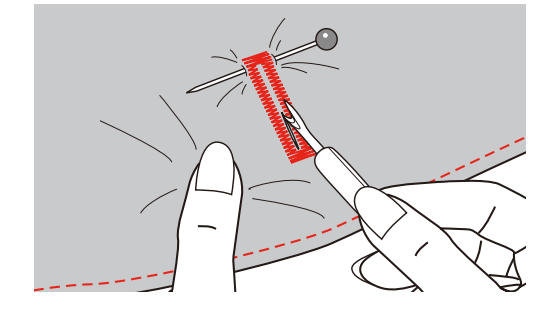

## **9.4 Уякчаване на илик**

Когато шиете илици, закрепете дебел конец или корда под крачето.

- > Поставете крачето за илик (RJ).
- > Издърпайте подвижната част на крачето назад и поставете копчето.
- > Поставете конеца под отвора на крачето и назад.

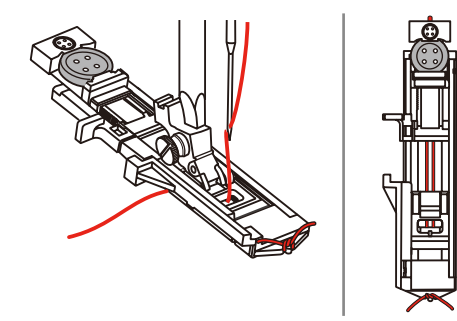

- > Издърпайте двата края напред и ни пъхнете в отворите, след това ги завържете внимателно.
- > Ширината и дължината трябва да се регулира преди стартиране на шиене.

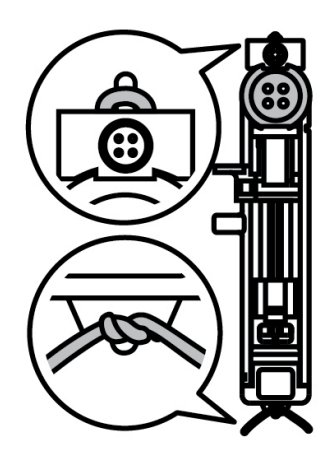

- > Свалете крачето и шийте илик.
	- Иликът ще се ушие върху кордата, като я покрива.
- > Издърпайте клупчето на кордата, докато изчезне в оплетката.
- > Издърпайте краищата на кордата с ръчна игла назад и ги завържете.

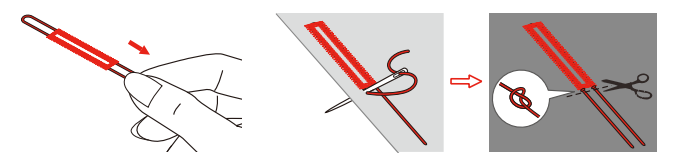

## **9.5 Зашиване на копчета**

Програмата за зашиване на копчета може да се използва за зашиване на копчета с два или четири отвора, закопчалки и др.За повишаване на стабилността, програмата за зашиване на копчета може да се шие два пъти. Както при копчетата с 4 отвора, двата предни отвора трябва да се зашият първо.

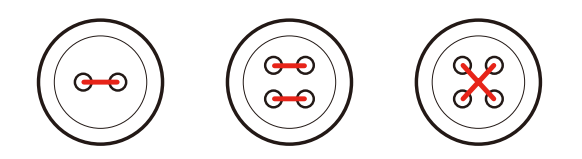

С програмата за зашиване на копчета първият бод за затяжка винаги се прави в лявата дупка на копчето.

- > Поставете крачето за копчета (RC).
- > Докоснете «Илици».
- > Свалете зъбите.
- > Задайте програмата за зашиване на копчета No. 60.
- > Подберете подходящо копче за шевния проект.
- > Проверете дистанцията между дупките като завъртите на ръка страничното колело. Ако е необходимо променете ширината на тигела.

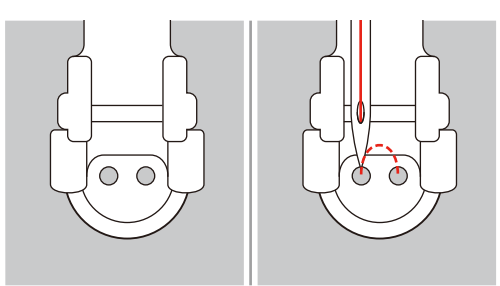

- > Хванете конците при стартиране на шиене.
	- След приключване на програмата за зашиване на копчета машината спира автоматично.
	- Когато е необходимо да се образува стъбло на копчито, поставете карфичка на копчето и шийте.
- > Издърпайте двете нишки от долния конец, докато края на горния конец не се види от опъковата страна.
- > Завържете конците ръчно.

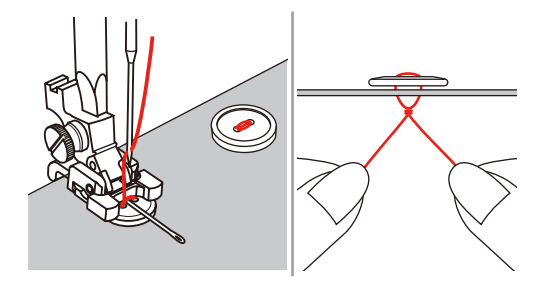

## **9.6 Шиене на око-илици**

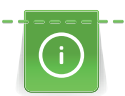

За да уякчите илика ушийте го два пъти. Ако е необходимо регулирайте баланса.

- > Поставете крачето за зиг-заг (DA) или крачето за бродерия (JK) или отвореното краче за бродерия (DN) (допълнителен аксесоар).
- 
- > Натиснете иконката « Илици».
- > Задайте програма око-илик No. 61 или No. 62.
- > Завъртете« Горното мултифункционално копче» или « Долното мултифункционално копче» , за да промените размера на илика.
- > Шийте програма око-илик.
	- Машината спира автоматично в края на програмата.
- > Използвайте шило или порачка за око-илик, за да прорежете илика.

## **10 Куилтинг**

## **10.1 Общ преглед на Куилтинг програмите**

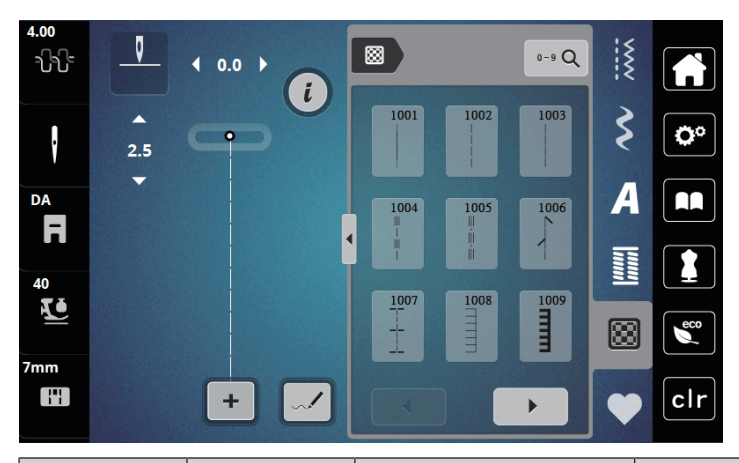

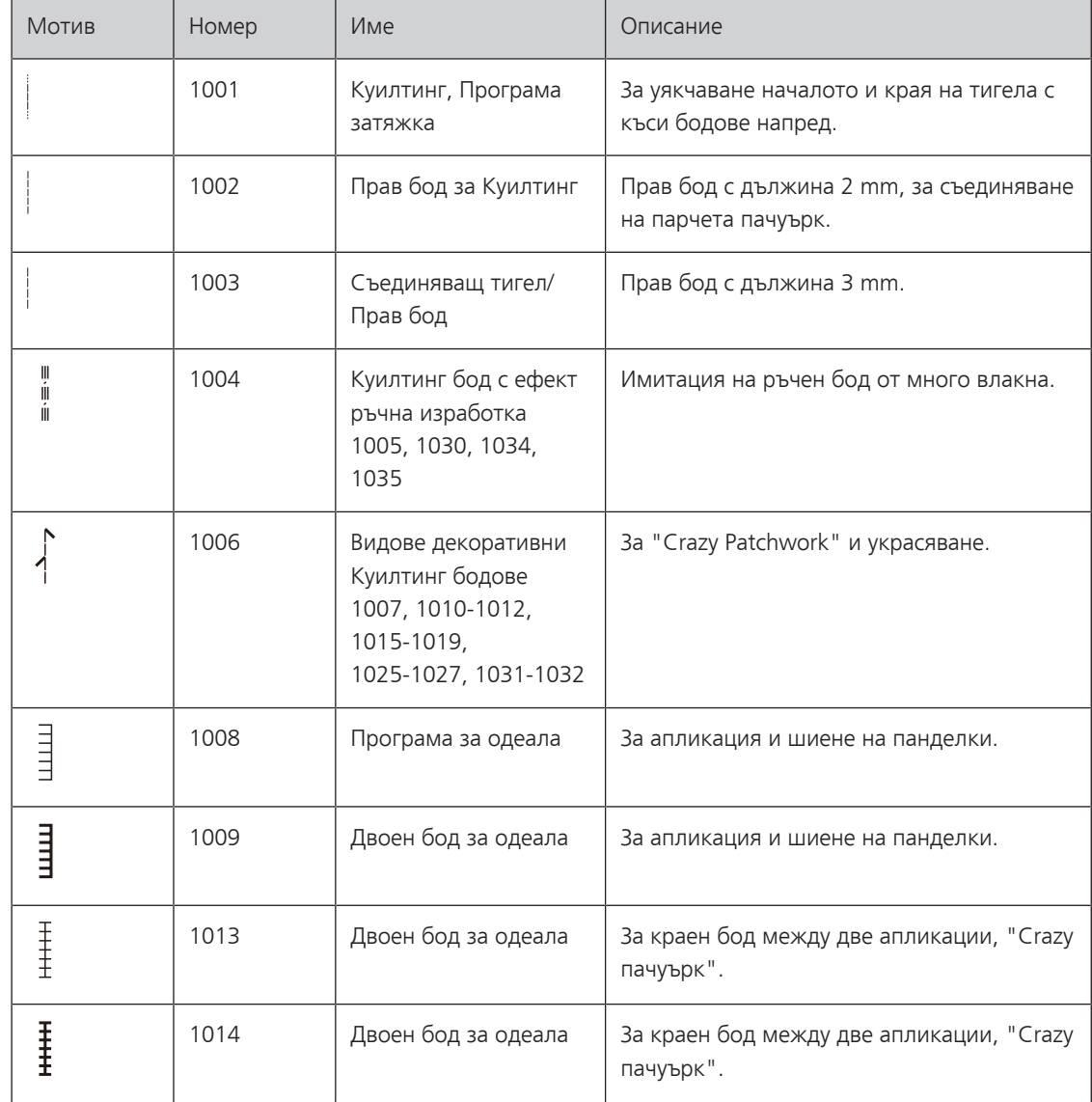

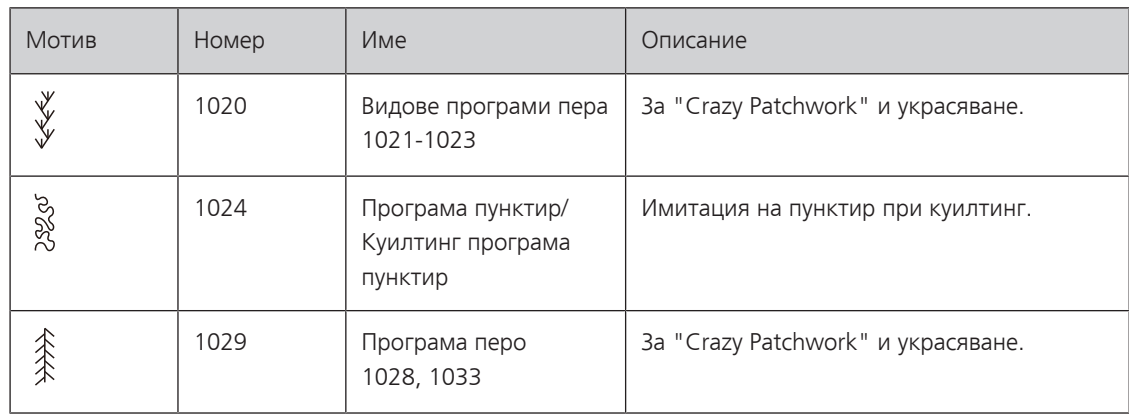

## **10.2 Куилтинг, Програма затяжка**

> Поставете крачето за зиг-заг (DA).

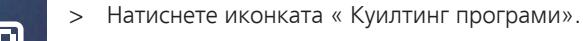

- > Задайте Куилтинг програма No. 1001.
- > Натиснете педала.
	- Машината шие 5 бода напред автоматично , когато стартирате шиене.
- > Шийте тигела с желаната дължина.
- > Натиснете бутона « Затяжка».
	- Машината шие 5 бода напред автоматично и спира автоматично в края на затяжката.

## **10.3 Ръчно изглеждащи куилтинг бодове**

Ръчните куилтинг тигели са подходящи за всички материи и шевни проекти, които трябва да изглеждат като ръчен бод. Препоръчително е да използвате многовлакнест конец на иглата и бродировъчен конец на калерката. Скоростта на шиене трябва да бъде средна за предотвратяване на късане на многовлакнестия конец. Ако е необходимо регулирайте опъна на горния конец и балансьора спрямо шевния проект и зададената програма.

- > Поставете крачето за бродерия (JK) / зиг-заг краче (DA).
- > Натиснете иконката «Куилтинг програми».
- > Задайте ръчен куилтинг тигел No. 1004 или 1005.
- > Ако е необходимо регулирайте опъна на горния конец спрямо шевния проект и желаната програма.
- > Натиснете педала или бутона «Старт/стоп», за да стартирате машината.

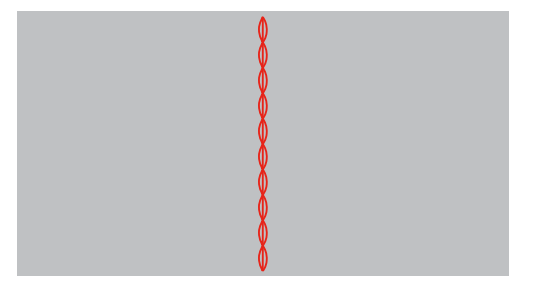

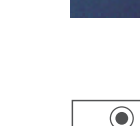

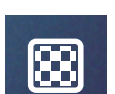

## **10.4 Водете проекта свободно**

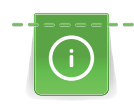

Ръкавиците за куилтинг с гумено покритие улесняват воденето на плата.

Препоръчително е да използвате масичката за допълнителна шевна повърхност (допълнителен аксесоар) и лоста за повдигане на крачето с коляно. Със свободно движение при куилтинг е предимство да шиете от средата към краищата като водите материята равномерно, с кръгови движения и да оформяте вашия дизайн. Свободното движение при куилтинг и и кърпене са базирани на еднакъв принцип на свободно движение.

Куилтинг с пунктир запълва цялата повърхност на материята. Единичните линии никога не се кръстосват.

#### Предпоставка:

- Горният пласт, ватата и долния пласт са застопорени с карфици или са тропосани заедно .
- > Свалете зъбите.
- > Поставете крачето за свободна бродерия (RX) на крачната бара.
	- Щифтчето (1) на крачето за кърпене-/бродерия трябва да е над иглодържача (2).
- > Натиснете крачето за свободно движение внимателно отдолу с вашия показалец и стигнете винта (3).

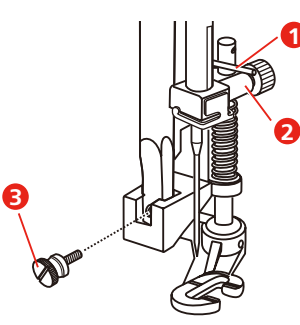

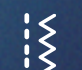

- > Натиснете иконката« Практични програми».
- > Задайте прав тигел No. 1.
- > Ако е необходимо регулирайте опъна на горния конец спрямо шевния проект.
- > Натиснете педала или бутона « Старт/стоп» , за да стартирате машината.
- > Дръжте двете си ръце близо до крачето (като гергеф) , за да водите материята.
- Ако конецът излиза отгоре върху плата, намалете придвижването на плата.
- > Ако има възелчета от опъковата страна на плата, премествайте плата по-бързо.

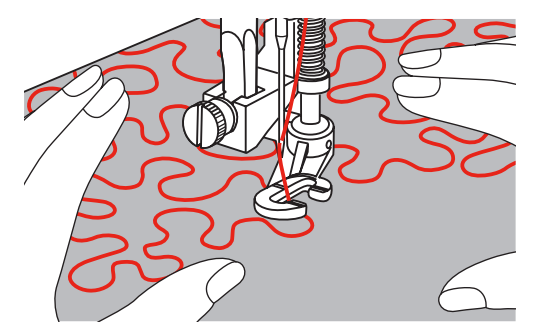

## **11 Дизайнер на програми**

## **11.1 Общ преглед**

Илици и програми за кърпене не могат да се въвеждат в това меню.

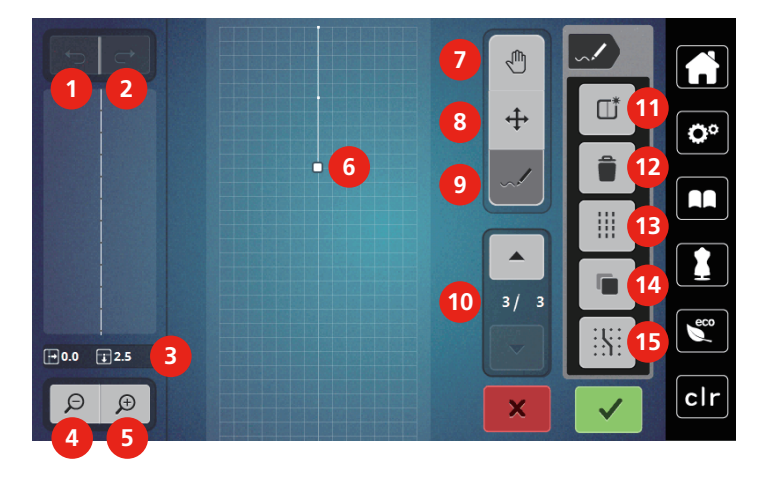

- 
- 
- 
- 4 Отдалечаване 12 Изтриване
- 5 Приближаване 13 Троен бод
- 6 Изглед на модела на шева 14 Дублиране
- 7 Преместване на изгледа 15 Свързване в мрежата
- 8 Преместване на точки/Задаване на точки
- 1 Обратно 9 Вмъкване/Въвеждане на програми
- 2 Преработване 10 Преминаване през точките
- 3 Позиция 11 Създаване на нова програма
	-
	-
	-
	-

#### **11.2 Създайте ваша собствена програма**

Програми, които са били създадени в Дизайнер на програми могат да бъдат запаметявани в «Персоналната памет».

Stitch Designer позволява създаване на ваши собствени програми , както и въвеждане на съществуващи мотиви. Може да създадете ваши собствени мотиви на дисплея със свободно придвижване.

В ляват ачаст на дисплея, позицията на активната точка е показана: Разстоянието по хоризонтала до средната линия се показва в мм. Разстоянието по вертикала на точката до предишната точка също се показва в мм.

Илици и програми за кърпене не могат да се въвеждат в това меню.

- > Натиснете иконката «Дизайнер на програми».
	- Последната активна програма се появява в «Изглед на модела на шева» и може да бъде въведена.
	- Водачите се появяват, разстоянието е 0.5 mm.
	- Функцията «Вмъкване/Въвеждане на програма» е активирана.

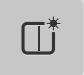

- > Натиснете иконката «Създаване на нова програма», за да изпразните Изгледа на модела на шева.
- > Добавете точка на дисплея.
- > Добавете повече точки на дисплея според желанието ви.
- > Ако края на мотива завършва със затяжка или е затворена форма, следващия бод трябва да бъде въведен на същата вертикална ос като на първия бод , така че дизайна да може да се шие повтаряемо.
	- Предишния прозорец на лявата част на дисплея показва дали мотива се шие последователно или не.

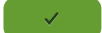

- > Натиснете иконката «Потвърждавам».
	- Дизайнът на програмата се визуализира и може да бъде шит.
	- Линии по-дълги от 3 mm автоматично се разделят на секции с еднаква дължина.

#### **Създаване на дизайн с използване на точките на екрана**

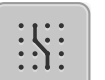

> Натиснете иконката «Вмъкване в мрежата», за да се визуализират точките на мрежата. – всяка въведена точка е поставена автоматично до най-близката точка в мрежата.

#### **Свободно рисуване**

> С пръст или с писалката нарисувайте дизайн на мотив.

### **11.3 Редактиране на изгледа**

- > Задайте програма, азбука или илик.
- > Натиснете иконката« Дизайнер на програми».

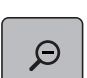

> Натиснете иконката « Отдалечаване» , за да намалите изгледа на програмата.

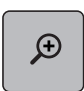

> Натиснете иконката « Приближаване» , за да увеличите изгледа на програмата.

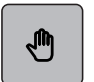

> Натиснете иконката « Преместване на изгледа».

> Преместете изгледа на програмата като използвате пръст или писалката.

## **11.4 Въведете точки**

Новата точка е въведена след настоящата позиция, показана с бяла точка.

> Изберете програма или азбука.

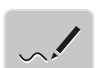

> Натиснете иконката « Дизайнер на програми».

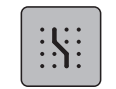

> Натиснете иконката « Вмъкване в мрежата» , за да се визуализират точките на мрежата. – Всяка въведена точка се поставя автоматично до най-близката точка на решетката.

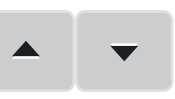

- > Натиснете иконката « Завиване нагоре»/« Завиване надолу» , за да изберете точка.
- > Натиснете желаната позиция в « Изглед на програмите» с писалката/пръст.
	- Новата точка е въведена след избраната точка и може да се премести на желаната позиция с мултифункционалното копче.

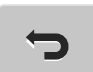

- > Натиснете иконката « Назад» , за да се върнете към предишната стъпка.
- > Натиснете иконката« Преработка» , за да се върнете към предишната стъпка от работата ви.

## **11.5 Преместване на точките**

> Изберете програма или азбука.

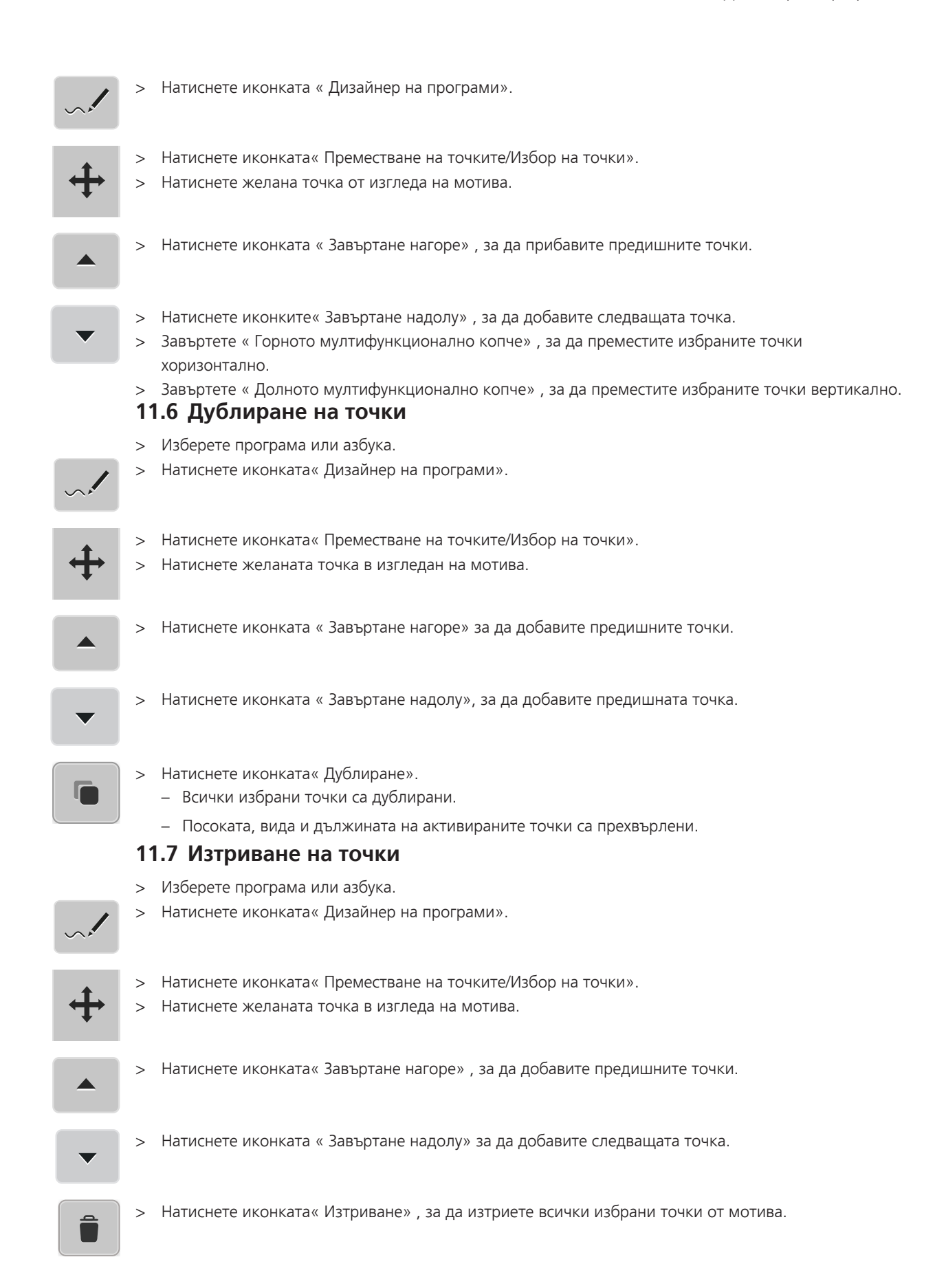

## **11.8 Активиране на троен бод**

- > Изберете програма или азбука.
- > Натиснете иконката« Дизайнер на програми».

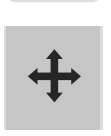

- > Натиснете иконката« Преместване на точките/Избор на точки».
- > Натиснете желаната точка в изгледа на мотива.

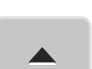

> Натиснете иконката « Завъртане нагоре» , за да добавите предишната точка.

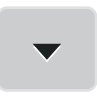

> Натиснете иконката« Завъртане надолу» , за да добавите следващата точка.

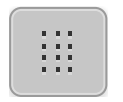

- > Натиснете иконката « Tроен бод» , за да актиривате троен бод за избраните точки. – Ако е избрана само една точка, бодът пред зададената точка е активиран.
- > Натиснете иконката«Tроен бод» отново, за да деактивирате тройния бод за избраните точки.

## **bernette Бродерия**

## **12.1 Общ преглед на модула Бродерия**

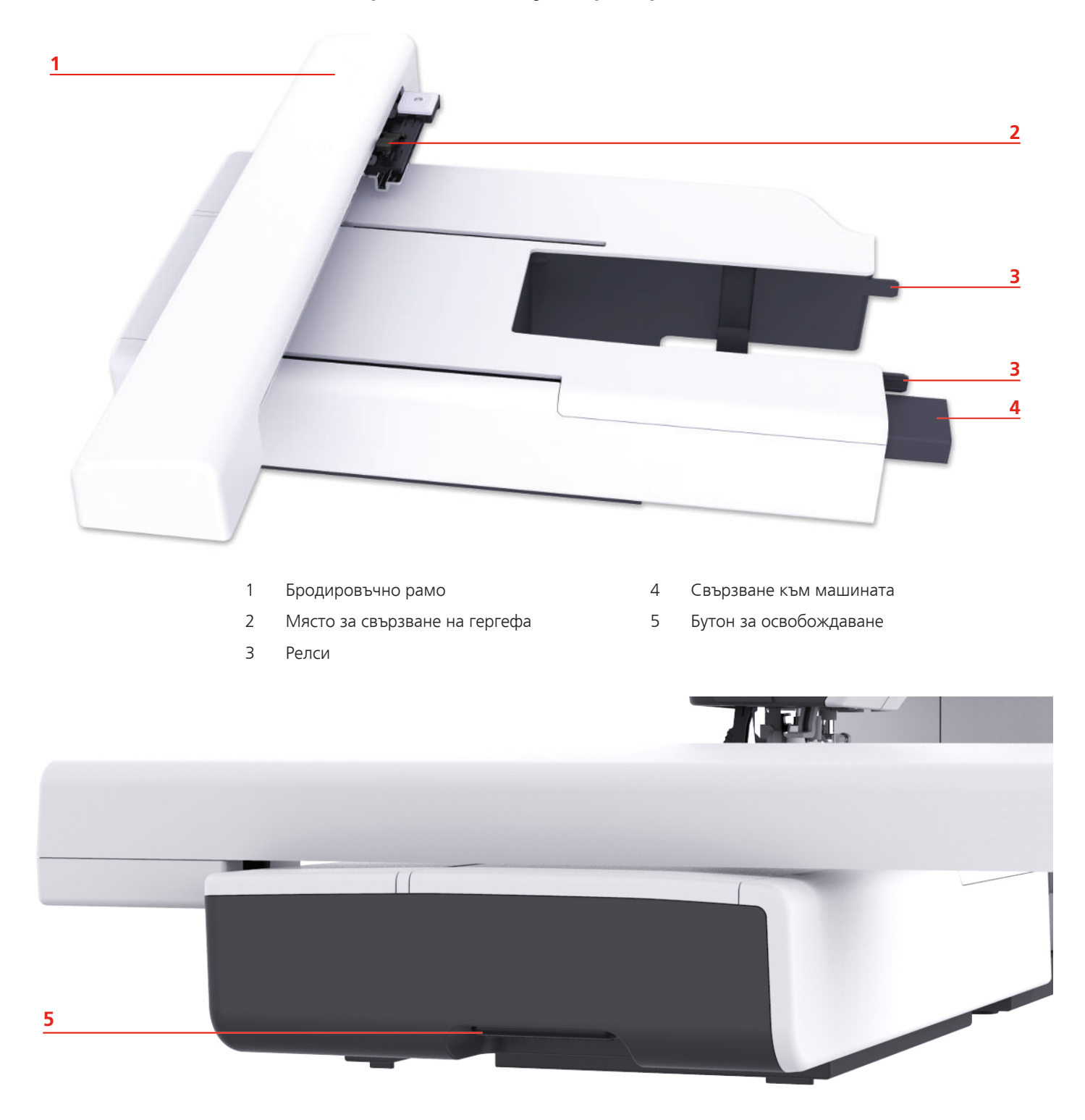

## **12.2 Преглед на потребителския интерфейс**

## **Общ преглед на функциите/визуална информация**

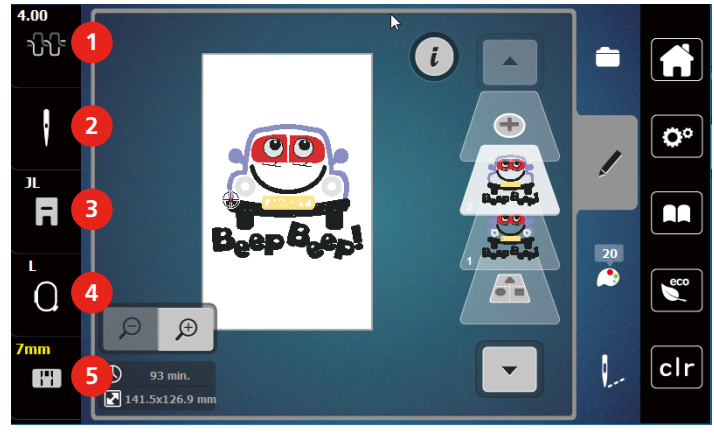

- 
- 

3 Видео урок

- 3 Визуализация на крачета/избор на краче
- 1 Опън на горния конец 4 Индикатор на гергефа/Избор на гергеф
- 2 Избор на игли 5 Избор на плочка

#### L.NO ป์ปัั O **1**  $\blacktriangle$ A  $\ddagger$  $\bigodot$ Ö٥ **2**  $\mathbb{S}$ JL  $\overline{a}$ AA **3**  $\frac{1}{2}$  $\overline{\bf 20}$ ī  $\overline{O}$  $\epsilon$ **4**  $\Theta$  $\mathcal{D}$ **5** clr  $\mathbf{r}$  $\overline{O}$  93 min.  $\sum$  141.5x126.9 mm 1 Home **4** есо режим

**Общ преглед на системните настройки**

- 
- 2 Настройки 5 Обратно към основните настройки

 $108$  2023-06 BG 5020079.10A.31
#### **Преглед на менюто за избор на бродерия**

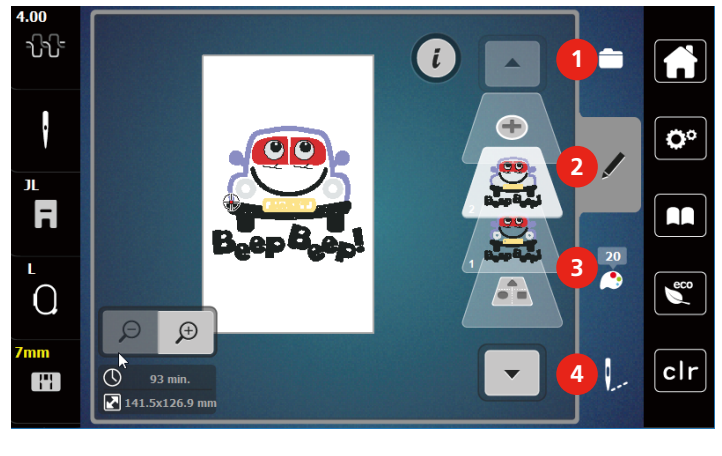

1 «Избор» 3 «Информация за цветовете»

2 «Въвеждане» 4 «Бродерия»

# **12.3 Важна информация за Бродерия**

#### **Горен конец**

Конецът с добро качество (от добра марка) е от съществено значение за бродериране , за да се предотврати лошия ефект от нискокачествения коонец или часто късане на конеца.

Бродерията е особено ефективна, ако се използва конец дебелина 40 лъскав от изкуствена коприна или полиестерен бродировъчен конец на иглата. Достъпни са в широка гама от цветове за красива бродерия.

- Лъскавия полиестерен конец с брилянтен блясък е тежък конец и има голяма здравина , което е подходящо за всички видове бродерия.
- Изкуствената коприна е мека изкуствена нишка с брилянтен блясък и е подходяща за фини, деликатни бродерии или за изделия, които не подлижат на често носене и късане.
- Конецът с метална нишка е лек до среден конец и е подходящ за дпециални ефекти на бродерии.
- Когато работите с такива конци, трябва да бъде изключенно автоматичното отрязване на конеца на калерката. Другите ножчета също не трябва да се използват , т.к. ще се затъпят много бързо.
- Когато използвате конци с метална нишка, опъна на горния конец и скоростта на шиене трябва да се намалят.

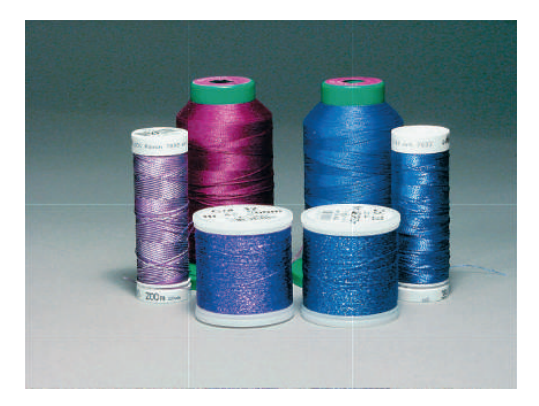

#### **Долен конец**

В повечето случаи се използва бял или черен конец на калерката. Когато и двете страни на бродерията трябва да изглеждат по един и същи начин е препоръчително да използвате еднакъв цвят на калерката и на иглата.

- Конецът на калерката е специален лек и мек полиестерен конец, който се използва на калерката. Този специален конец осигурява стабилен опън и е оптимален за баланса между горния и долния конец.
- Конците за бродерия и кърпене са фини текстилни памучни конци, които са подходящи за бродиране върху памук.

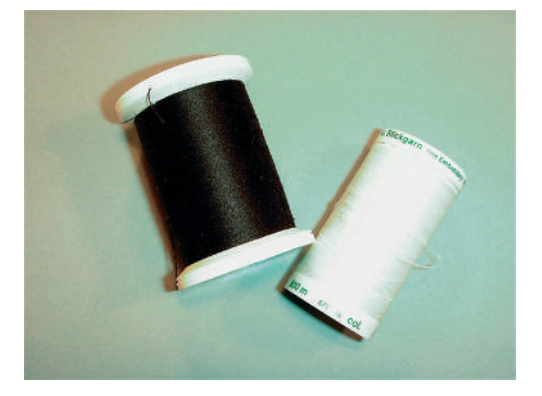

#### **Избор на бродировъчен мотив**

Обикновените мативи с малко на брой бодове са подходящи за бродерии на фини материи. Гъстите бродерии, многоцветните бродерии и със смяна на посоката на бродиране са подходящи за средни до дебели материи.

#### **Пробна бродерия**

За пробна бродерия винаги използвайте парче от плата с подложка или подлепващо, което ще използвате. За пробна бродерия е препоръчително да използвате същите цветове, конци и игли, които ще се използват за бродировъчния проект.

#### **Бродировъчни мотиви от други доставчици**

bernette препоръчва качване на мотиви от някой файлов формат със свободната програма ««ART-Link»» на машината с USB. Използвайки «ART-Link» сте сигурни, че бродировъчния мотив може да се чете и бродира правилно. «ART-Link» може [да се свали свободно от www.bernina.com](http://www.bernina.com).

#### **Наклонени бодове**

Наклонените бодове са основата на мотива и се използват за стабилизиране на основния материал и оформят мотива. Те също предотвратяват от потъване на конеца в плата или от набримчване на конеца.

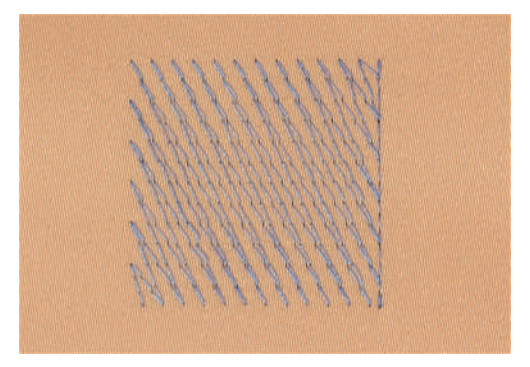

#### **Размер на бродировъчния мотив**

Бродировъчния мотив може да се удължава или намалява от машината или от компютъра използвайки BERNINA бродировъчен софтуер (допълнителен аксесоар). Увеличаването/намаляването на размера в диапазона +/- 20 % осигурява най-добри резултати.

#### **Украсителен бод или бод листо**

Иглата се мести отляво надясно и обратно. Резултата е много гъст, покриващ зиг-заг бод, който запълва формата. Украсителните запълващи бодове са идеални за тесни и малки форми. Украсителния бод е не е подходящ за големи площи, т.к. широките бодове са твъдре хлабави и не покриват материята правилно. Освен това има риск от това конецът на твърде дългите бодове да закача др. конци и това да повреди бродерията.

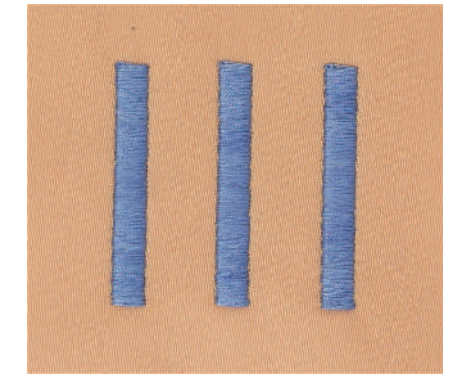

#### **Стъпков бод**

Много къси, еднакви по дължина бодове се бродират в разклонени редове близо един до друг, което води до гъсто запълнена зона.

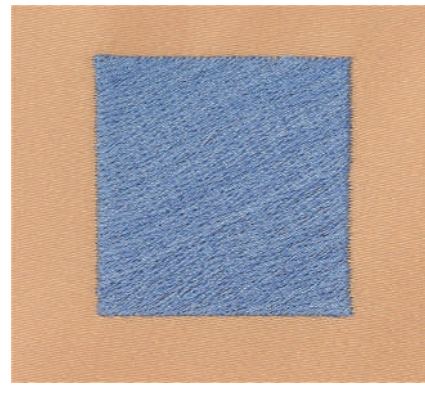

#### **Свързващи бодове**

Дълги шевове, които се използват за преминаване от една част на мотива към друга. Преди и след свързващите бодове се шие затяжка. Свързвашите бодове са отрязани.

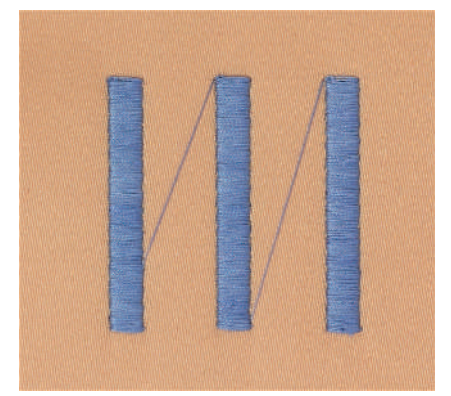

# **13 Подготовка за бродерия**

#### **13.1 Поставяне на бродировъчния модул**

*ВНИМАНИЕ* Транспортиране на бродировъчния модул

Повреда на бродировъчния модул и машината.

- > Свалете модула преди транспортиране на машината.
- > Уверете се, че модула и машината са поставени на стабилна равна повърхност.
- > Уверете се, че рамото може да се движи свободно.
- > Повдигнете бродировъчния модул наляво.
- > Внимателно натиснете бродировъчния модул отляво надясно (1) в машината.

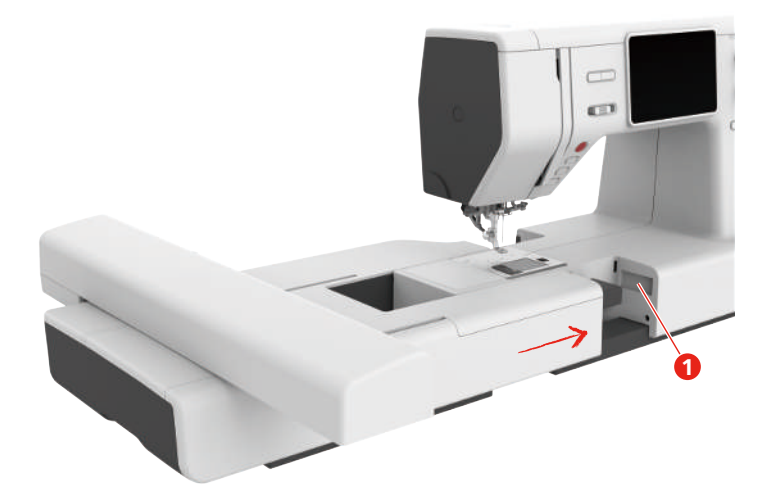

> Хванете бродировъчния модул, натиснете бутона за изключване и го издърпайте.

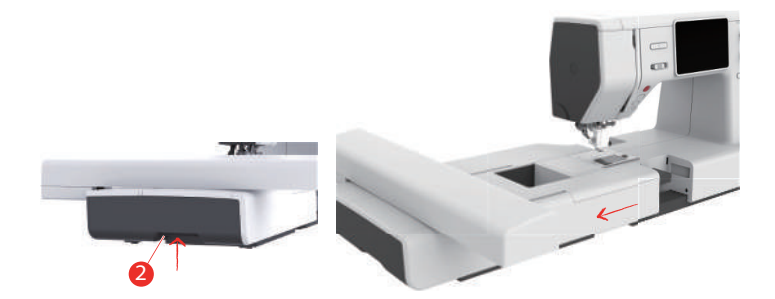

#### **13.2 Бродировъчно краче**

#### **Поставяне на крачето за бродария**

#### **Поставете крачето за бродерия**

- > Вдигнете иглата.
- > Вдигнете крачето и двойния транспорт.
- > Изключете машината от ел.захранването.
- > Развийте винта (1) с отверка и свалете държача на крачето (2).

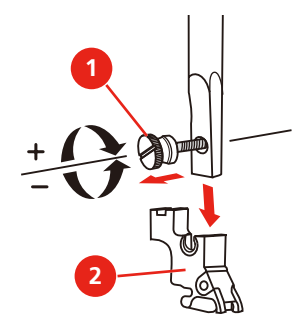

- > Поставете крачето за бродерия (JX) на крачната бара, като се уверите, че пружинката (3) е над винта за стягане на иглата (4).
- > Стегнете винта (1).

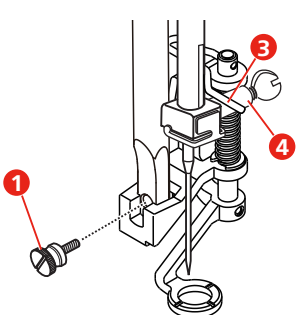

> След стартиране на машината, задайте краче от «Дисплей за избор на краче».

#### **Монтирайте крачето за бродерия**

- > Вдигнете иглата.
- > Вдигнете крачето и двойния транспорт.
- > Изключете машината от ел. захранването.
- > Свалете държача на крачето (2) като развиете винта на държача му (1).

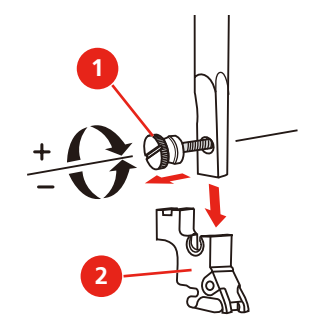

> Поставете крачето за бродерия (JL) отзад до крачната бара и стегнете с винта.

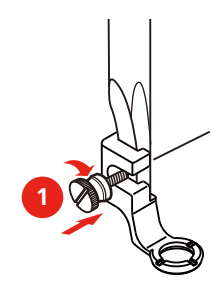

> **Важно:** След стартиране на машината, задайте бродировъчно краче от «Дисплей за избор на краче».

#### **Избор на краче за бродерия**

За да сте сигурни, че машината задава правилна височина за поставеното краче, крачето трябва да бъде зададено в «Прозорец на крачето».

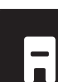

> Включете машината.

> Докоснете «Визуализация на крачета/избор на краче».

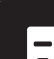

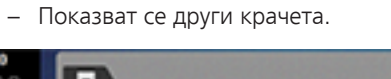

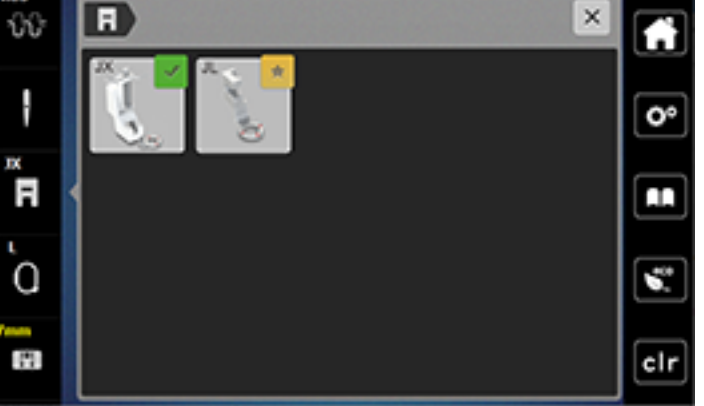

> Задайте поставеното краче.

– Описанието на зададеното краче се показва.

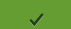

> Докоснете «Потвърждаване».

– Зададеното краче е показано и стандартната височина е настроена.

#### **13.3 Иглена и бодова плочка**

#### **Поставяне на игла за бродерия**

Иглите за бродерия от типа 130/705 H-SUK имат голямо ухо и се леко заоблени. Това предотвратява остъргването на конеца от изкуствена коприна и на памучния бродировъчен конец. В зависимост от бродировъчния конец използвайте размер игли No. 70-SUK дo No. 90-SUK.

- > Вдигнете иглата.
- > Изключете машината от ел. захранването.
- > Свалете крачето.
- > Развийте винта на иглодържача (1) с отверка и свалете иглата.
- > Хванете иглата с плоската й страна (2) назад.
- > Натиснете иглата нагоре до упор (3).
- > Стегнете винта на иглата (1) с отверка.

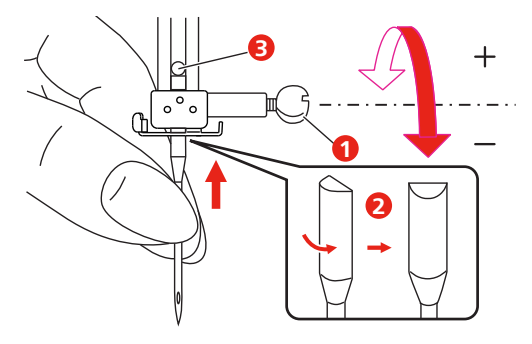

#### **Поставете плочката (CutWork/за прав тигел)**

Плочката за прав тигел/cutwork има малък отвор за иглата. Образуването на тигела (оплитането на горния и долния конец) е оптимизирано по този начин. Това повлиява на по-красивия тигел.

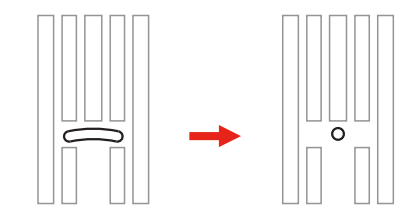

- > Изключете машината от ел. захранването.
- > Свалете иглата.
- > Свалете крачето.
- > Свалете зъбите и капачето на совелката.
- > Развийте болтовете на плочката с отверка.

> Свалете плочката.

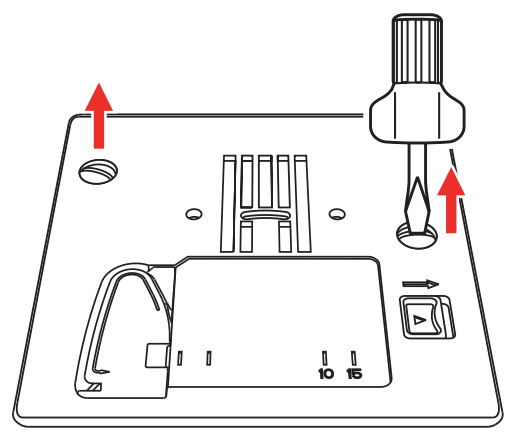

> Извадете стандартната совалка.

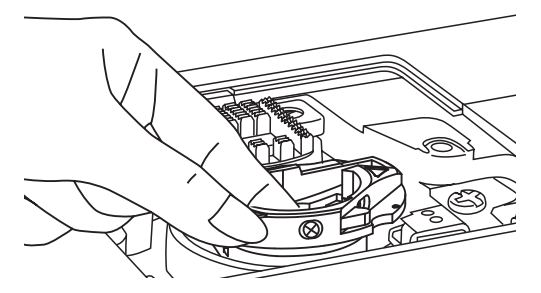

> За да постигнете оптимални резултати при бродиране, използвайте совалката с по-голям опън на конеца. Маркировката на совалката и плочката трябва да са идентични и да съвпадат.

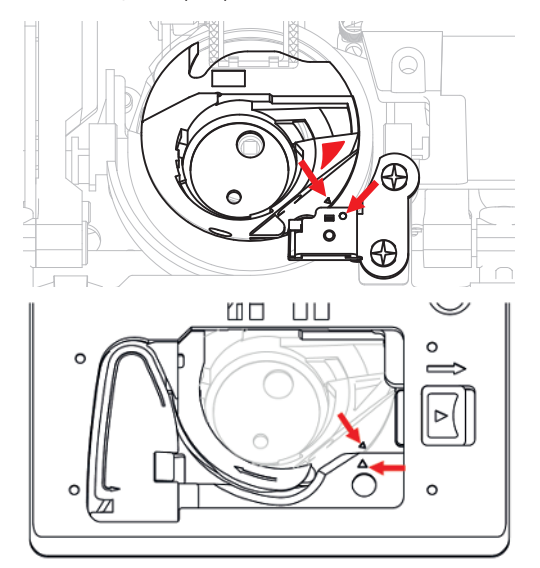

> Сменете плочката за прав тигел/Cutwork и стегнете болтовете с отверка.

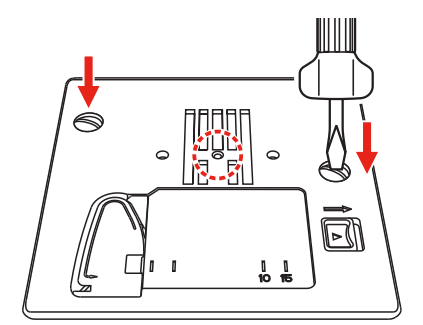

### **13.4 Избор на бродировъчен мотив**

 Всички бродировъчни мотиви могат да се бродирот директно или могат да се променят с различните функции на машината. Може да намерите всички бродировъчни мотиви в края на инструкцията за употреба. Допълнителни бродировъчни мотиви могат да се свалят на паметта на машината или от USB (допълнителен аксесоар).

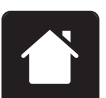

> Натиснете иконката «Home».

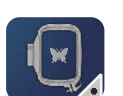

> Натиснете иконката «Режим бродерия».

> Задайте Азбука, мотив, личен мотив от файл.

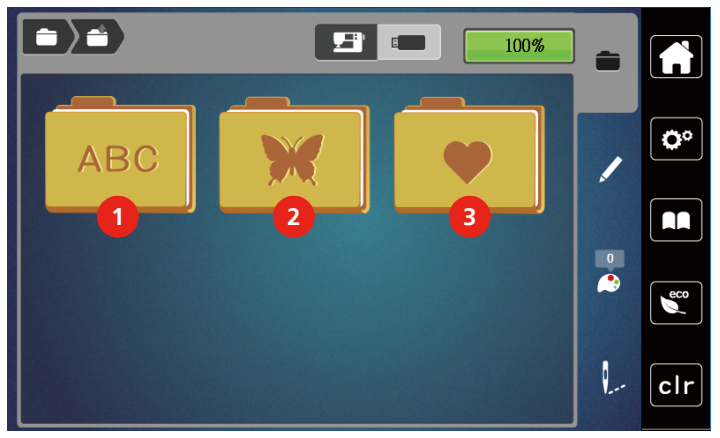

- 
- 1 Бродиране на Азбука 3 Личен бродировъчен мотив
- 2 Бродировъчен мотив

## **13.5 Гергефa за бродерия**

#### **Общ преглед на избор на гергеф**

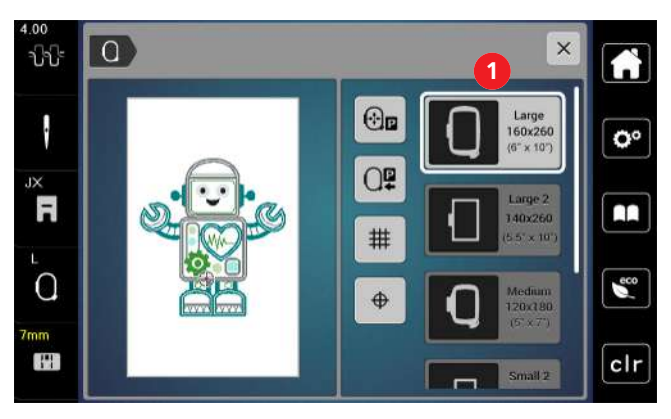

1 Избор на гергеф

#### **Избор на гергеф**

Най-добрия резултата при бродиране се постига при задаване на възможно най-малкия гергеф за избрания мотив.

Размерът на бродировъчния мотив се изобразява на дисплея и може да се променя.

Предпоставка:

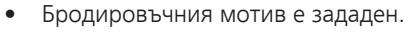

đ

- > Докоснете «Индикатор на гергефа/ Избор на гергеф».
	- Поставеният гергеф се изобразява на дисплея.
	- Машината автоматично задава оптималния гергеф спрямо размера на бродировъчния мотив.
	- Ако зададеният гергеф не е подходящ, може да се избере друг гергеф.
	- Когато е поставен гергеф, който не кореспондира със зададения, за активен се счита поставения гергеф и съотвено се показва зоната на мотива за бродерия.
- > Задайте желан гергеф.

#### **Подложки и подлепващи**

Използването на подложка осигурява по-голяма стабилност на проекта. Подлепващите са подходящи за всички тъкани и нееластични материи. Може да използвате 1 – 2 пласта. Подложките са достъпни в различни дебелини. При по-голяма част за бродиране подложката ще остане под конците за бродиране. Подложката се поставя от опъковата страна на плата със спрей за временно залепване. Откъснете внимателно подложката след приключване на бродерията.

#### **Подложки, които се махат**

Използването на подложка осигурява по-голяма стабилност на проекта. Подложките са подходящи за всички еластични материи. Може да използвате 1 – 2 пласта. Подложките са достъпни в различни дебелини. При по-голяма част за бродиране подложката ще остане под конците за бродиране. Подложката се поставя от опъковата страна на плата със спрей за временно залепване. Откъснете внимателно подложката след приключване на бродерията.

#### **Използване на спрей за временно залепване**

Препоръчва се използването на спрей при еластични и лигави материи и трико. Това предотвратява набирането на материята и неправилното оформяне на мотива. Може да позиционирате апликации без да се разместват със спрея. Спрея не трябва да се използва близо до машината, за да се предотврати замърсяването й.

- > Използвайте спрея внимателно на разстояние 25 30 cm (9 12 inch) от подложката.
- > Поставете подложката от опъковата страна на материята внимателно, без да нагъвате материята.
- > Може да позиционирате малки части като капаци на джобове или яки върху подложката.
- > За да не се образуват следи от гергефа на материята, поставете подложката на гергефа.
- > Залепете материята, която ще бъде бродирана.
- > Махнете всички парчета подложка преди стартиране на машината.

#### **Използване на спрей нишесте**

Спрей нишесте е идеален за допълнително втвърдяване на фини материи. Винаги използвайте допълнителна подложка от опъковата страна на материята.

- > Напръскайте площта за бродиране.
- > Оставете я да изсъхне или изгладете с ютия.

#### **Използване на подлепващо за залепване с ютия**

Достъпно е в различни дебелини. Препоръчително е да използвате подлепващо за ютия, което лесно се отлепва. Подходящо е за всички материи, които лесно се нагъват като трико и жарсе.

> Подлепващото се залепва от опъковата страна на плата с ютия.

#### **Използване на хартиено подлепващо**

Хартиените подлепващи са предназначени за използване за материи като жарсе, коприна, както и за бродировъчни проекти, които не се поставят на гергеф.

- > Поставете подлепващото на гергефа, така че хартиената част да е нагоре.
- > С ножица определете големината на подлепващото и махнете хартията в областта на гергефа.
- > Поставете плата, който ще се бродира върху подложката и го притиснете.
- > Махнете всички парчета подложка преди стартиране на машината.

#### **Използване на водоразтворими подложки**

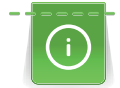

За бродиране на дантели е препоръчително да поставяте 1 – 3 пласта водоразтворимо подлепващо на гергефа. След като се изпере, материята остава само с бродираните участъци. Бродировъчния мотив трябва да се комбинира с къси бодове, в противен случай отделните мотиви могат да излязат извън полето.

Водоразтворимите подлепващи са идеални за тънки материи, при които използването на друг вид подлепващо може да се вижда през бродерията като напр. дантела. Подложката се разтваря във вода. Водоразтворимите подложки са идеални за пухкави материи. Те пречат на нишките да потънат в материята и поддържат нишките нагоре да не се промушват през бродерията.

- > Поставете подложката от опъковата страна на материята.
- > Използвайте спрей лепило за залепване на подложката, при необходимост.
- > За материи с косъм уякчете допълнително с подходяща подложка от опъковата страна.
- > Поставете всички пластове заедно на гергефа.
- > След разтваряне на подложката оставете мотива върху плоска повърхност да изсъхне.

#### **Подготовка на гергефа**

Гергефа се състои от вътрешна и от външна рамка. Има съответен шаблон за всеки гергеф. Зоната за бродиране е маркирана в квадрати 1 cm (0,39 in). Центъра е маркиран с дупки и напречни линии. Необходимите маркировки могат да се прехвърлят на материала.

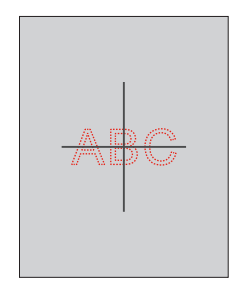

- > Развийте винта (1) или отворете щипката (2) на външната рамка.
	- Ако използвате нов вид материя, трябва да регулирате опъна със завъртане на винта.

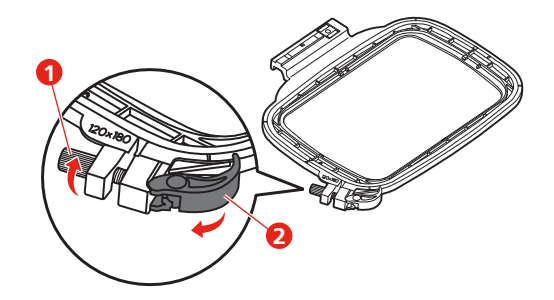

> Свалете вътрешната рамка.

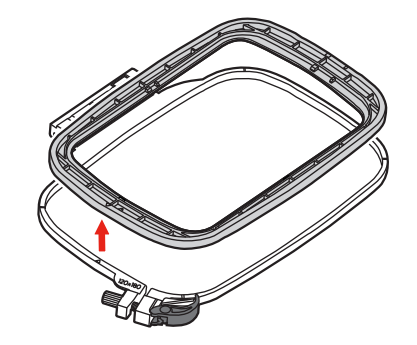

> Поставете шаблон (1) във вътрешната рамка, така че логото bernette да е в предния ъгъл и се уверете пе плата е защипан от всички страни.

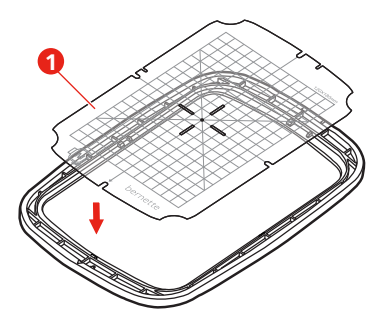

- > Поставете плата под вътрешната рамка, така че да е поне с 2 cm извън гергефа.
- > Изравнете центъра на дизайна на бродерията с центъра на шаблона.
- > Поставете материала и рамките на гергефа със стрелки една към друга.

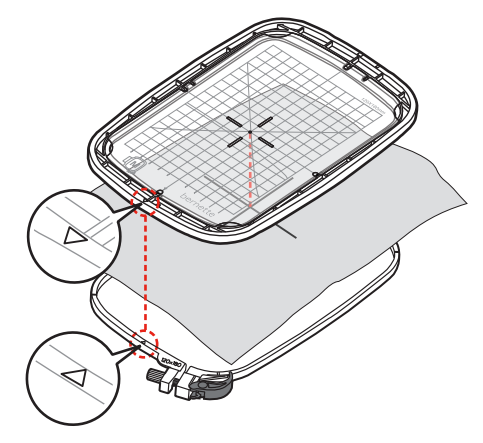

> Поставете обръчите един в друг, така че материалът да не се движи.

- > Поставете тъканта в обръча за бродерия.
- > Затворете щипката (2). Ако е необходимо стегнете винта (1).
- > Вътрешната рамка трябва да е над външната с около 1 mm.
- > Щипката (2) е удобна за бърза и лесна смяна на материя от един и същи тип (дебелина).
- > Свалете шаблона (3) от гергефа.

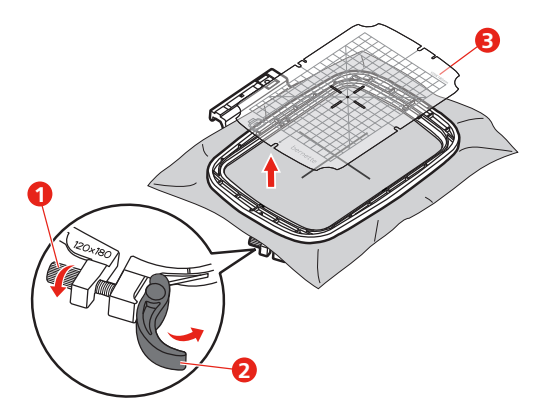

#### **Поставяне на гергеф**

- > Вдигнете иглата.
- > Вдигнете крачето.
- > Поставете гергефа под крачето.
- > Поставете гергефа на мястото му на модула.
	- Гергефът е поставен.

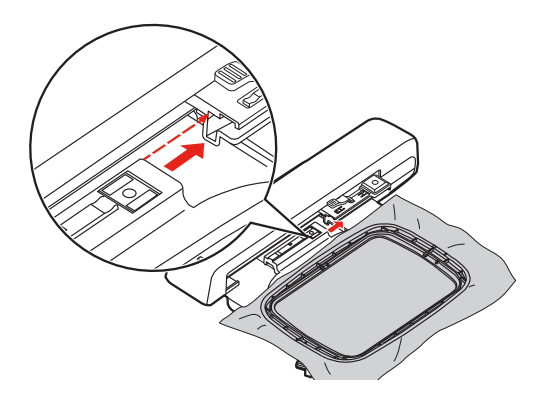

> За да махнете гергефа, натиснете лоста и издърпайте гергефа назад.

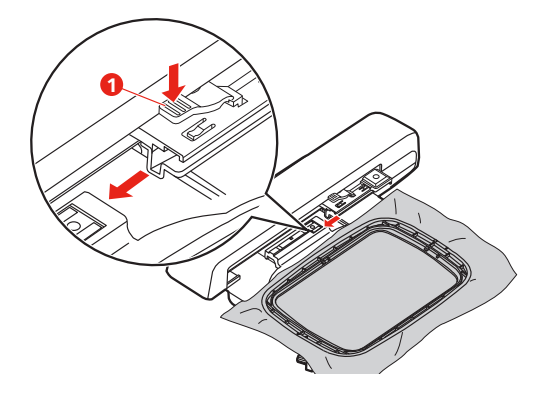

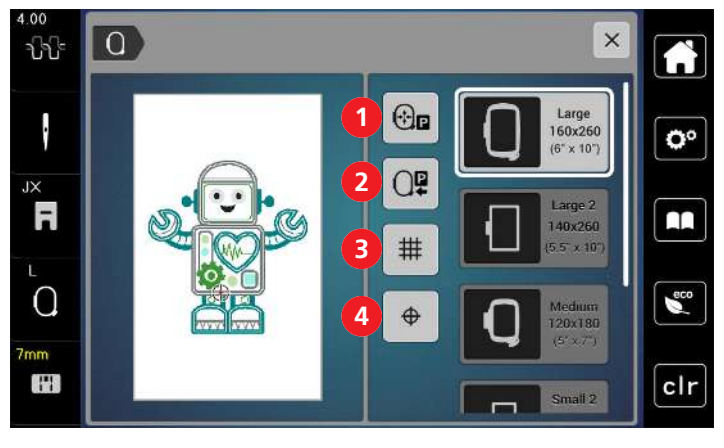

#### **Общ преглед на бродировъчните функции**

1 Центрирайте иглата спрямо гергефа 3 Решетка вкл/изкл

2 Връщане на бродировъчното рамо 4 Центриране на мотива

#### **Локализирайте центъра на бродировъчния мотив**

Гергефът е позициониран, така че иглата да е точно над центъра на бродировъчния мотив или в началото му.

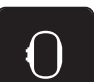

> Докоснете «Индикатор на гергефа/Избор на гергеф».

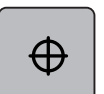

- За да позиционирате гергефа, така че иглата да е поставена точно над центъра на бродировъчния мотив докоснете «Центриране на бродировъчния мотив».
- > За да позиционирате гергефа, така че иглата да е поставена точно над старт позицията на бродировъчния мотив докоснете «Центриране на бродировъчния мотив» отново.

#### **Центрирайте иглата спрямо гергефа**

Преместете гергефа, за да улесните вдяването на иглата , когато тя е близо до гергефа.

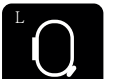

> Натиснете иконката« Дисплей на гергефа/Избор на гергеф».

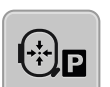

- > > Натиснете иконката« Центриране на иглата спрямо гергефа» , за да преместите гергефа в центъра.
- > Вденете горния конец.

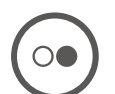

> Натиснете бутона« Старт/стоп» , за да преместите гергефа назад до неговата предишна позиция.

#### **Връщане на бродировъчното рамо**

Бродировъчното рамо може да се прибере, за правилното съхраняване на бродировъчния модул.

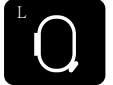

- > Натиснете иконката« Дисплей на гергефа/Избор на гергеф».
- > Свалете гергефа.

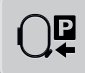

> Натиснете иконката« Връщане на бродировъчното рамо» и бродировъчното рамо се връща хоризонтално наляво в нормална позиция.

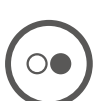

> Натиснете бутона« Старт/стоп» , за да преместите рамото в предната позиция.

#### **Решетка вкл/изкл**

Когато се показват на дисплея центъра на гергефа и мрежата, бродировъчния мотив може да се позиционира по-точно.

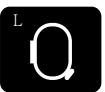

拑

- > Натиснете иконката« Дисплей на гергефа/Избор на гергеф».
- > Натиснете иконката« Решетка вкл/изкл» , за да се покаже центъра на гергефа на дисплея.
- > Натиснете иконката « Решетка вкл/изкл» , отново за да се покаже решетката.
- > Натиснете иконката« Решетка вкл/изкл» отново, така че центъра на гергефа и решетката да се скрият.

# **14 Креативно бродиране**

## **14.1 Общ преглед на бродерия**

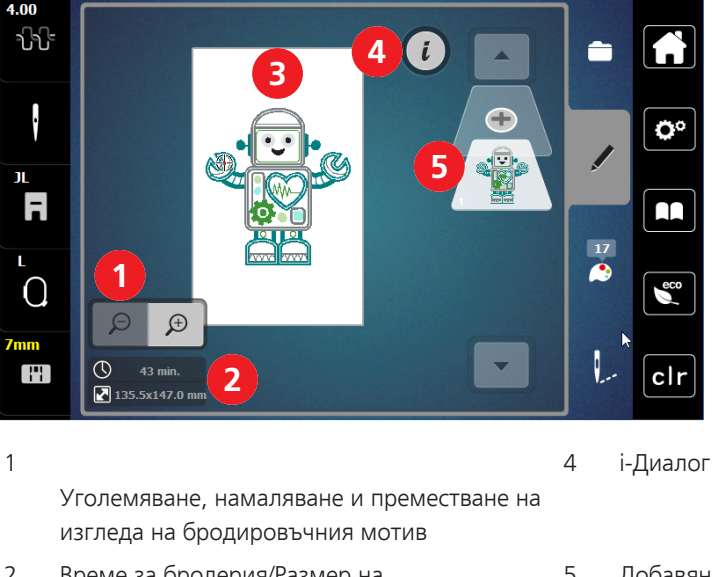

- 2 Време за бродерия/Размер на бродировъчния мотив в mm
- 3 Площ за бродиране

5 Добавяне на пласт бродировъчен мотив

# **Избор и смяна на бродировъчния мотив** > Докоснете «Избор».

- > Докоснете «Избор на бродировъчен мотив».
- > Изберете нов мотив.

#### **Общ преглед на въвеждане на бродировъчен мотив**

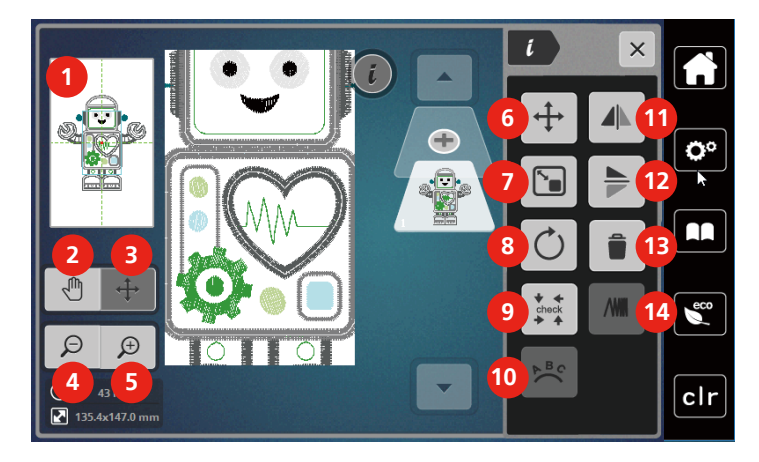

- 
- 
- 3 преместване на изгледа на мотива 10 Извиване на текст
- 
- 
- 6 Преместване на бродировъчния мотив 13 Изтриване
- 7 Промяна на размера на мотива пропорционално
- 1 Разглеждане 8 Завъртане на дизайна на бродерията
- 2 Преместване на изгледа 9 Проверете размера на мотива за бродерия
	-
- 4 Отдалечаване 11 Ляв/десен огледален образ
- 5 Приближаване 12 Горен/долен огледален образ
	-
	- 14 Промяна на гъстотата на тигела

#### **Преместване на бродировъчния мотив**

- > Задайте бродировъчен мотив.
- > Докоснете «i-Диалог».

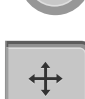

- > Докоснете «Преместване на бродировъчния мотив».
- > Завъртете «Горното мултифункционално копче» за да преместите мотива хоризонтално.
- > Завъртете «Долното мултифункционално копче», за да преместите бродировъчния мотив вертикално с 0,5-mm стъпка или натиснете «+»/«-» иконката или натиснете бродировъчния мотив, задръжте го натиснат и го преместете до където желаете.
	- Новото положение е оградено в иконка в жълта рамка.

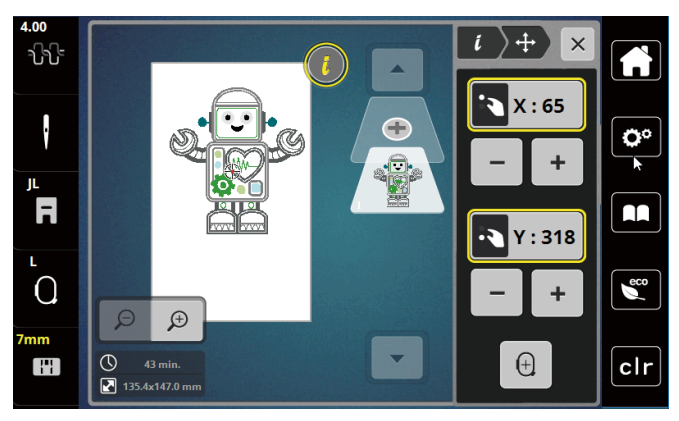

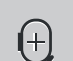

> Докоснете «Центриране на бродировъчния мотив». – Бродировъчния мотив е в центъра на гергефа.

2023-06 BG 5020079.10A.31 2023-06 BG 5020079.10A.31 2023-06 BG 5020079.10A.31

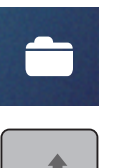

#### **14.2 Избор и смяна на бродировъчния мотив**

- > Докоснете «Избор».
- > Докоснете «Избор на бродировъчен мотив».
- > Изберете нов мотив.

#### **14.3 Проверка на времето за бродиране и размера на мотива**

В менюто за избор «Въвеждане»времето за бродиране е показано в мин. както и ширината и височината на бродировъчния мотив, които са показани долу вляво (1).

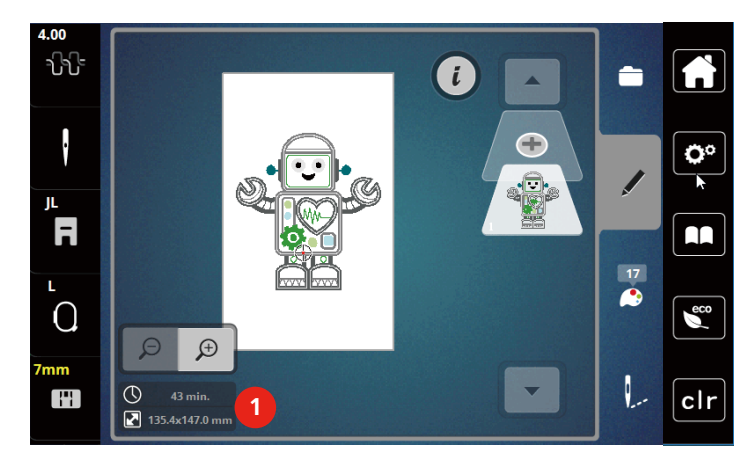

#### **14.4 Регулиране на скоростта**

Скоростта на шиене може да се регулира различно с плъзгача.

- > Преместете плъзгача наляво, за да намалите скоростта на шиене.
- > Преместете плъзгача надясно, за да увеличите скоростта.

#### **14.5 Редактиране на мотива за бродерия**

#### **Общ преглед на въвеждане на бродировъчен мотив**

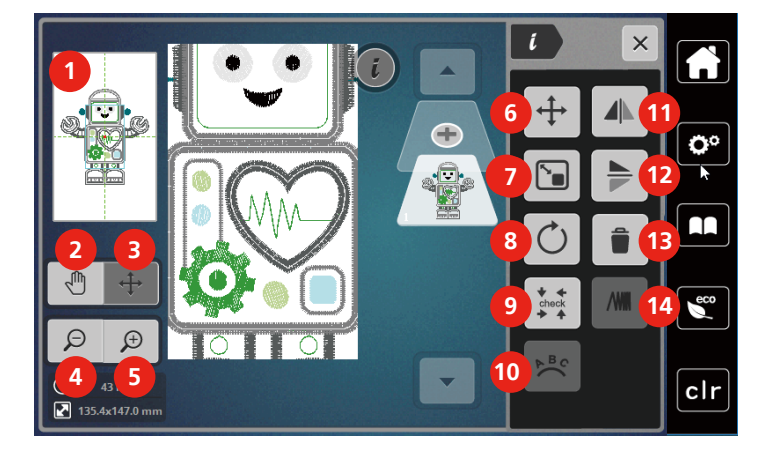

- 
- 
- 3 преместване на изгледа на мотива 10 Извиване на текст
- 
- 
- 6 Преместване на бродировъчния мотив 13 Изтриване
- 7 Промяна на размера на мотива пропорционално
- 1 Разглеждане 8 Завъртане на дизайна на бродерията
- 2 Преместване на изгледа 9 Проверете размера на мотива за бродерия
	-
- 4 Отдалечаване 11 Ляв/десен огледален образ
- 5 Приближаване 12 Горен/долен огледален образ
	-
	- 14 Промяна на гъстотата на тигела

#### **Увеличаване на изгледа на бродировъчния мотив**

Изгледа на бродировъчния мотив може да се уголемява. В допълнение, изгледа може да се регулира с или без смяна на позицията на бродерията.

- > Изберете бродировъчен мотив.
- > Натиснете иконката« Приближаване» , за въвеждане на изгледа на бродировъчния мотив.

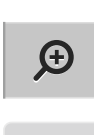

 $\Theta$ 

 $\bigoplus$ 

Натиснете иконката « Приближаване» 1 до 9 пъти, за да уголемите изгледа на бродировъчния мотив постепенно.

> Натиснете иконката« Отдалечаване» 1 дo 9 пъти, за да се върнете назад в режим въвеждане.

#### **Намаляване на бродировъчния мотив**

Изгледа на бродировъчния мотив може да се намалява. В допълнение, изгледа може да се регулира с или без смяна на позицията на бродерията.

> Изберете бродировъчен мотив.

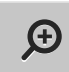

> Натиснете иконката« Приближаване» , за да уголемите бродировъчния мотив.

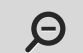

> За да намалите изгледа на уголемения мотив стъпка по стъпка, натиснете иконката« Отдалечаване» 1 дo 9x.

#### **Преместване на изгледа на бродировъчния мотив**

Изгледа на бродировъчния мотив може да се премества. В допълнение, позицията на бродировъчния мотив няма да се промени.

- > Задайте бродировъчен мотив.
- > Натиснете иконката« Приближаване» за да въведете изгледа на бродировъчния мотив.

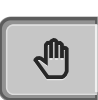

 $\bigoplus$ 

- > Натиснете иконката« Преместване на изгледа».
	- Иконката става тъмно сива.
- > Преместете изгледа на програмата като използвате пръст или писалката.
	- Натиснете иконката «Отдалечаване» отново, за да се върнете обратно към предишния изглед.Позицията на бродерията не е променена.

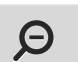

> За връщане към предишния изглед натиснете иконката « Отдалечаване» отново .

#### **Преместване на бродировъчния мотив в по-голям изглед**

The view of the embroidery motif can be moved when the embroidery position is changed.

> За да активирате иконката« Преместване на мотив», натиснете иконката« Приближаване».

> Задайте бродировъчен мотив.

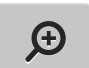

┿

 $\Theta$ 

- > Натиснете иконката« Преместване на мотив». – Иконката става тъмно сива.
- 
- > Преместете бродировъчния мотив като използвате пръст или писалката. – Позицията на бродировъчния мотив е определена.
- - > За да се върнете към предишния изглед натиснете иконката« Отдалечаване» отново .

#### **Преместване на бродировъчния мотив**

> Задайте бродировъчен мотив.

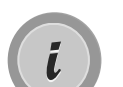

> Докоснете «i-Диалог».

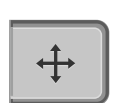

- > Докоснете «Преместване на бродировъчния мотив».
- > Завъртете «Горното мултифункционално копче» за да преместите мотива хоризонтално.
- > Завъртете «Долното мултифункционално копче», за да преместите бродировъчния мотив вертикално с 0,5-mm стъпка или натиснете «+»/«-» иконката или натиснете бродировъчния мотив, задръжте го натиснат и го преместете до където желаете.
	- Новото положение е оградено в иконка в жълта рамка.

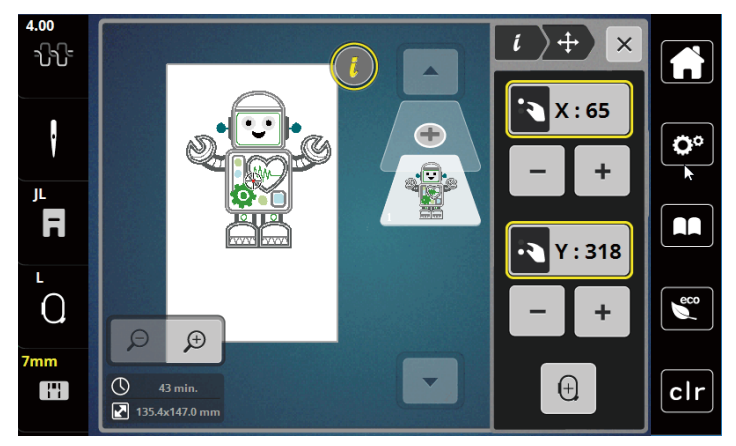

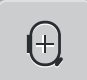

> Докоснете «Центриране на бродировъчния мотив». – Бродировъчния мотив е в центъра на гергефа.

#### **Завъртане на мотив**

- > Задайте бродировъчен мотив.
- > Натиснете иконката«i»-Диалог.

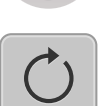

 $+90^\circ$ 

- > Натиснете иконката« Завъртане на мотив».
- > Натиснете«« Горното мултифункционално копче»» или « Долното мултифункционално копче» надясно или натиснете«+» иконката, за да завъртите мотива по часовниковата стрелка.
- > Завъртете « Горното мултифункционално копче» или« Долното мултифункционално копче» наляво или натиснете «-» иконката, за да завъртите мотива обратно на часовиковата стрелка.
- > Натиснете иконката « Завъртане на мотива+90°», за да завъртите мотива стъпково на 90°.

#### **Промяна на размера на мотива пропорционално**

Може да променяте рамера до +/- 20%.

- > Задайте бродировъчен мотив.
- > Натиснете иконката«i»-Диалог.

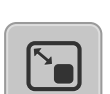

- Натиснете иконката« Промяна на размера пропорционално».
- За да увеличите размера на бродировъчния мотив пропорционално, завъртете« Горното мултифункционално копче» или « Долното мултифункционално копче» надясно или натиснете иконката ««+»».
- > За да намалите размера на мотива пропорционално , завъртете« Горното мултифункционално копче» или « Долното мултифункционално копче» наляво или натиснете ««-»» иконка .

#### **Огледален образ на бродировъчните мотиви**

Бродировъчните мотиви могат да се обръщат вертикално и хоризонтално.

- > Задайте бродировъчен мотив.
- > Натиснете иконката«i»-Диалог.

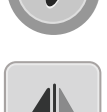

> Натиснете иконката« Ляв/десен огледален образ» , за да обърнете мотива вертикално.

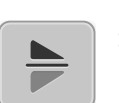

> Натиснете иконката« Горен/долен огледален образ» , за да обърнете мотива хоризонтално.

#### **Проверка на размера и позицията на бродировъчния мотив**

Може да се провери дали мотива съответства на определената позиция на плата.

- > Задайте бродировъчен мотив.
	- > Натиснете иконката«i»-Диалог.

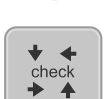

- Натиснете иконката« Проверка на размера на бродировъчния мотив».
- Гергефа се придвижва , докато иглата стои на едно положение , както е показано на дисплея.
- Ако бродировъчния мотив не е позициониран все още правилно, позицията може да се промени с «Горното/Долното мултифункционално копче» и позицията на цялата бродерия може да се провери отново.

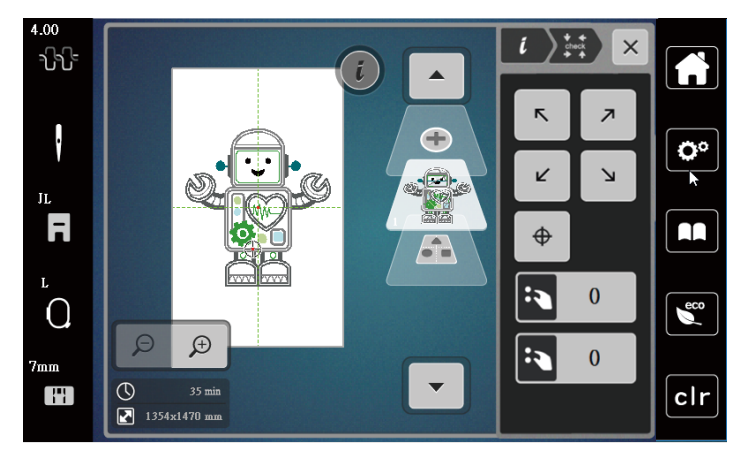

 $\bigoplus$ 

> Натиснете иконката« Центриране на бродировъчния мотив» , за да преместите иглата в центъра на бродировъчни мотив.

- > Завъртете « Горното мултифункционално копче» , за да преместите мотива хоризонтално.
- > Завъртете « Долното мултифункционално копче », за да преместите мотива вертикално.

#### **Изтриване на бродировъчния мотив**

Мотивът е изтрит.

- > Задайте бродировъчен мотив.
- > Натиснете иконката«i»-Диалог.

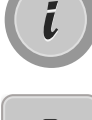

> Натиснете иконката« Изтриване».

> Натиснете иконката« Потвърди» , за да изтриете бродировъчния мотив.

#### **14.6 Изписване на букви**

#### **Общ преглед на Азбуките**

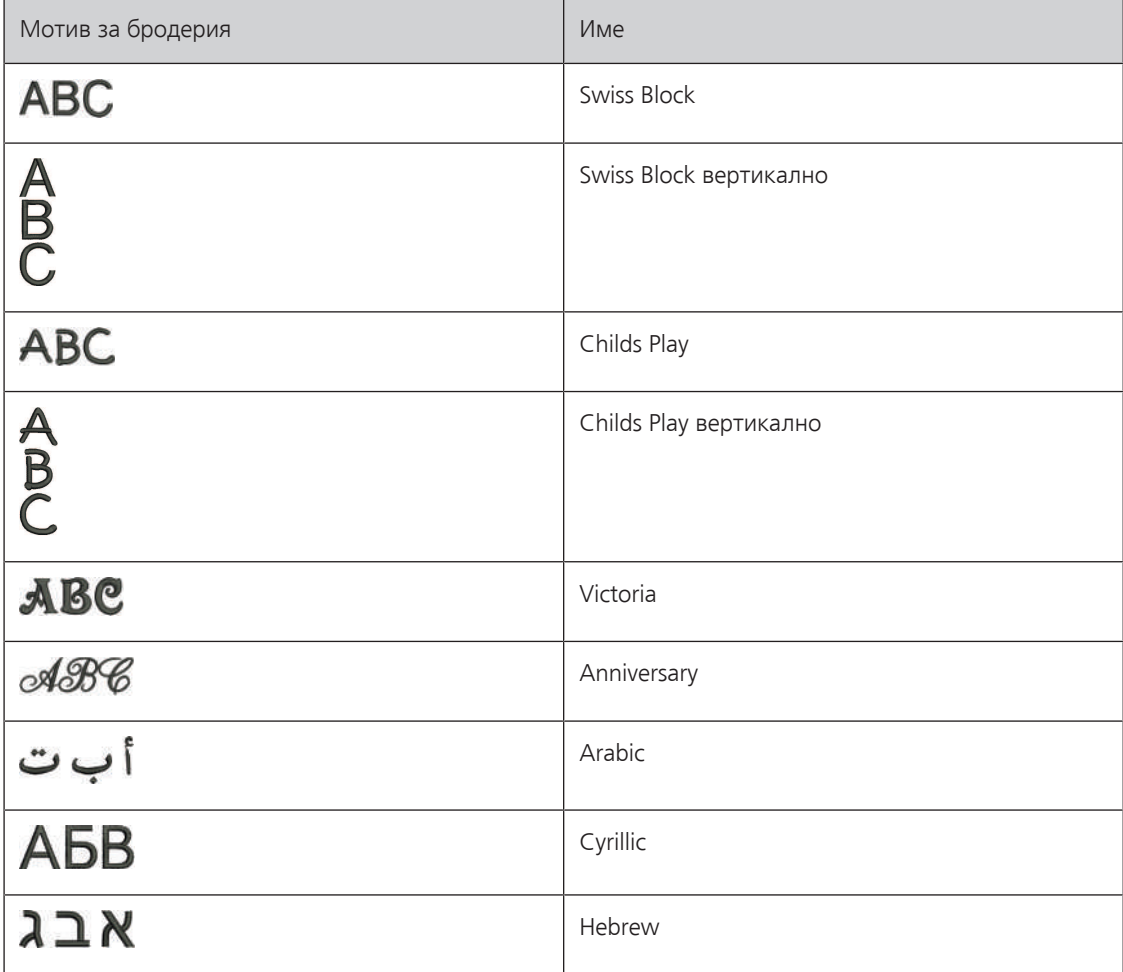

#### **Писане на думи/сентенции**

Думите могат да се позиционират в гергефа. Когато мотива е позициониран извън зоната на бродироне, гергефа е очертан в червено на дисплея. С избор на гергеф може да проверите дали мотива може да се бродира на друг гергеф. Ако думите не се побират на нито един гергеф, може да се комбинират две думи и да се позиционират една под друга, като на примера.

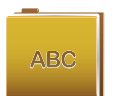

- > Задайте файл «Aзбуки».
- > Задайте шрифт.
- > Въведете текста « Made to».
- > Натиснете иконката (1) (стандартни настройки) , за да използвате главни букви.
- > Натиснете иконката (2) , за да използвате малки букви.
- > Натиснете иконката (3) , за да използване цифри и знаци.
- > Натиснете иконката (4) , за да използвате специални символи.

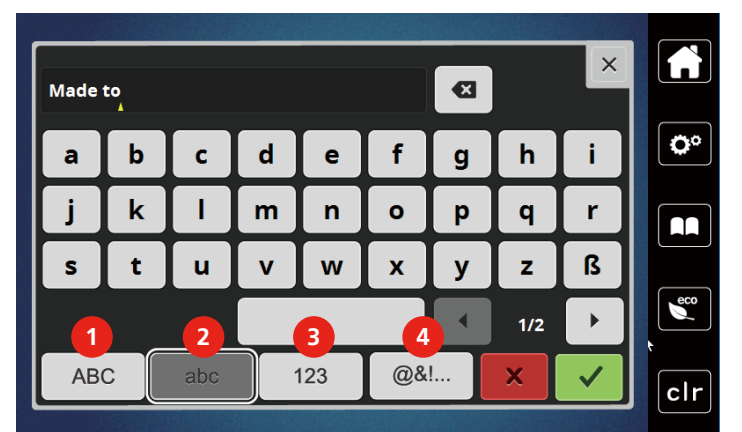

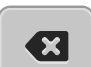

> Натиснете иконката «DEL» , за да изтриете букви от въведения текст.

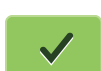

Натиснете иконката « Потвърди», за да потвърдите текста.

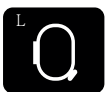

- > Натиснете иконката « Дисплей на гергефа/Избор на гергеф».
- > Задайте гергеф.
- > Натиснете иконката « Дисплей на гергефа/Избор на гергеф» отново, за да се върнете към режим въвеждане.

#### **Писане на думи/сентенции** > Натиснете иконката «i»-Диалог.

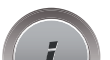

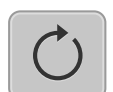

> Натиснете иконката « Завъртане на мотив».

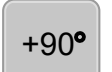

- > Натиснете иконката « Завъртане на мотив+90°» , за да завъртите текста на 90°.
- > Натиснете иконката «i» (1).

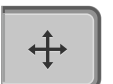

- > Натиснете иконката « Преместване на мотив».
- > Завъртете «Горното мултифункционално копче» или натиснете «+»/«-» иконка, за да преместите мотива хоризонтално.

> Завъртете долното мултифункционално копче или натиснете «+»/«-» иконка, за да преместите мотива вертикално.

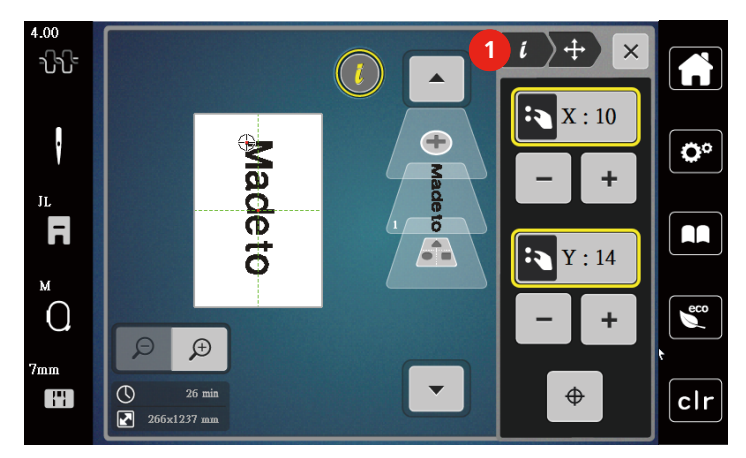

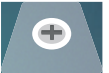

> Натиснете иконката « Добавяне на мотив».

> Въведете и завъртете текст «cъздаване».

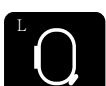

> Натиснете иконката « Дисплей на гергефа/Избор на гергеф».

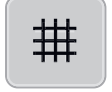

> Натиснете иконката « Мрежа вкл/изкл.» , за да позиционирате текста по-точно.

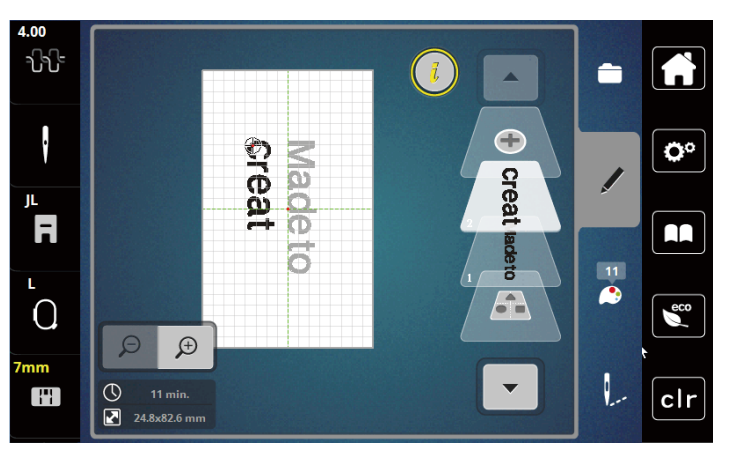

#### **Извиване на текст**

Текста може да се направи огънат. Тази функция е приложима само за Азбуки.

- > Задайте бродировъчен мотив от Азбуката.
- > Натиснете иконката «i»-Диалог.

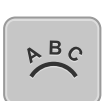

> Натиснете иконката « Извит текст».

- > За да промените разстоянието между символите в мм стъпково, завъртете« Горното мултифункционално копче» или натиснете иконките «+»/«-».
- > За да огънете думите нагоре или надолу, завъртете « Долното мултифункционално копче» наляво или надясно или натиснете иконките «+»/«-».

#### **Промяна на гъстотата на тигела**

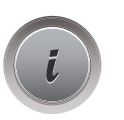

- > Задайте бродировъчен мотив. Тази функция е приложима само за Азбуките.
- > Задайте бродировъчен мотив от Азбуките.

> Натиснете иконката «i»-Диалог.

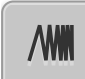

- > Натиснете иконката« Промяна на гъстотата».
- > Натиснете иконката проценти, за да регулирате желаната гъстота.

#### **14.7 Комбиниране на мотиви**

#### **Комбиниране на бродировъчни мотиви**

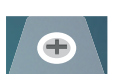

- > Задайте бродировъчен мотив.
- > Натиснете иконката« Добавяне на бродировъчен мотив» (1).
- > Задайте друг бродировъчен мотив.
- > Натиснете иконката « Избор на комбинация» (2) за да изберете мотивите. – Размера на комбинацията не може да се регулира.

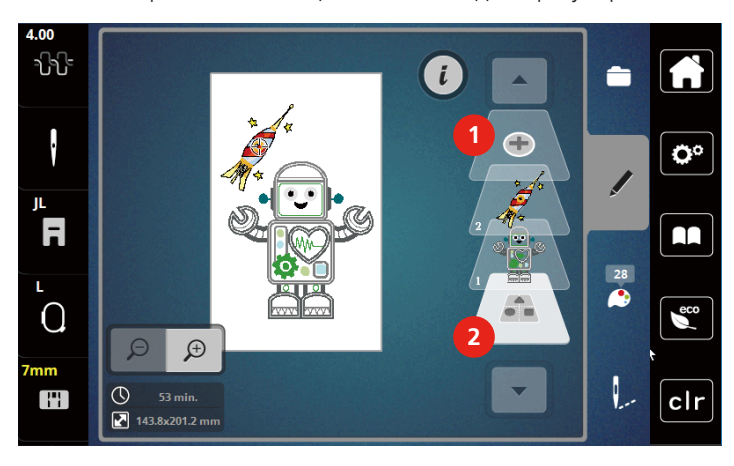

1 Зареждане на бродировъчния мотив 2 Изберете комбинация

#### **Изтриване на един мотив**

> Задайте бродировъчен мотив, който трябва да се изтрие.

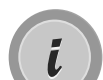

> Натиснете иконката«i-Диалог».

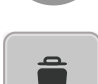

> Натиснете иконката« Изтриване».

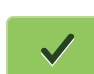

> Натиснете иконката« Потвърди».

#### **14.8 Смяна на цветовете на бродировъчния мотив**

#### **Общ преглед на смяна на цветовете**

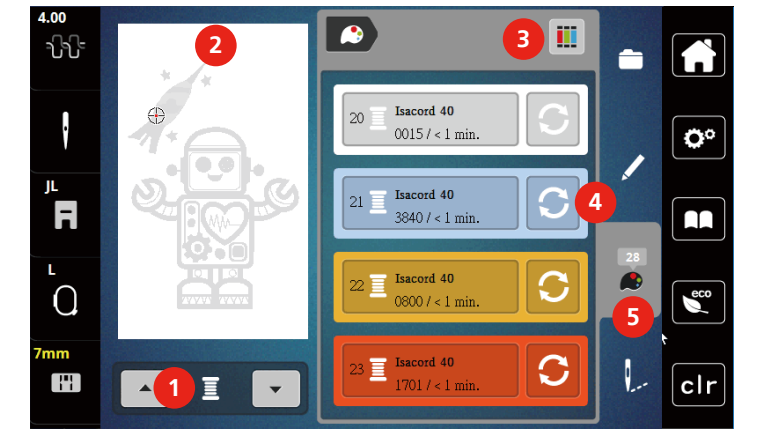

- 1 Цветове на бродировъчния мотив 4 Промяна на цвят
- 2 Преглед на зададения цвят блюбов и приформация за цветовете
- 3 Присвояване на марка нишка

#### **Промяна на цветове**

- > Избор на бродировъчен мотив.
- > Натиснете иконката« Информация за цветове».

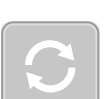

- > Натиснете иконката« Промяна на цвят» до цвета, който трябва да се смени.
- > Промяна на цветовете чрез търсене на тема.
	- натиснете иконката «Свитък» (6) в горната дясна част на дисплея за достъп да други марки.
- > Натиснете иконката« Избор на цвят по номер» (7) , за да зададете цвят с въвеждане на номера на цвета.
- > Натиснете иконката« Прелистване» (8) в долната дясна част на дисплея за достъп до други цветове.
- > Задайте желания цвят.

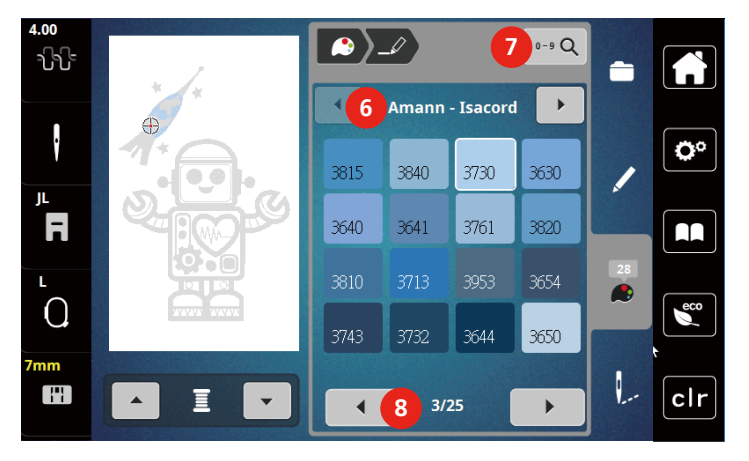

- 
- 

# > Натиснете иконката «Прелистване» (1) , за достъп до другите марки. > Задайте марка и натиснете иконката« Потвърди». – Други цветове конци от избрания мотив ще съответстват на избраната марка конци.  $\overline{a}$  $\bullet$  iii ᡃᢧᠿ

**Смяна на маркото конци** > Задайте бродировъчен мотив.

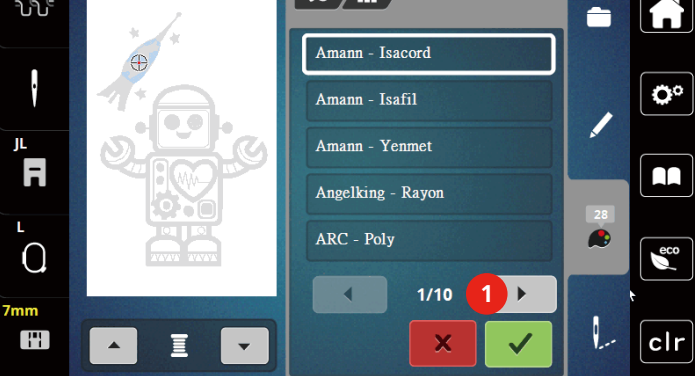

### **14.9 Бродиране на дизайна на бродерията**

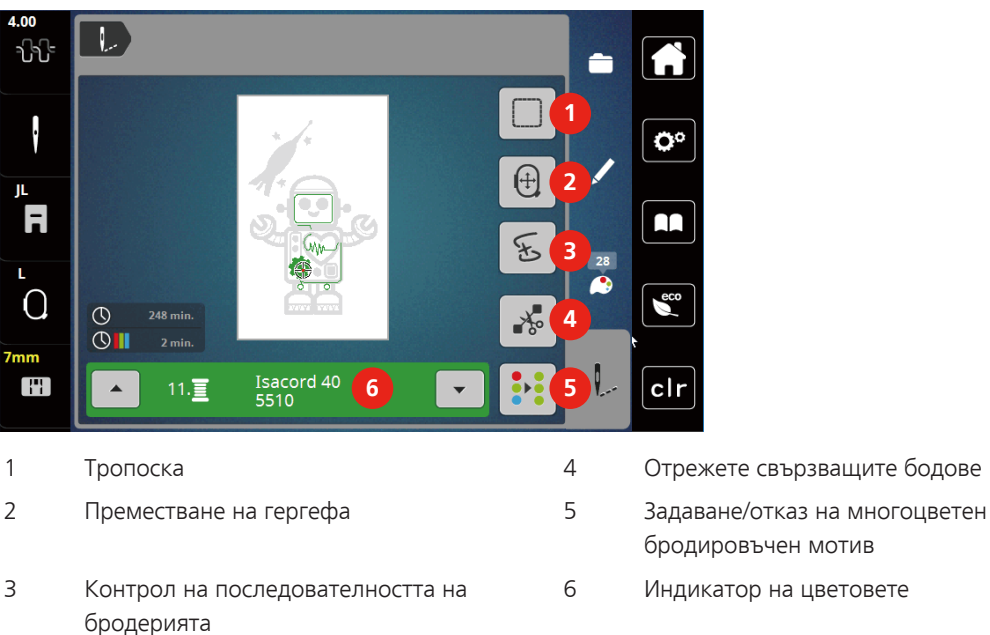

**Общ преглед на меню бродиране**

- бродировъчен мотив
- 

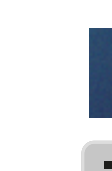

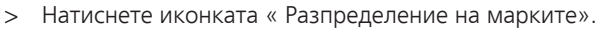

> Натиснете иконката« Информация за цветовете».

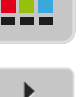

-9

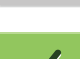

#### **Добавяне на бодове тропоска**

Бодовете тропоска могат да се бродират по дължината на мотива. Като резултат, материята и подложката са фиксирани по-добре.

> Избор на бродировъчен мотив.

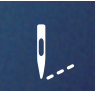

> Натиснете иконката« Бродиране».

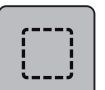

- > Натиснете иконката« Тропоска» , за да бродирате бодове тропоска по дължина на мотива.
- > Натиснете иконката «Тропоска» отново, за да деактивирате бодовете тропоска.

#### **Преместване на гергефа**

Ако бродировъчният проект е твърде голям тогава е необходимо гергефа да се премества.

> Задайте бродировъчен мотив.

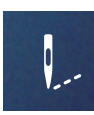

> Натиснете иконката«Бродиране».

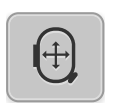

- > Натиснете иконката« Преместване на гергеф».
- > Завъртете « Горното мултифункционално копче» , за да преместите гергефа хоризонтално.
- > Завъртете« Долното мултифункционално копче» , за да преместите гергефа вертикално.

#### **Контрол на последователността, при късане на конец**

Ако конецът се къса, иглата може да се премести в бродировъчния мотив използвайки функцията за контрол на последователността.

> Избор на бродировъчен мотив.

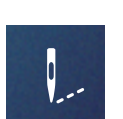

> Натиснете иконката« Бродиране».

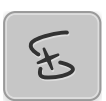

- > Натиснете иконката« Контрол на последователността при късане на конеца».
	- Компактния изглед на мотива се появява в лявата част на екрана. От дясната страна на бродировъчния мотив се показва в голям изглед.
	- **Позициониране чрез компактен изглед**
- > Задайте желаната позиция в общия изглид (1) (2) с писалка/пръст.
	- **Промяна на позицията с лентата на бода**
- > Изберете лента на дисплея (3) (4) с писалка/пръст.
	- **Промяна на позицията чрез мултифункционалните копчета**
- > За да преместите гергефа бод по бод, завъртете «Горното мултифункционално копче».
- > За да премествате гергефа с по-големи стъпки, завъртете «Долното мултифункционално копче».
	- **Промяна на позицията чрез лупа**

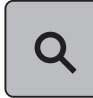

- $L$  )  $\Sigma$ a a le **1 2** Ö E  $\mathbf{r}$  $\frac{1}{2}$  $\bullet$  $\overline{O}$  $\epsilon$ <sub>eco</sub> **<sup>6</sup> <sup>5</sup> <sup>3</sup>** 2996/22181 H 138/1654 clr **4**
- > За да зададете желания бод чрез въвеждане, натиснете« Лупа» (6).

- Номера в иконката с жълта рамка (5) показва броя бодове от бродировъчния процес
- > Задайте позиция на иглата назад , така че новия старт да се направи няколко бода преди да се скъса конеца.

#### **Отрязване на свързани бодове**

Функцията е активирана по подразбиране и свързващите тигели се отрязват автоматично. Когато функцията е изключена, свързващите тигели между мотивите трябва да се отрязват ръчно.

- > Задайте бродировъчен мотив.
- > Натиснете иконката« Бродиране».

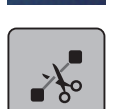

- > Натиснете иконката в жълта рамка« ГОтрязване на свързващите бодове» , за да деактивирате функцията.
- > Натиснете иконката« Отрязване на свързващите бодове» отново, за да активирате функцията.

#### **Задаване/отказ на многоцветен бродировъчен мотив**

Многоцветните мотиви също могат да се бродират в един цвят.

> Задайте бродировъчен мотив.

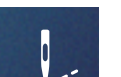

> Докоснете «Бродерия».

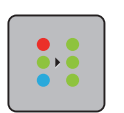

> Докоснете «Задаване/отказ на многоцветен бродировъчен мотив». – Бродировъчния мотив бродира в един цвят.

#### **Индикатор на цветовете**

Всеки цвят от мотива може да се задава индивидуално. Гергефа се премества до първия бод на настоящия цвят. Настроящия активен цвят може да се бродира индивидуално или в друга последователност.

- > Задайте бродировъчен мотив.
- > Докоснете «Бродерия».
- Натиснете иконката Прелистване нагоре, за да зададете предишния цвят от бродировъчния мотив.

#### **14.10 Управление на бродировъчните мотиви**

#### **Управление на бродировъчните мотиви**

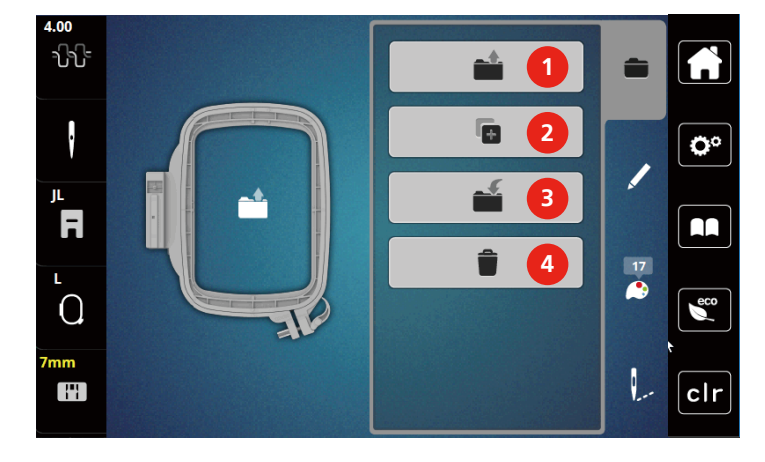

- 1 «Избор на бродировъчен мотив» 3 «Запаметяване на бродировъчен мотив»
	-
- 
- 2 «Добавяне на бродировъчен мотив» 4 «Изтриване на бродировъчния мотив»
- **Запаметяване на бродировъчни мотиви в персоналната памет**

В папката «Save Embroidery Motifs» могат да бъдат запаметени всякакви бродировъчни мотиви вкл. индивидуално въведени.

- > Задайте бродировъчен мотив.
- > Редактиране на бродировъчния мотив.

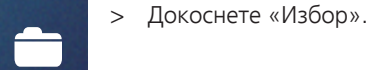

- 
- > Докоснете «Запаметяване на бродировъчен мотив». – Бродировъчният мотив, който се запаметява е очертан в жълто.
- $\overline{\phantom{a}}$

÷

– «Бродировъчна машина» е активирана.

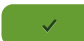

> Докоснете «Потвърждаване».

#### **Запаметяване на бродировъчния мотив на USB**

- > Задайте бродировъчен мотив.
- > Редактиране на бродировъчния мотив.
- > Натиснете иконката«i»-Диалог.

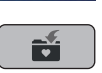

> Натиснете иконката« Запаметяване на мотив». – Бродировъчния мотив за запаметяване е очертан в жълто.

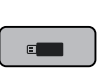

- > Поставете USB в отвора за USB на машината.
- > Натиснете иконката«USB».

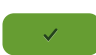

> Натиснете иконката « Потвърди».

#### **Назписване на бродировъчин мотив в персоналната памет**

- > Задайте бродировъчен мотив.
- > Редактиране на бродировъчния мотив.

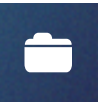

> Докоснете «Избор».

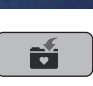

 $\blacksquare$ 

- > Докоснете «Запаметяване на бродировъчен мотив».
	- Бродировъчният мотив, който се запаметява е очертан в жълто.
	- «Бродировъчна машина» е активирана.
- > Задайте бродировъчния мотив, който трябва да бъде надписан.
- > Докоснете «Потвърждаване».

#### **Сваляне на бродировъчния мотив от персоналната памет**

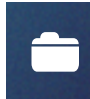

> Докоснете «Избор».

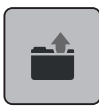

> Докоснете «Избор на бродировъчен мотив».

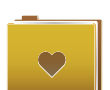

- > Изберете «Персонални бродировъчни мотиви».
- > Задайте бродировъчен мотив.

#### **Сваляне на бродировъчния мотив от USB**

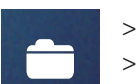

- > Натиснете иконката«i»-Диалог.
- > Пъхнете USB в отвора за USB на машината.
- > Натиснете иконката«USB».
	- > Задайте персонален бродировъчен мотив.
	- > С натискане на иконката« Показване на името на бродировъчния мотив/изображение на бродировъчния мотив» може да превключвате между името на бродировъчния мотив и изображението. Това е възможно само, когато сваляте мотив от USB .

#### **Изтриване на бродировъчен мотив от персоналната памет**

Бродировъчните мотиви, които са запаметени в персоналната памет могат да се изтриват индивидуално.

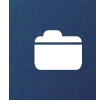

> Докоснете «Избор».

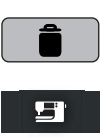

- > Докоснете «Изтриване».
	- «Бродировъчна машина» е активирана.
- > Задайте бродировъчен мотив, който трябва да се изтрие.
- > Докоснете «Потвърждаване».

# $\overline{\phantom{a}}$  $\epsilon$  and  $\epsilon$

 $\checkmark$ 

#### **Изтриване на бродировъчен мотив от USB**

- > Натиснете иконката«i»-Диалог.
- $\Box$  > Натиснете иконката« Изтриване».
	- > Пъхнете USB в USB входа на машината.
	- > Натиснете иконката«USB».
	- > Задайте бродировъчен мотив, който трябва да се изтрие.
	- > Натиснете иконката« Потвърди».

# **15 Бродерия**

### **15.1 Бродиране с бутона «старт/стоп»**

В случай на прекъсване на захранването процесът бродиране се прекъсва. След рестартиране машината отива на позицията, която е била бродирана последно.

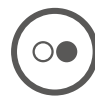

Натиснете бутона« Старт/Стоп», за да стартирате машината.

- Всички масти от мотива в настоящия цвят се бродират.
- Бродировъчната машина спира автоматично в края.
- Двата края са отрязани автоматично.
- Бродировъчната машина се превключва към следващия цвят автоматично.
- > Смяна на горния конец.
	- > Натиснете бутона« Старт/стоп» , за да бродирате следващия цвят.
	- След като сте били завършили бродировчния мотив, машината спира автоматично и конците се отрязват автоматично.
- > Натиснете иконката« Потвърди» , за да завършите бродировъчния мотив.

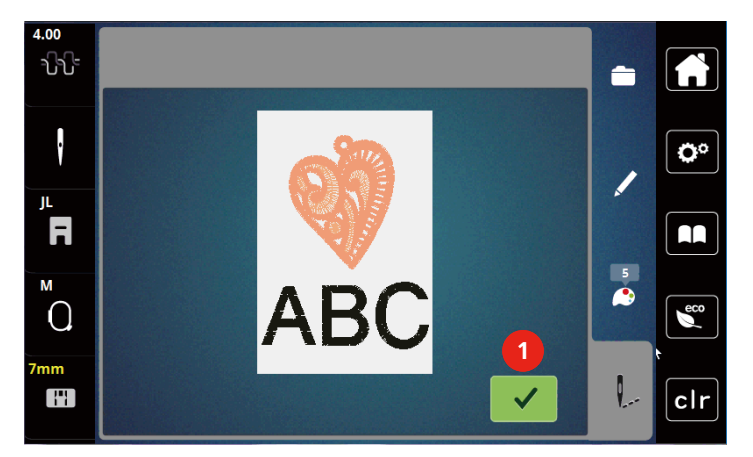

#### **15.2 Регулиране на опъна на горния конец**

Основните настройки са приложими автоматично, когато е зададена програма.

Когато използвате различни типове шевни конци, оптималния опън може да варира. Затова може да бъде необходимо до регулирате опъна на горния конец спрямо шевния проект, както и желаната програма индивидуално.

Колкото по-сегнат е горния конец, толкова повече долният конец ще се показва от лицевата страна на плата. Ако опъна на горния конец е по-малък, то долния конец ще се издърпва от лицевата страна на плата по-малко.

Промяната на опъна на горния конец дава отражение на бродировъчния мотив. Постоянните промени на опъна на горния конец могат да се правят в режим настройки.

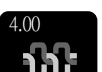

> Докоснете «Опън на горния конец».

> За да увеличите или намалите опъна на горния конец, преместете регулатора.

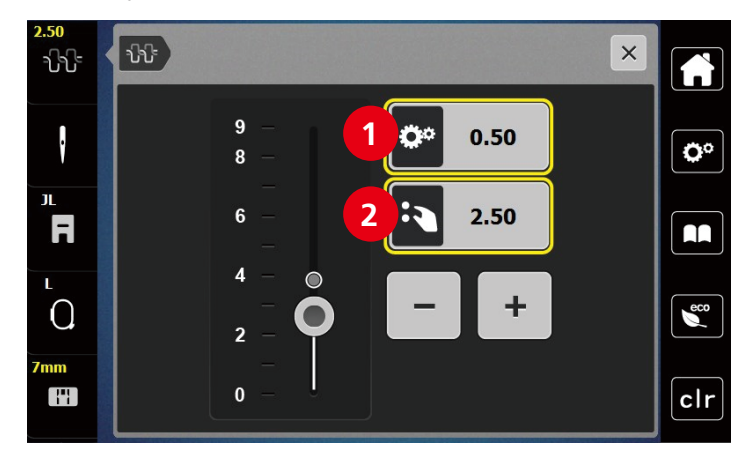

1 Постоянна промяна на опъна на горния конец 2 Опън на конеца на настоящия мотив

# **16 BERNINA CutWork инструмент**

## **16.1 Поставете Cutwork Tool**

Устройството за CutWork Tool е допълнителен аксесоар. Не е включено в окомплектовката към машината.

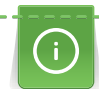

CutWork е много остър инструмент. Необходимо е специално внимание, докато работите с този инструмент и дръжте пръстите си далеч от острия нож. Може да намерите повече информация в книгата CutWork, която е към окомплектовката на CutWork инструмента.

В режим CutWork Mode, сензорите за горният конец, долният конец и за отрязване на конците са изключени.

#### Предпоставка:

- Плочката за прав тигел/Straight е поставена.
- > Свалете крачето за бродерия.
- > Свалете иглата.
- > Поставете устройството за CutWork Tool с плоската страна назад (1). Стегнете фиксиращия болт (2).

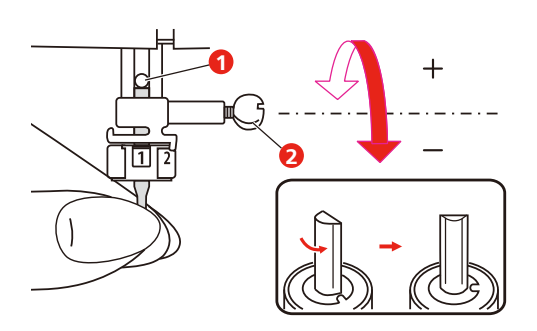

- > Поставете крачето за бродерия.
- > Задайте поставеното краче от изброените в менюто.
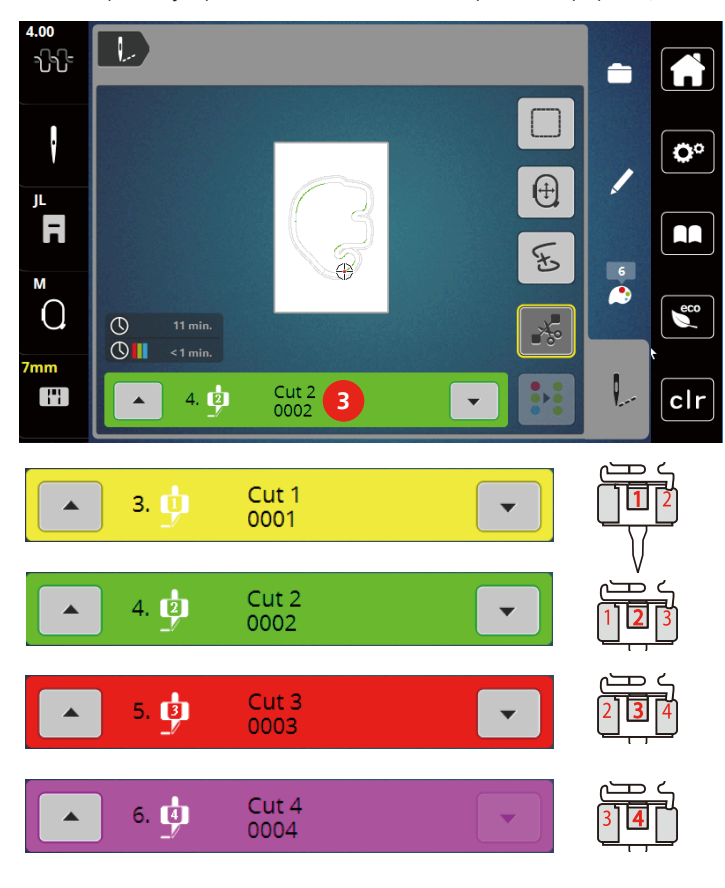

> Завъртете устройството за CutWork спрямо информацията на цветния дисплей (3).

#### **16.2 Започване на рязане**

- > Натиснете бутона «Старт/Стоп» и стартирайте.
	- След като завършите, машината спира автоматично и се връща към меню за бродиране.

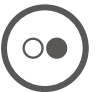

- > Завъртете CutWork ножа спрямо позицията за рязане на дисплея в цветен индикатор (3).
- > Повторете същите действия.
- > След завършване на рязане, машината спира автоматично и показва екрана със завършена бродерия.

### **17 Почистване и обслужване**

#### **17.1 Интервали на почистване и обслужване**

За да поддържате функционалността и качеството на машината, то тя трябва да бъде почиствана и обслужвана периодично. Интервалите за почистване и обслужване на машината зависят от различни фактори, като изоплзвани материи и конци.

Като съвет за почистване на машината, съобщението се появява след 500,000 бода.

Като съвет за обслужване на машината, съобщението се появява след 4,000,000 бода след сервиз.

#### **17.2 Почистване на дисплея**

<span id="page-145-0"></span>> Почистете дисплея при изключено положение на машината с мека, леко влажна кърпа.

#### **17.3 Почистване на зъбите**

<span id="page-145-2"></span>Остатъците от конците под плочката трябва да бъдат почиствани регулярно.

> Вдигнете иглата и крачето.

#### **А внимание** Електронно задвижвани компоненти

#### Риск от нараняване до иглата и грайфера.

- > Изключете машината от ел. захранването.
- > Свалете иглата и крачето.
- > Свалете зъбите.

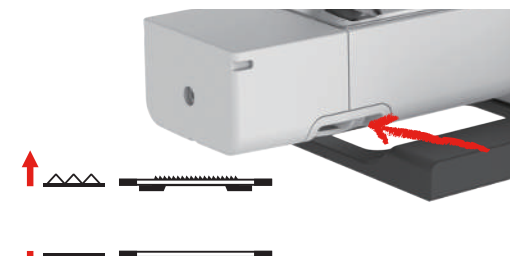

Свалете плочката.

#### *ВНИМАНИЕ* Мъхчета и парчета конци в машината

Повреда в механиката и в електронните компоненти.

- > Използвайте четчица или мека кърпа.
- > Не използвайте спрей със сгъстен въздух.
- > Почистете зъбите с четчица.

#### **17.4 Почистване на грайфера**

#### <span id="page-145-1"></span>**А внимание** Електронно задвижвани компоненти

Риск от нараняване до иглата и грайфера.

- > Вдигнете крачето.
- > Изключете машината от ел. захранването.
- > Свалете крачето и иглата.
- > Свалете плочката.
- > Почистете совалката с четка.

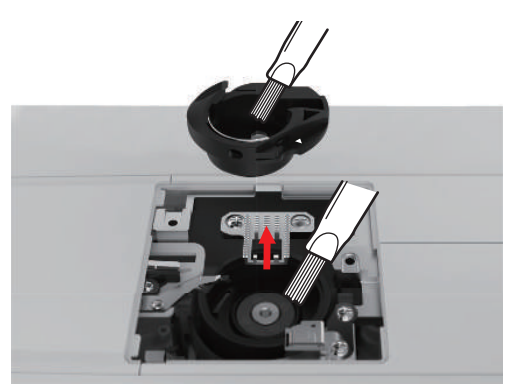

- > Поставете иглата плътно до горе в иглодържача.
- > Свалете совалката.

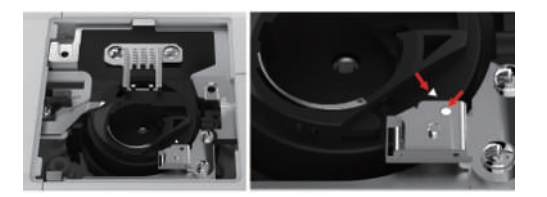

- > Почистете грайфера с четка.
- > Поставете совалката. **Забележка:** Маркировката на совалката и плочката трябва да са идентични и да съвпадат.
- > Поставете плочката.
- > Поставете капачето.
- > Поставете иглата и крачето.

#### **17.5 Смазване на иглената бара**

Иглената бара не може да се движи нормално без смазване. Ако машината се използва често, иглената бара трябва да се смазва на всеки 6 месеца, за да се предотврати блокиране на машината.

#### **Л** ПРЕДУПРЕЖДЕНИЕ Електронно задвижвани компоненти

Риск от нараняване до иглената бара.

- > Изключете машината от ел. захранването.
- > Свалете капачето (1) и болта (2).

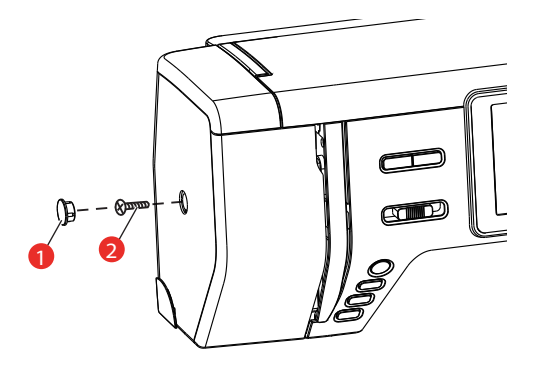

- > Свалете страничния капак (3).
	- След сваляне на капака внимавайте с движещите се части.

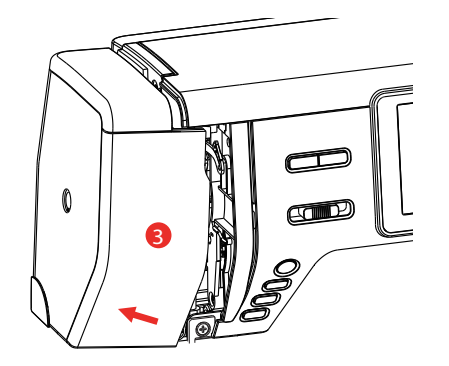

> Смажете с капка масло движещия се механизъм на иглената бара, вкл. иглената бара, държача на иглената бара (добавете масло на местата маркирани със стрелки.

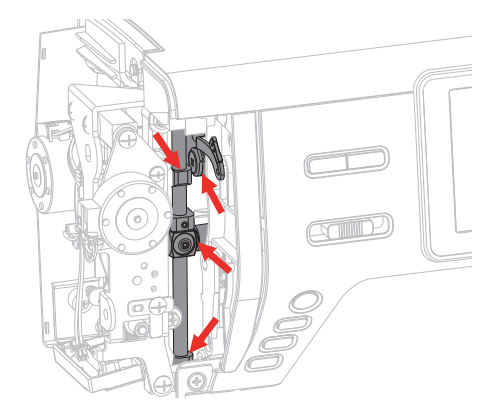

- > Свалете крачето.
- > Завъртете страничното колело няколко пъти и избършете всички следи от капнало масло по повърхността на машината.
- > Поставете страничния капак отново.

### **18 Грешки и неизправности**

### **18.1 Проблеми по време на работа**

<span id="page-148-0"></span>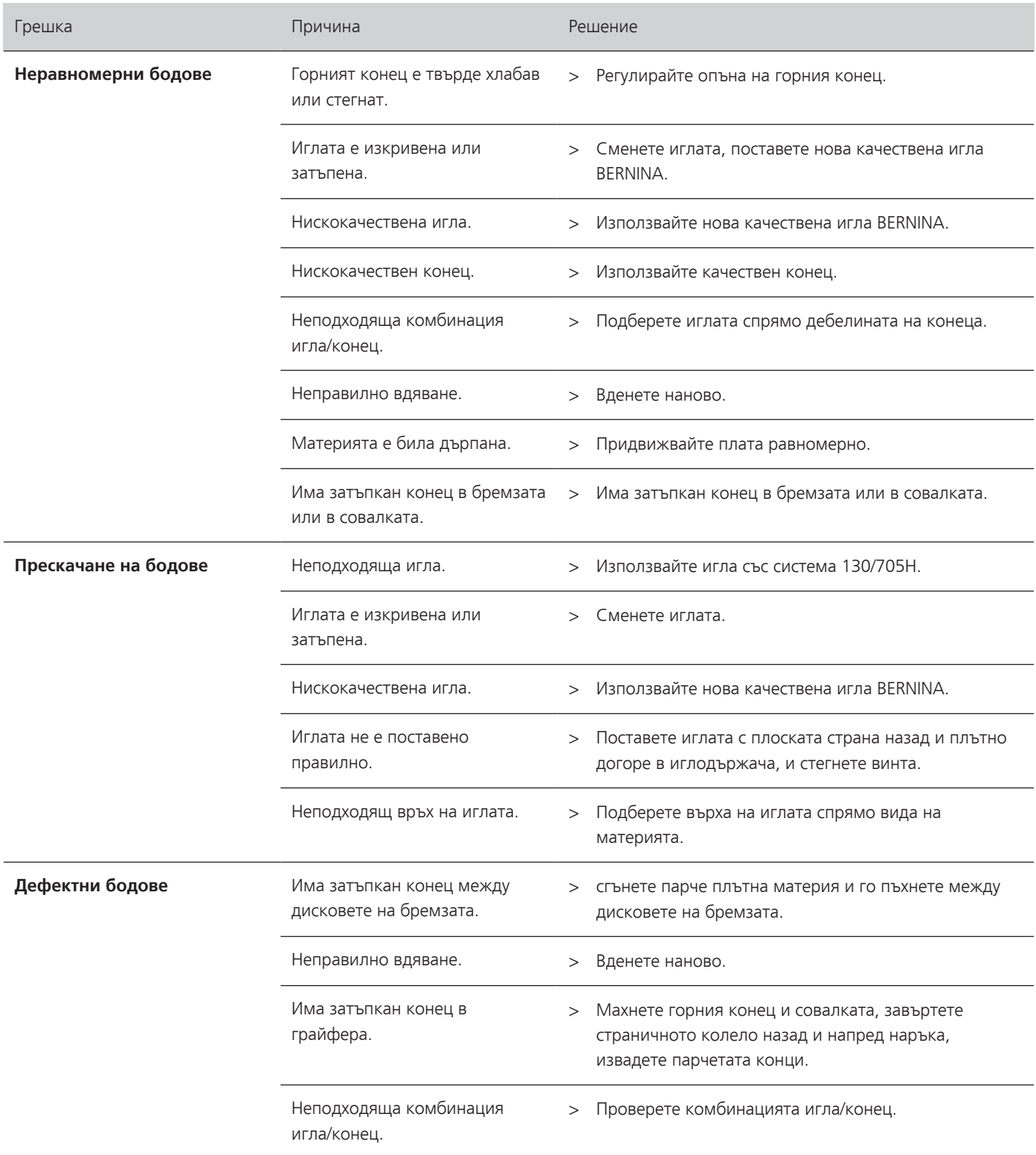

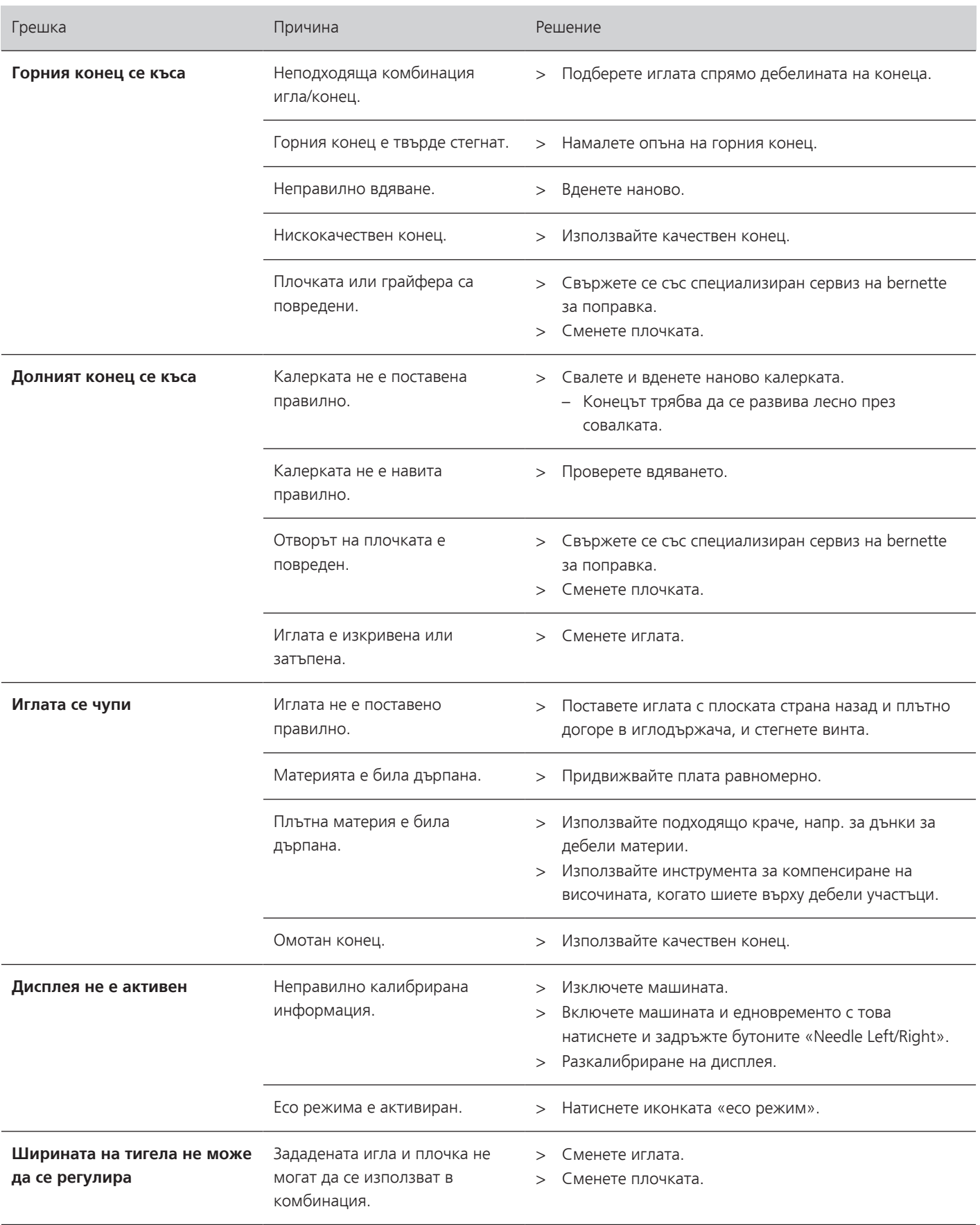

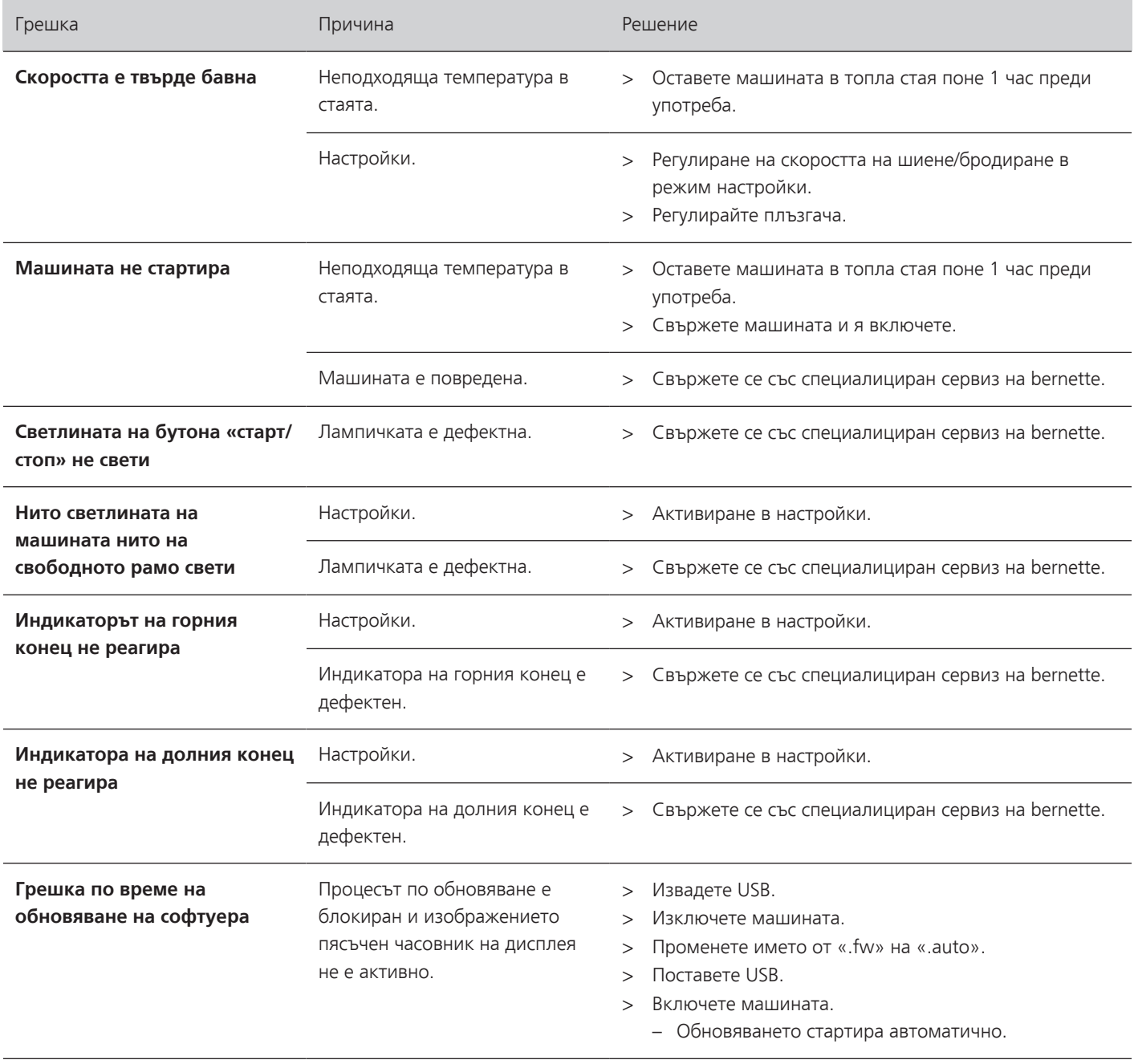

### **18.2 Съобщения за грешки**

<span id="page-151-0"></span>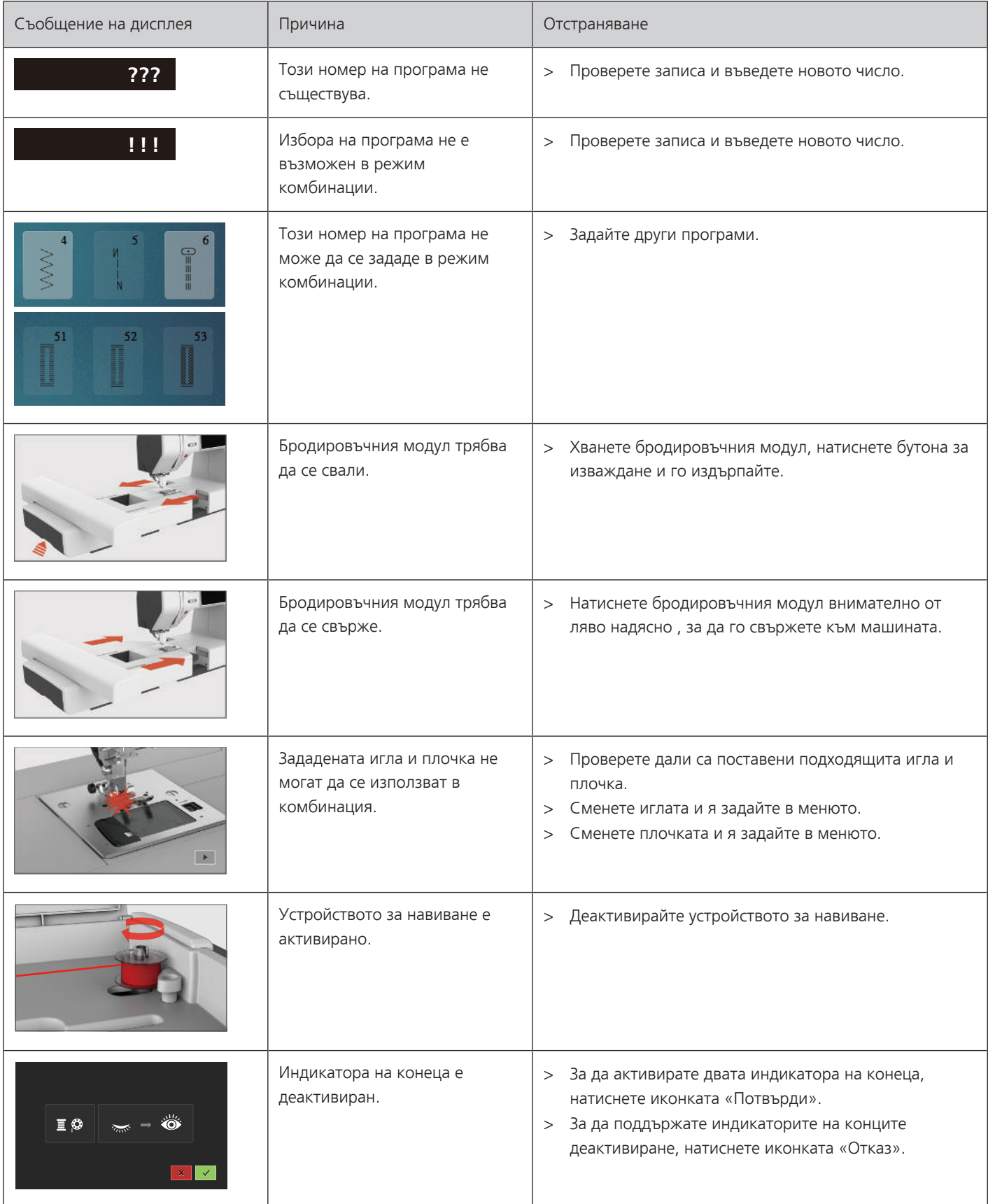

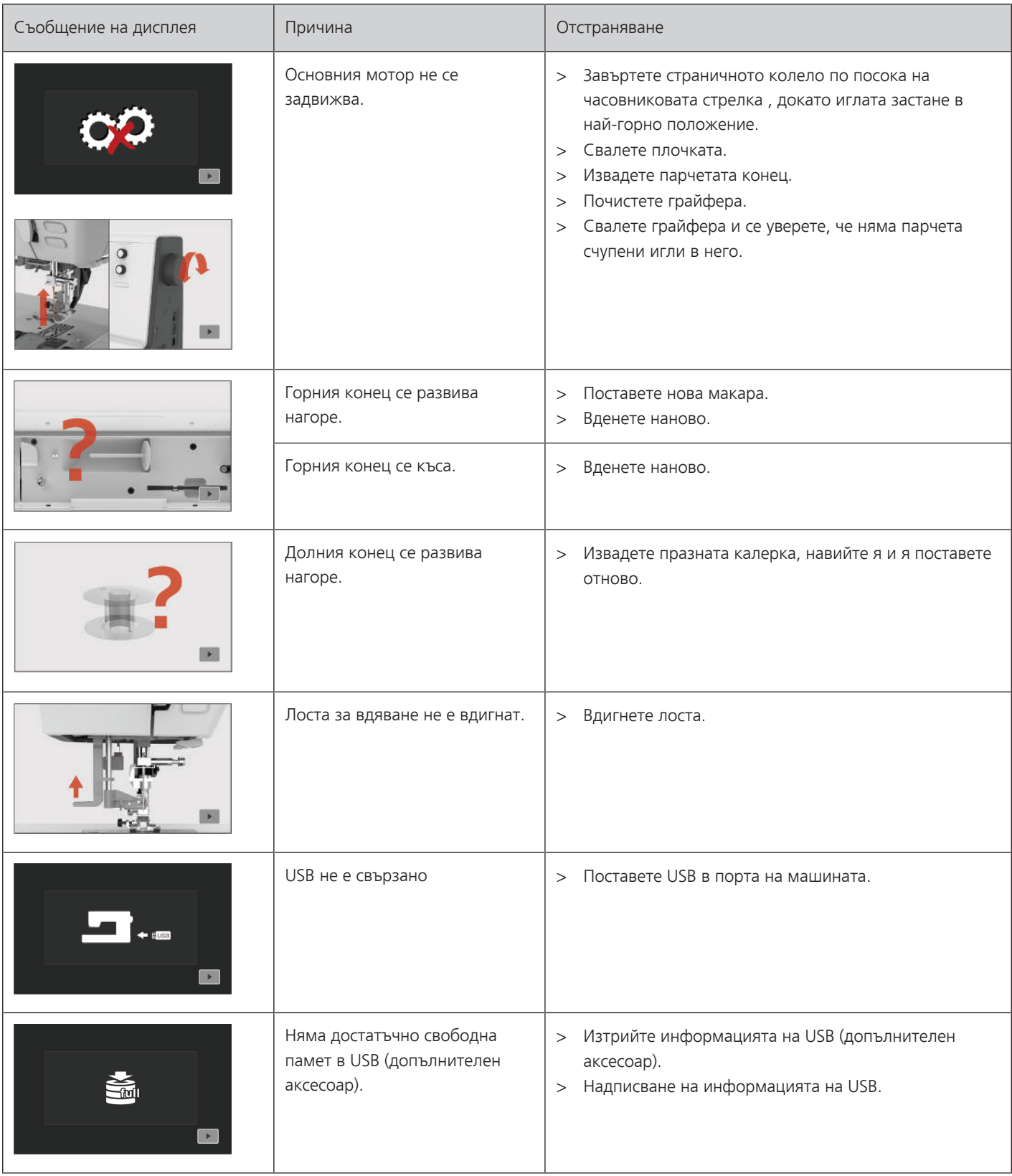

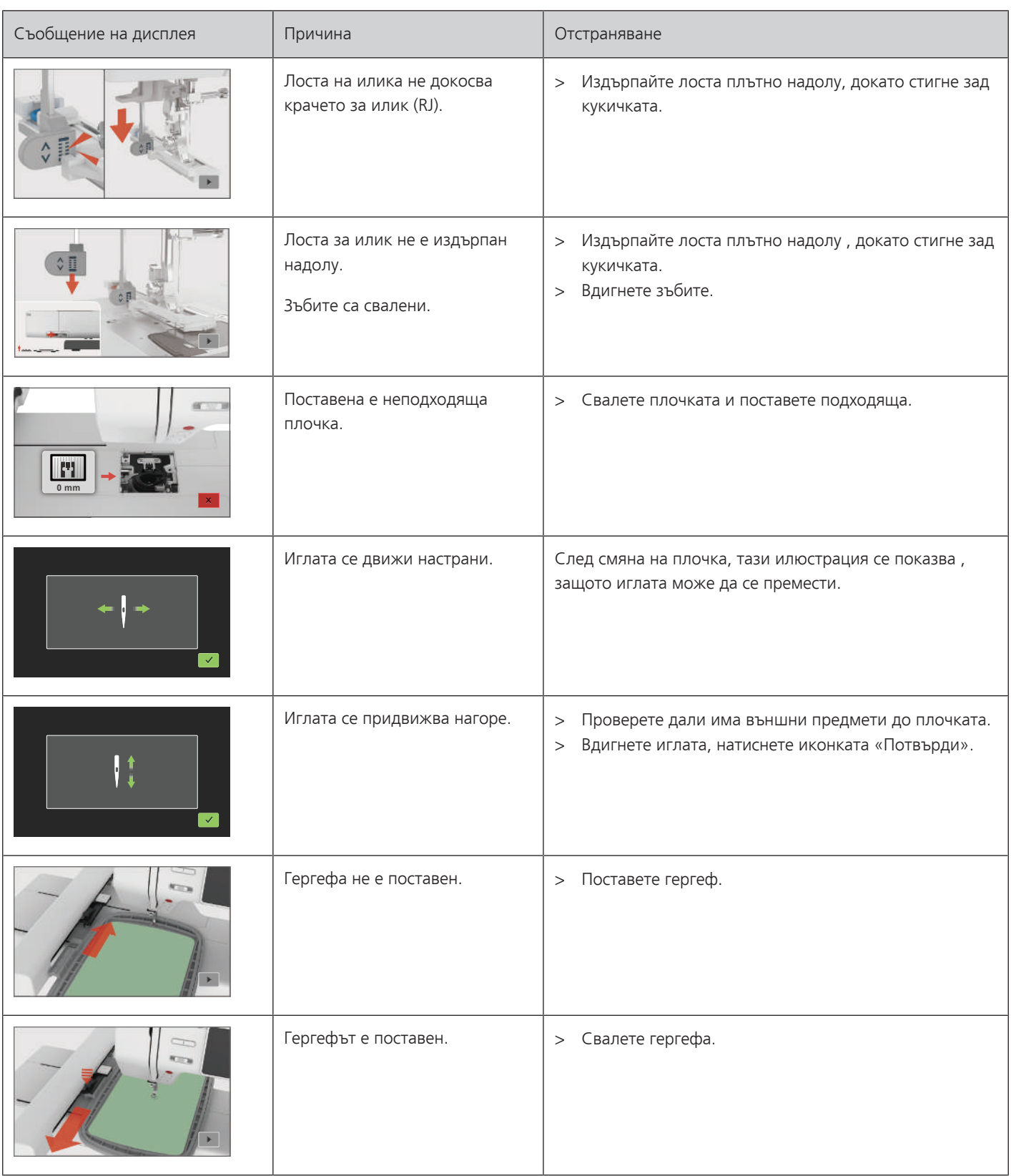

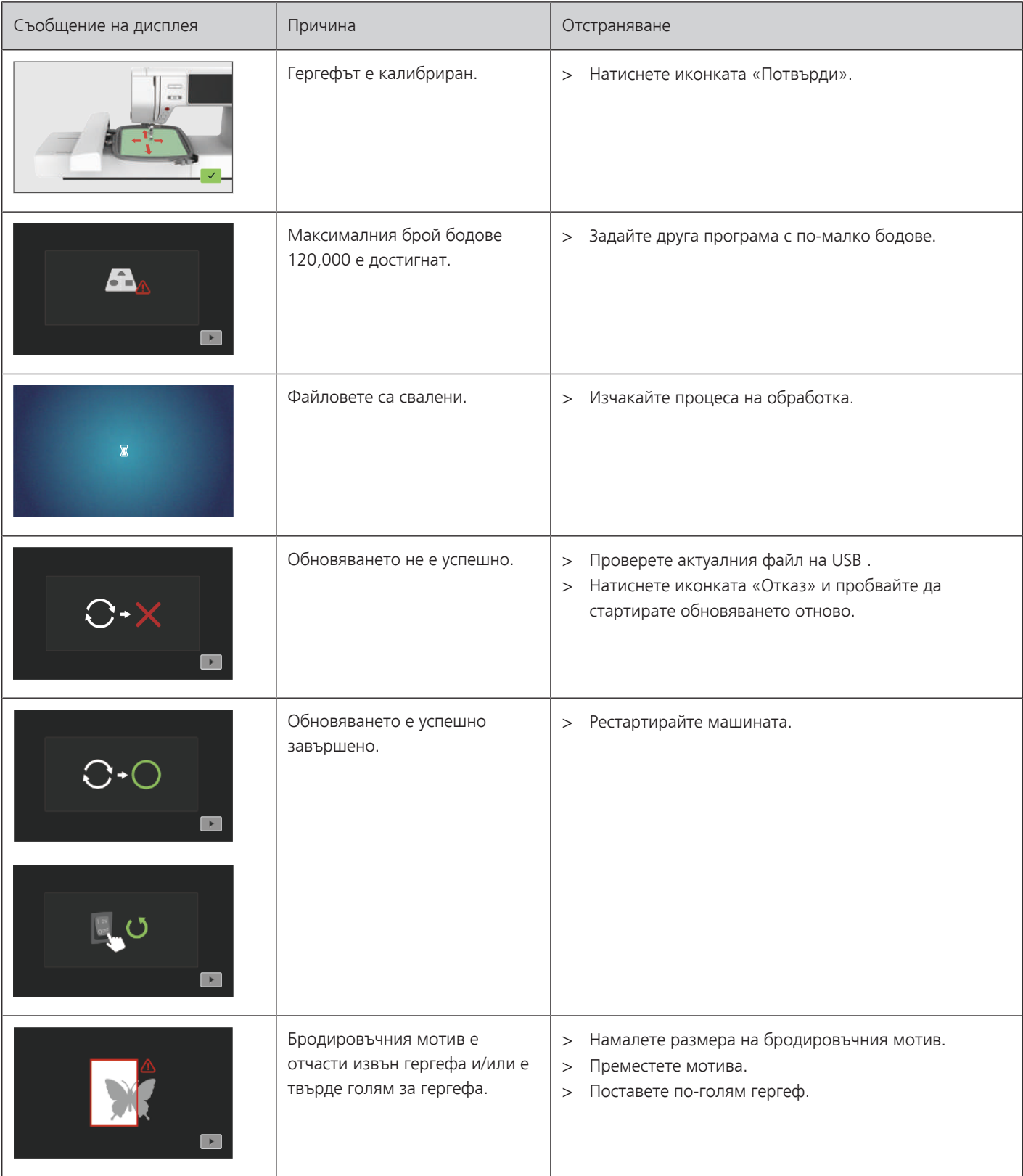

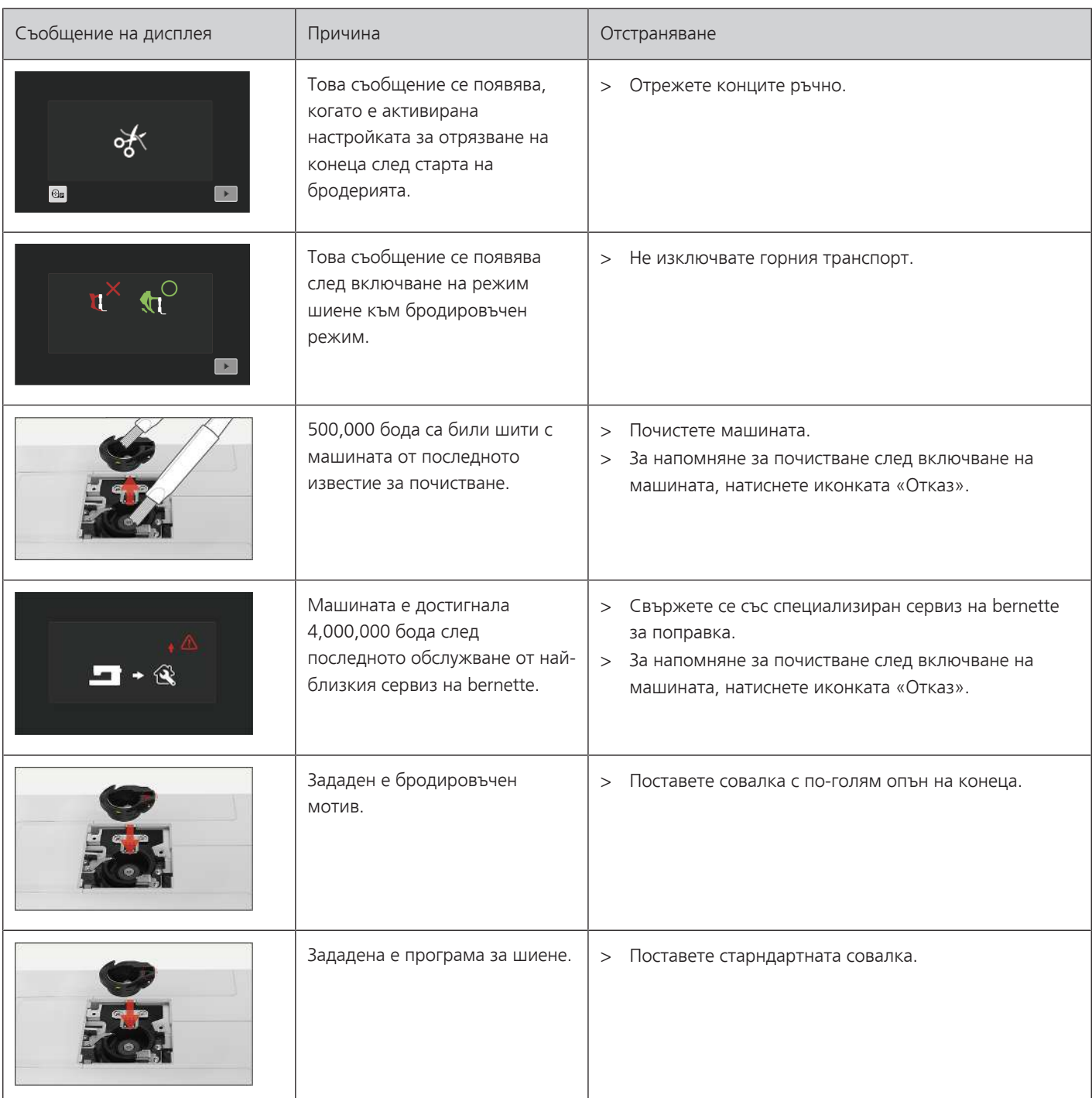

# **19 Техническа информация**

<span id="page-156-0"></span>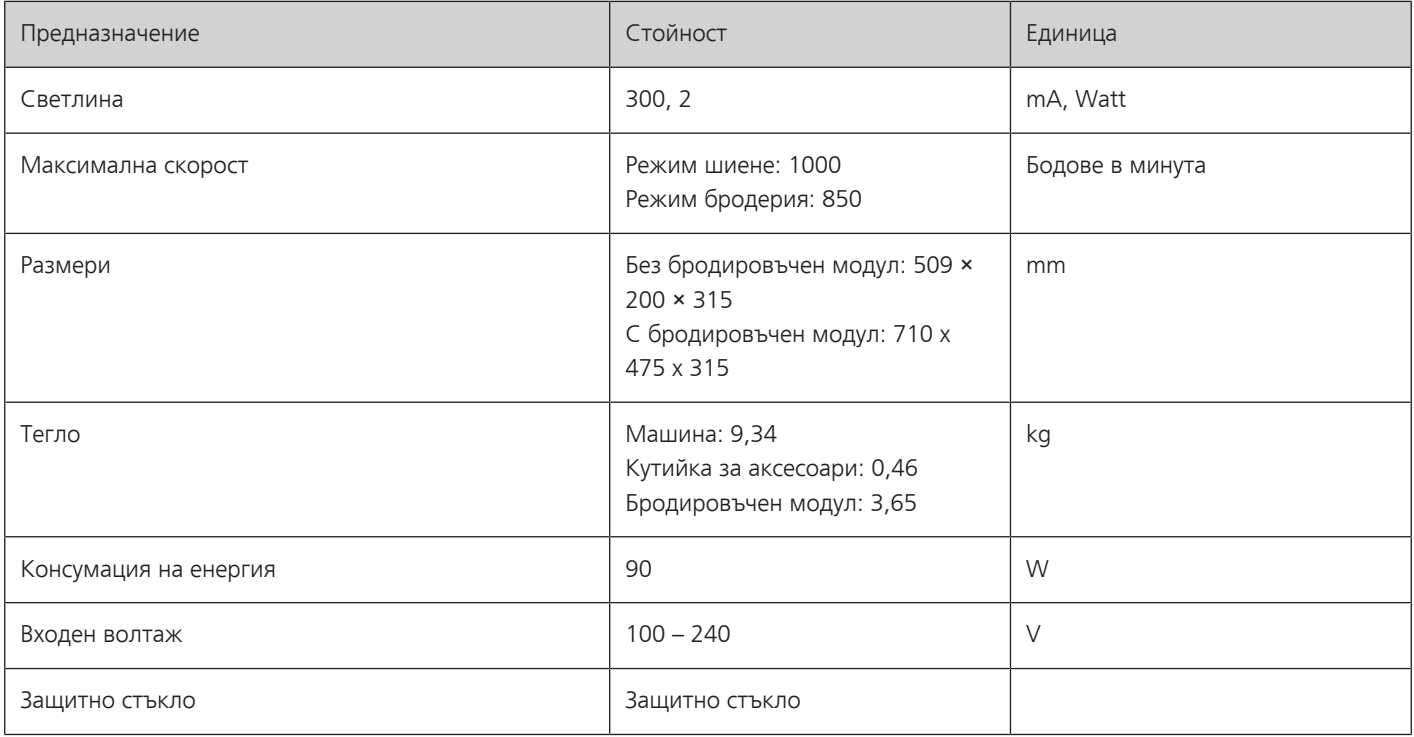

### **Допълнение**

### **20.1 Общ преглед на програмите**

#### **Практични тигели**

<span id="page-157-0"></span>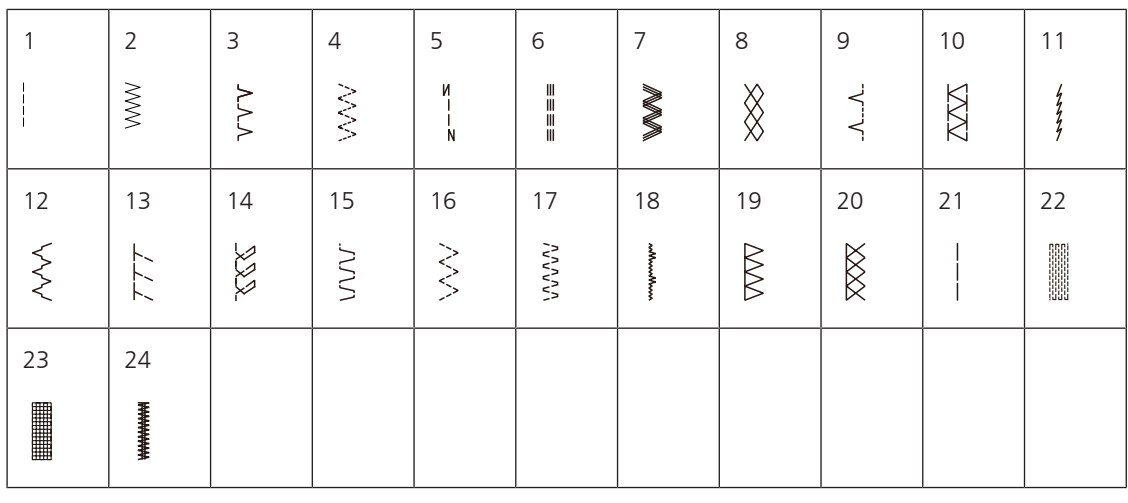

#### **Илици**

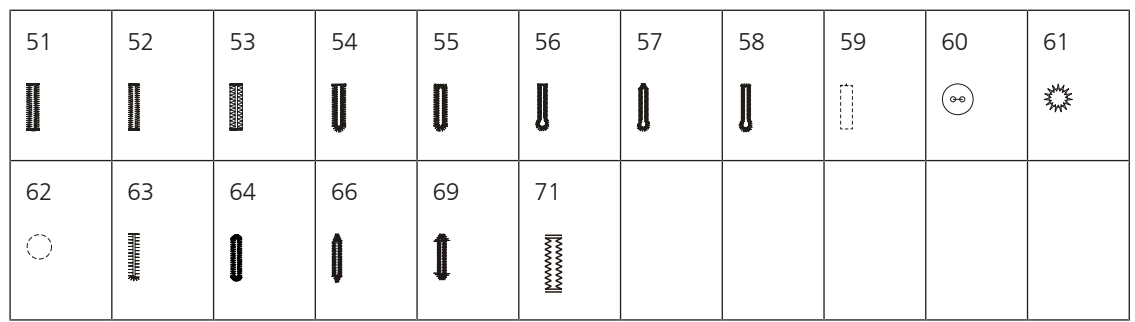

### **Декоративни тегели**

#### **Сатенени бодове**

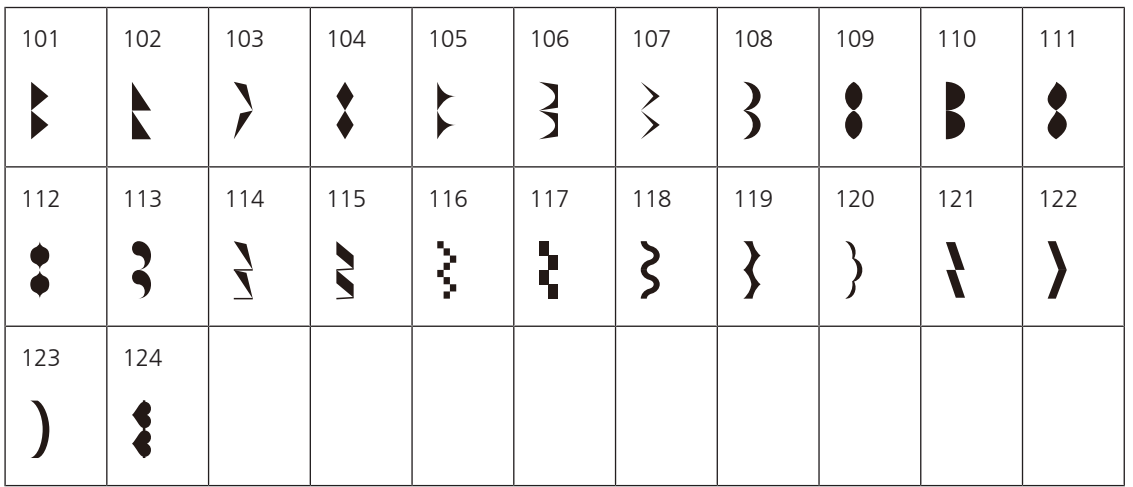

#### **Кръстати бодове**

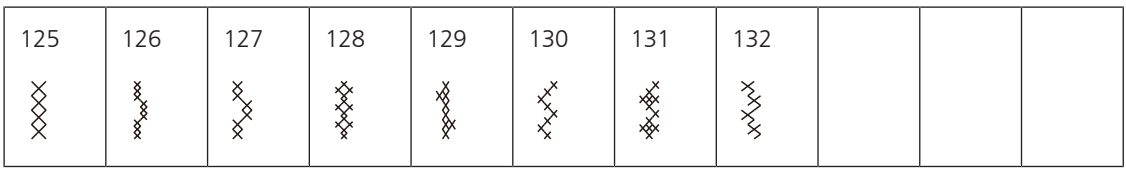

#### **Природни бодове**

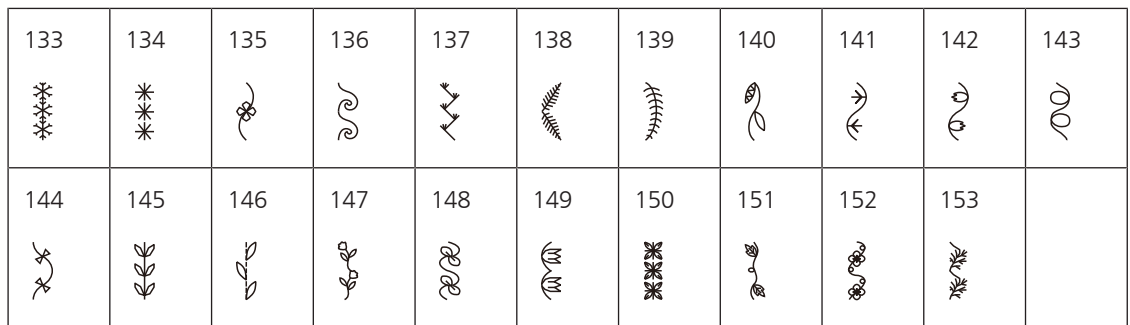

#### **Геометрични бодове**

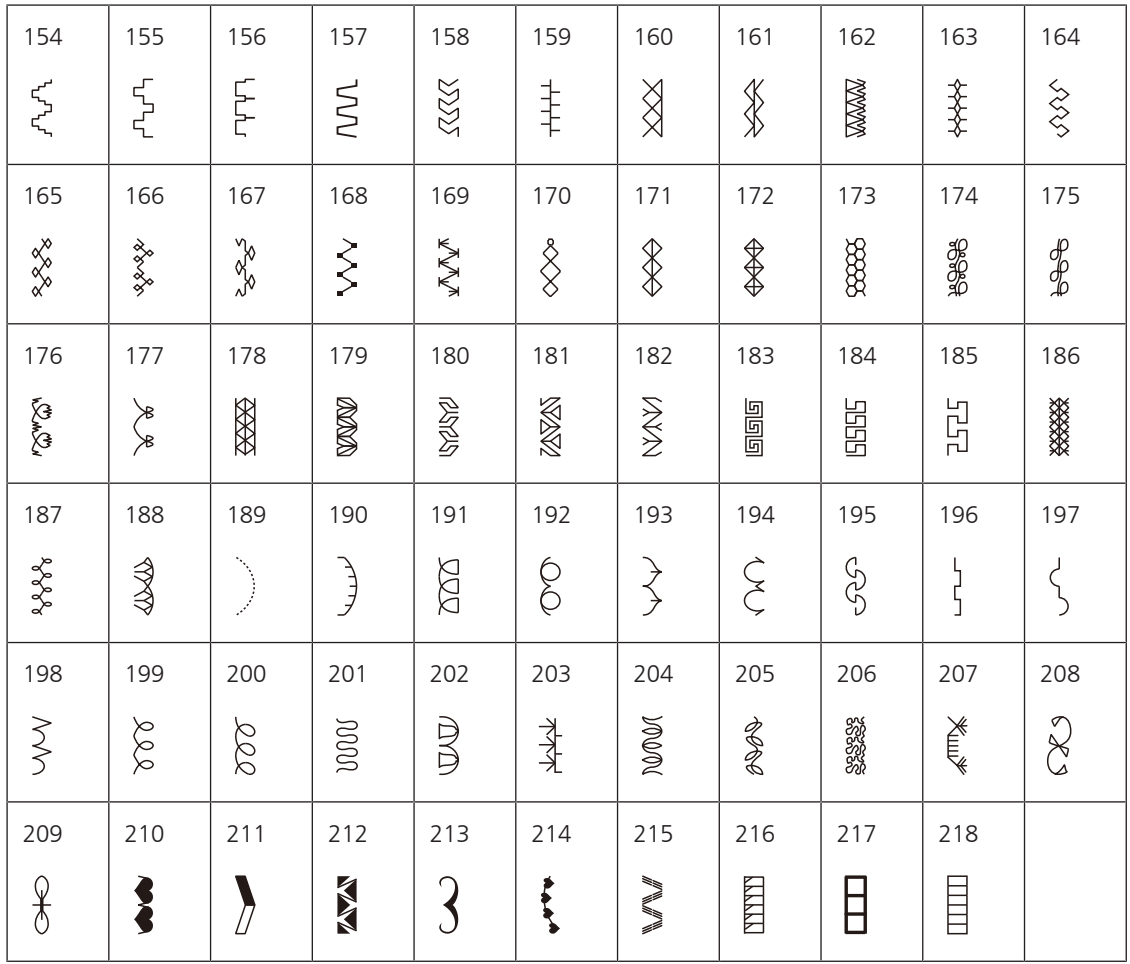

#### **Детски програми**

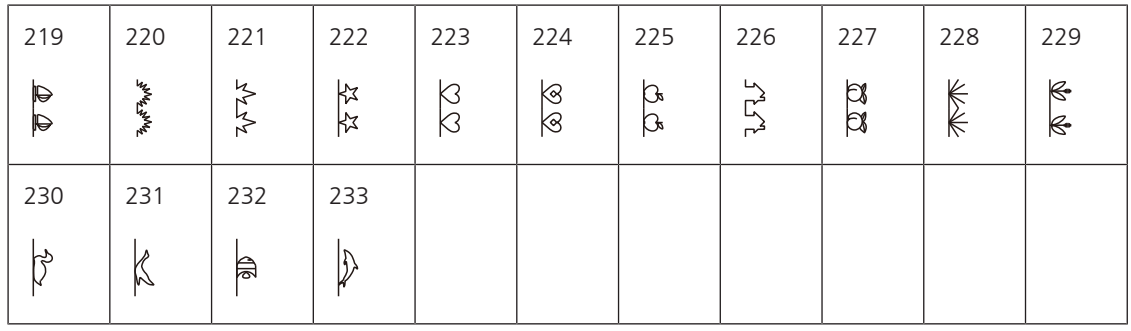

### **Куилтинг тегели**

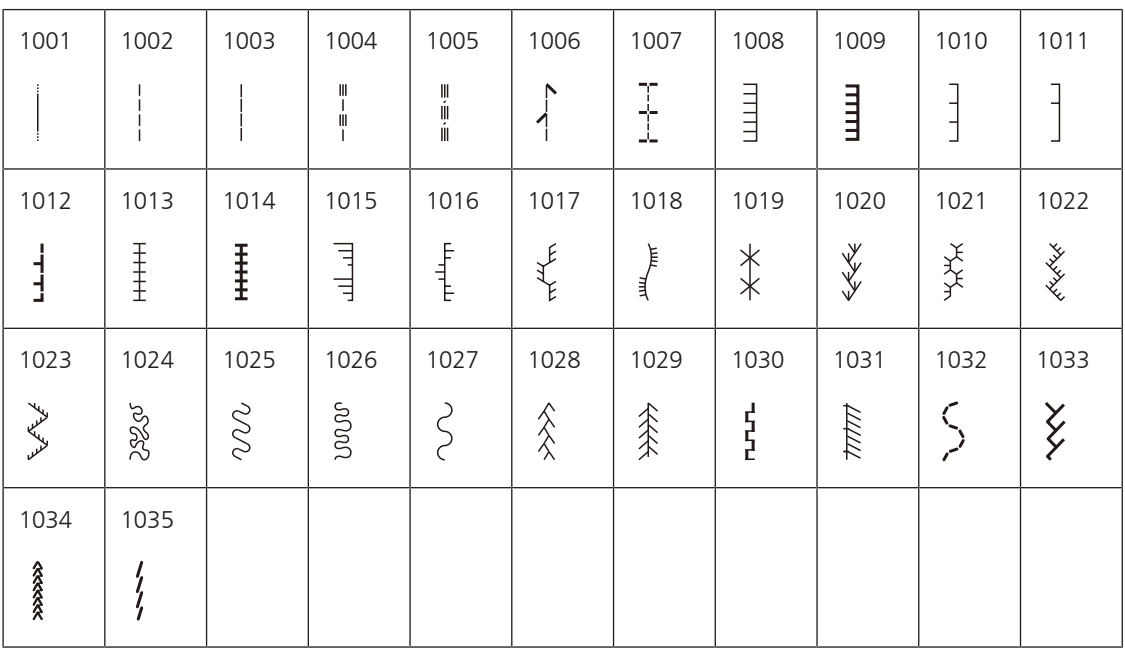

### **20.2 Общ преглед на бродировъчните мотиви**

#### **Редактиране на мотива за бродерия**

<span id="page-160-0"></span>Оставете вашата креативност свободна. Богат избор от мотиви за бродиране е на ваше разположение.

Ако на следната пиктограма виждате долу номера на бродировъчния мотив, може да намерите допълнителна информация на [www.bernina.com/specialeffects.](https://www.bernina.com/specialeffects)

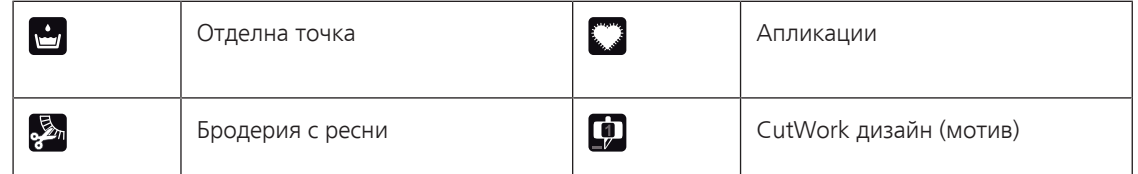

#### **Декорации**

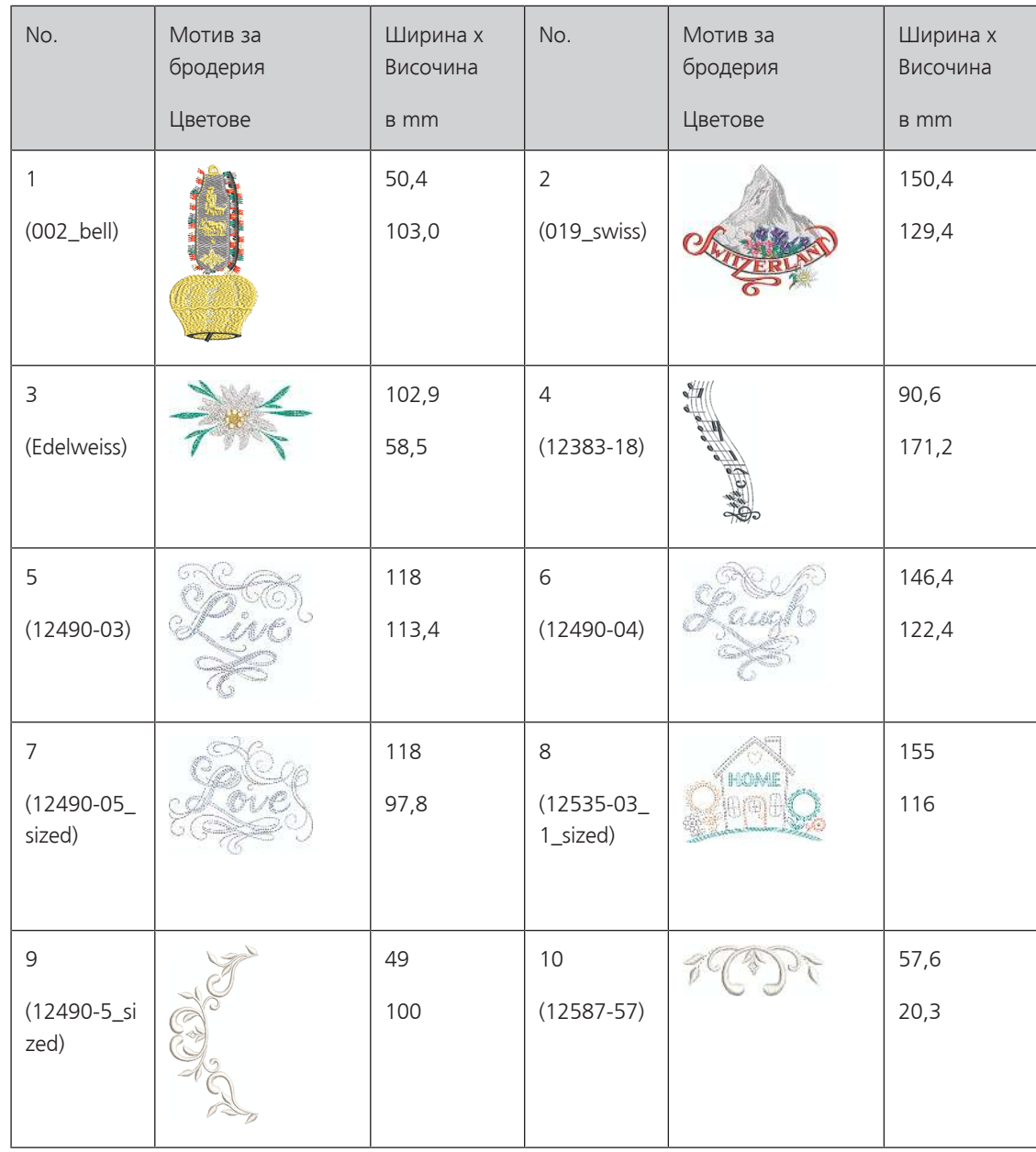

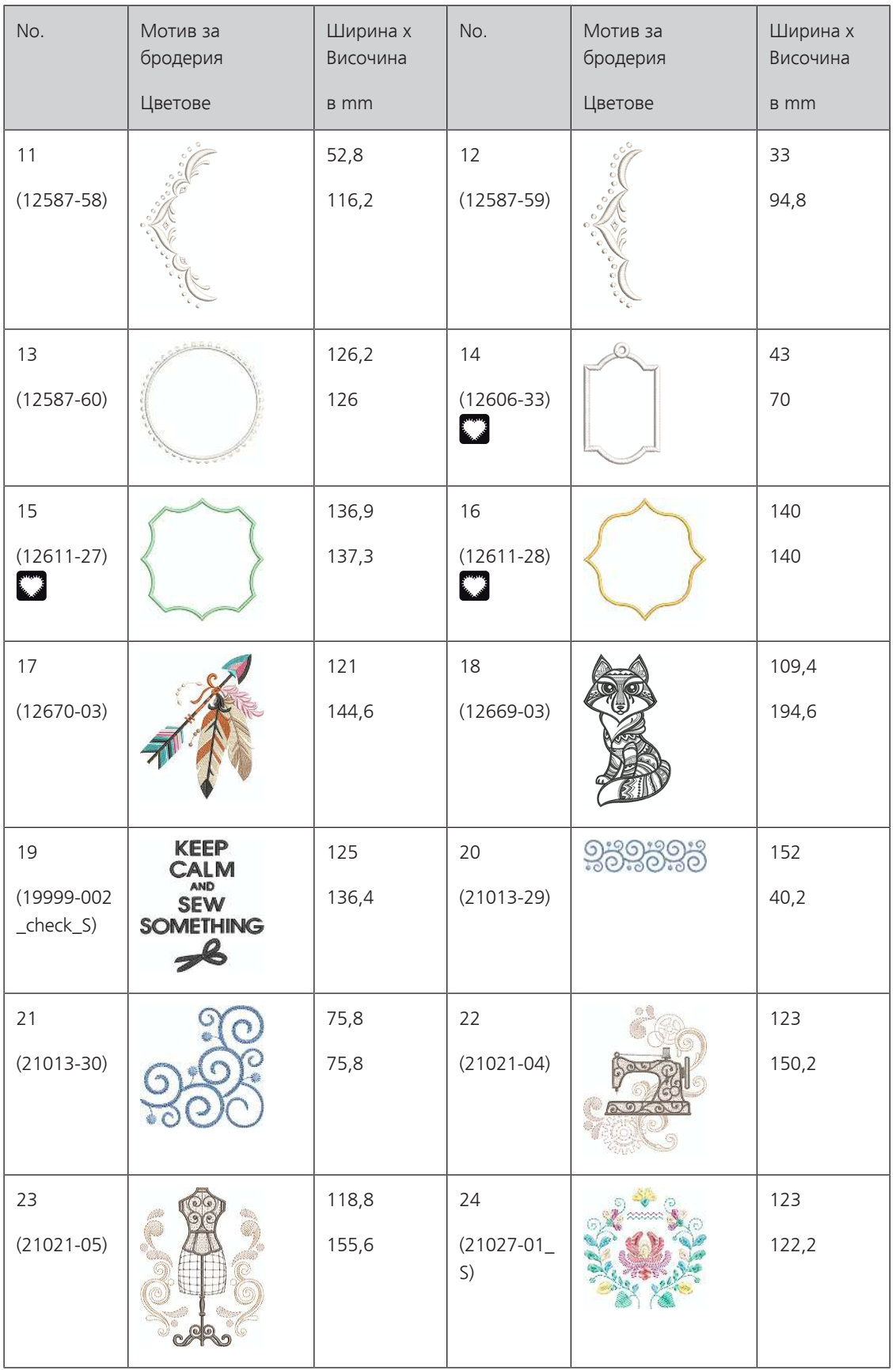

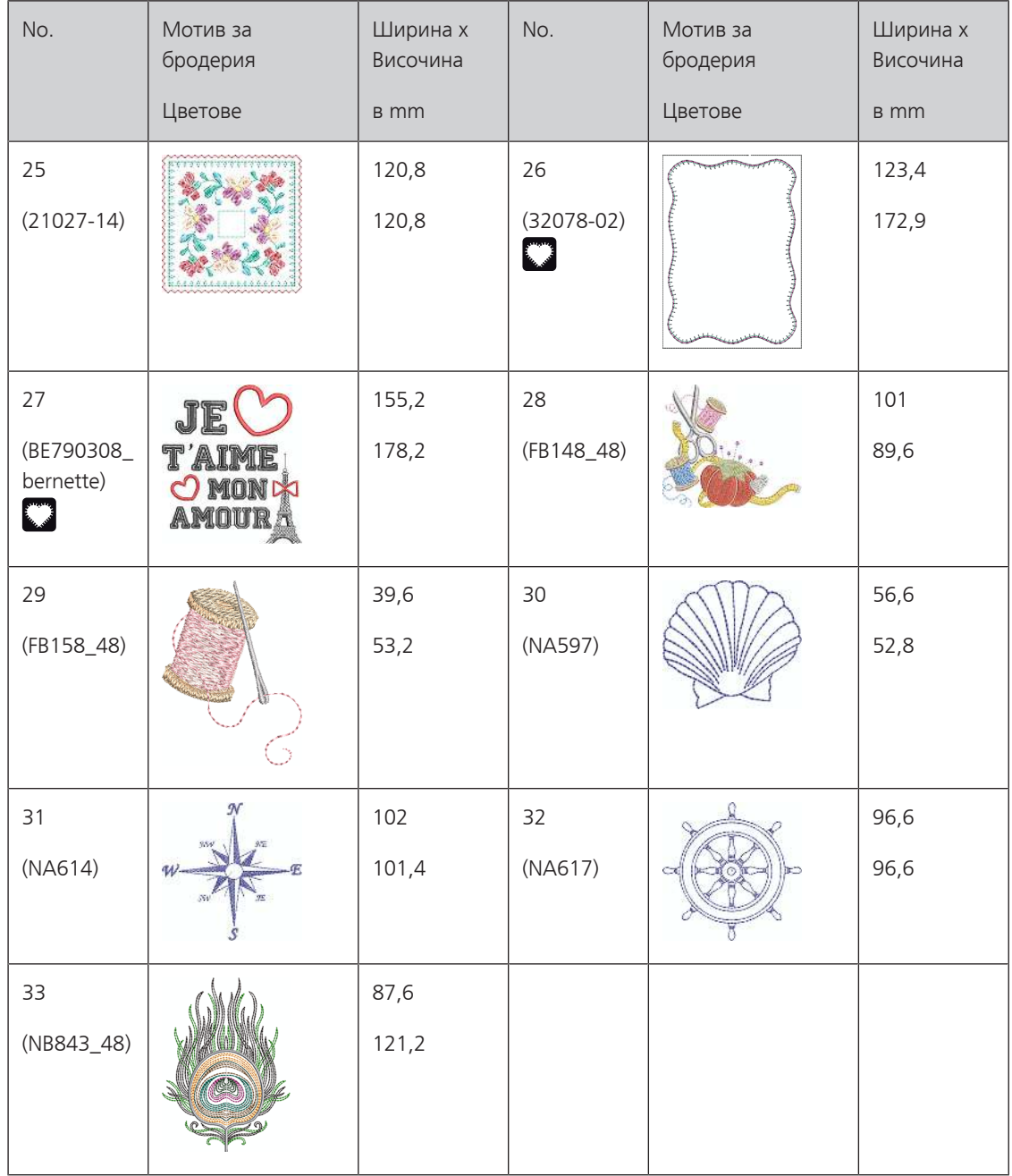

#### **Куилтинг мотиви**

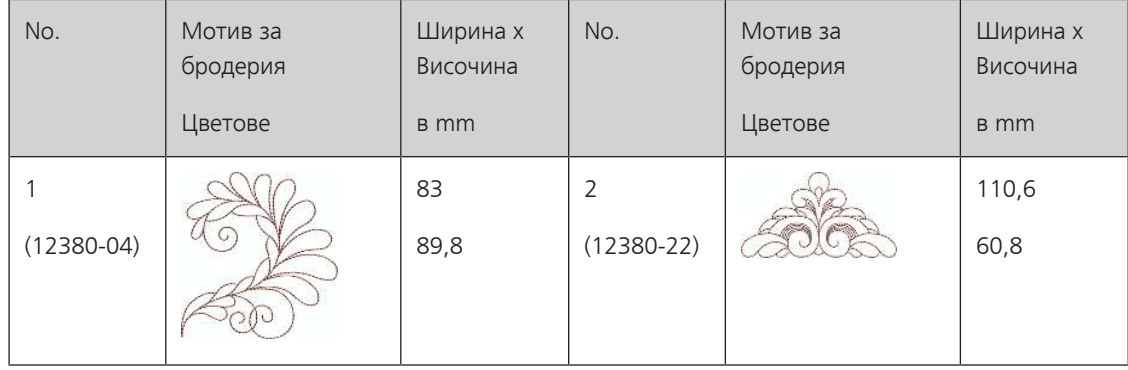

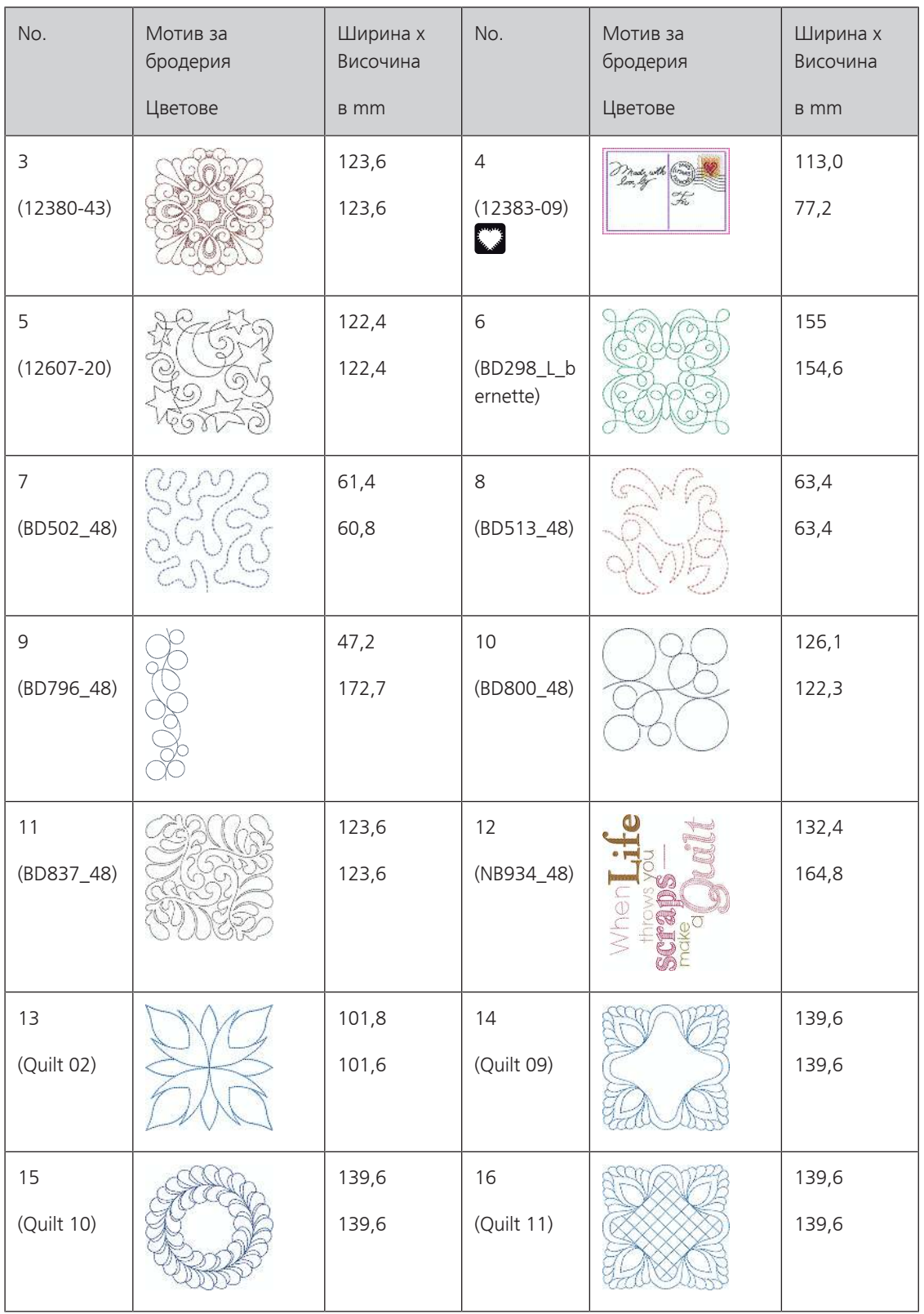

### **Бордове и дантели**

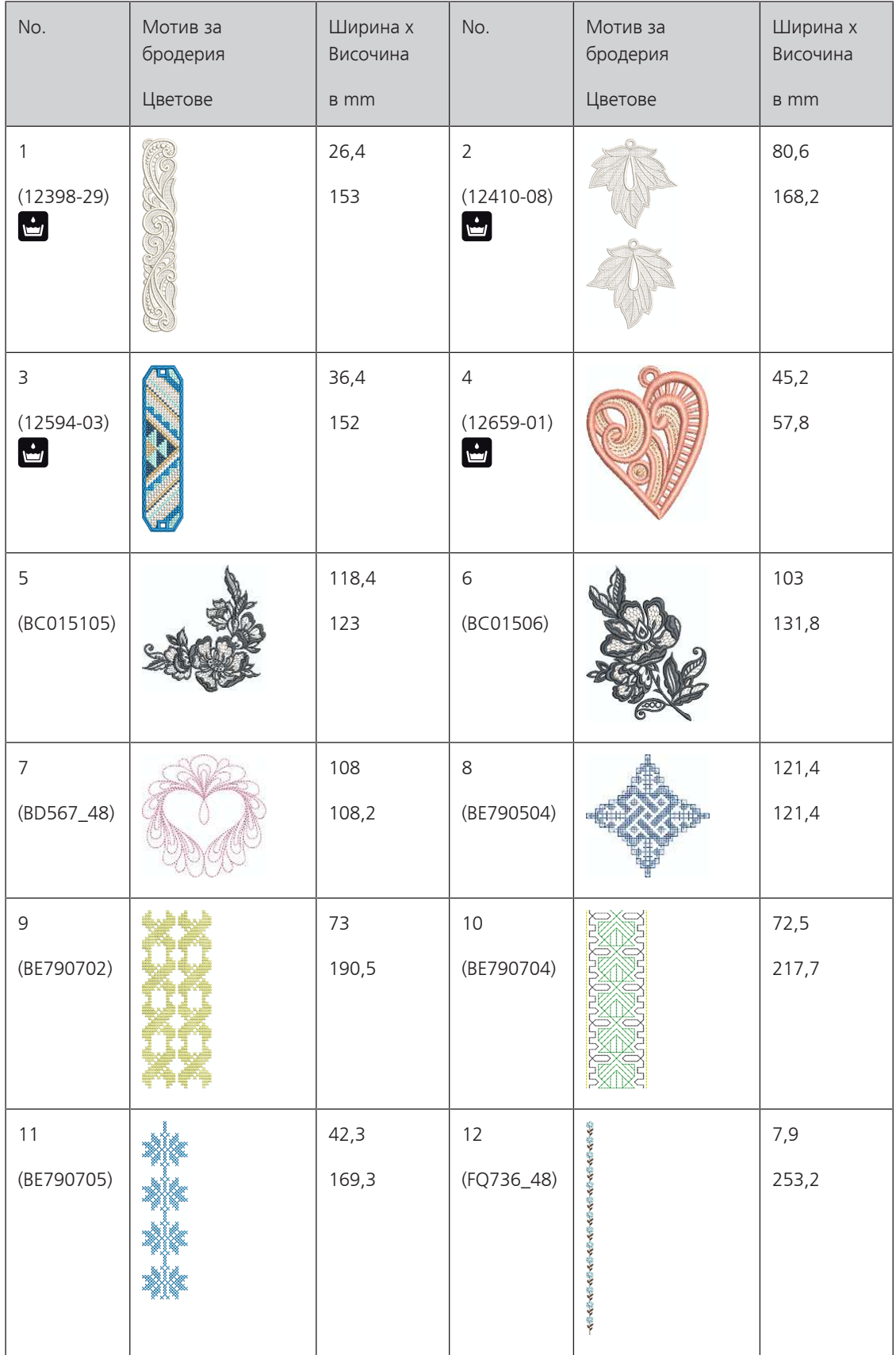

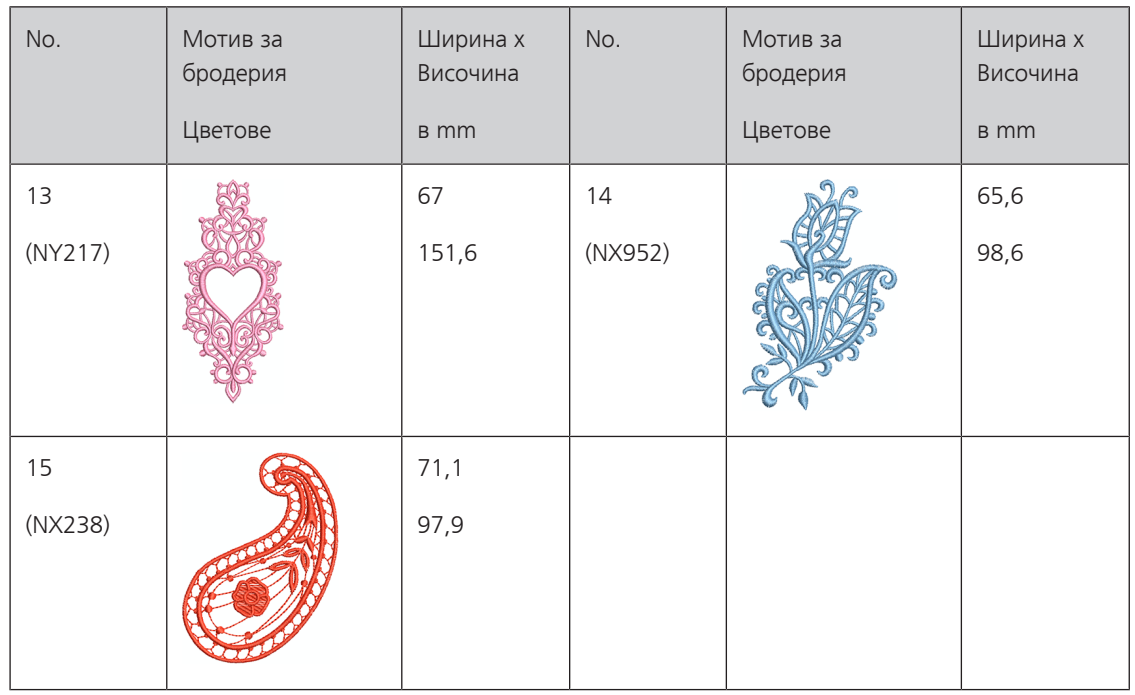

### **Детски**

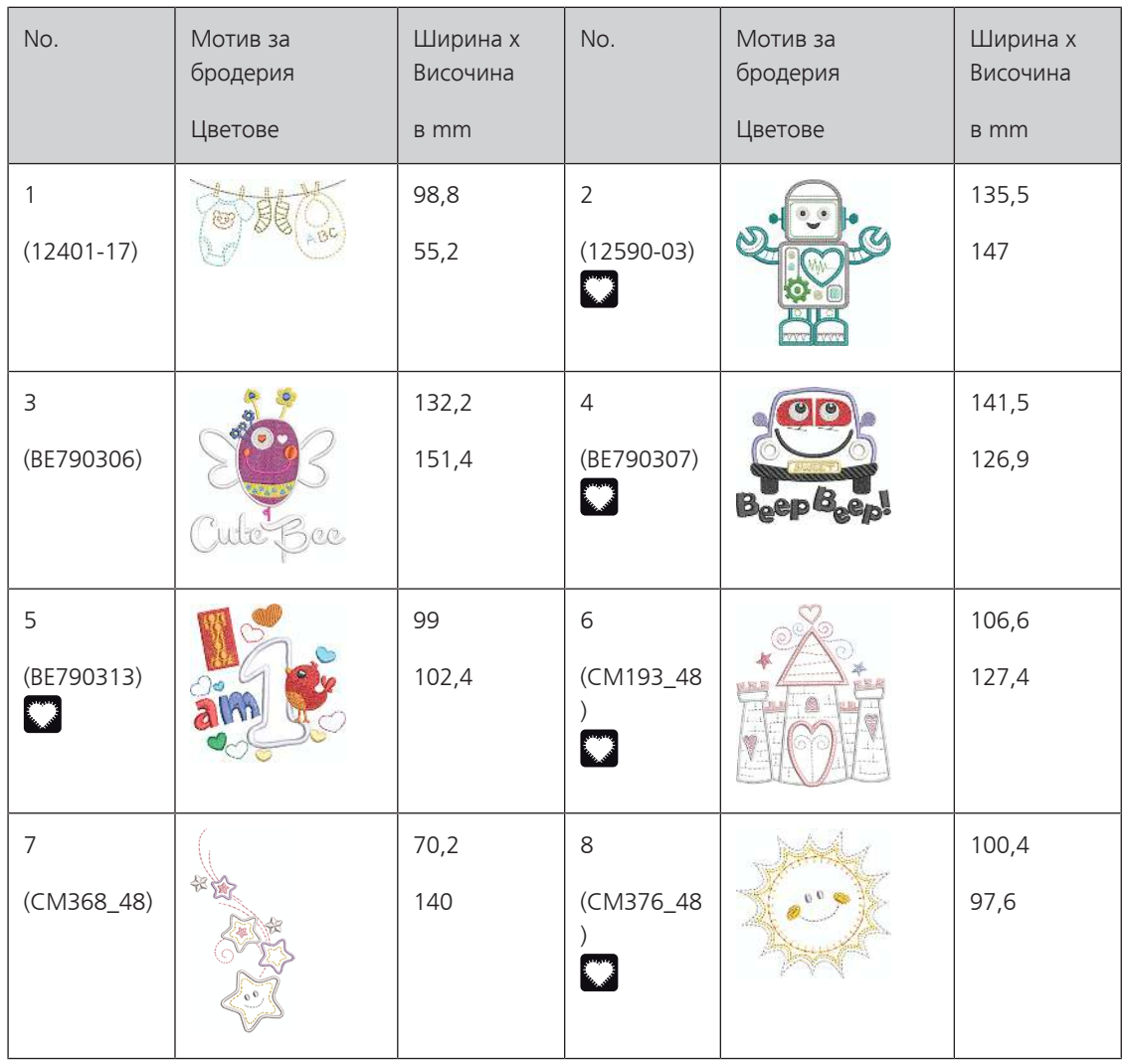

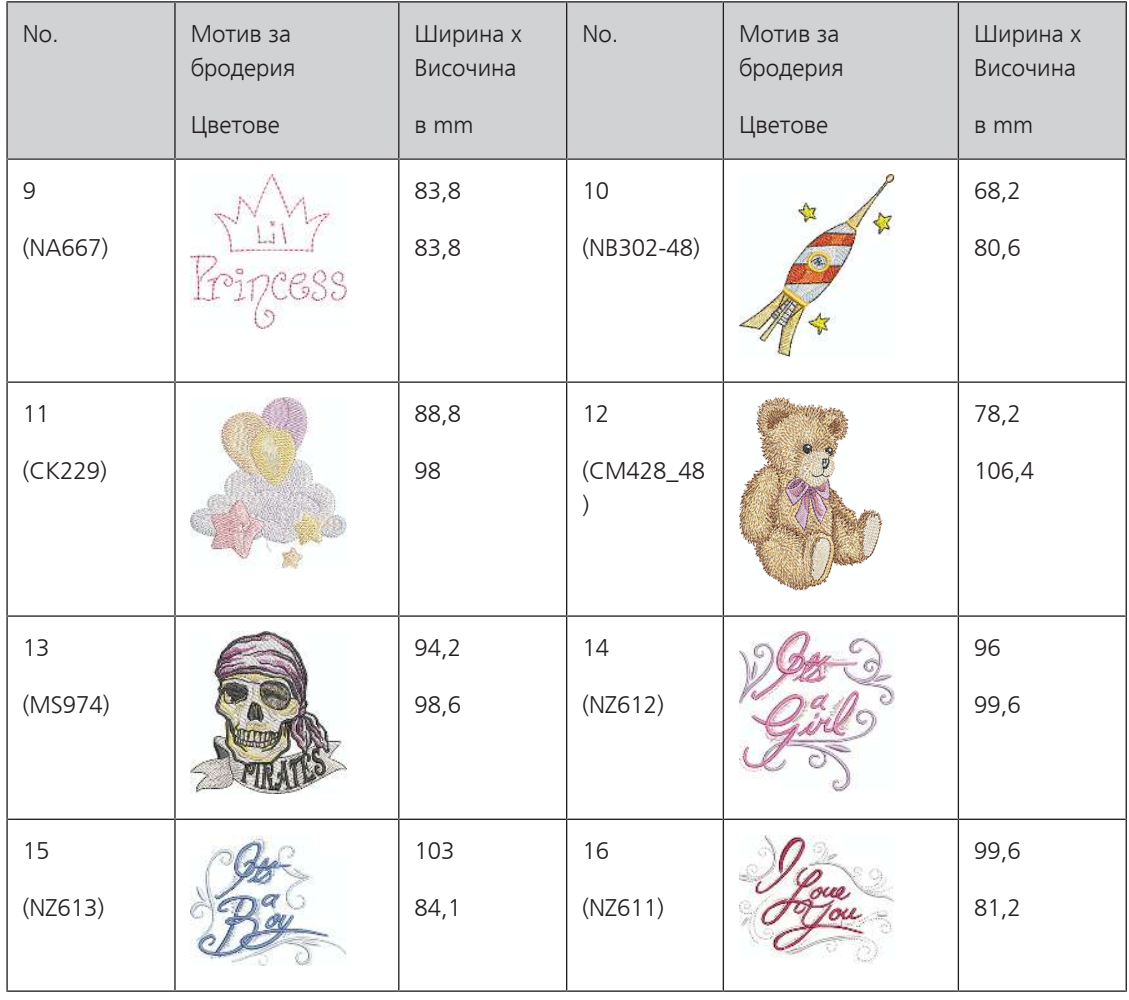

### **Цветя**

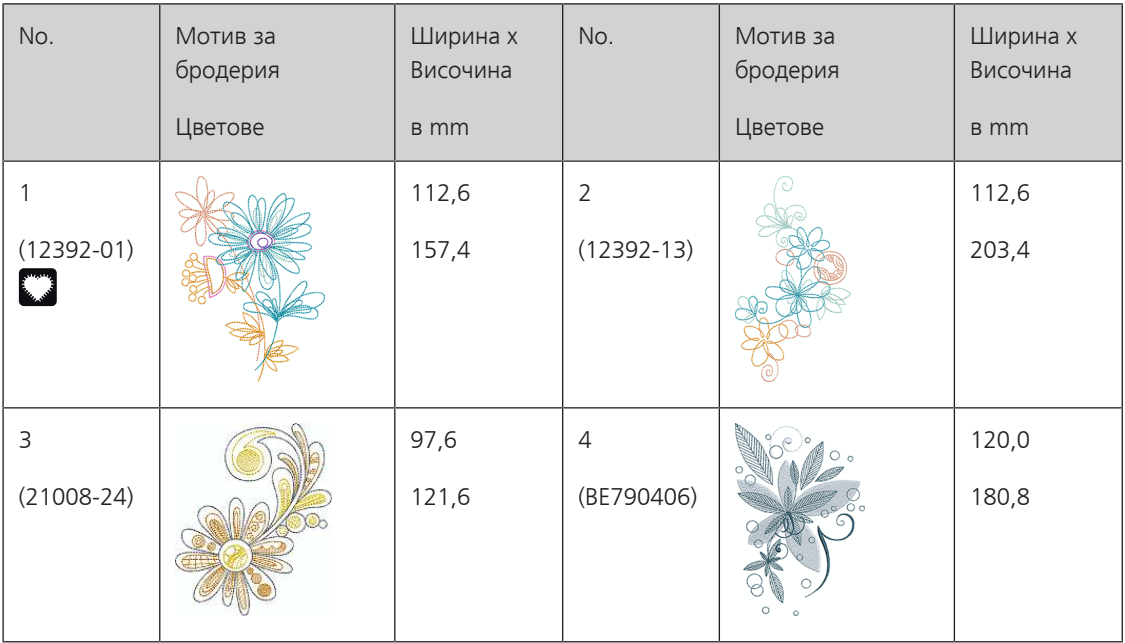

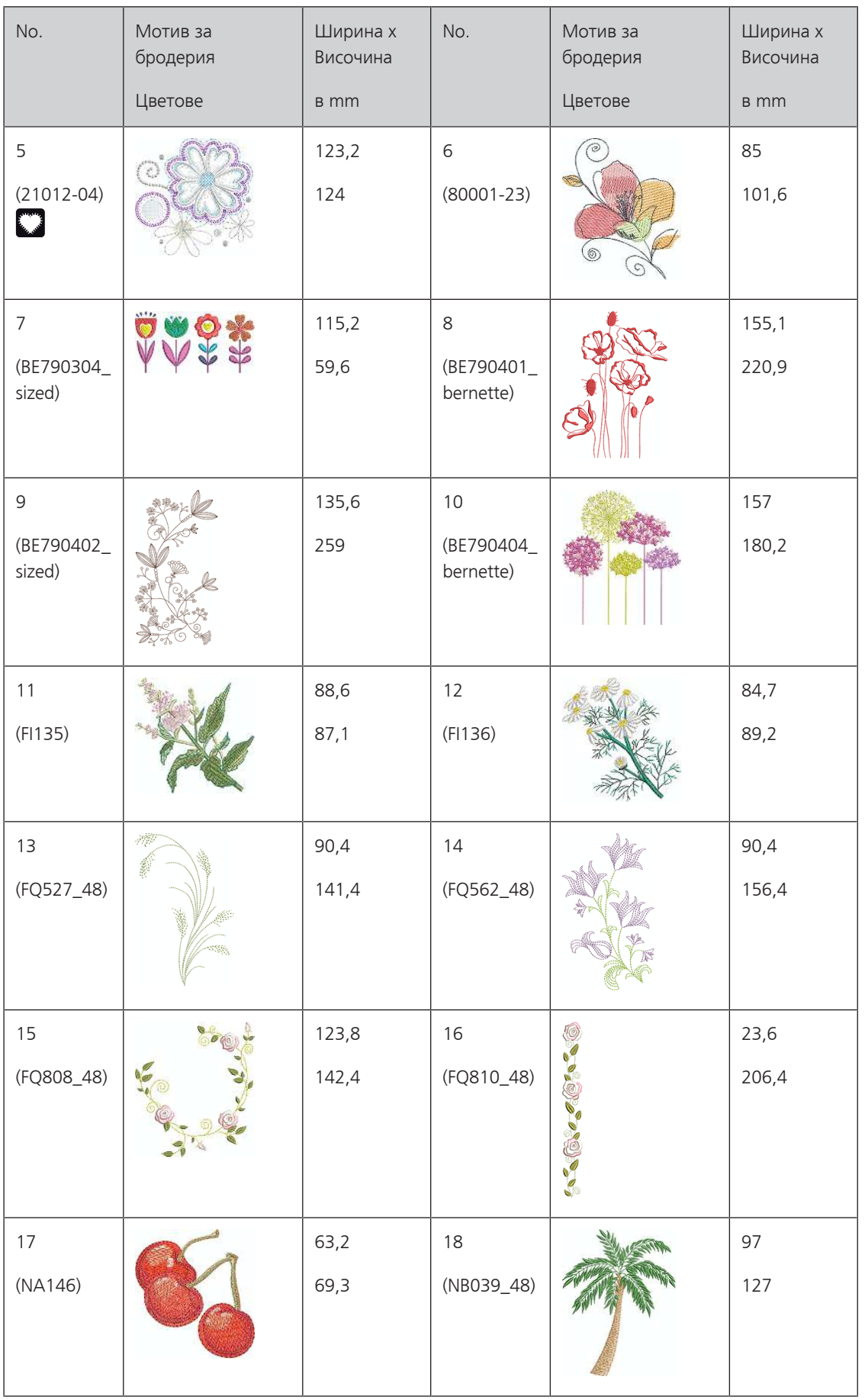

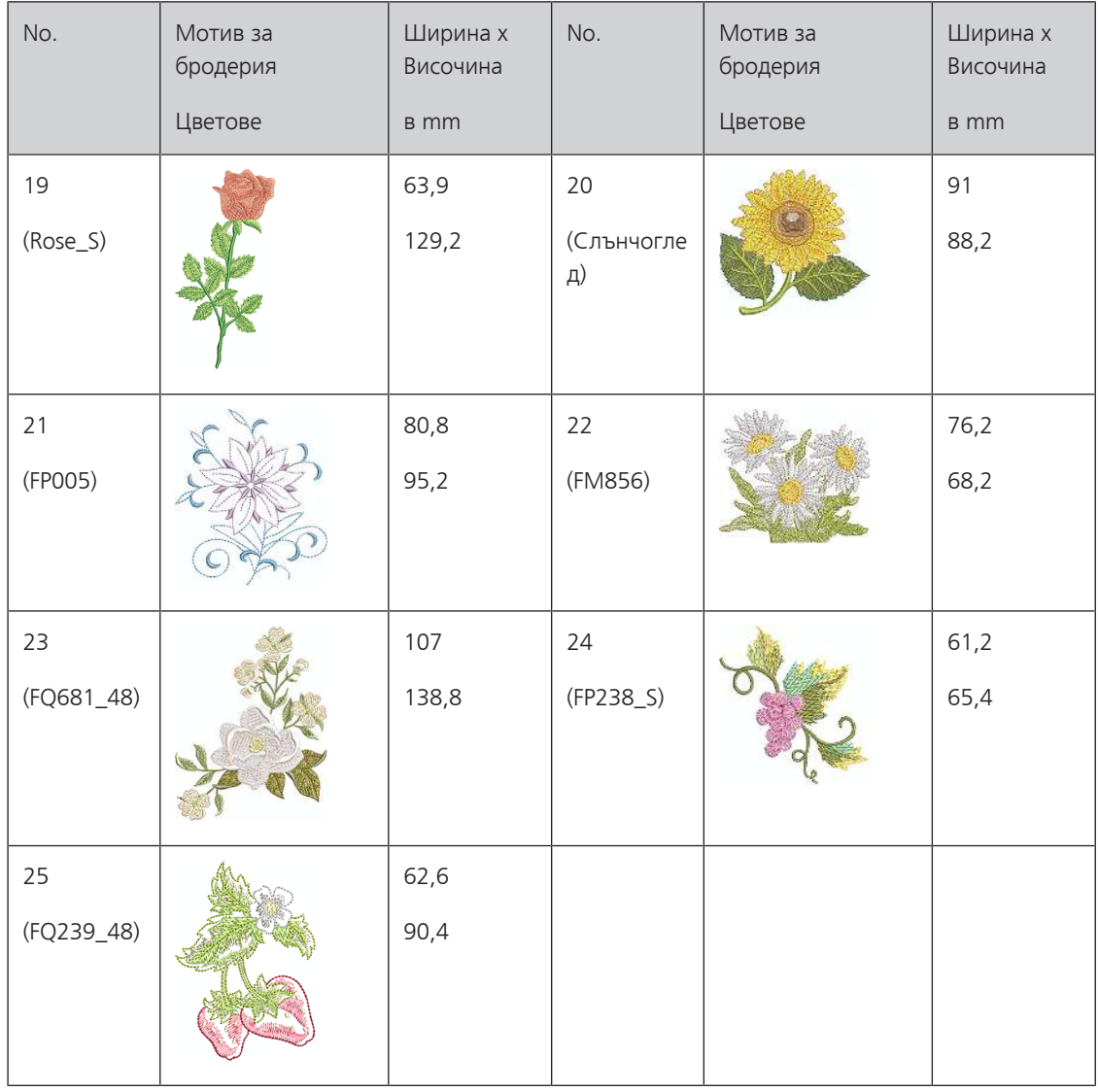

#### **Сезони**

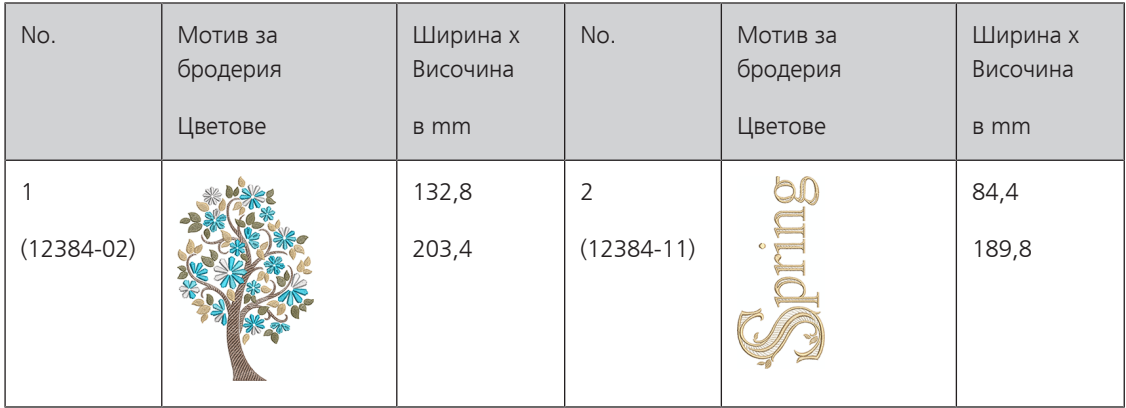

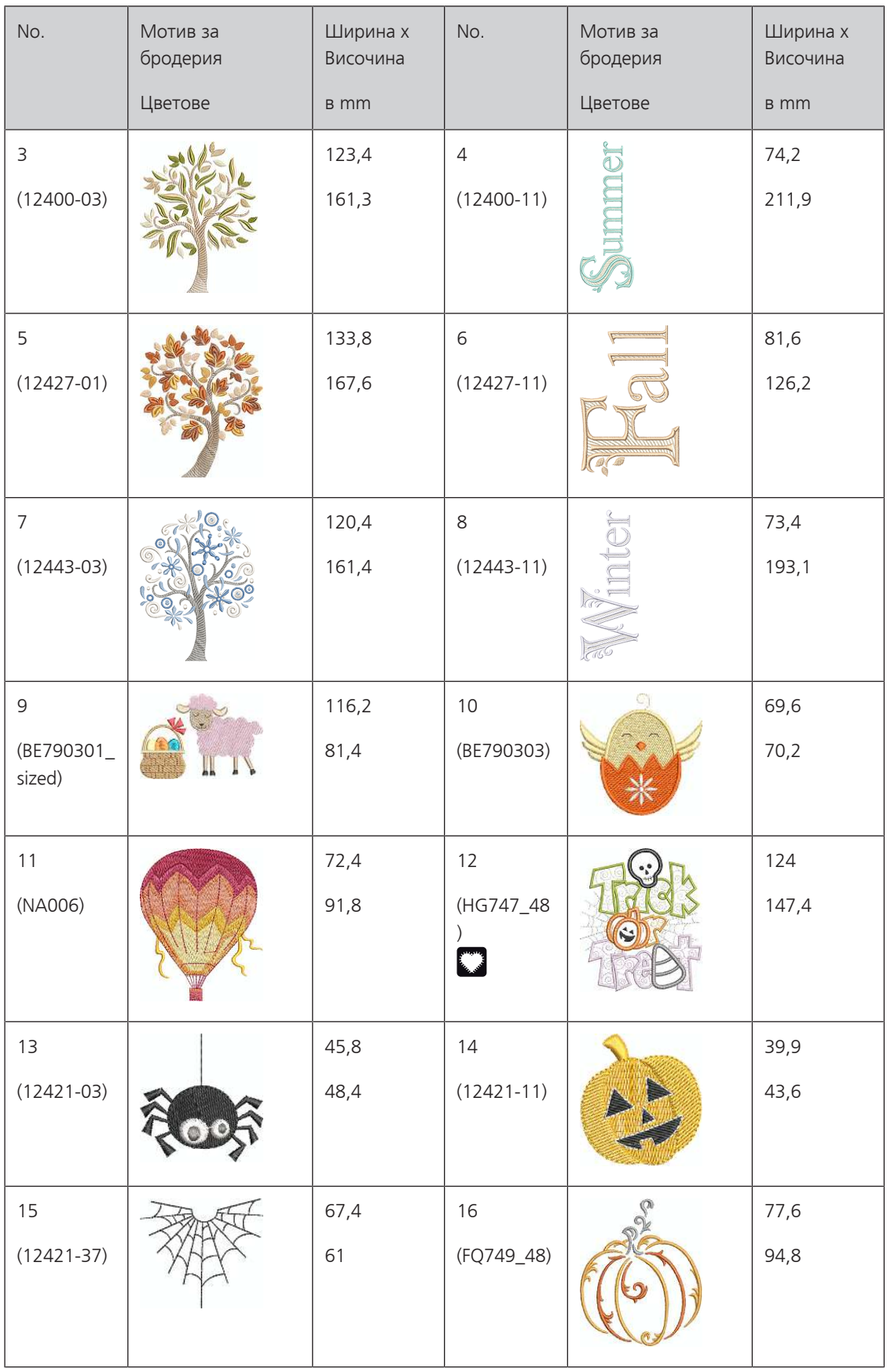

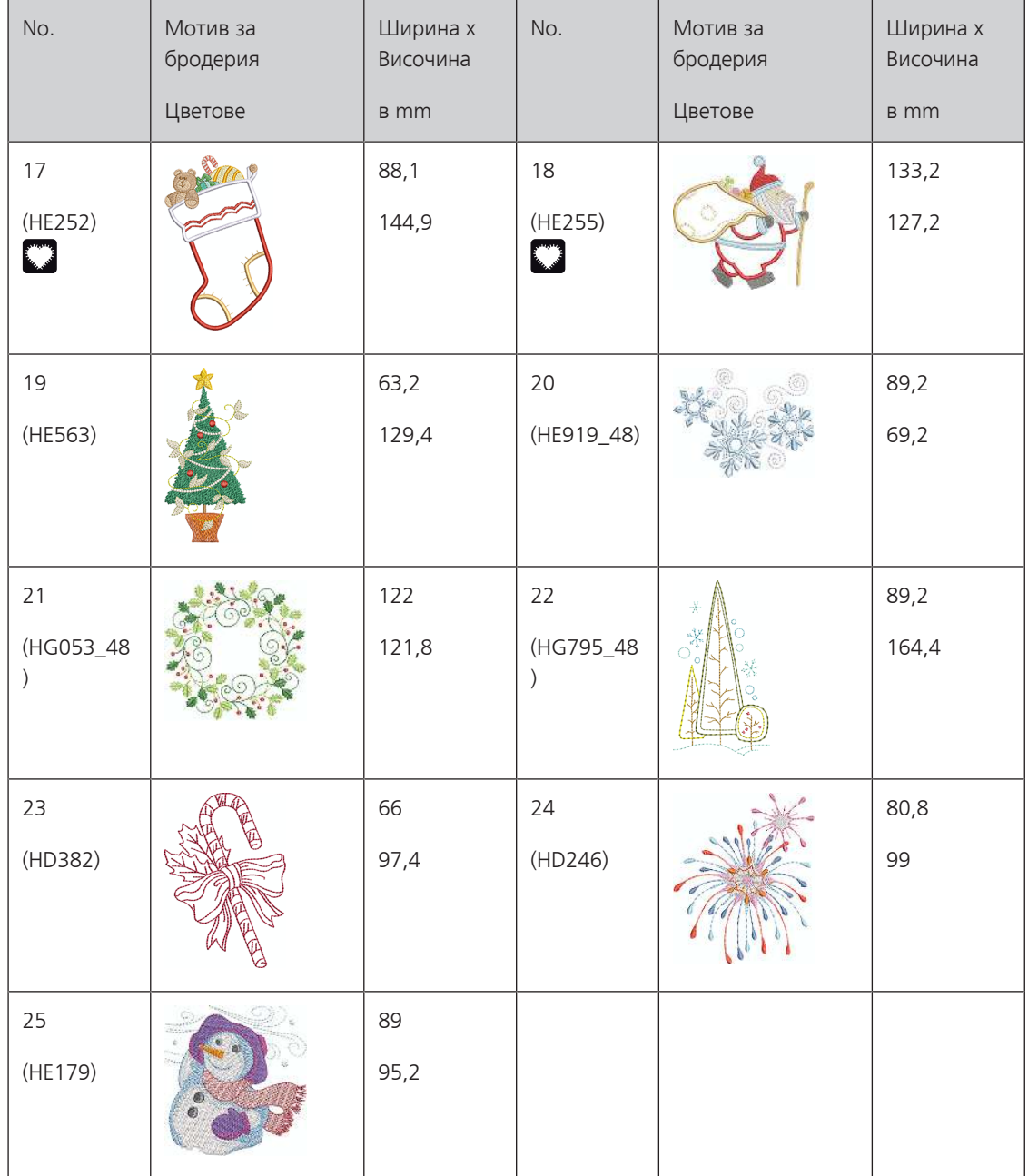

#### **Азия**

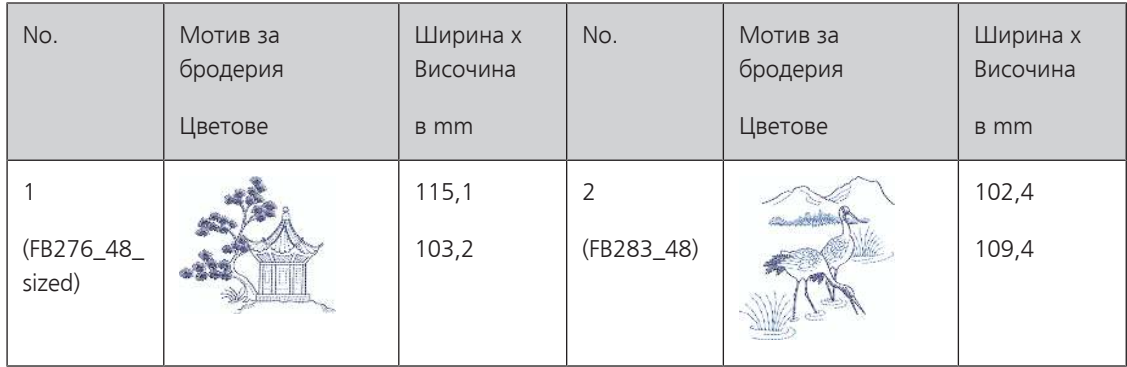

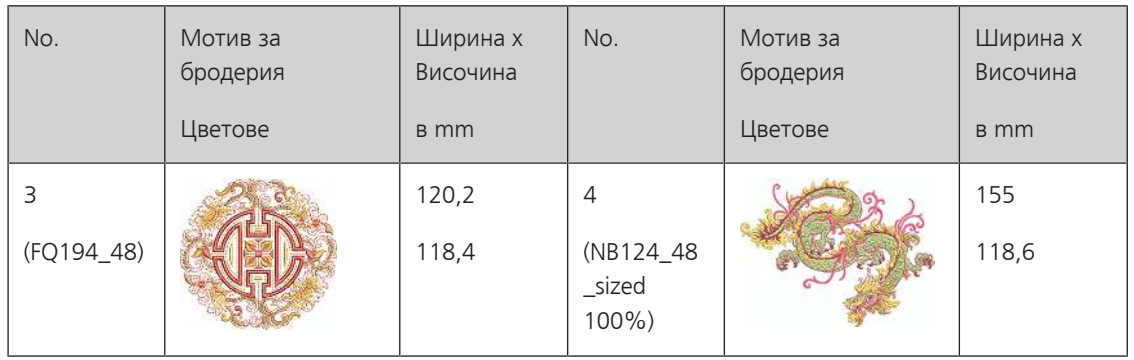

### **Спорт/хоби**

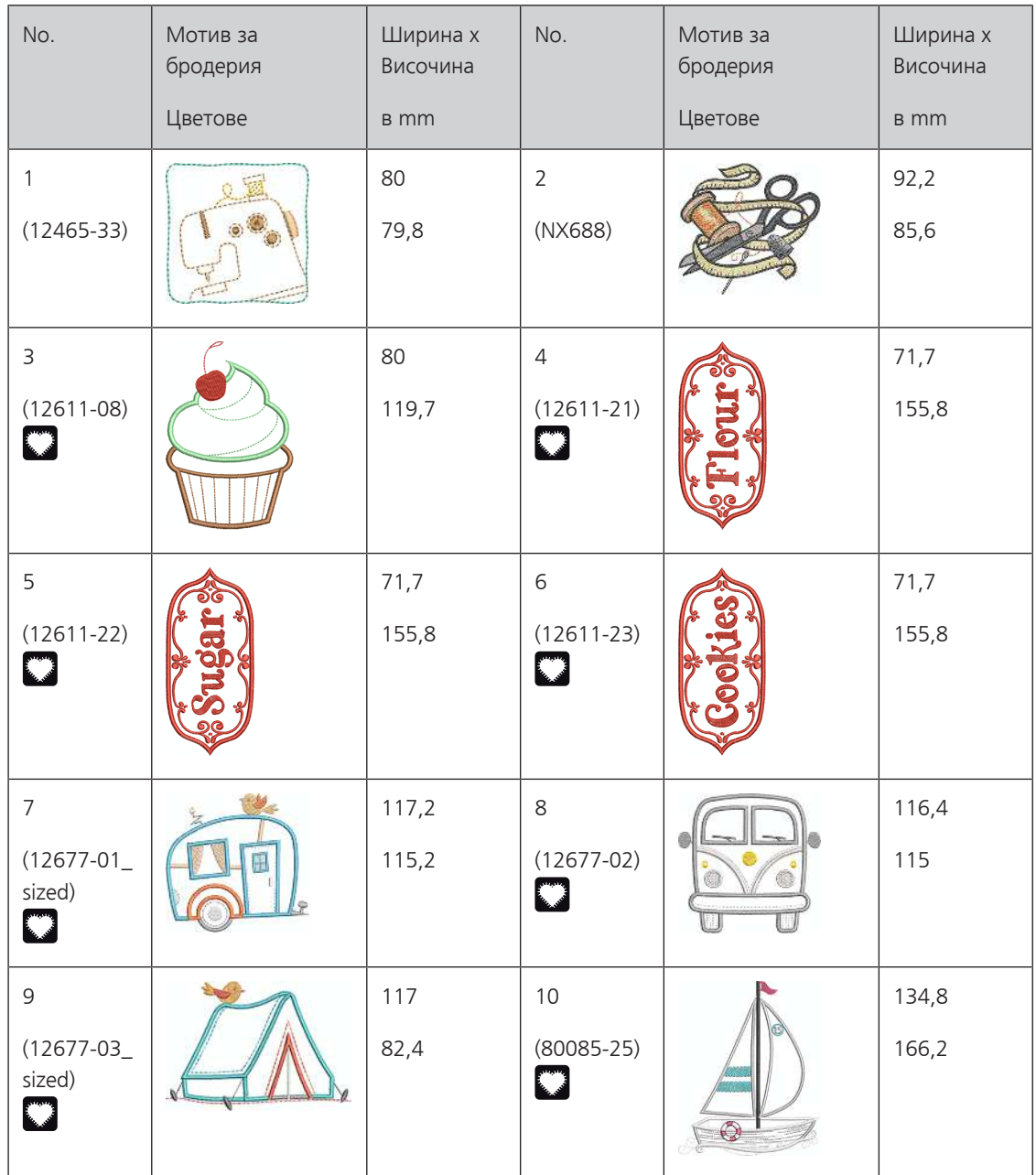

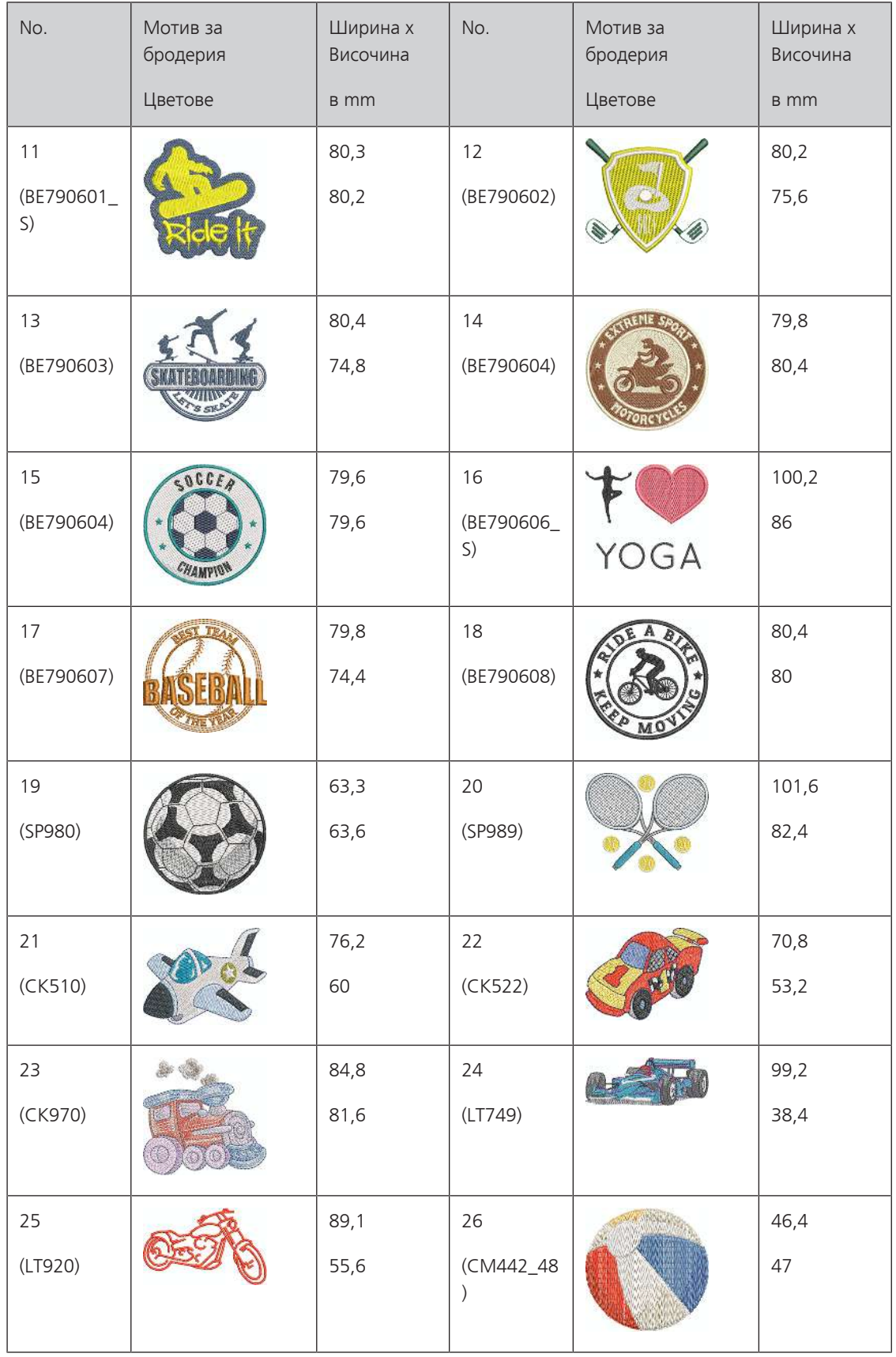

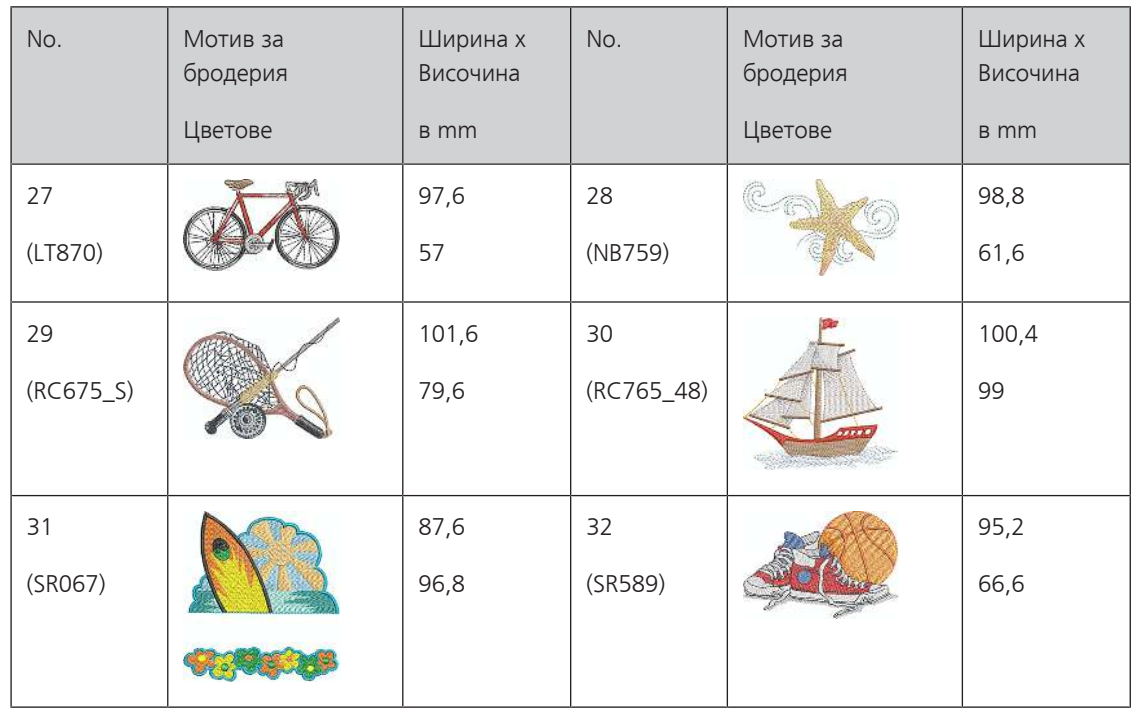

#### **Животни**

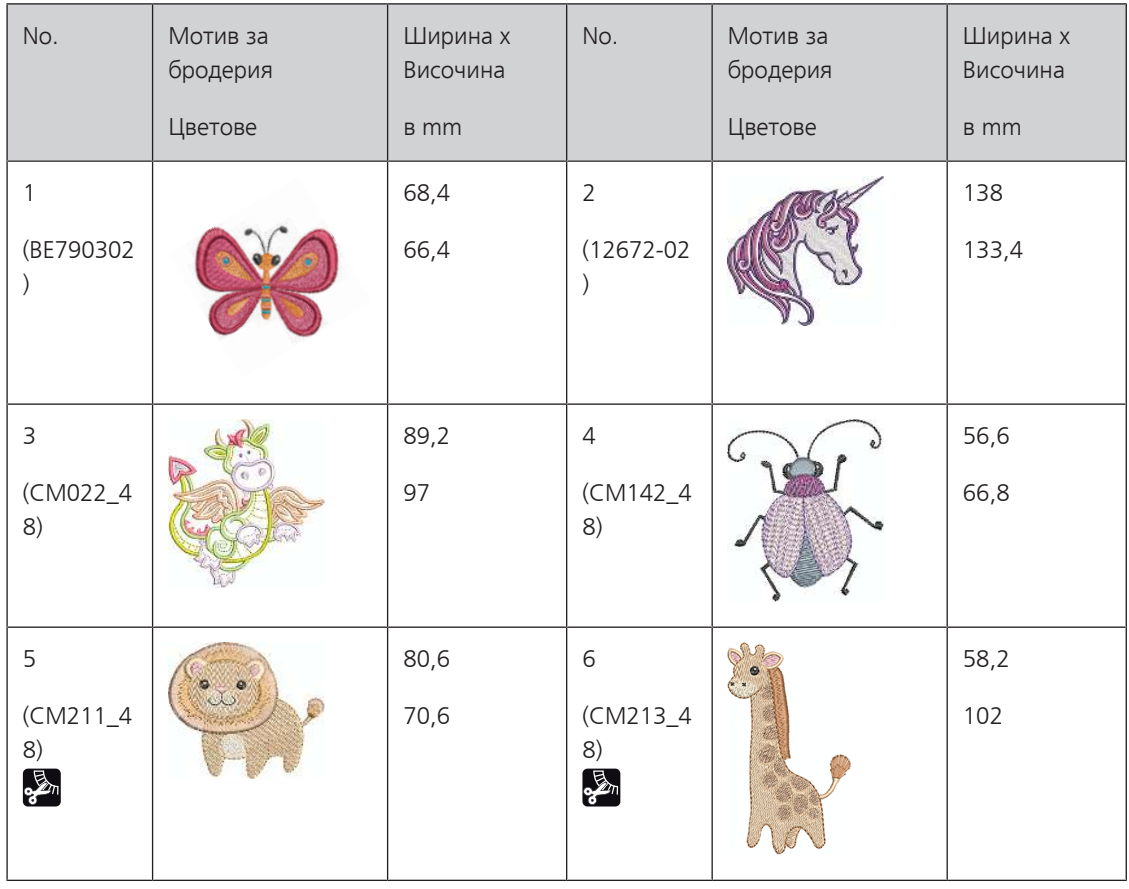

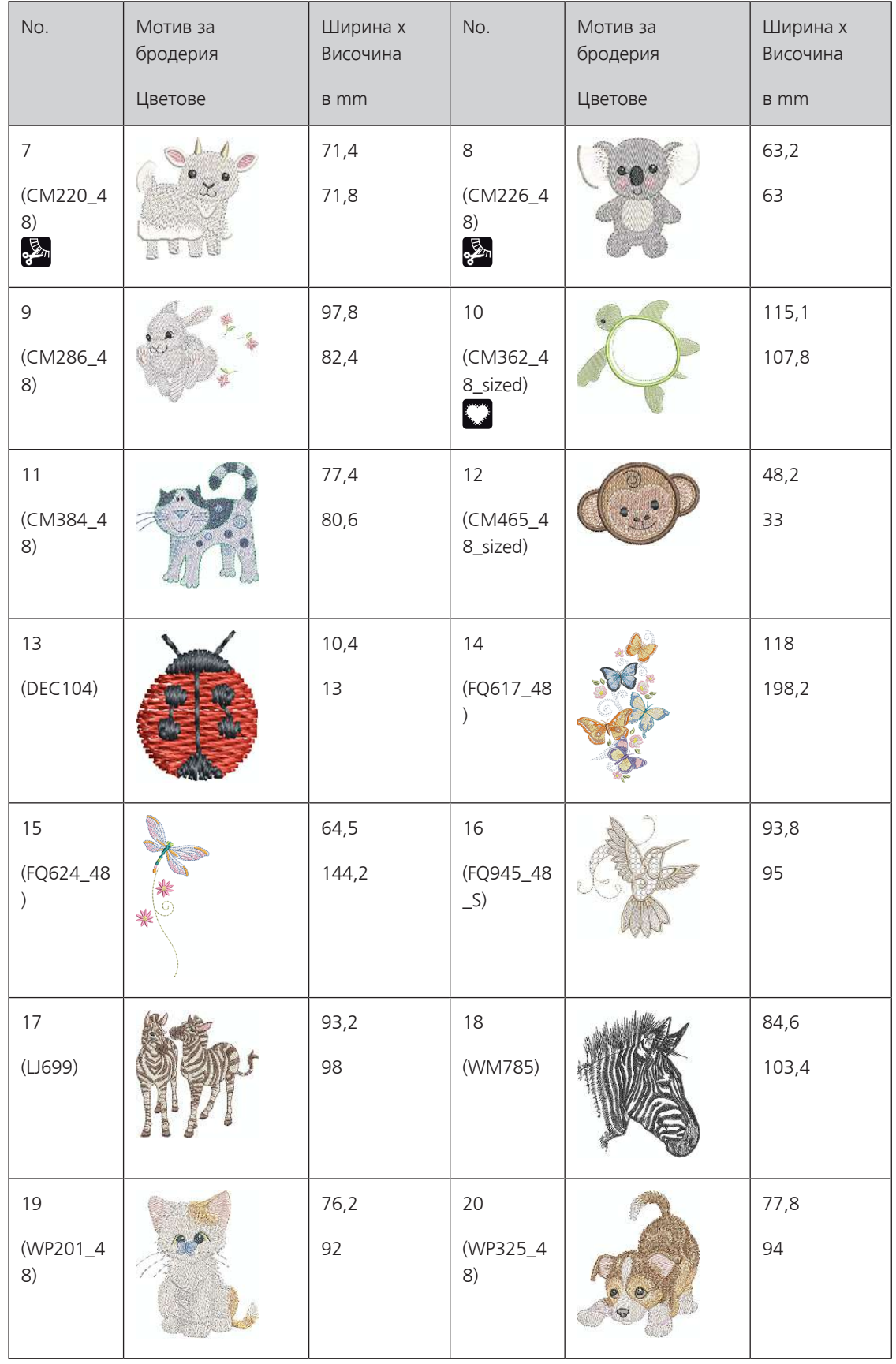

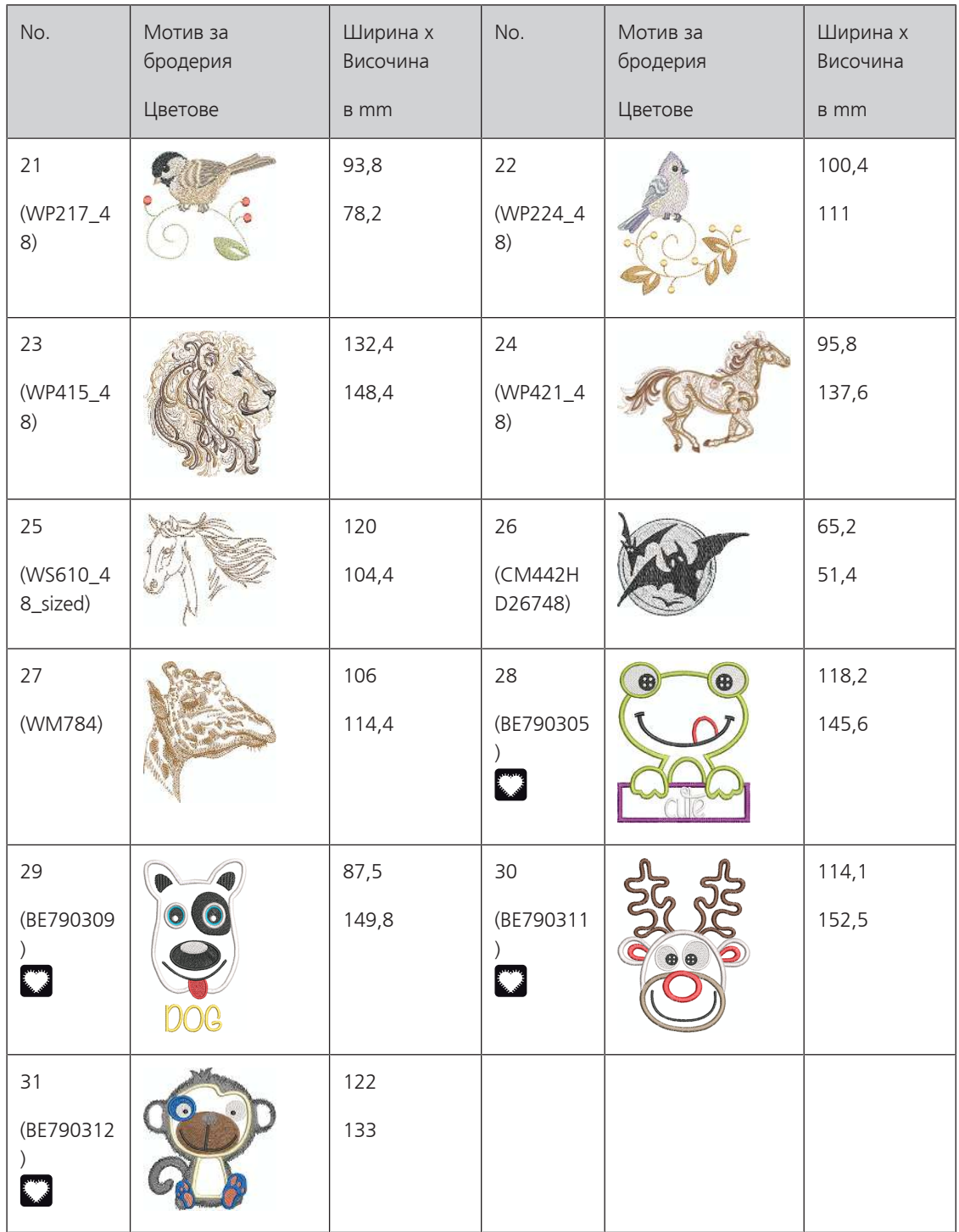

#### **CutWork**

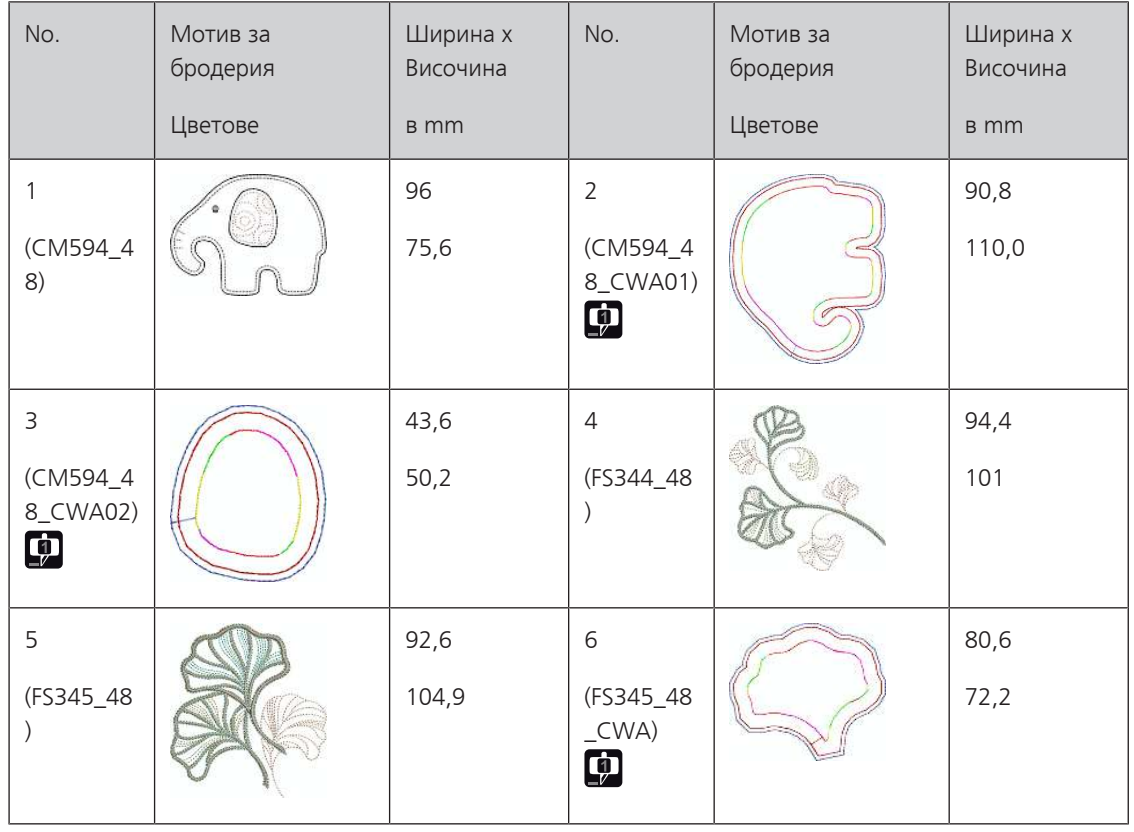

#### **Кампания**

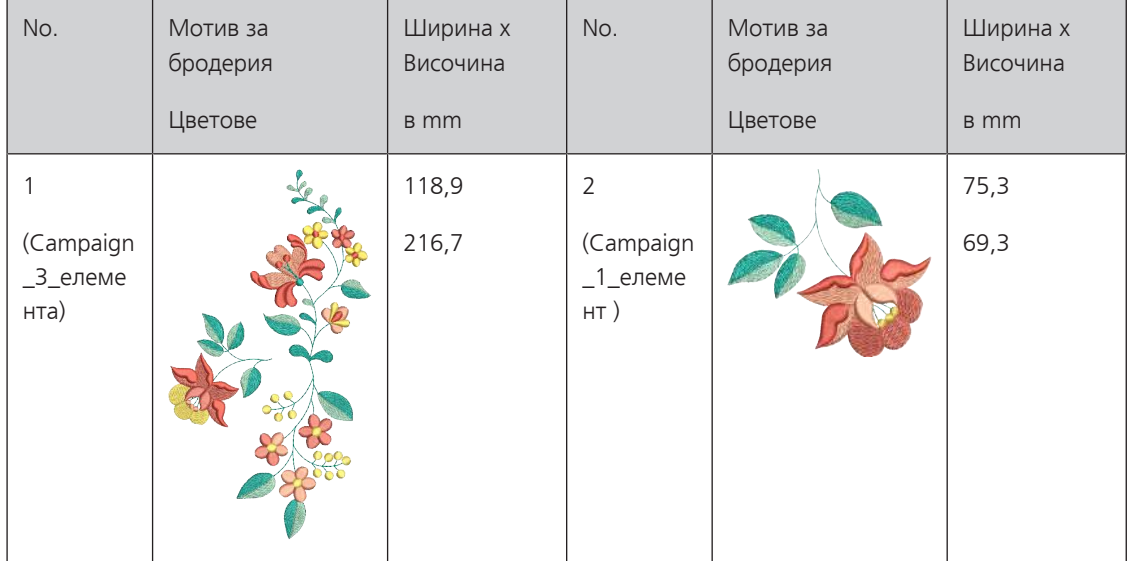

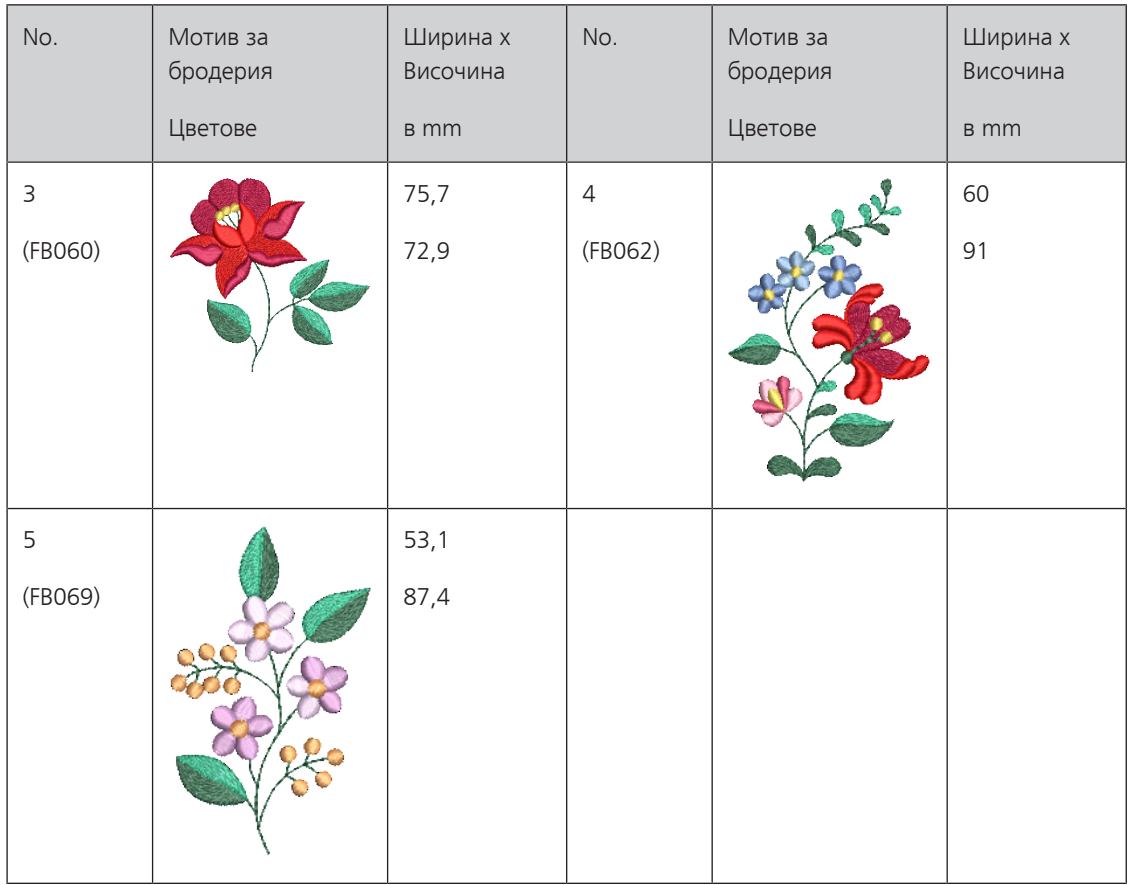

# **Индекс**

### **Символи**

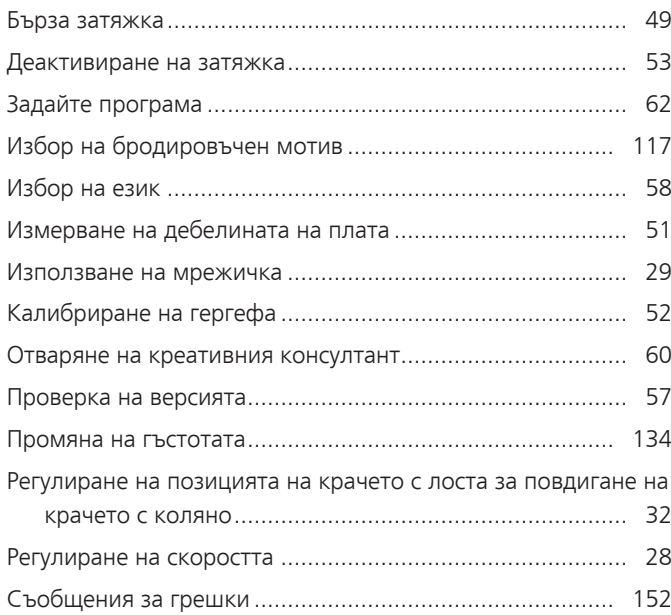

# **А**

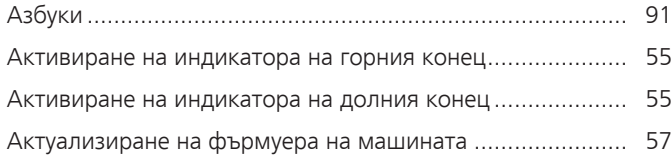

# **Б**

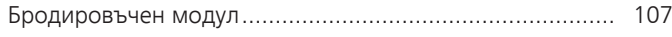

# **В**

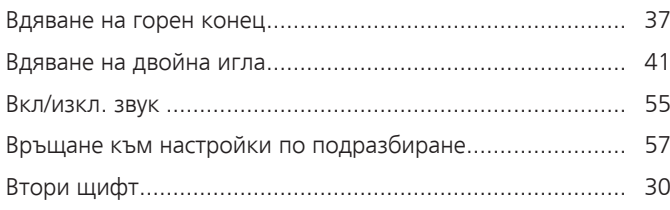

# **Г**

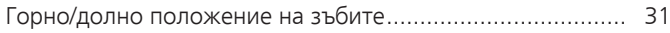

# **Д**

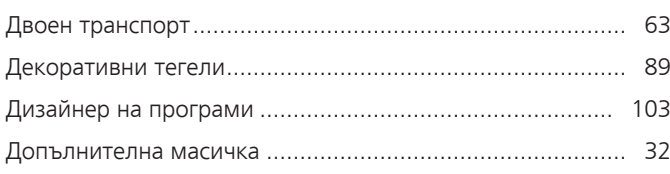

# **З**

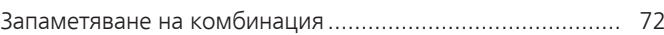

# **И**

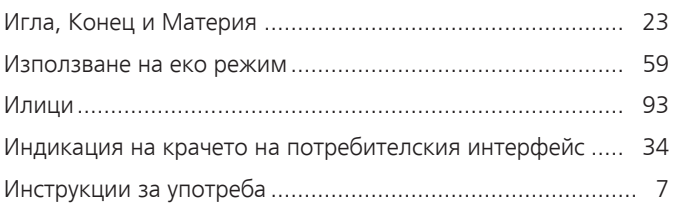

# **К**

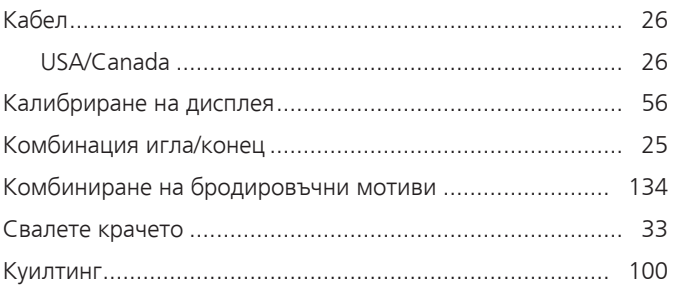

# **Н**

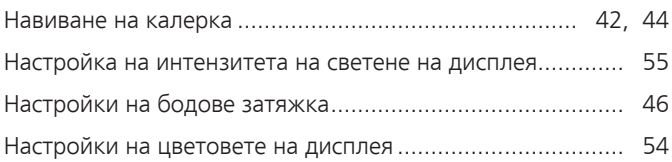

### **О**

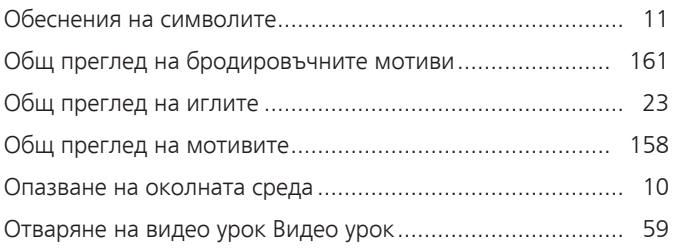

# **П**

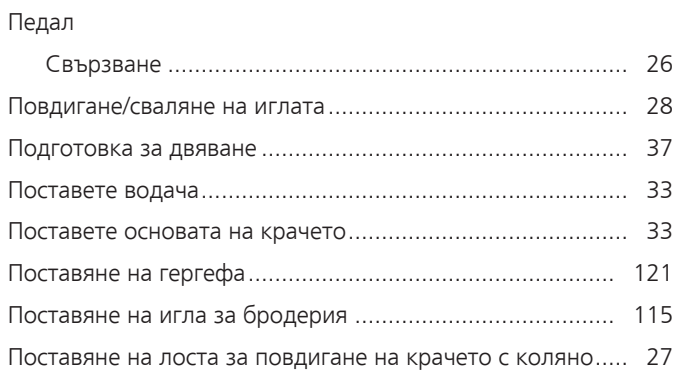

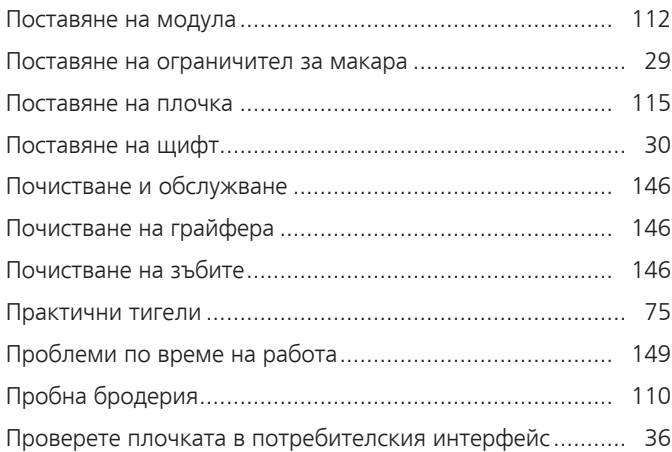

# **Р**

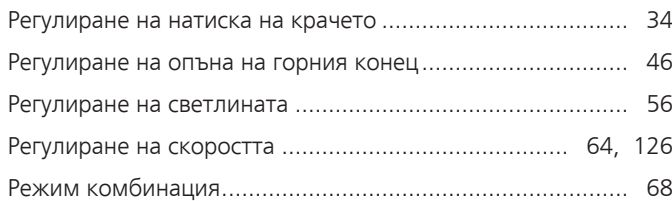

# **С**

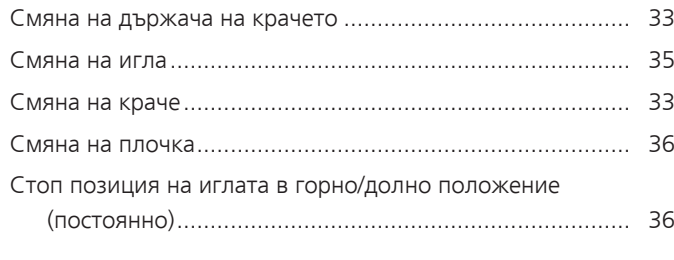

# **Т**

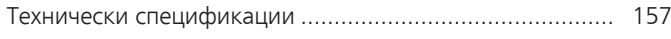

# **У**

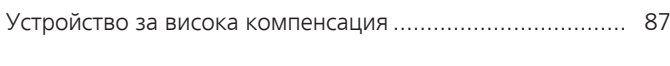

# **Ш**

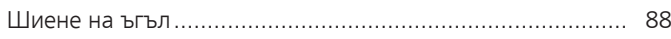
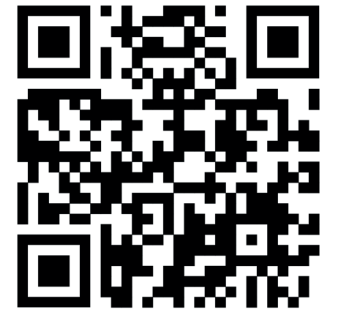

 $\bullet^2$ 

bernette

 $\mathbf{z}$ 

 $\mathbf{r}$ 

 $\ddot{\bm{\cdot}}$ 

 $\frac{1}{2}$ 

 $\bullet$ 

 $\mathcal{L}^{\bullet}$ 

 $\frac{1}{2}$ 

 $\epsilon$ 

 $\frac{1}{2}$ 

◆⊾

 $\frac{1}{2}$ 

 $\bullet$ 

 $\mathbf{y}$ 

જે

 $\frac{1}{2}$ 

 $\bullet$ 

 $\mathbf{A}_{\mathbf{P}}$ 

 $\mathbf{z}$ 

© BERNINA International AG www.mybernette.com/b79 Steckborn CH, www.bernina.com 2023-06 BG 5020079.10A.31

Ą.

 $\bullet$ 

 $\mathcal{E}$ 

Ÿ